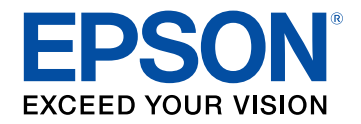

# **Gebruikershandleiding**

# **Multimedia Projector**

**EB-2247U EB-109W EB-2142W EB-108** EB-2042 EB-107 EB-990U EB-W39 **EB-980W EB-X39 EB-970 EB-S39** 

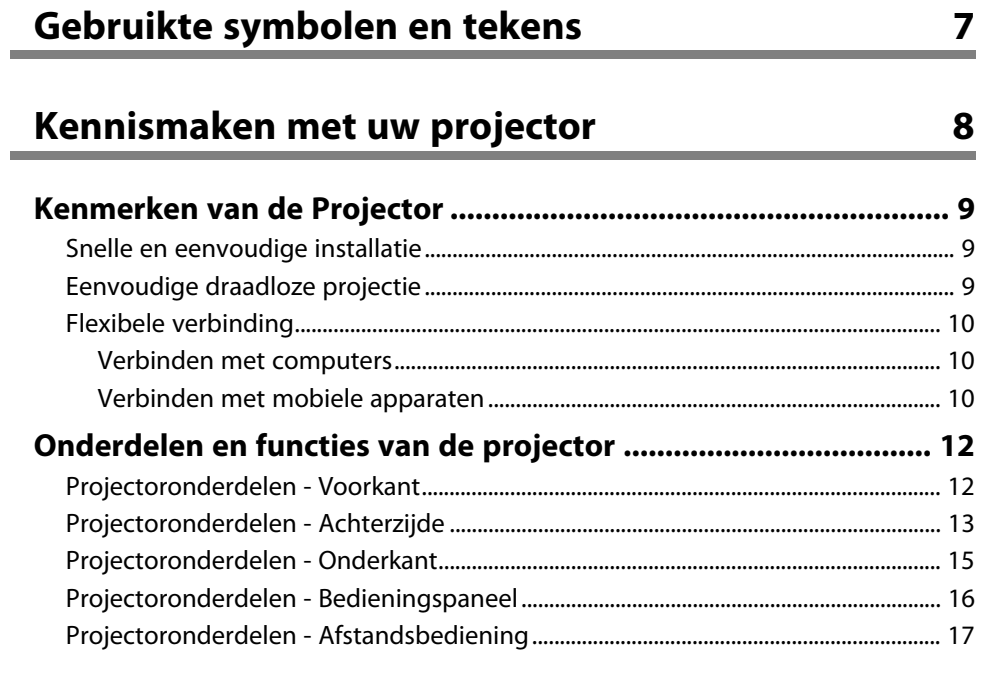

# **[De projector installeren](#page-19-0) [20](#page-19-0)**

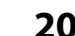

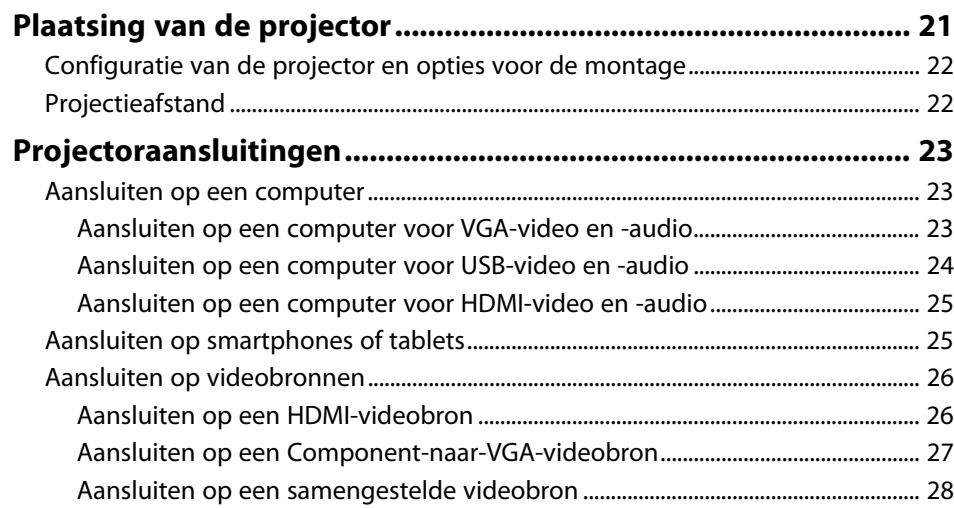

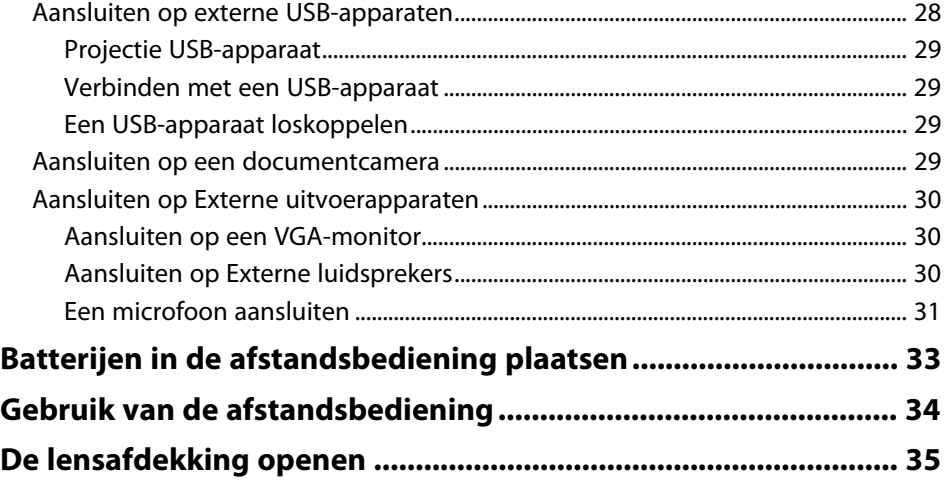

# **[De basisfuncties van de projector gebruiken 36](#page-35-0)**

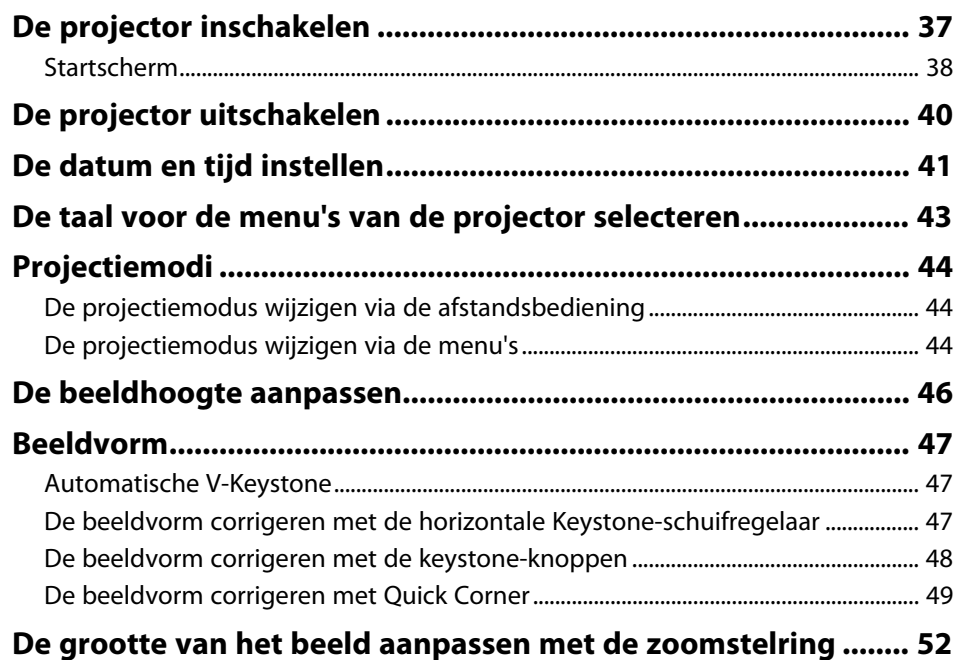

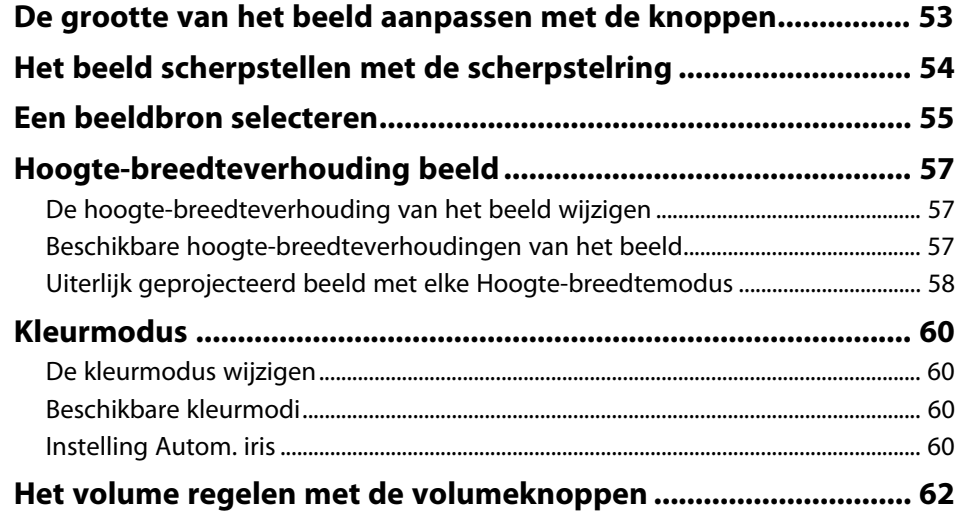

# **[Projectorfuncties aanpassen](#page-62-0) [63](#page-62-0)**

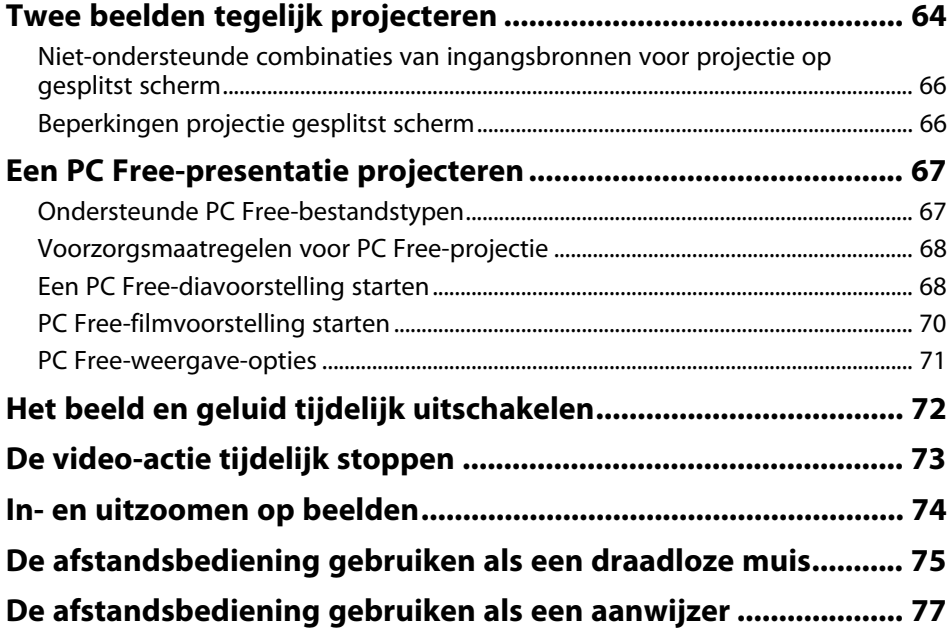

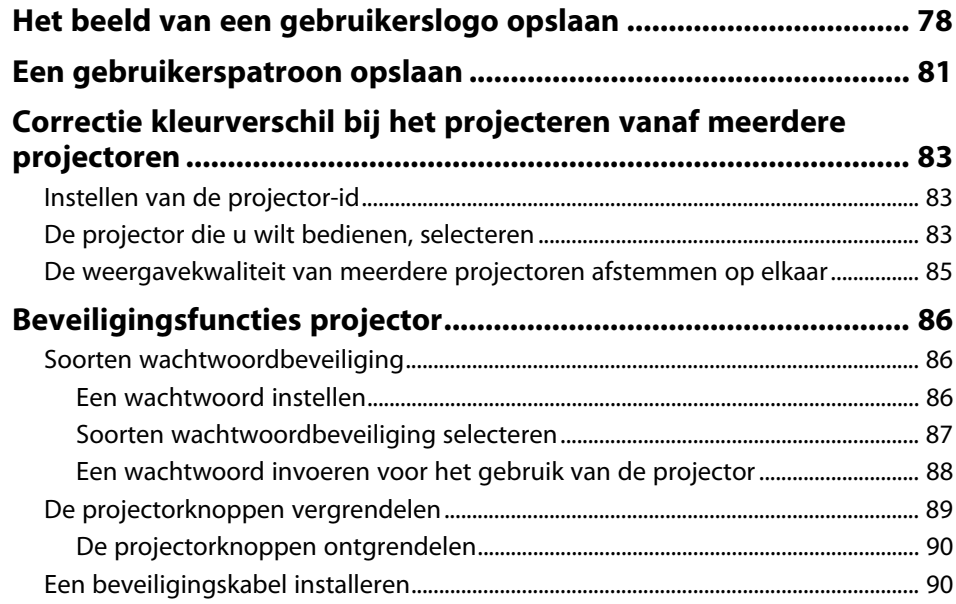

# **[De projector op een netwerk gebruiken 91](#page-90-0)**

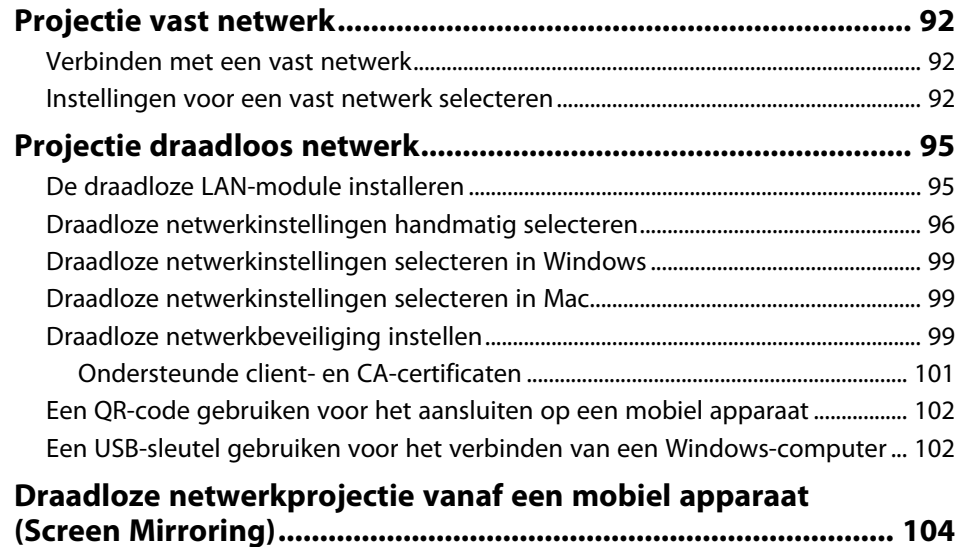

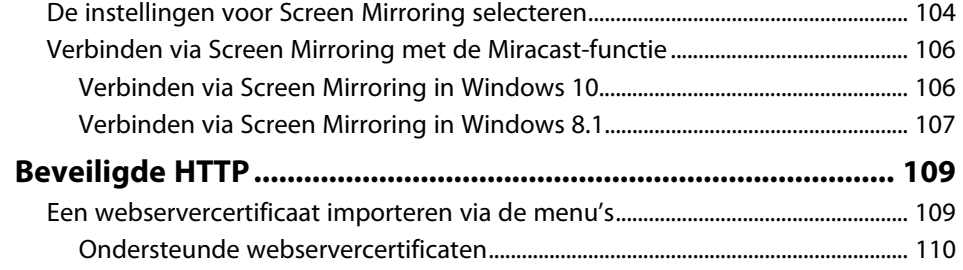

# **[Bewaking en bediening van de projector 111](#page-110-0)**

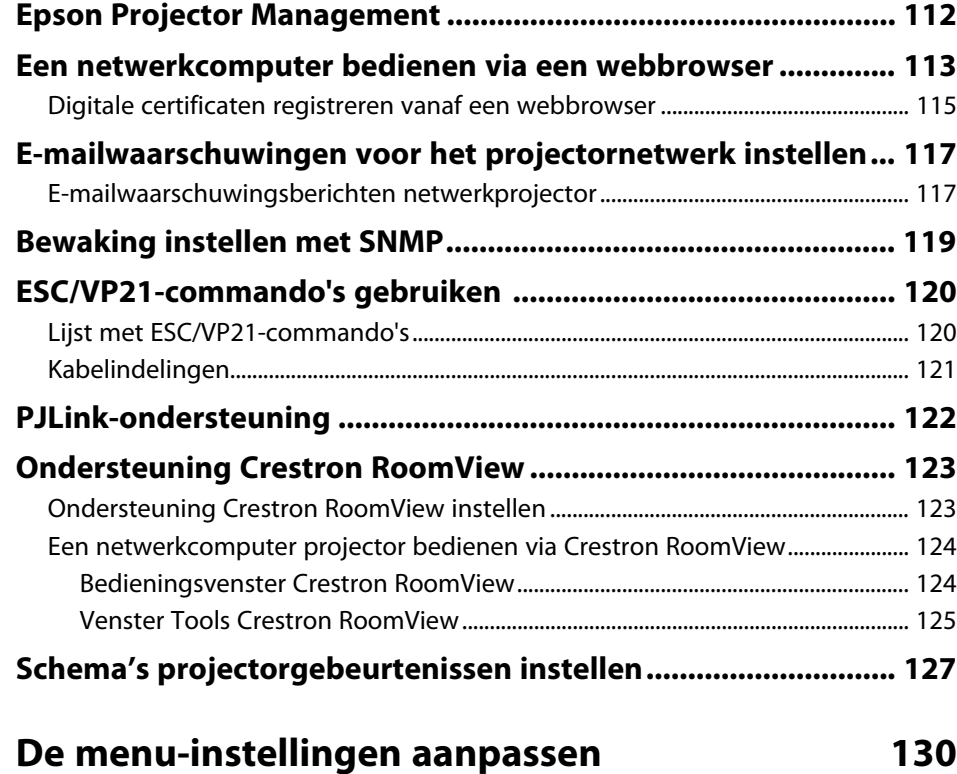

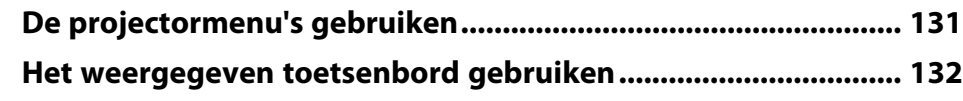

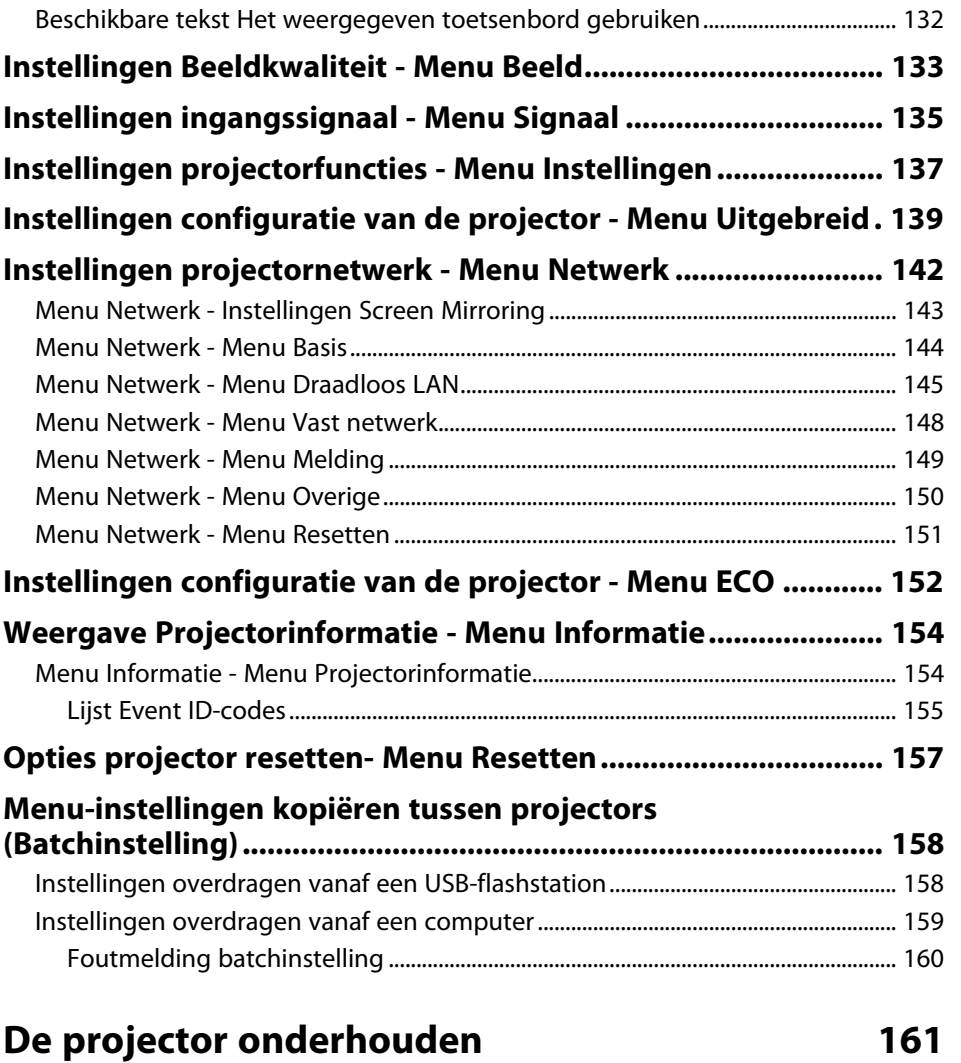

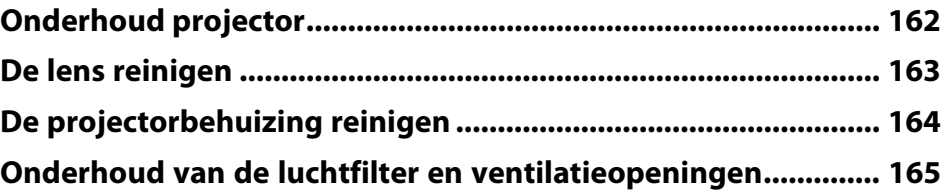

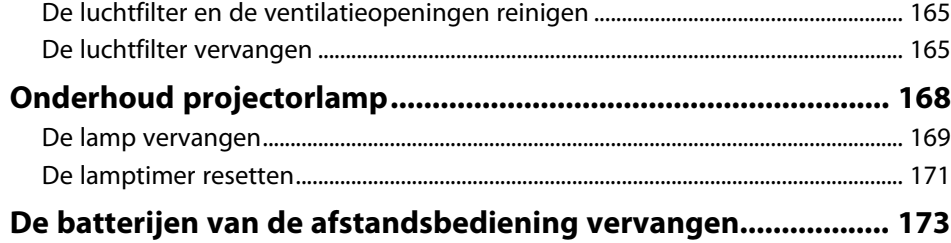

# **[Problemen oplossen](#page-173-0) [174](#page-173-0)**

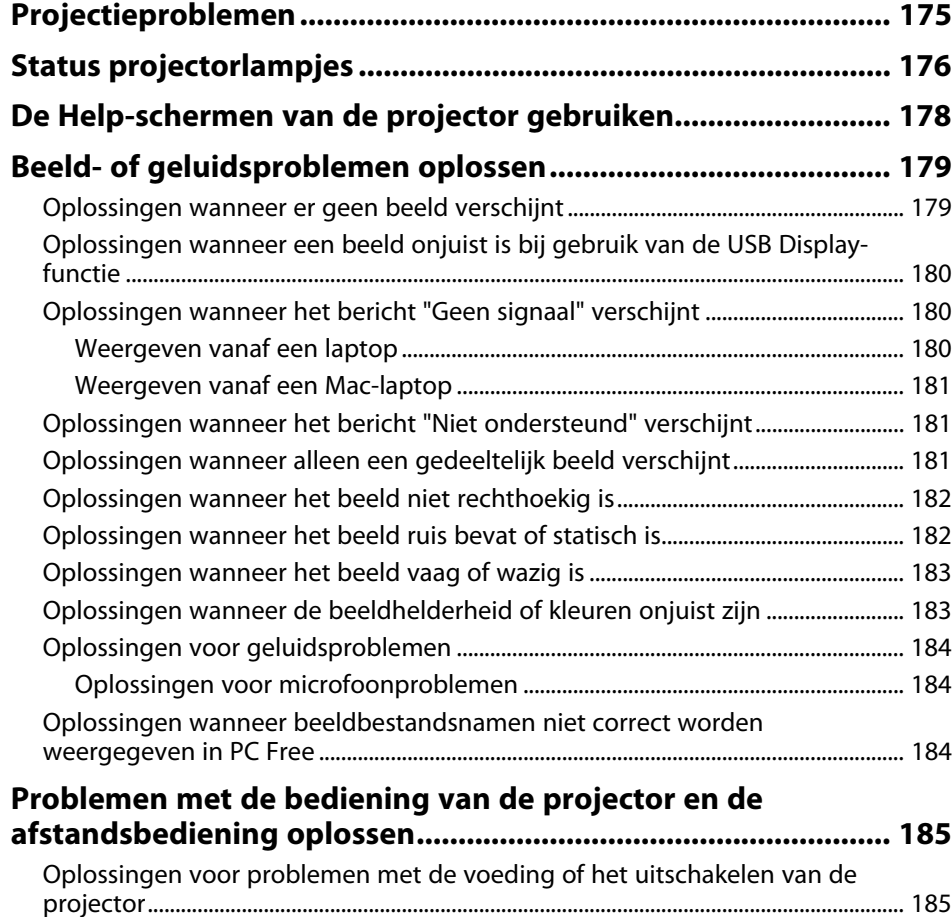

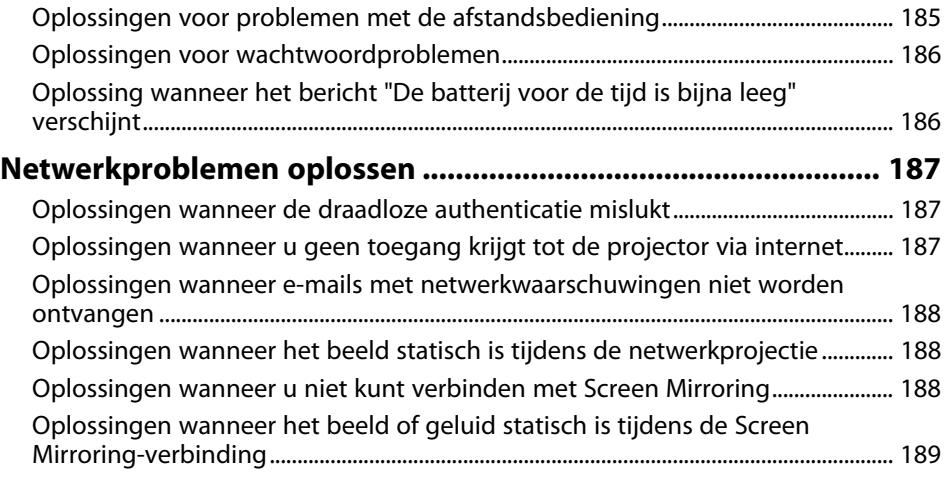

# **[Bijlage](#page-189-0) [190](#page-189-0)**

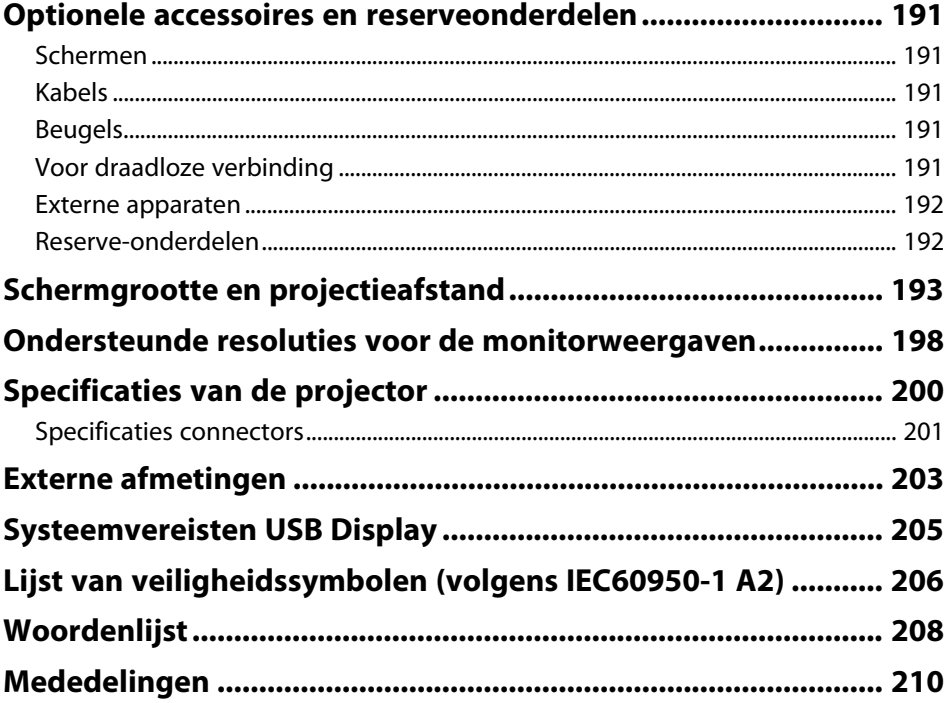

Indication of the manufacturer and the importer in accordance with 

# <span id="page-6-0"></span>**Gebruikte symbolen en tekens**

#### **Veiligheidssymbolen**

De projector en de handleidingen gebruiken grafische symbolen en labels om inhoud aan te duiden die u vertelt hoe u de projector veilig kunt gebruiken. Lees en volg de instructies die met deze symbolen en labels zijn aangeduid, nauwkeurig door om lichamelijk letsel of materiële schade te voorkomen.

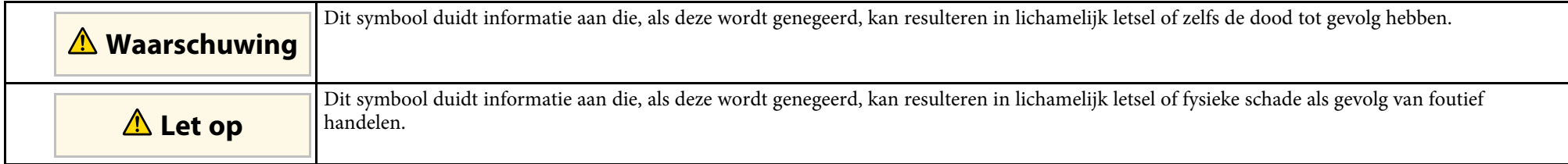

#### **Algemene informatiesymbolen en -tekens**

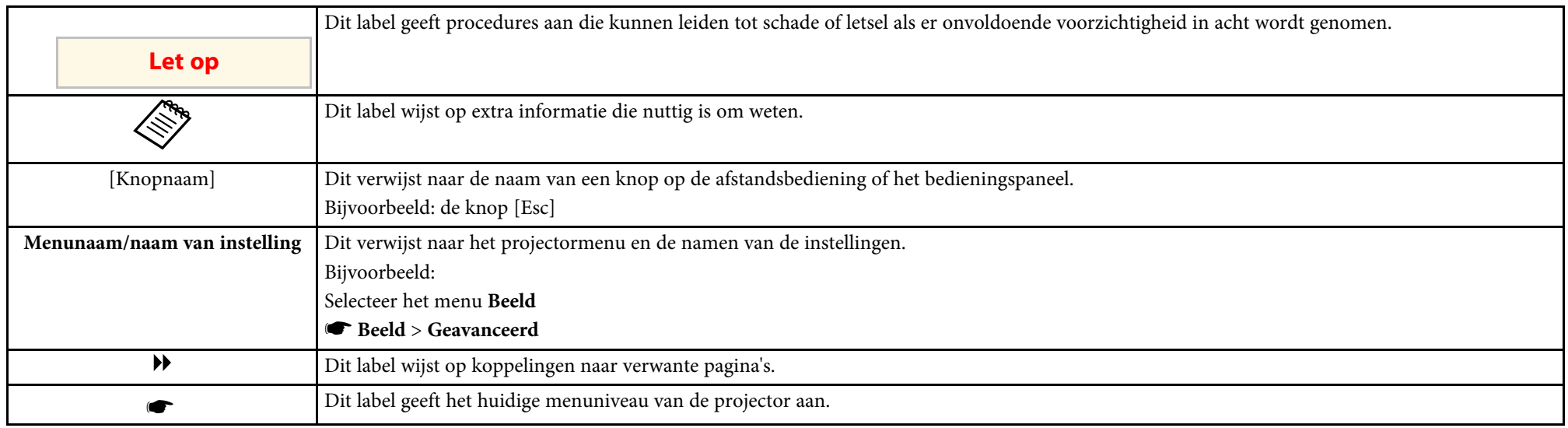

# <span id="page-7-0"></span>**Kennismaken met uw projector**

Raadpleeg dit deel voor meer informatie over de functies en namen van de onderdelen van de projector.

- g **Verwante koppelingen**
- • ["Kenmerken van de Projector"](#page-8-0) pag.9
- • ["Onderdelen en functies van de projector"](#page-11-0) pag.12

<span id="page-8-2"></span><span id="page-8-0"></span>Deze projector is voorzien van deze speciale kenmerken. Raadpleeg deze secties voor meer details.

#### <span id="page-8-4"></span>g **Verwante koppelingen**

- • ["Snelle en eenvoudige installatie"](#page-8-3) pag.9
- • ["Eenvoudige draadloze projectie"](#page-8-4) pag.9
- • ["Flexibele verbinding"](#page-9-3) pag.10

### <span id="page-8-3"></span><span id="page-8-1"></span>**Snelle en eenvoudige installatie**

- De functie Dir. Inschakelen schakelt de projector in zodra u de stekker in het stopcontact stopt.
- De functie Autom. inschakeling schakelt de projector in wanneer de projector een beeldsignaal detecteert van de poort die u hebt opgegeven als de bron voor **Autom. inschakeling**.
- Met de functie Startscherm kunt u gemakkelijk een invoerbron en nuttige functies selecteren.
- De automatische verticale keystone-correctie toont altijd een rechthoekig scherm (Autom. V-Keystone).
- Horizontale keystone-schuifregelaar biedt u de mogelijkheid gemakkelijk de horizontale vervorming in het geprojecteerde beeld te corrigeren.

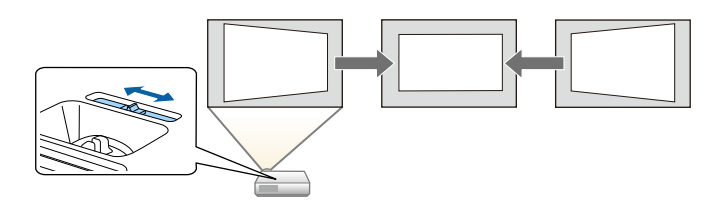

#### g **Verwante koppelingen**

- • ["Automatische V-Keystone"](#page-46-3) pag.47
- • ["Instellingen configuratie van de projector Menu Uitgebreid"](#page-138-0) pag.139
- • ["De projector inschakelen"](#page-36-0) pag.37
- • ["De beeldvorm corrigeren met de horizontale Keystone-schuifregelaar"](#page-46-4) [pag.47](#page-46-4)

### **Eenvoudige draadloze projectie**

• Screen Mirroring voor het draadloos verbinden van uw projector en mobiele apparaat via Miracast-technologie (EB‑2247U/EB‑2142W).

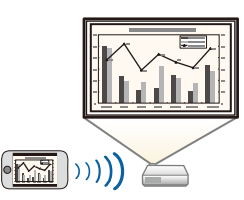

• Epson iProjection (Windows/Mac) voor het projecteren van maximaal vier beelden tegelijk door het geprojecteerde scherm te splitsen. U kunt beelden projecteren vanaf computers op het netwerk of vanaf smartphones of tablets.

Raadpleeg de *Bedieningshandleiding voor Epson iProjection (Windows/Mac)* voor details.

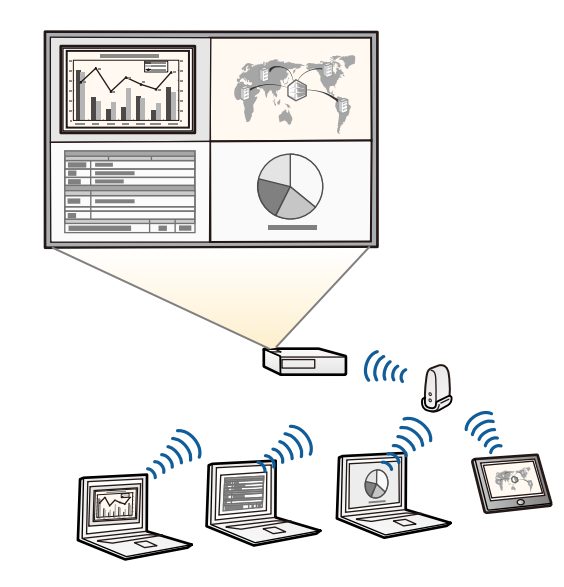

<span id="page-9-1"></span>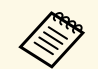

• Wanneer u beelden projecteert met een draadloos LAN, moet u de<br>Epson 802.11b/g/n draadloze LAN-module installeren en vervolgens uw projector en computer instellen voor draadloze projectie (EB‑2042/EB‑990U/EB‑980W/EB‑970/EB‑109W/EB‑108/EB‑107/EB

‑W39/EB‑X39/EB‑S39). Afhankelijk van uw projectormodel, moet u mogelijk de optionele draadloze LAN-module aanschaffen. Raadpleeg de *Introductiehandleiding* voor een lijst van items die bij uw projector zijn geleverd.

- Sommige modellen hebben ingebouwde draadloze LAN-modules (EB‑2247U/EB‑2142W).
- U kunt de nodige software en handleidingen downloaden vanaf de volgende website:
- <http://www.epson.com/>
- Epson iProjection (iOS/Android) voor het draadloos verbinden van uw projector en mobiele apparaat via de app die beschikbaar is in de App Store of Google Play.

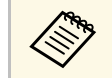

De gebruiker is verantwoordelijk voor eventuele kosten van de<br>communicatie met de App Store of Google Play communicatie met de App Store of Google Play.

<span id="page-9-2"></span>• Epson iProjection (Chromebook) voor het draadloos verbinden van uw projector en uw Chromebook-apparaat via de app die beschikbaar is in de Chrome Web Store.

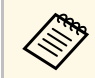

a De gebruiker is verantwoordelijk voor eventuele kosten van de communicatie met de Chrome Web Store.

#### g **Verwante koppelingen**

• ["De projector op een netwerk gebruiken"](#page-90-1) pag.91

## <span id="page-9-3"></span><span id="page-9-0"></span>**Flexibele verbinding**

Deze projector ondersteunt een uitgebreid gamma van gemakkelijk te gebruiken verbindingsopties zoals hieronder weergegeven.

#### g **Verwante koppelingen**

- • ["Verbinden met computers"](#page-9-1) pag.10
- • ["Verbinden met mobiele apparaten"](#page-9-2) pag.10

#### **Verbinden met computers**

Verbinden met één USB-kabel voor het projecteren van beelden en het uitvoeren van geluid (USB Display).

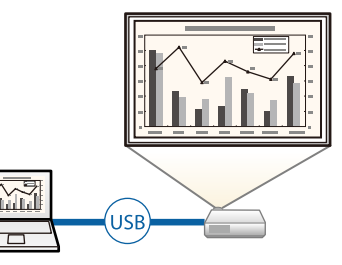

#### g **Verwante koppelingen**

• ["Aansluiten op een computer voor USB-video en -audio"](#page-23-0) pag.24

#### **Verbinden met mobiele apparaten**

• HDMI2/MHL-poort voor het aansluiten van een MHL-kabel op het mobiele apparaat en op de projector

(EB‑2247U/EB‑2142W/EB‑2042/EB‑990U/EB‑980W/EB‑970/EB‑109W/EB‑1 08/EB‑107).

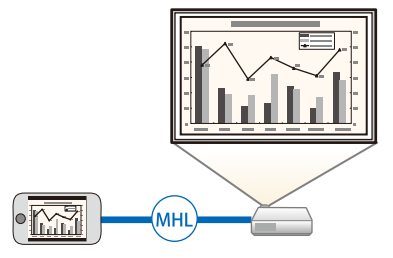

#### g **Verwante koppelingen**

• ["Aansluiten op smartphones of tablets"](#page-24-2) pag.25

# **Onderdelen en functies van de projector <sup>12</sup>**

<span id="page-11-0"></span>In de volgende secties worden de projectoronderdelen en hun functies uitgelegd.

Alle functies in deze handleiding worden verklaard aan de hand van afbeeldingen van EB‑2247U tenzij anders vermeld.

#### g **Verwante koppelingen**

- • ["Projectoronderdelen Voorkant"](#page-11-2) pag.12
- • ["Projectoronderdelen Achterzijde"](#page-12-1) pag.13
- • ["Projectoronderdelen Onderkant"](#page-14-1) pag.15
- • ["Projectoronderdelen Bedieningspaneel"](#page-15-1) pag.16
- • ["Projectoronderdelen Afstandsbediening"](#page-16-1) pag.17

# <span id="page-11-2"></span><span id="page-11-1"></span>**Projectoronderdelen - Voorkant**

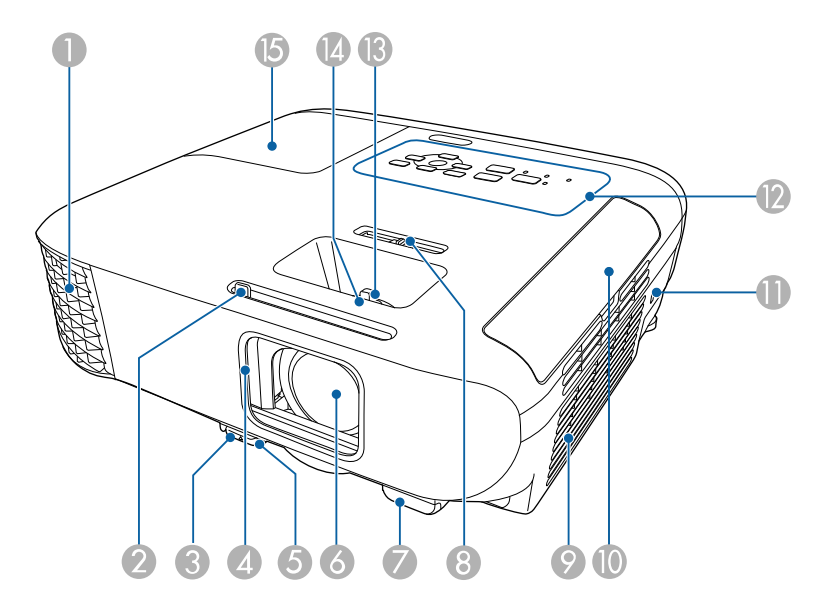

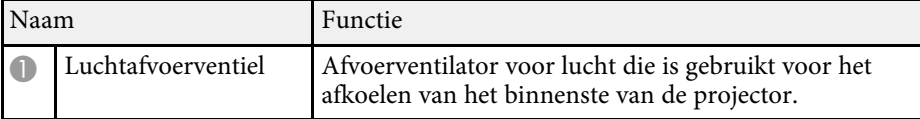

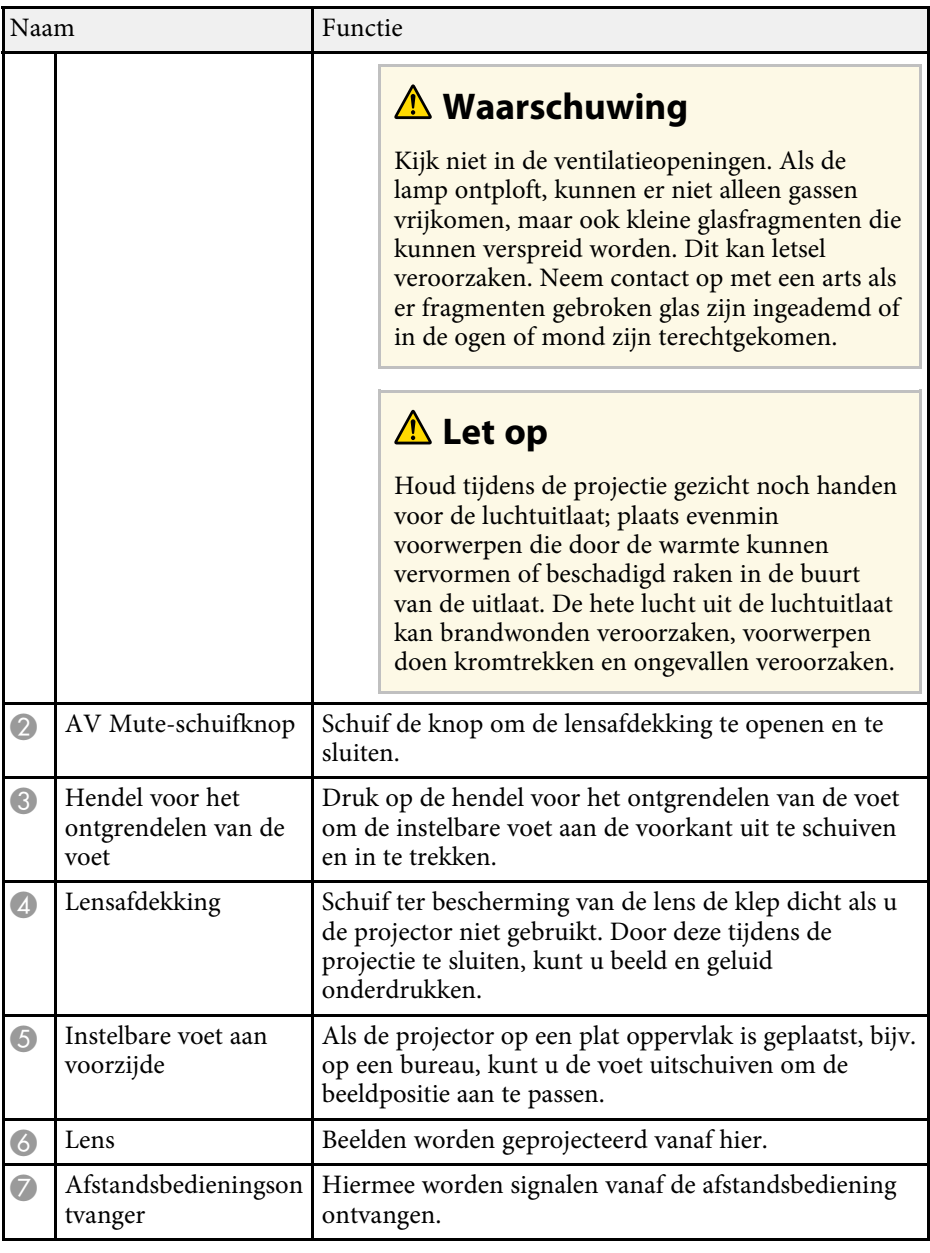

<span id="page-12-1"></span><span id="page-12-0"></span>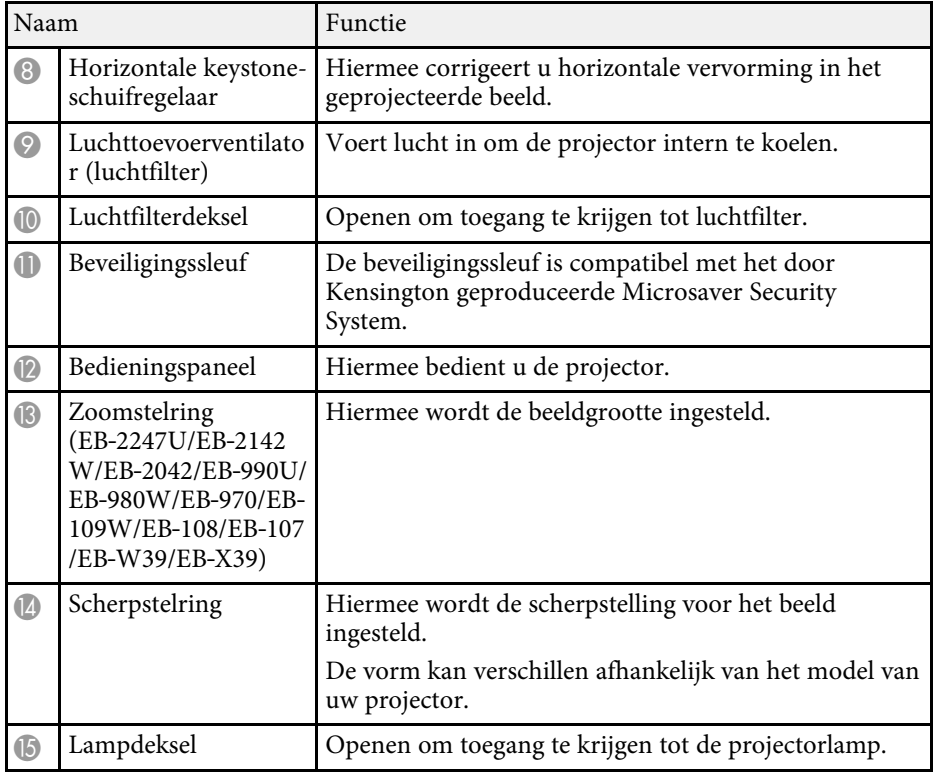

#### g **Verwante koppelingen**

- • ["Status projectorlampjes"](#page-175-0) pag.176
- • ["De grootte van het beeld aanpassen met de zoomstelring"](#page-51-0) pag.52
- • ["Het beeld scherpstellen met de scherpstelring"](#page-53-0) pag.54
- • ["De beeldvorm corrigeren met de horizontale Keystone-schuifregelaar"](#page-46-4) [pag.47](#page-46-4)

# **Projectoronderdelen - Achterzijde**

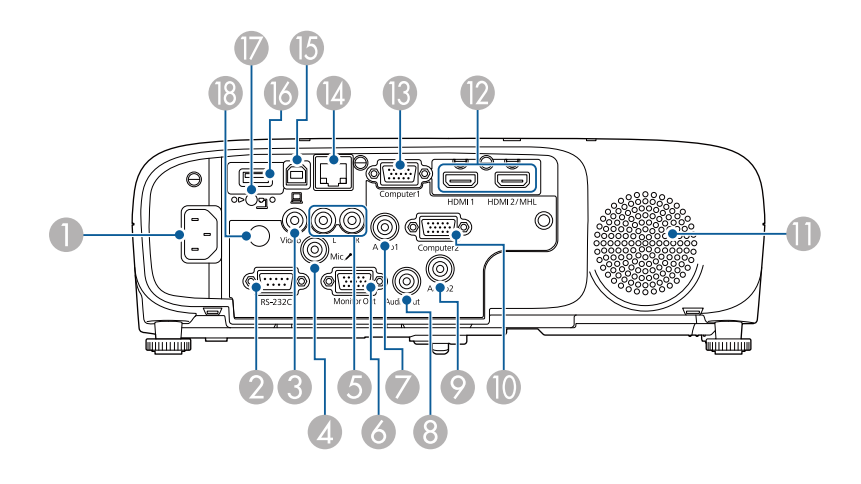

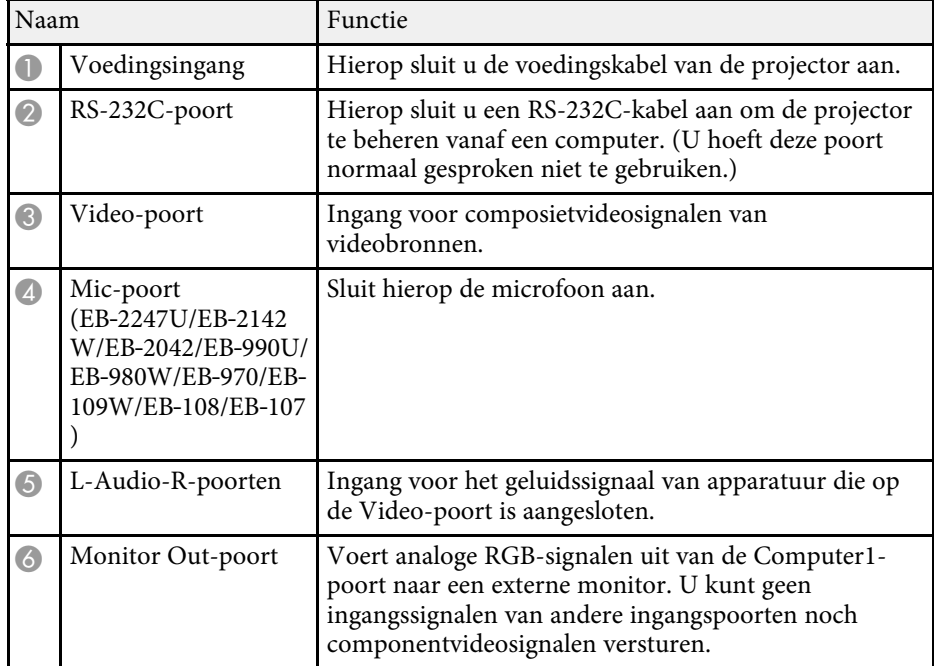

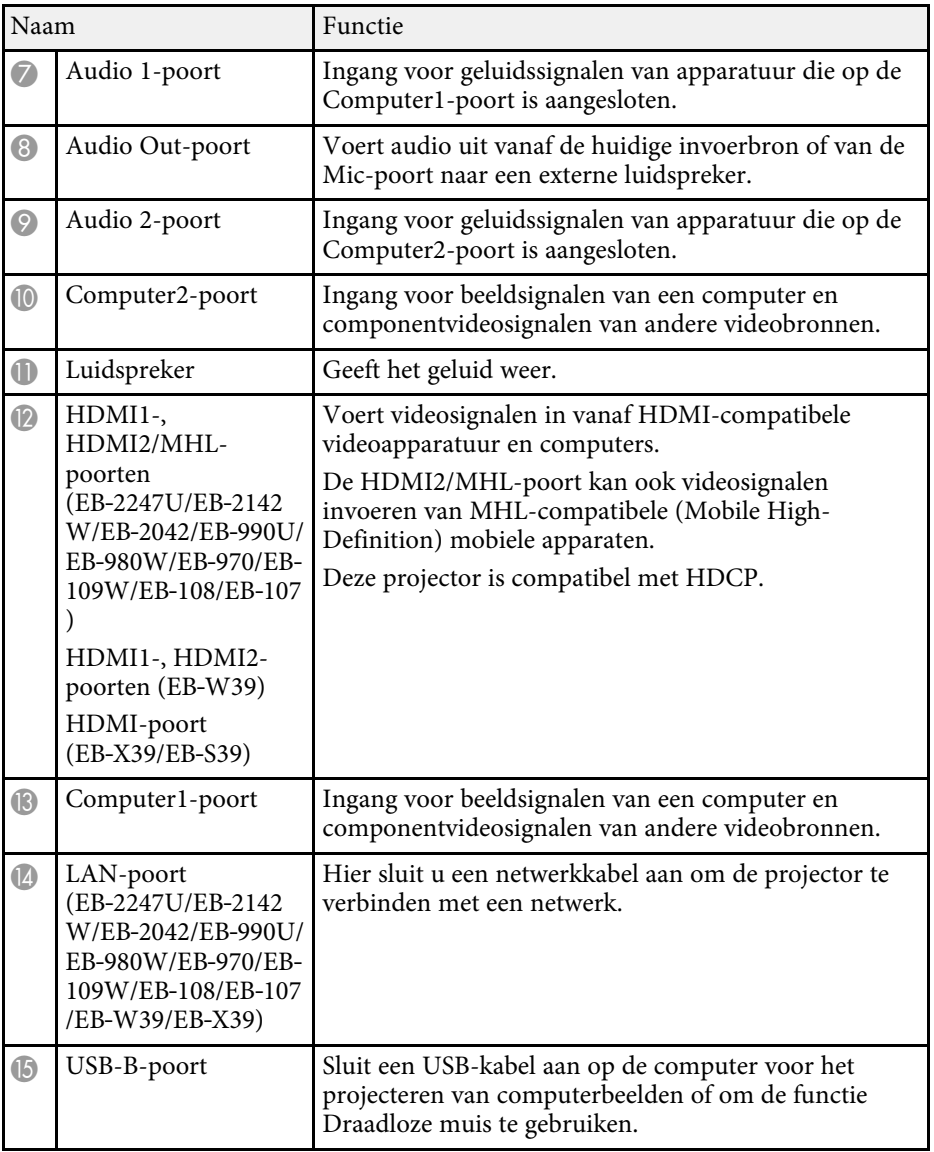

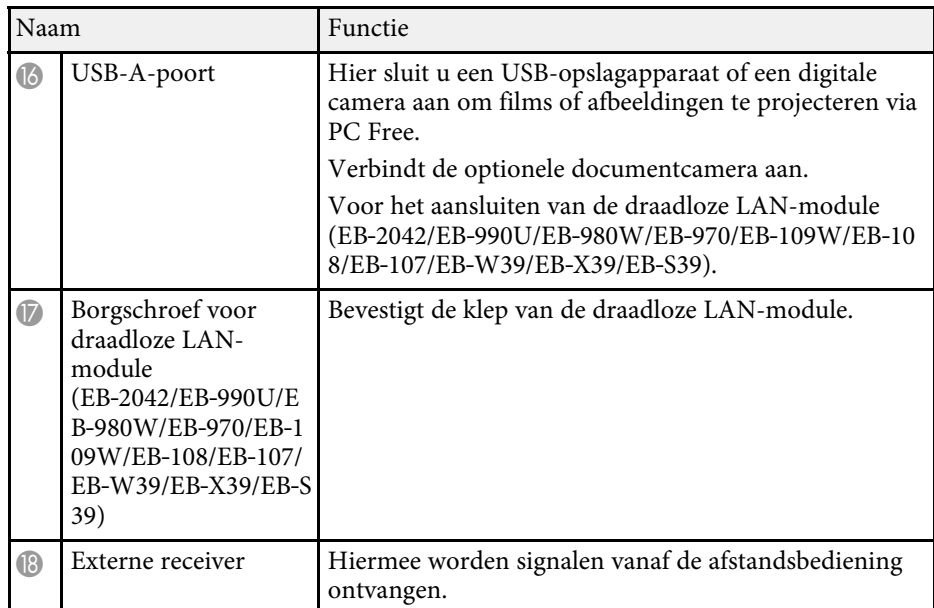

#### g **Verwante koppelingen**

- • ["De afstandsbediening gebruiken als een draadloze muis"](#page-74-0) pag.75
- • ["Een beveiligingskabel installeren"](#page-89-2) pag.90
- • ["Een PC Free-presentatie projecteren"](#page-66-0) pag.67

# <span id="page-14-1"></span><span id="page-14-0"></span>**Projectoronderdelen - Onderkant**

EB‑2247U/EB‑2142W/EB‑2042/EB‑990U/EB‑980W/EB‑970

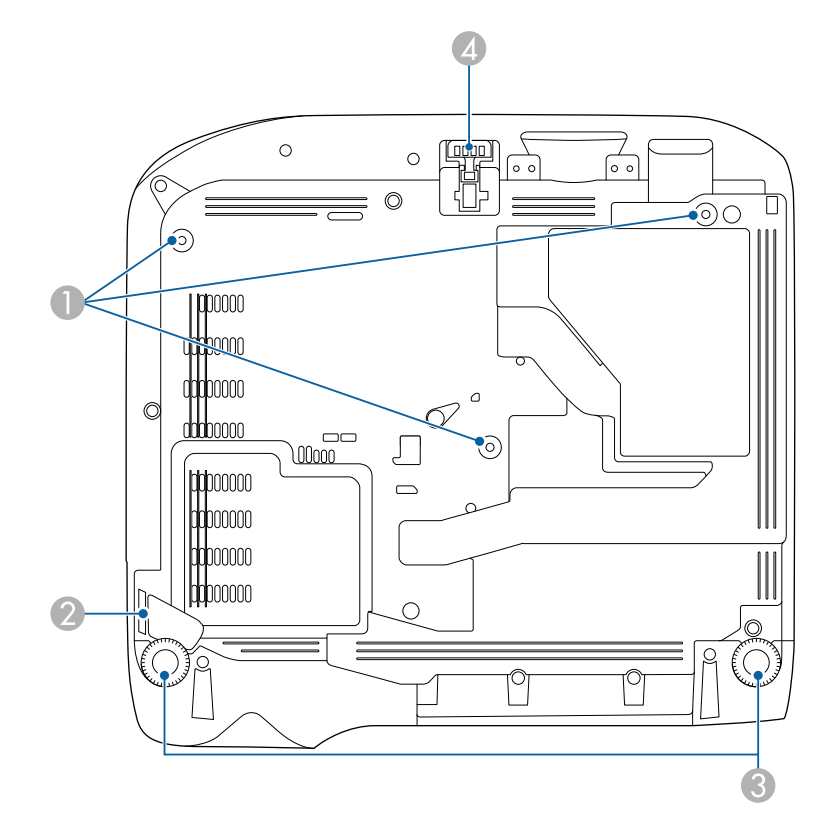

#### EB‑109W/EB‑108/EB‑107/EB‑W39/EB‑X39/EB‑S39

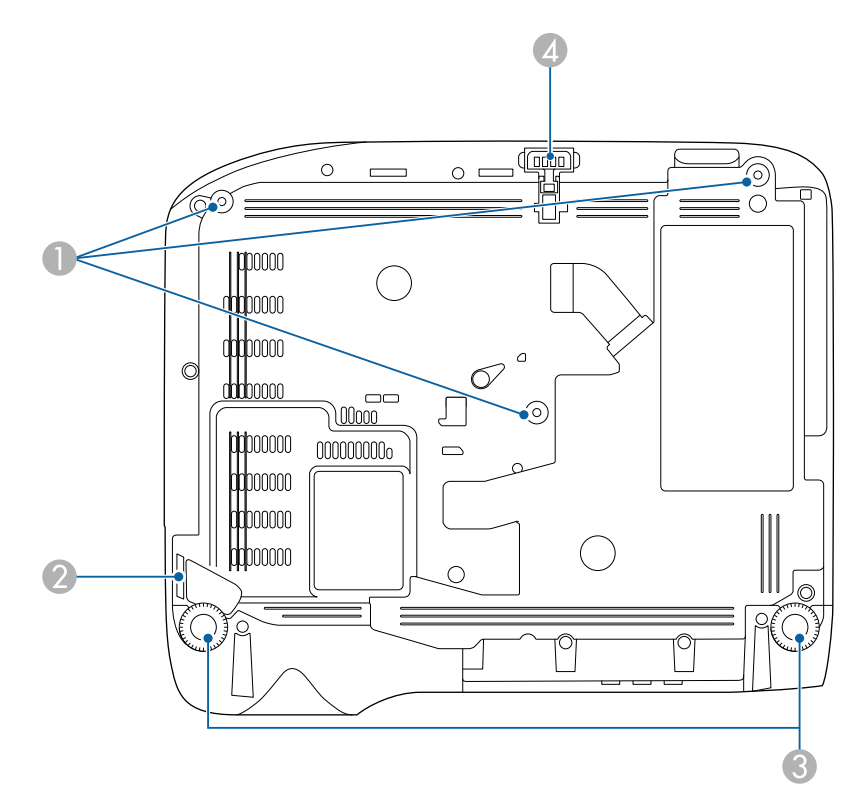

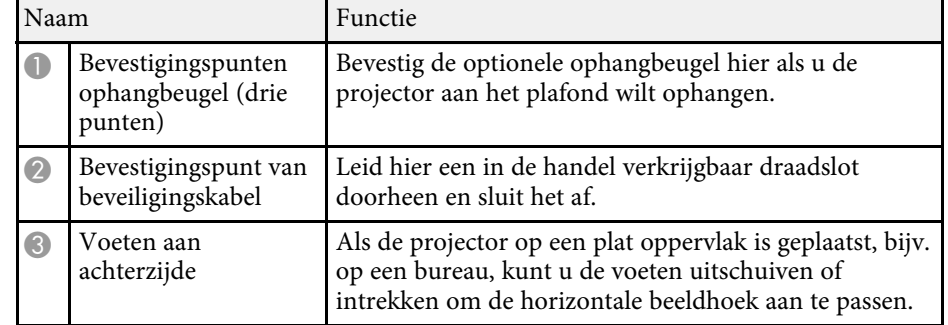

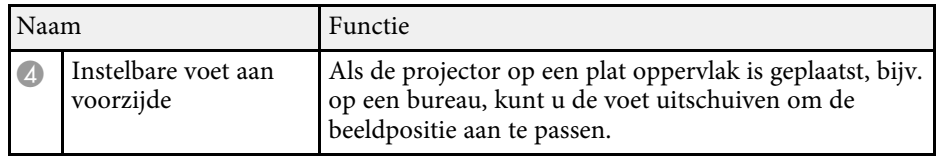

#### g **Verwante koppelingen**

• ["Een beveiligingskabel installeren"](#page-89-2) pag.90

## <span id="page-15-1"></span><span id="page-15-0"></span>**Projectoronderdelen - Bedieningspaneel**

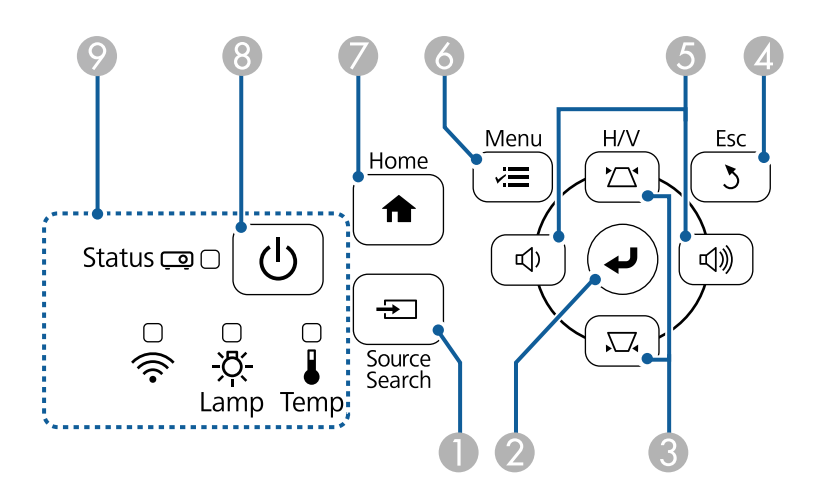

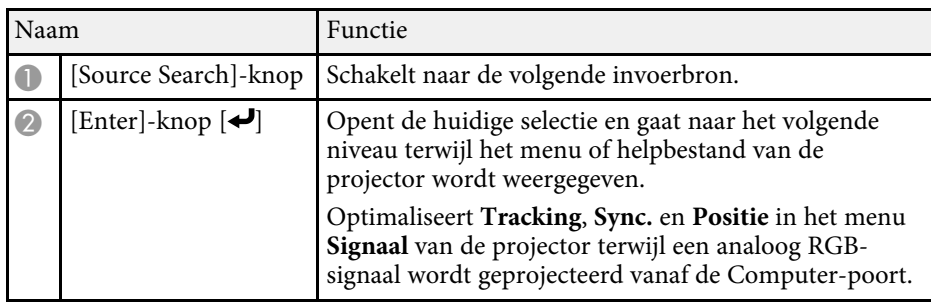

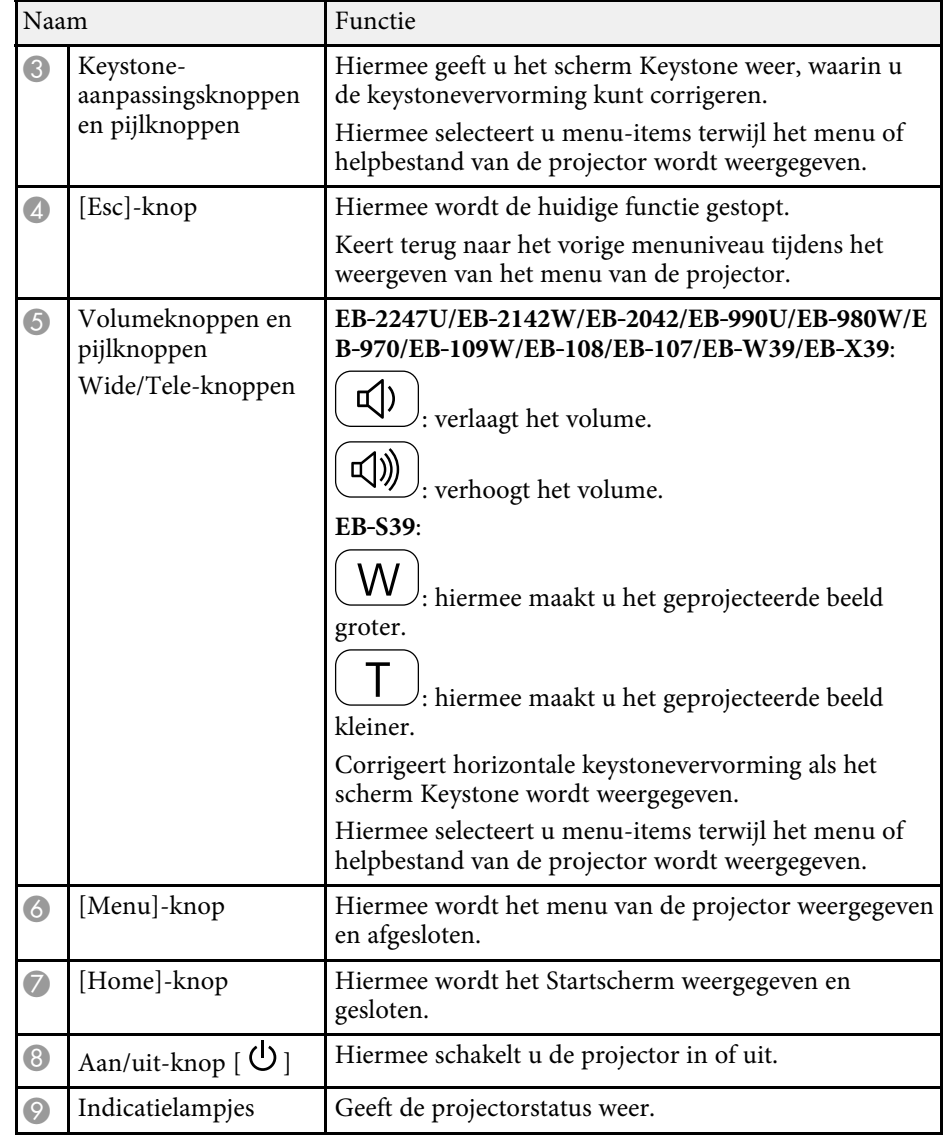

#### g **Verwante koppelingen**

- • ["Instellingen ingangssignaal Menu Signaal"](#page-134-0) pag.135
- • ["Startscherm"](#page-37-1) pag.38
- <span id="page-16-0"></span>• ["Status projectorlampjes"](#page-175-0) pag.176
- • ["De beeldvorm corrigeren met de keystone-knoppen"](#page-47-1) pag.48
- <span id="page-16-1"></span>• ["De grootte van het beeld aanpassen met de knoppen"](#page-52-0) pag.53

## **Projectoronderdelen - Afstandsbediening**

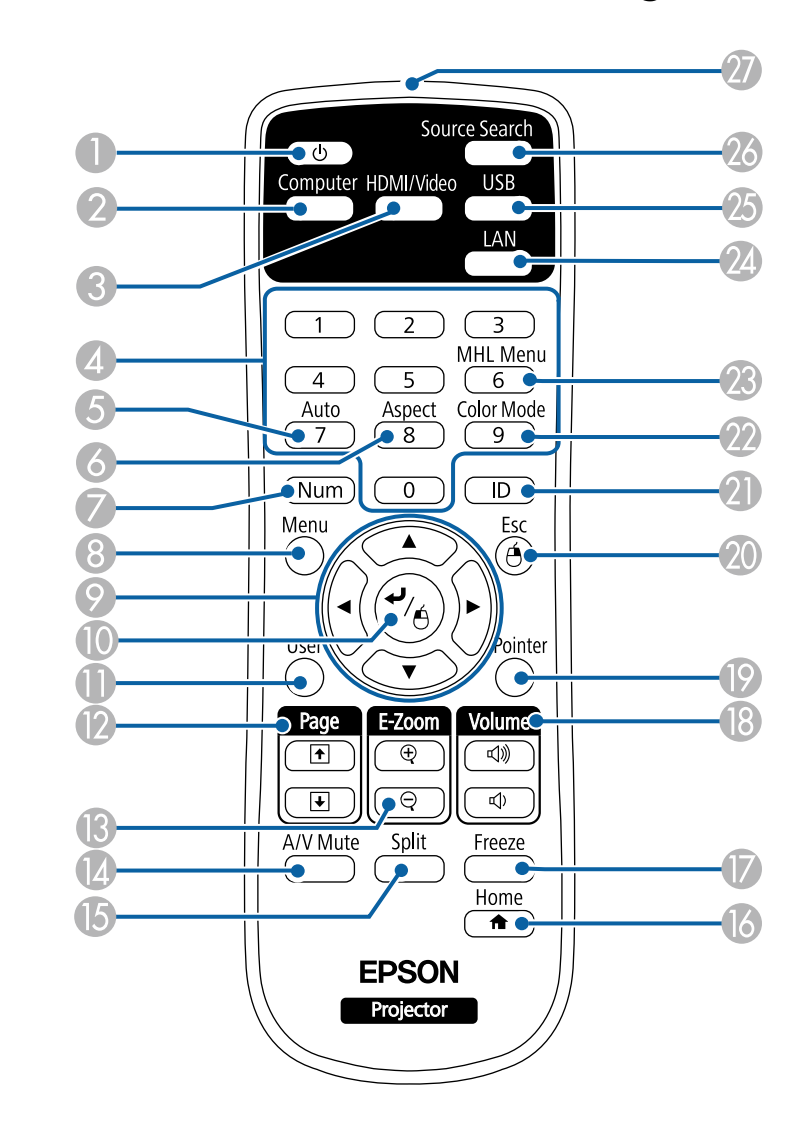

# **Onderdelen en functies van de projector <sup>18</sup>**

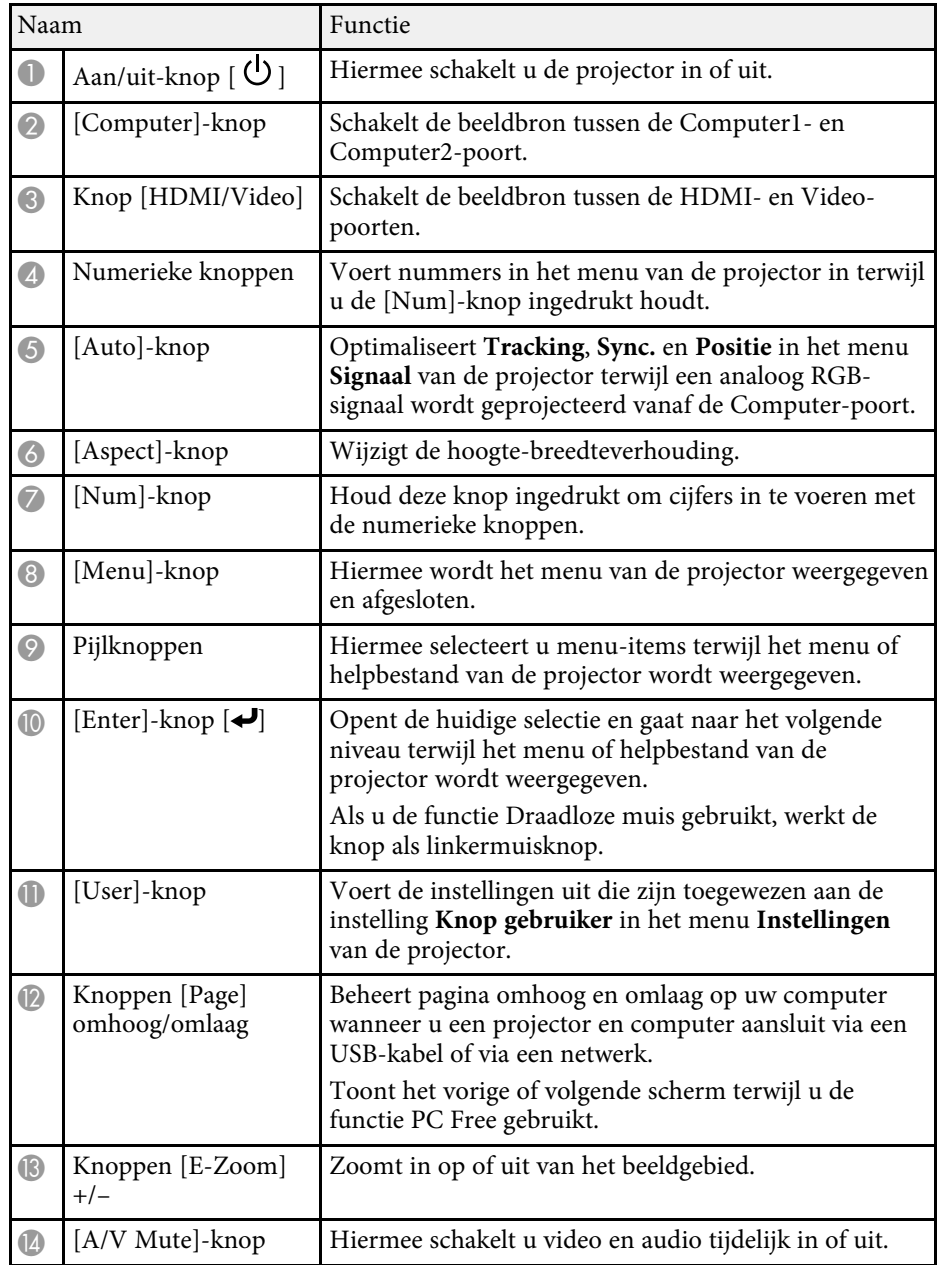

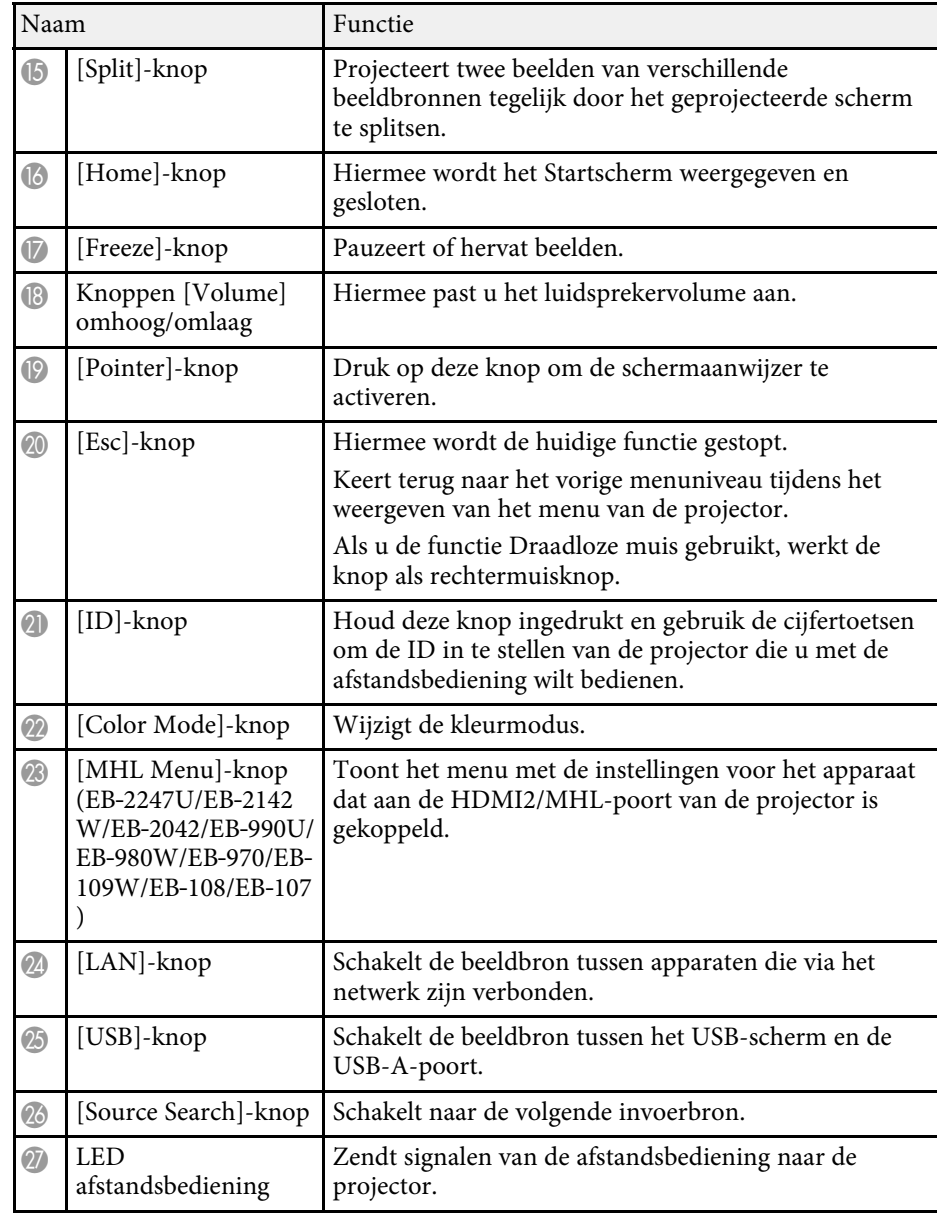

# **Onderdelen en functies van de projector <sup>19</sup>**

#### g **Verwante koppelingen**

- • ["Hoogte-breedteverhouding beeld"](#page-56-0) pag.57
- • ["Kleurmodus"](#page-59-0) pag.60
- • ["Instellingen ingangssignaal Menu Signaal"](#page-134-0) pag.135
- • ["Instellingen configuratie van de projector Menu Uitgebreid"](#page-138-0) pag.139
- • ["Startscherm"](#page-37-1) pag.38
- • ["De afstandsbediening gebruiken als een draadloze muis"](#page-74-0) pag.75
- • ["Twee beelden tegelijk projecteren"](#page-63-0) pag.64
- • ["De afstandsbediening gebruiken als een aanwijzer"](#page-76-0) pag.77
- • ["Aansluiten op een computer voor USB-video en -audio"](#page-23-0) pag.24
- • ["Een PC Free-presentatie projecteren"](#page-66-0) pag.67
- • ["De projector op een netwerk gebruiken"](#page-90-1) pag.91

# <span id="page-19-0"></span>**De projector installeren**

Volg de instructies in deze secties om uw projector te installeren.

- g **Verwante koppelingen**
- • ["Plaatsing van de projector"](#page-20-0) pag.21
- • ["Projectoraansluitingen"](#page-22-0) pag.23
- • ["Batterijen in de afstandsbediening plaatsen"](#page-32-0) pag.33
- • ["Gebruik van de afstandsbediening"](#page-33-0) pag.34
- • ["De lensafdekking openen"](#page-34-0) pag.35

# **Plaatsing van de projector <sup>21</sup>**

<span id="page-20-0"></span>U kunt de projector op nagenoeg elk vlak oppervlak plaatsen om een beeld te projecteren.

U kunt de projector monteren in een ophangbeugel als u deze wilt gebruiken op een vaste locatie. Als u de projector aan het plafond wilt ophangen, hebt u de optionele ophangbeugel nodig.

Let op de volgende punten wanneer u een locatie voor de projector selecteert:

• Plaats de projector op een stevig, waterpas oppervlak of installeer het apparaat met een compatibele beugel.

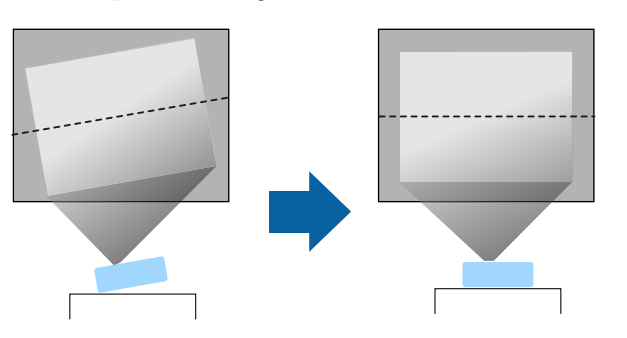

- Laat voldoende ruimte over rond en onder de projector voor ventilatie en plaats het apparaat niet op of naast iets dat de ventilatieopeningen kan blokkeren.
- Plaats de projector parallel ten opzichte van het scherm.

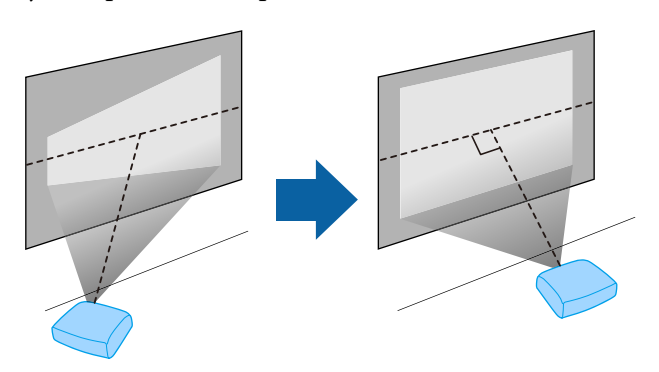

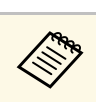

Als u de projector niet parallel met het scherm kunt installeren, moet<br>u de keystone-vervorming corrigeren met de bedieningselementen van de projector.

# **Waarschuwing**

- U moet een ophangbeugel monteren wanneer u de projector aan een plafond wilt hangen. Als u de projector niet correct installeert, kan deze vallen en schade of letsels veroorzaken.
- Gebruik geen tape op de bevestigingspunten van de ophangbeugel om te voorkomen dat deze losraken, en gebruik geen smeermiddel, olie of soortgelijke substanties op de projector, anders kan de behuizing van de projector breken waardoor deze uit de ophangbeugel kan vallen. Hierdoor kan iemand die zich onder de ophangbeugel bevindt, ernstig gewond raken en kan de projector worden beschadigd.
- Dek de luchttoevoer- en luchtafvoerventilatoren van de projector niet af. Als de ventilatieopeningen worden afgedekt, kan de binnentemperatuur stijgen en brand veroorzaken.
- Niet installeren op een instabiel oppervlak of op een plek buiten de gewichtspecificaties van de projector. Anders kan het vallen of omvallen en daarmee een ongeval of letsel veroorzaken.
- Wanneer u het installeert op een hoge plek, dient u maatregelen te nemen tegen vallen door gebruik te maken van draden om de veiligheid in een noodsituatie te garanderen, zoals een aardbeving en daarmee ongevallen te voorkomen. Als u de projector niet goed monteert, kan hij naar beneden vallen en letsel veroorzaken.

#### **Let op**

- Zet de projector bij gebruik niet op zijn kant. Dit kan een storing in de projector veroorzaken.
- Als u de projector gebruikt op een hoogte boven 1.500 m, zet u de instelling **Hoogtemodus** in op **Aan** in het menu **Uitgebreid** van de projector om te garanderen dat de binnentemperatuur van de projector goed wordt geregeld.
	- s **Uitgebreid** > **Bewerking** > **Hoogtemodus**
- Installeer de projector bij voorkeur niet in een omgeving met een hoge luchtvochtigheid of een omgeving met veel stof of (tabaks) rook.

#### g **Verwante koppelingen**

• ["Configuratie van de projector en opties voor de montage"](#page-21-2) pag.22

# **Plaatsing van de projector <sup>22</sup>**

- <span id="page-21-1"></span>• ["Projectieafstand"](#page-21-3) pag.22
- • ["Beeldvorm"](#page-46-0) pag.47
- <span id="page-21-3"></span>• ["Instellingen configuratie van de projector - Menu Uitgebreid"](#page-138-0) pag.139

### <span id="page-21-0"></span>**Configuratie van de projector en opties voor de montage**

<span id="page-21-2"></span>U kunt de projector op de volgende manieren configureren of monteren: Voor/achter

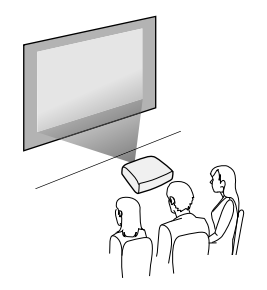

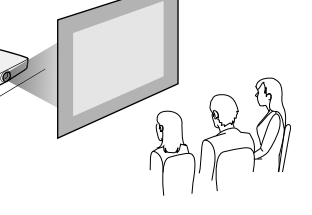

Plafond voor/Plafond achter

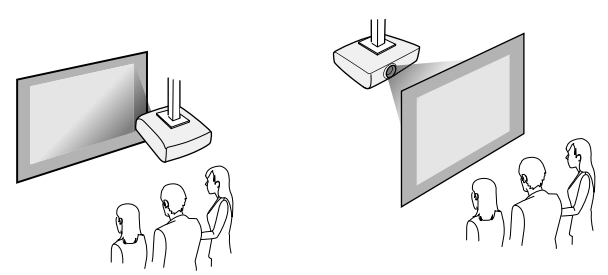

Zorg dat u de juiste optie **Projectie** selecteert in het menu **Uitgebreid** van de projector volgens de installatiemethode die wordt gebruikt.

#### g **Verwante koppelingen**

• ["Projectiemodi"](#page-43-0) pag.44

### **Projectieafstand**

De afstand van de plaats van de projector tot het scherm bepaalt bij benadering de grootte van het beeld. Hoe verder de projector van het scherm staat, hoe meer de beeldgrootte toeneemt. Dit kan echter verschillen afhankelijk van de zoomfactor, de hoogte-breedteverhouding en andere instellingen.

Raadpleeg de bijlage voor details over hoe ver de projector van het scherm moet worden verwijderd op basis van de grootte van het geprojecteerde beeld.

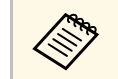

a Wanneer u de keystone-vervorming corrigeert, wordt uw beeld iets kleiner.

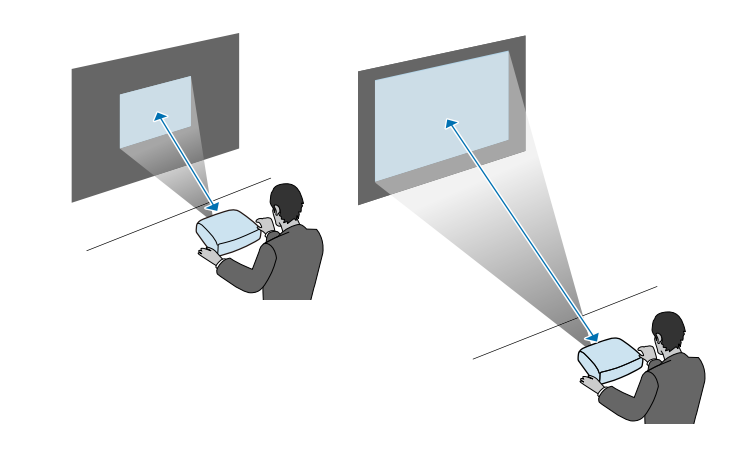

#### g **Verwante koppelingen**

• ["Schermgrootte en projectieafstand"](#page-192-0) pag.193

<span id="page-22-0"></span>U kunt de projector aansluiten op verschillende computer-, video- en audiobronnen voor het weergeven van presentaties, films of andere beelden, met of zonder geluid.

#### **Let op**

<span id="page-22-2"></span>Controleer de vorm en oriëntatie van de aansluitingen op elk kabel die u wilt aansluiten. Forceer geen aansluiting in een poort als het niet past. Het apparaat of uw projector kan beschadigd of defect raken.

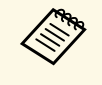

**A Raadpleeg de Introductiehandleiding voor een lijst van kabels die bij uw** projector zijn geleverd Koop ontionale af in de l projector zijn geleverd. Koop optionele of in de handel verkrijgbare kabels indien nodig.

- Sluit een computer aan die voorzien is van een USB-poort, een standaard video-uitgang (monitor) of een HDMI-poort.
- Sluit voor de videoprojectie apparaten aan, zoals dvd-spelers, spelconsoles, digitale camera's en smartphones, met compatibele video-uitgangen.
- Als uw presentatie of video geluid bevat, kunt u audio-ingangskabels aansluiten.
- Voor diavoorstellingen of presentaties zonder computer, kunt u USBapparaten (zoals een flashstation of camera) of de optionele Epsondocumentcamera aansluiten.

#### g **Verwante koppelingen**

- • ["Aansluiten op een computer"](#page-22-3) pag.23
- • ["Aansluiten op smartphones of tablets"](#page-24-2) pag.25
- • ["Aansluiten op videobronnen"](#page-25-2) pag.26
- • ["Aansluiten op externe USB-apparaten"](#page-27-2) pag.28
- • ["Aansluiten op een documentcamera"](#page-28-4) pag.29
- • ["Aansluiten op Externe uitvoerapparaten"](#page-29-3) pag.30

### <span id="page-22-3"></span><span id="page-22-1"></span>**Aansluiten op een computer**

Volg de instructies in deze secties voor het aansluiten van een computer op de projector.

#### g **Verwante koppelingen**

- • ["Aansluiten op een computer voor VGA-video en -audio"](#page-22-2) pag.23
- • ["Aansluiten op een computer voor USB-video en -audio"](#page-23-0) pag.24
- • ["Aansluiten op een computer voor HDMI-video en -audio"](#page-24-0) pag.25

#### **Aansluiten op een computer voor VGA-video en -audio**

U kunt de projector aansluiten op uw computer met een VGAcomputerkabel.

U kunt geluid afspelen via het luidsprekersysteem van de projector door een in de handel verkrijgbare audiokabel met 3,5 mm stereo-ministekker audiokabel aan te sluiten.

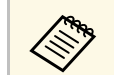

- Voor het aansluiten van een computer die geen VGA-videopoort<br>heeft, hebt u een adapter nodig waarmee u kunt aansluiten op de VGA-videopoort van de projector.
	- U kunt de poort die wordt gebruikt voor de audio-invoer ook instellen via het menu van de projector.
		- s **Uitgebreid** > **A/V-instellingen** > **Audio-uitvoer**
	- Controleer of de audiokabel voorzien is van het label "Geen weerstand".

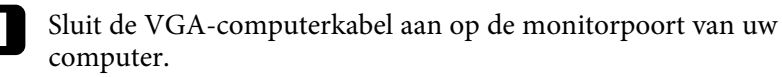

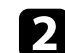

b Sluit het andere uiteinde aan op een Computer-poort op de projector.

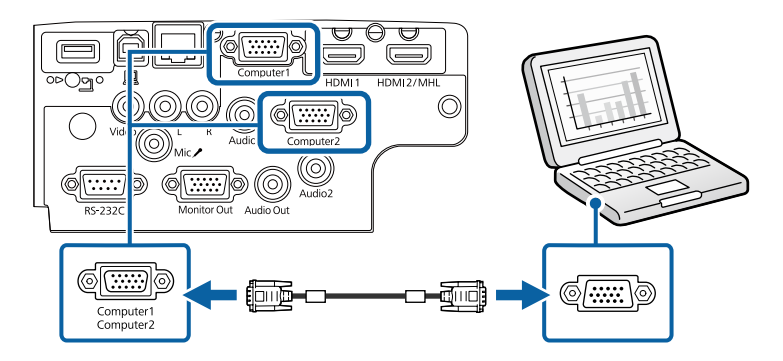

# **Projectoraansluitingen <sup>24</sup>**

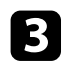

c Maak de schroeven op de VGA-aansluiting vast.

![](_page_23_Picture_3.jpeg)

d Sluit de audiokabel aan op de hoofdtelefoon- of audio-uitgang van uw laptop, of op de luidspreker- of audio-uitgang van uw desktopcomputer.

![](_page_23_Picture_5.jpeg)

Suit het andere uiteinde aan op de Audio-poort die overeenkomt met de Computer-poort die u gebruikt.

![](_page_23_Figure_7.jpeg)

#### g **Verwante koppelingen**

• ["Instellingen configuratie van de projector - Menu Uitgebreid"](#page-138-0) pag.139

#### <span id="page-23-0"></span>**Aansluiten op een computer voor USB-video en -audio**

Als uw computer voldoet aan de systeemvereisten, kunt u video en audio overbrengen naar de projector via de USB-poort van de computer. Deze functie wordt USB Display genoemd. Sluit de projector aan op uw computer met een USB-kabel.

![](_page_23_Picture_12.jpeg)

• Als u een USB-hub gebruikt, is het mogelijk dat de verbinding niet<br>goed werkt. Sluit de USB-kabel daarom rechtstreeks op de projector aan.

Sluit de kabel aan op de USB-B-poort van uw projector.

![](_page_23_Picture_16.jpeg)

b Sluit het andere uiteinde aan op een beschikbare USB-poort op uw computer.

- Schakel de projector en uw computer in.
- 

Voer één van de volgende zaken uit om de software Epson USB Display te installeren:

![](_page_23_Picture_22.jpeg)

U hoeft deze software alleen te installeren wanneer u de projector voor de eerste keer aansluit op de computer.

- Windows: selecteer **EMP\_UDSE.EXE uitvoeren** in het dialoogvenster dat wordt weergegeven om de software Epson USB Display te installeren.
- Mac: de installatiemap voor Epson USB Display wordt weergegeven op het scherm. Selecteer **USB Display Installer** en volg de instructies op het scherm om de Epson USB Display software te installeren. Als de map USB Display **Instellingen** niet automatisch wordt weergegeven, dubbelklikt u op **EPSON\_PJ\_UD** > **USB Display Installer**.

Volg alle instructies op het scherm.

Koppel de USB-kabel niet los of schakel de projector niet uit tot de projector een beeld weergeeft.

De projector toont het beeld van het bureaublad van uw computer en voert geluiden uit als uw presentatie audio bevat.

- 
- Als de projector geen beelden projecteert, voert u een van de volgende bewerkingen uit:
- Windows: Klik op **Alle programma's** > **EPSON Projector** > **Epson USB Display** > **Epson USB Display Ver.x.xx**.
- Mac: Dubbelklik op het pictogram **USB Display** in de map **Programma**.
- Voer één van de volgende bewerking uit wanneer u de projectie beëindigt:
- Windows: koppel de USB-kabel los. Het is niet nodig **Hardware veilig verwijderen** te gebruiken.
- Mac: selecteer **Verbreek verbinding** in het menu voor pictogrammen **USB Display** in de menubalk of het **Dock** en koppel de USB-kabel los.
- g **Verwante koppelingen**
- • ["Systeemvereisten USB Display"](#page-204-0) pag.205

#### <span id="page-24-0"></span>**Aansluiten op een computer voor HDMI-video en -audio**

Als uw computer een HDMI-poort heeft, kunt u deze aansluiten op de projector met een HDMI-kabel en het geluid van de computer verzenden met het geprojecteerde beeld.

<span id="page-24-1"></span>![](_page_24_Picture_289.jpeg)

Voor het aansluiten van een Mac die geen HDMI-poort heeft, hebt u<br>een adapter nodig waarmee u kunt aansluiten op de HDMI-poort van de projector. Neem contact op met Apple voor compatibele adapteropties. Oudere Mac-computers (2009 en vroeger) bieden mogelijk geen ondersteuning voor audio via de HDMI-poort.

<span id="page-24-2"></span>![](_page_24_Picture_15.jpeg)

Sluit de HDMI-kabel aan op de HDMI-uitgang van uw computer.

b Sluit het andere uiteinde aan op de HDMI-poort van de projector.

![](_page_24_Picture_19.jpeg)

![](_page_24_Picture_20.jpeg)

Als u problemen ondervindt met de geluidsweergave via de HDMI-<br>aansluiting, sluit dan het ene uiteinde van een in de handel verkrijgbare 3,5 mm stereo-ministekker audiokabel aan op de Audio-poort van de projector en het andere uiteinde op de audio-uitgang van de computer. Selecteer de audio-ingang waarop u hebt aangesloten in het menu **Uitgebreid** van de projector.

- s **Uitgebreid** > **A/V-instellingen** > **HDMI-audio-uitvoer**
- s **Uitgebreid** > **A/V-instellingen** > **HDMI1-audio-uitvoer**
- s **Uitgebreid** > **A/V-instellingen** > **HDMI2-audio-uitvoer**

#### g **Verwante koppelingen**

• ["Instellingen configuratie van de projector - Menu Uitgebreid"](#page-138-0) pag.139

### **Aansluiten op smartphones of tablets**

U kunt de projector aansluiten op smartphones en tablets met een MHL-kabel en het geluid verzenden met het geprojecteerde beeld (EB‑2247U/EB‑2142W/EB‑2042/EB‑990U/EB‑980W/EB‑970/EB‑109W/EB‑108  $/EB-107$ ).

# **Projectoraansluitingen <sup>26</sup>**

![](_page_25_Picture_1.jpeg)

- $\begin{matrix} \mathbb{R}^n \\ \mathbb{R}^n \end{matrix}$  U zult mogelijk niet correct kunnen projecteren, afhankelijk van het model en de instellingen van de smartphone of tablet model en de instellingen van de smartphone of tablet.
	- U zult mogelijk geen MHL-kabel kunnen aansluiten op alle apparaten. Neem contact op met de fabrikant van uw smartphone of tablet om te controleren of uw apparaat MHL ondersteunt.

<span id="page-25-2"></span><span id="page-25-0"></span>![](_page_25_Picture_4.jpeg)

a Sluit de MHL-kabel aan op de Micro-USB-poort van uw apparaat.

b Sluit het andere uiteinde aan op de HDMI2/MHL-poort van de projector.

![](_page_25_Picture_7.jpeg)

#### **Let op**

Als u een MHL-kabel aansluit die geen ondersteuning biedt voor de MHLstandaard, kan de smartphone of tablet warm worden, lekken of ontploffen.

<span id="page-25-1"></span>De aangesloten smartphone of tablet begint op te laden wanneer de beelden worden geprojecteerd. Als u de aansluiting uitvoert met een in de handel verkrijgbare MHL-HDMI-conversieadapter, werkt het opladen van de smartphone of tablet mogelijk niet of kunt u mogelijk geen handelingen uitvoeren met de afstandsbediening van de projector.

![](_page_25_Picture_11.jpeg)

- $\bullet$  Het opladen zal mogelijk niet werken als u veel stroom verbruikt, zoals bij het afspelen van een film verbruikt, zoals bij het afspelen van een film.
	- Het opladen werkt niet wanneer de projector in stand-by modus is of als de batterij in een smartphone of tablet leeg is.

![](_page_25_Picture_14.jpeg)

a Als de beelden niet correct worden geprojecteerd, moet u de MHLkabel loskoppelen en opnieuw aansluiten.

### **Aansluiten op videobronnen**

Volg de instructies in deze secties voor het aansluiten van video-apparaten op de projector.

- 
- Als de poort op het apparaat dat u aansluit een vreemde vorm heeft,<br>gebruik dan de kabel die bij het apparaat werd geleverd of een optionele kabel voor het aansluiten op de projector.
	- Voor de verschillende uitgangssignalen van de aangesloten videoapparatuur zijn er verschillende kabels.
	- Sommige soorten videoapparatuur kunnen verschillende soorten signalen produceren. Raadpleeg de gebruikershandleiding van de videoapparatuur als u wilt weten welke signalen kunnen worden uitgevoerd.

#### g **Verwante koppelingen**

- • ["Aansluiten op een HDMI-videobron"](#page-25-1) pag.26
- • ["Aansluiten op een Component-naar-VGA-videobron"](#page-26-0) pag.27
- • ["Aansluiten op een samengestelde videobron"](#page-27-0) pag.28

#### **Aansluiten op een HDMI-videobron**

Als uw videobron een HDMI-poort heeft, kunt u deze aansluiten op de projector met een HDMI-kabel en het geluid van de beeldbron verzenden met het geprojecteerde beeld.

#### **Let op**

Schakel de videobron niet in voordat u deze hebt aangesloten op de projector. Hierdoor kunt u de projector beschadigen.

![](_page_25_Picture_30.jpeg)

a Sluit de HDMI-kabel aan op de HDMI-uitgang van uw videobron.

![](_page_26_Picture_1.jpeg)

b Sluit het andere uiteinde aan op de HDMI-poort van de projector.

![](_page_26_Picture_3.jpeg)

![](_page_26_Picture_4.jpeg)

Als u problemen ondervindt met de geluidsweergave via de HDMI-<br>aansluiting, sluit dan het ene uiteinde van een in de handel verkrijgbare 3,5 mm stereo-ministekker audiokabel aan op de Audio-poort van de projector en het andere uiteinde op de audio-uitgang van uw videobron. Selecteer de audio-ingang waarop u hebt aangesloten in het menu **Uitgebreid** van de projector.

- s **Uitgebreid** > **A/V-instellingen** > **HDMI-audio-uitvoer**
- s **Uitgebreid** > **A/V-instellingen** > **HDMI1-audio-uitvoer**
- s **Uitgebreid** > **A/V-instellingen** > **HDMI2-audio-uitvoer**

#### g **Verwante koppelingen**

• ["Instellingen configuratie van de projector - Menu Uitgebreid"](#page-138-0) pag.139

#### <span id="page-26-0"></span>**Aansluiten op een Component-naar-VGA-videobron**

Als uw videobron componentvideo-ingangspoorten heeft, kunt u deze aansluiten op de projector met een component-naar-VGA-videokabel. Afhankelijk van de componentpoorten, zult u mogelijk een adapterkabel moeten gebruiken, samen met een componentvideokabel.

U kunt geluid afspelen via het luidsprekersysteem van de projector door een stereo-ministekker audiokabel aan te sluiten.

![](_page_26_Picture_14.jpeg)

- a U kunt de poort die wordt gebruikt voor de audio-invoer ook instellen via het menu **Uitgebreid** van de projector.
	- s **Uitgebreid** > **A/V-instellingen** > **Audio-uitvoer**
	- Controleer of de audiokabel voorzien is van het label "Geen weerstand".

![](_page_26_Picture_18.jpeg)

a Sluit de componentconnectors aan op de met kleur gecodeerde componentvideo-uitgangspoorten van uw videobron.

![](_page_26_Picture_20.jpeg)

De poorten zijn doorgaans gelabeld als Y, Pb, Pr of Y, Cb, Cr. Als<br>u een adapter gebruikt, kunt u deze connectors aansluiten op uw componentvideokabel.

![](_page_26_Picture_22.jpeg)

**b** Sluit de VGA-connector aan op een Computer-poort op de projector.

![](_page_26_Figure_24.jpeg)

![](_page_26_Picture_25.jpeg)

c Maak de schroeven op de VGA-aansluiting vast.

![](_page_26_Picture_27.jpeg)

Sluit de audiokabel aan op de audio-uitgangen van uw videobron.

![](_page_27_Picture_1.jpeg)

Suit het andere uiteinde aan op de Audio-poort van de projector.

![](_page_27_Figure_3.jpeg)

Als uw beeldkleuren niet juist verschijnen, moet u wellicht de instelling **Ingangssignaal** in het menu **Signaal** van de projector wijzigen.

s **Signaal** > **Geavanceerd** > **Ingangssignaal**

#### g **Verwante koppelingen**

- • ["Instellingen ingangssignaal Menu Signaal"](#page-134-0) pag.135
- • ["Instellingen configuratie van de projector Menu Uitgebreid"](#page-138-0) pag.139

#### <span id="page-27-0"></span>**Aansluiten op een samengestelde videobron**

Als uw videobron een samengestelde-videopoort heeft, kunt u deze aansluiten op de projector met een videokabel in RCA-stijl of een A/V-kabel.

U kunt geluid afspelen via het luidsprekersysteem van de projector door een in de handel verkrijgbare RCA-audiokabel aan te sluiten.

<span id="page-27-1"></span>![](_page_27_Picture_12.jpeg)

Controleer of de audiokabel voorzien is van het label "Geen weerstand".

<span id="page-27-2"></span>![](_page_27_Picture_14.jpeg)

a Sluit de kabel met de gele connector aan op de gele video-uitgang van uw videobron.

b Sluit het andere uiteinde aan op de Video-poort van de projector.

![](_page_27_Picture_18.jpeg)

c Sluit de audiokabel aan op de audio-uitgangen van uw videobron.

projector.

Sluit het andere uiteinde aan op de L-Audio-R-poorten van de

![](_page_27_Figure_23.jpeg)

### **Aansluiten op externe USB-apparaten**

Volg de instructies in deze secties voor het aansluiten van externe USBapparaten op de projector.

#### g **Verwante koppelingen**

- • ["Projectie USB-apparaat"](#page-28-0) pag.29
- • ["Verbinden met een USB-apparaat"](#page-28-1) pag.29

# **Projectoraansluitingen <sup>29</sup>**

• ["Een USB-apparaat loskoppelen"](#page-28-2) pag.29

#### <span id="page-28-0"></span>**Projectie USB-apparaat**

U kunt beelden en andere inhoud projecteren zonder hierbij een computer of video-apparaat te gebruiken door één van deze apparaten aan te sluiten op uw projector:

- USB-flashstation
- Digitale camera of smartphone
- USB-harde schijf
- Viewer multimedia-opslag
	- Digitale camera's of smartphones moeten apparaten met USB zijn,<br>geen TWAIN-compatibele apparaten, en moeten compatibel zijn n geen TWAIN-compatibele apparaten, en moeten compatibel zijn met de USB-massaopslagklasse.
		- USB-harde schijven moeten voldoen aan de volgende vereisten:
			- Compatibel met USB-massaopslagklasse (niet alle apparaten van USB-massaopslagklasse worden ondersteund)
			- Geformatteerd in FAT16/32
			- Met eigen stroomvoorziening via eigen stroomtoevoer (harde schijven met stroomtoevoer via bus worden niet aanbevolen)
			- Vermijd het gebruik van harde schijven met meerdere partities

<span id="page-28-2"></span>U kunt diavoorstellingen van afbeeldingsbestanden projecteren naar een aangesloten USB-apparaat.

#### g **Verwante koppelingen**

• ["Een PC Free-presentatie projecteren"](#page-66-0) pag.67

#### <span id="page-28-1"></span>**Verbinden met een USB-apparaat**

U kunt uw USB-apparaat aansluiten op de USB-A-poort van de projector en deze gebruiken voor het projecteren van beelden en andere inhoud.

<span id="page-28-4"></span><span id="page-28-3"></span>![](_page_28_Picture_19.jpeg)

a Als er een stroomadapter bij uw USB-apparaat is geleverd, sluit u het apparaat aan op het stopcontact.

b Sluit de USB-kabel of het USB-flashstation aan op de USB-A-poort van de projector zoals weergegeven.

![](_page_28_Picture_23.jpeg)

#### **Let op**

- Gebruik de USB-kabel die is geleverd bij of is aanbevolen voor gebruik met het apparaat.
- Sluit geen USB-hub of een USB-kabel die langer is dan 3 meter aan, anders zal het apparaat mogelijk niet correct werken.
- Sluit zo nodig het andere uiteinde aan op uw apparaat.

#### **Een USB-apparaat loskoppelen**

Als u klaar bent met de presentatie met een aangesloten USB-apparaat, koppelt u het apparaat los van de projector.

![](_page_28_Picture_30.jpeg)

Schakel, indien nodig, het apparaat uit en koppel het los.

![](_page_28_Picture_32.jpeg)

b Koppel het USB-apparaat los van de projector.

#### **Aansluiten op een documentcamera**

U kunt een documentcamera aansluiten op uw projector voor het projecteren van beelden die door de camera worden weergegeven.

# **Projectoraansluitingen <sup>30</sup>**

De verbindingsmethode verschilt afhankelijk van het model van uw Epsondocumentcamera. Raadpleeg de handleiding van de documentcamera voor meer informatie.

### <span id="page-29-3"></span><span id="page-29-0"></span>**Aansluiten op Externe uitvoerapparaten**

Volg de instructies in deze secties voor het aansluiten van externe apparaten op de projector.

#### g **Verwante koppelingen**

- • ["Aansluiten op een VGA-monitor"](#page-29-1) pag.30
- • ["Aansluiten op Externe luidsprekers"](#page-29-2) pag.30
- • ["Een microfoon aansluiten"](#page-30-0) pag.31

#### <span id="page-29-1"></span>**Aansluiten op een VGA-monitor**

Als u projector hebt aangesloten op een computer met een Computer-poort, kunt u ook een externe monitor aansluiten op de projector. Hiermee kunt u uw presentatie zien op de externe monitor, zelfs als het geprojecteerde beeld niet zichtbaar is.

![](_page_29_Picture_10.jpeg)

• Als u beelden wilt uitvoeren naar een externe monitor wanneer de projector is uitgeschakeld, selecteert u **Altijd** als de instelling voor **A/V-uitvoer** in het menu **Uitgebreid** van de projector.

- s **Uitgebreid** > **A/V-instellingen** > **A/V-uitvoer**
- Monitoren die een vernieuwingsfrequentie van minder dan 60 Hz gebruiken, zullen de beelden mogelijk niet correct weergeven.

<span id="page-29-2"></span>

Zorg dat uw computer is aangesloten op de Computer-poort van de projector.

![](_page_29_Picture_16.jpeg)

- Als er twee computerpoorten zijn, moet u ervoor zorgen dat u de Computer1-poort gebruikt.
- Alleen analoge RGB-signalen van de Computer1-poort kunnen naar een externe monitor worden verstuurd. U kunt geen ingangssignalen van andere ingangspoorten noch componentvideosignalen versturen.

![](_page_29_Picture_19.jpeg)

b Sluit de kabel van de externe monitor aan op de Monitor Out-poort van de projector.

![](_page_29_Figure_21.jpeg)

#### g **Verwante koppelingen**

- • ["Instellingen configuratie van de projector Menu ECO"](#page-151-0) pag.152
- • ["Instellingen configuratie van de projector Menu Uitgebreid"](#page-138-0) pag.139

#### **Aansluiten op Externe luidsprekers**

Om het geluid van uw presentatie te verbeteren, kunt u de projector aansluiten op luidsprekers met eigen stroomvoorziening. U kunt het volume bedienen vanaf de afstandsbediening van de projector.

<span id="page-30-0"></span>![](_page_30_Picture_1.jpeg)

**•** Als u audio wilt uitvoeren van de externe luidsprekers wanneer de projector is uitgeschakeld, selecteert u **Altijd** als de instelling voor **A/V-uitvoer** in het menu **Uitgebreid** van de projector.

s **Uitgebreid** > **A/V-instellingen** > **A/V-uitvoer**

- U kunt de projector ook aansluiten op een versterker met luidsprekers.
- Het ingebouwde luidsprekersysteem van de projector wordt uitgeschakeld wanneer u externe luidsprekers aansluit.

![](_page_30_Picture_6.jpeg)

Zorg dat uw computer of videobron is aangesloten op de projector met zowel audio- als videokabels zoals nodig.

- Zoek de geschikte kabel voor het aansluiten op uw externe luidsprekers, zoals een stereo ministekker-naar-connectorkabel of een ander type kabel of adapter.
- Sluit het ene uiteinde van de kabel aan op uw externe luidsprekers zoals nodig.

Sluit het uiteinde met de stereo ministekker aan op de Audio Out van uw projector.

![](_page_30_Figure_12.jpeg)

#### g **Verwante koppelingen**

- • ["Instellingen configuratie van de projector Menu ECO"](#page-151-0) pag.152
- • ["Instellingen configuratie van de projector Menu Uitgebreid"](#page-138-0) pag.139

#### **Een microfoon aansluiten**

U kunt een microfoon aansluiten op de Mic-poort van uw projector om audio-ondersteuning te bieden tijdens presentaties (EB‑2247U/EB‑2142W/EB‑2042/EB‑990U/EB‑980W/EB‑970/EB‑109W/EB‑108  $/EB-107$ ).

Als u audio wilt uitvoeren vanaf een microfoon wanneer de projector is uitgeschakeld, selecteert u **Altijd** als de instelling voor **A/V-uitvoer** in het menu **Uitgebreid** van de projector.

s **Uitgebreid** > **A/V-instellingen** > **A/V-uitvoer**

- - Als u een condensatormicrofoon met ondersteuning voor<br>microfoonvoeding aansluit, selecteert u **Aan** als de instelling **Microfoonvoeding** in het menu **Uitgebreid** van de projector.

s **Uitgebreid** > **A/V-instellingen** > **Microfoonvoeding**

- Pas **Vol. microfooningang** aan als het signaal van de microfoon moeilijk te horen is of als dit te hard is, waardoor gekraak optreedt.
	- s **Instellingen** > **Vol. microfooningang**

![](_page_30_Picture_25.jpeg)

Sluit de microfoonkabel aan op de Mic-poort van de projector.

![](_page_30_Figure_27.jpeg)

![](_page_30_Figure_28.jpeg)

b Schakel indien nodig de microfoon in.

#### g **Verwante koppelingen**

- • ["Instellingen configuratie van de projector Menu Uitgebreid"](#page-138-0) pag.139
- • ["Instellingen projectorfuncties Menu Instellingen"](#page-136-0) pag.137

<span id="page-32-0"></span>De afstandsbediening werkt met twee AA-batterijen die bij de projector zijn geleverd.

#### **Let op**

Lees de *Veiligheidsvoorschriften* voordat u aan de slag gaat met de batterijen.

![](_page_32_Picture_4.jpeg)

a Verwijder de batterijklep zoals weergegeven.

![](_page_32_Picture_6.jpeg)

![](_page_32_Picture_7.jpeg)

Plaats de batterijen met de uiteinden + en - in de weergegeven richting.

![](_page_32_Figure_9.jpeg)

### **Waarschuwing**

Plaats de batterijen aan de hand van de plus- (+) en mintekens (–) in de batterijhouder. Als de batterijen verkeerd worden gebruikt, kan hij ontploffen of gaan lekken en brand, letsel of productschade veroorzaken.

c Plaats de batterijklep terug en druk deze omlaag tot de klep op zijn plaats klikt.

![](_page_32_Picture_14.jpeg)

# **Gebruik van de afstandsbediening <sup>34</sup>**

<span id="page-33-0"></span>Met de afstandsbediening kunt u de projector bedienen vanaf nagenoeg overal in de kamer.

Zorg dat u de afstandsbediening naar de ontvangers op de projector richt binnen de hier weergegeven afstand en hoeken.

![](_page_33_Figure_3.jpeg)

![](_page_33_Figure_4.jpeg)

Vermijd het gebruik van de afstandsbediening in omstandigheden met<br>felle tl-lampen of in direct zonlicht, anders zal de projector niet reageren op opdrachten. Als u de afstandsbediening langere tijd niet zult gebruiken, moet u de batterijen verwijderen.

# **De lensafdekking openen <sup>35</sup>**

<span id="page-34-0"></span>![](_page_34_Picture_1.jpeg)

a Om de lensafdekking van de projector te openen, schuift u de AV Mute-schuifklep tot u een klik hoort.

![](_page_34_Picture_3.jpeg)

![](_page_34_Picture_4.jpeg)

b Om de lens af te dekken of het geprojecteerde beeld en het geluid tijdelijk uit te schakelen, sluit u de lensafdekking.

# <span id="page-35-0"></span>**De basisfuncties van de projector gebruiken**

Volg de instructies in deze secties om de basisfuncties van de projector te gebruiken.

#### g **Verwante koppelingen**

- • ["De projector inschakelen"](#page-36-0) pag.37
- • ["De projector uitschakelen"](#page-39-0) pag. 40
- • ["De datum en tijd instellen"](#page-40-0) pag.41
- • ["De taal voor de menu's van de projector selecteren"](#page-42-0) pag.43
- • ["Projectiemodi"](#page-43-0) pag.44
- • ["De beeldhoogte aanpassen"](#page-45-0) pag.46
- • ["Beeldvorm"](#page-46-0) pag.47
- • ["De grootte van het beeld aanpassen met de zoomstelring"](#page-51-0) pag.52
- • ["De grootte van het beeld aanpassen met de knoppen"](#page-52-0) pag.53
- • ["Het beeld scherpstellen met de scherpstelring"](#page-53-0) pag.54
- • ["Een beeldbron selecteren"](#page-54-0) pag.55
- • ["Hoogte-breedteverhouding beeld"](#page-56-0) pag.57
- • ["Kleurmodus"](#page-59-0) pag.60
- • ["Het volume regelen met de volumeknoppen"](#page-61-0) pag.62
# **De projector inschakelen <sup>37</sup>**

Zat de computer of videoapparatuur die u wilt gebruiken aan nadat u de projector hebt ingeschakeld.

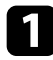

a Sluit de voedingskabel aan op de voedingsingang van de projector en steek de stekker in het stopcontact.

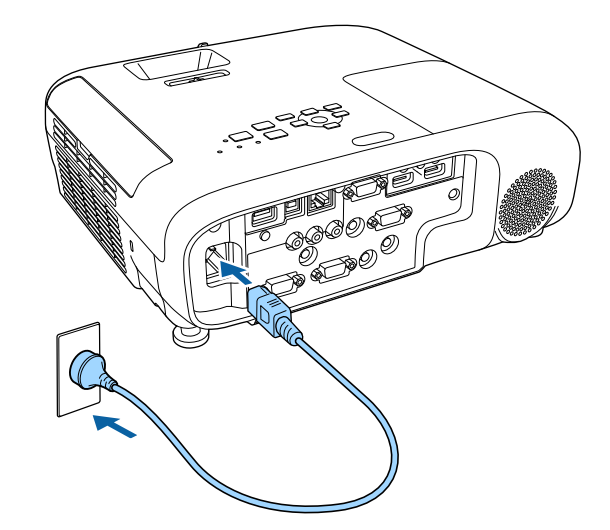

Het voedingslampje van de projector licht blauw op. Dit geeft aan dat de projector stroom krijgt, maar nog niet is ingeschakeld (de projector staat in stand-bymodus).

**b** Druk op de voedingsknop op het bedieningspaneel of de afstandsbediening om de projector in te schakelen.

De projector piept en het statuslampje knippert blauw terwijl de projector bezig is met opwarmen. Zodra de projector is opgewarmd, stopt het statuslampje met knipperen en wordt het blauw.

c Open de lensafdekking van de projector.

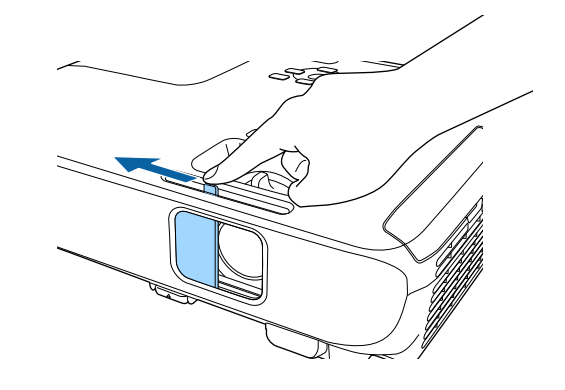

Probeer het volgende als u geen geprojecteerd beeld ziet.

- Controleer of de lensafdekking helemaal geopend is.
- Schakel de aangesloten computer of het video-apparaat in.
- Wijzig de schermuitgang van de computer wanneer u een laptop gebruikt.
- Stop een dvd of andere videomedia en druk op Afspelen (indien nodig).
- Druk op de afstandsbediening of het bedieningspaneel op de knop [Source Search<sup>l</sup> om de bron te detecteren.
- Druk op de afstandsbediening op de knop voor de gewenste videobron.
- Als het Startscherm wordt weergegeven, selecteert u de bron die u wilt projecteren.

# **De projector inschakelen <sup>38</sup>**

### **Waarschuwing**

- Kijk nooit direct in de projectorlens wanneer de lamp brandt. Dit kan schade aan uw ogen veroorzaken en is vooral gevaarlijk voor kinderen.
- Wanneer u de projector van op een afstand inschakelt met behulp van de afstandsbediening, moet u ervoor zorgen dat er niemand in de lens kijkt.
- Blokkeer tijdens de projectie het licht van de projector niet met een boek of andere objecten. Als het licht van de projector wordt geblokkeerd, wordt het gebied waarop het licht schijnt warm waardoor het kan smelten, verbranden of vlam vatten. De lens kan ook warm worden door het gereflecteerde licht waardoor de projector ook defect kan raken. Om de projectie te stoppen, gebruikt u de knop A/V Mute of schakelt u de projector uit.
- Als lichtbron van de projector wordt een kwiklamp met hoge interne druk gebruikt. Als de lamp wordt onderworpen aan trillingen of schokken, of als deze te lang is gebruikt, kan de lamp breken of niet inschakelen. Als de lamp ontploft, kunnen er niet alleen gassen vrijkomen, maar ook kleine glasfragmenten die kunnen verspreid worden. Dit kan letsel veroorzaken. Zorg dat u de onderstaande instructies naleeft.
- Demonteer of beschadig de lamp niet of stel deze niet bloot aan impact.
- <span id="page-37-0"></span>• Breng uw gezicht niet dicht bij de projector terwijl deze in gebruik is.
- Er moet met bijzondere aandacht te werk worden gegaan wanneer de projector aan een plafond is gemonteerd omdat er kleine stukjes glas kunnen vallen wanneer het lampdeksel wordt verwijderd. Wanneer u de projector schoonmaakt of de lamp zelf vervangt, moet u goed opletten dat er geen dergelijke stukjes glas in uw ogen of mond terechtkomen.

Als de lamp breekt moet u het gebied onmiddellijk verluchten. Neem ook contact op met een arts als er fragmenten gebroken glas zijn ingeademd of in de ogen of mond zijn terechtgekomen.

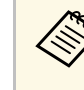

- **a Wanneer de instelling Dir. Inschakelen** is ingesteld op **Aan** in het menu **Uitgebreid** van de projector, wordt de projector ingeschakeld zodra u deze aansluit. Houd ermee rekening dat de projector ook automatisch wordt ingeschakeld na herstel van een stroomuitval.
	- s **Uitgebreid** > **Bewerking** > **Dir. Inschakelen**
	- Als u een specifieke poort selecteert als de instelling **Autom. inschakeling** in het menu **Uitgebreid** van de projector, wordt de projector ingeschakeld zodra deze een signaal of kabelaansluiting van deze poort detecteert.
		- s **Uitgebreid** > **Bewerking** > **Autom. inschakeling**

#### g **Verwante koppelingen**

- • ["Startscherm"](#page-37-0) pag.38
- • ["Instellingen configuratie van de projector Menu Uitgebreid"](#page-138-0) pag.139

### **Startscherm**

Met de functie Startscherm kunt u gemakkelijk een beeldbron selecteren en nuttige functies openen. U kunt het Startscherm weergeven door op het bedieningspaneel of de afstandsbediening op de knop [Home] te drukken. Het Startscherm wordt ook weergegeven wanneer u de projector inschakelt en er geen signaal wordt ingevoerd.

# **De projector inschakelen <sup>39</sup>**

Druk op de pijlknoppen op het bedieningspaneel of de afstandsbediening om een menu-item te selecteren en druk dan op [Enter].

- **O** Selecteert de bron die u wilt projecteren.
- $\bullet$  Toont de Verbindingsgids. U kunt de draadloze verbindingsmethoden selecteren in overeenstemming met de apparaten die u gebruikt, zoals smartphones of computers.
- $\bullet$ Toont het Help-scherm.
- $\overline{A}$ Toont het menu van de projector.
- $\bullet$  Voert de menuopties uit die zijn toegewezen aan de instelling **Startscherm** in het menu **Uitgebreid** van de projector.
- F Projecteert twee beelden van verschillende beeldbronnen tegelijk door het geprojecteerde scherm te splitsen.
- G Corrigeert de vorm van een beeld dat een oneven rechthoek is.

Het Startscherm verdwijnt na 10 minuten inactiviteit.

#### g **Verwante koppelingen**

- • ["Beeldvorm"](#page-46-0) pag.47
- • ["Instellingen configuratie van de projector Menu Uitgebreid"](#page-138-0) pag.139
- • ["De projectormenu's gebruiken"](#page-130-0) pag.131
- • ["De Help-schermen van de projector gebruiken"](#page-177-0) pag.178
- • ["Twee beelden tegelijk projecteren"](#page-63-0) pag.64

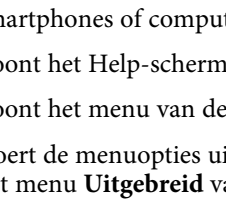

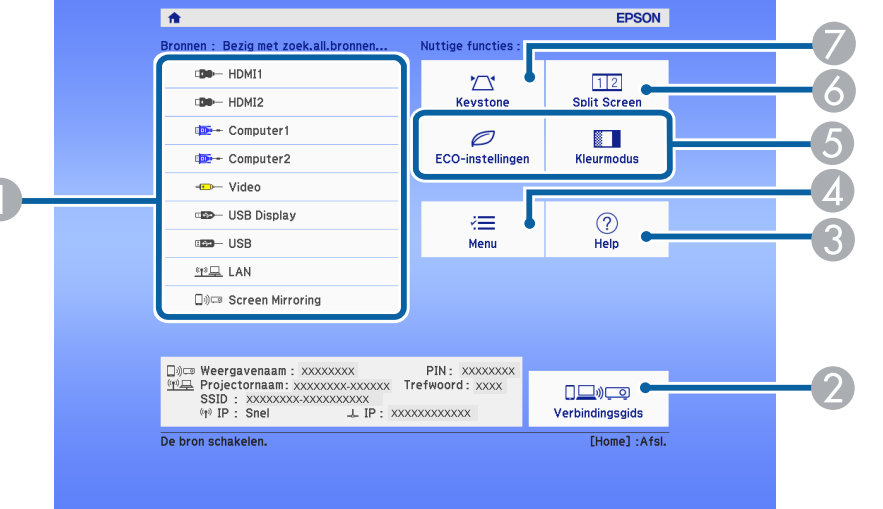

# **De projector uitschakelen <sup>40</sup>**

Schakel de projector uit na gebruik.

- Schakel dit product uit wanneer het niet in gebruik is om de<br>levensduur van de projector te verlengen. De levensduur van de lamp verschilt afhankelijk van de geselecteerde modus, de omgevingsomstandigheden en het gebruik. De helderheid vermindert na verloop van tijd.
	- Aangezien de projector de functie voor direct uitschakelen ondersteunt, kan deze direct worden uitgeschakeld via de stroomonderbreker.

a Druk op de voedingsknop op het bedieningspaneel of de afstandsbediening.

De projector toont een scherm met de bevestiging van het uitschakelen.

# Uitschakelen?

Ja : Druk op  $\circledcirc$ Nee: Druk op een andere knop

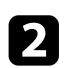

b Druk opnieuw op de voedingsknop. (Druk op een willekeurige andere knop om het apparaat ingeschakeld te houden.)

Het geprojecteerde beeld verdwijnt, de projector geeft twee keer een pieptoon en het statusindicatielampje gaat uit.

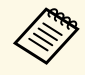

Met de Instant Off-technologie van Epson is er geen<br>afkoelperiode zodat u de projector altijd meteen kunt inpakken en meenemen.

com de projector te transporteren of op te bergen, controleer of het voedingslampje blauw is (niet knipperend) en het statuslampje uit is. Koppel dan de voedingskabel los.

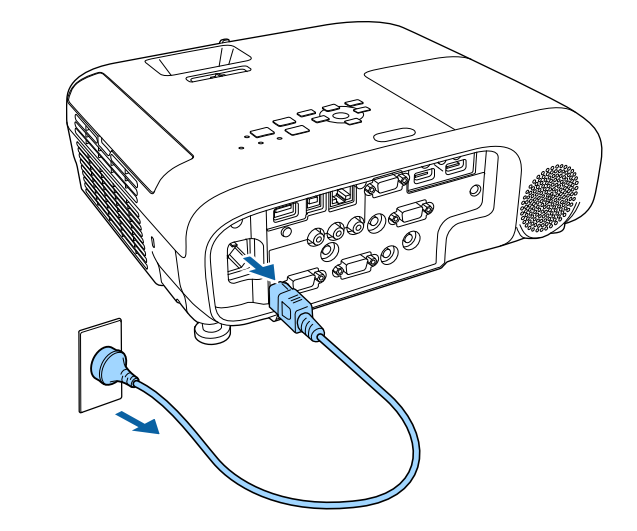

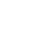

Sluit de lensafdekking van de projector.

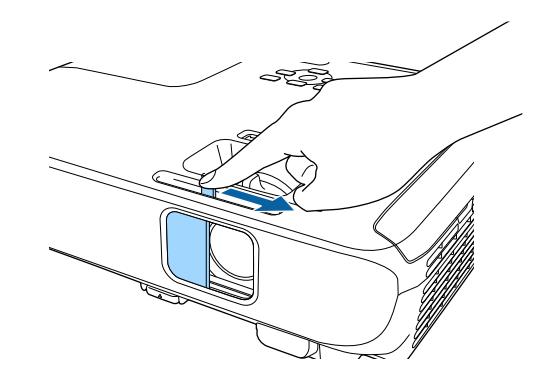

# **De datum en tijd instellen <sup>41</sup>**

U kunt de datum en tijd instellen voor de projector (EB‑2247U/EB‑2142W).

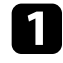

**a** Zet de projector aan.

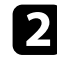

**b** Druk op het bedieningspaneel of de afstandsbediening op [Menu].

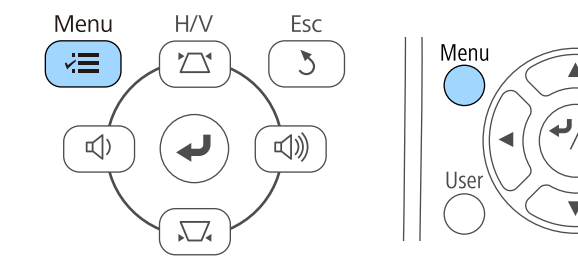

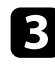

Selecteer het menu Uitgebreid en druk op [Enter].

- d Selecteer de instelling **Bewerking** en druk op [Enter].
- Selecteer de instelling **Datum & tijd** en druk op [Enter]. U ziet dit scherm:

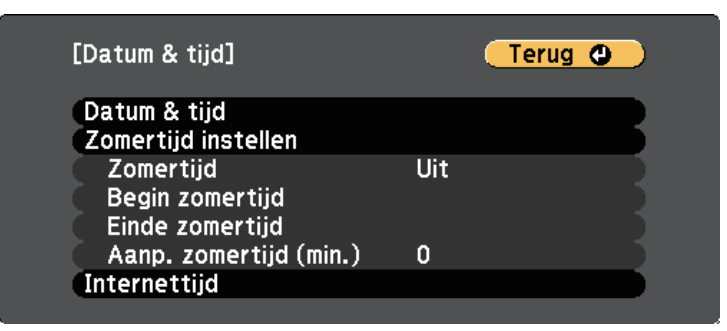

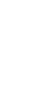

- -

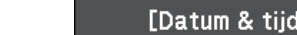

U ziet dit scherm:

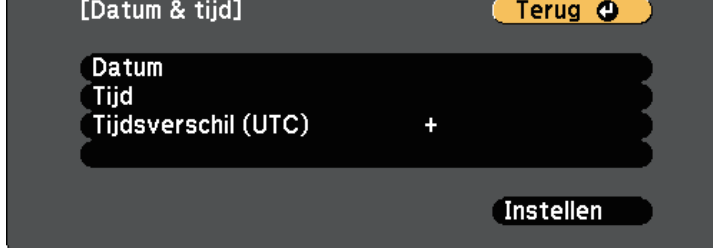

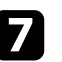

甮

Pointer

g Selecteer **Datum**, druk op [Enter] en gebruik het weergegeven toetsenbord om de datum van vandaag in te voeren.

h Selecteer **Tijd**, druk op [Enter] en gebruik het weergegeven toetsenbord om de huidige tijd in te voeren.

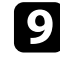

i Selecteer **Tijdsverschil (UTC)**, druk op [Enter] en stel het tijdverschil met de gecoördineerde universele tijd in.

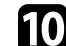

j Wanneer u klaar bent, selecteert u **Instellen** en drukt u op [Enter].

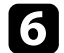

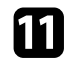

k Om de zomertijd te activeren, selecteert u de instelling **Zomertijd instellen** en drukt u op [Enter]. Selecteer dan de instellingen.

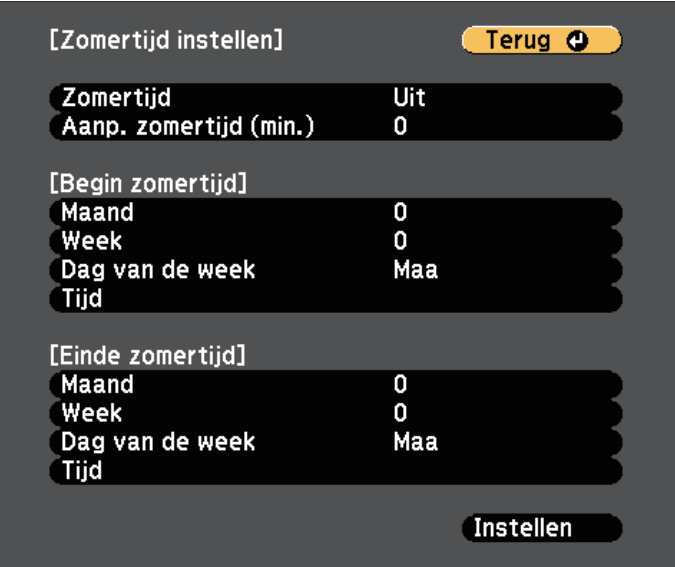

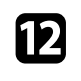

l Wanneer u klaar bent, selecteert u **Instellen** en drukt u op [Enter].

m Om de tijd automatisch bij te werken via een tijdserver op internet, selecteert u de instelling **Internettijd** en drukt u op [Enter]. Selecteer dan de instellingen.

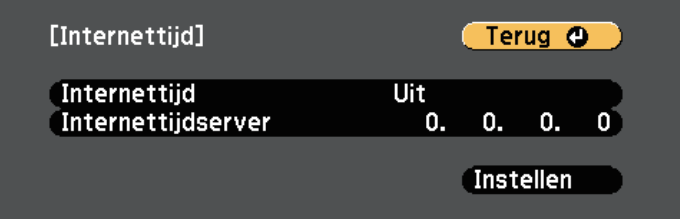

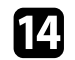

n Wanneer u klaar bent, selecteert u **Instellen** en drukt u op [Enter].

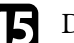

Druk op [Menu] of [Esc] om de menu's af te sluiten.

Als u de menu's en berichten van de projector in een andere taal wilt weergeven, kunt u de instelling **Taal** wijzigen.

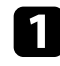

**a** Zet de projector aan.

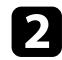

**b** Druk op het bedieningspaneel of de afstandsbediening op [Menu].

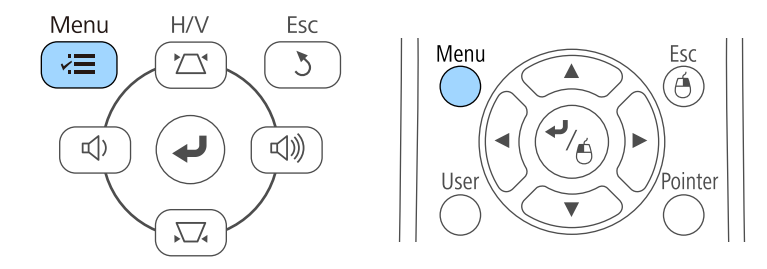

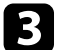

### Selecteer het menu Uitgebreid en druk op [Enter].

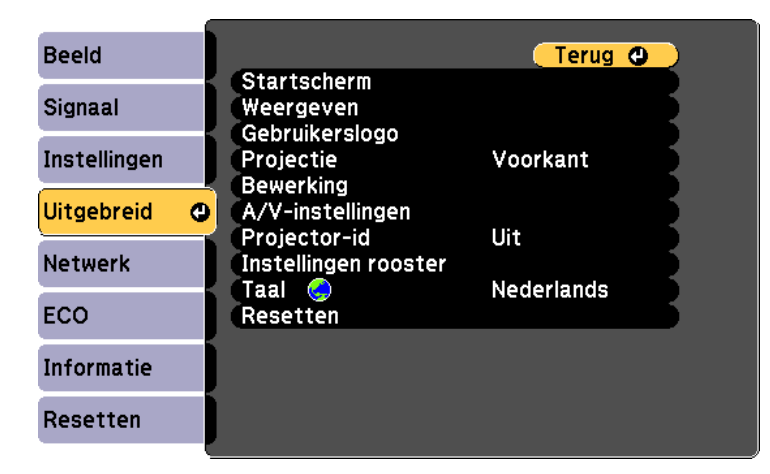

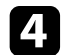

d Selecteer de instelling **Taal** en druk op [Enter].

Selecteer de taal die u wilt gebruiken en druk op [Enter].

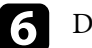

f Druk op [Menu] of [Esc] om de menu's af te sluiten.

# **Projectiemodi <sup>44</sup>**

<span id="page-43-2"></span>Afhankelijk van de manier waarop u de projector hebt geplaatst, is het mogelijk dat u de projectiemodus moet wijzigen zodat uw beelden correct worden geprojecteerd.

- **Voorkant** (standaardinstelling) is voor het projecteren vanaf een tafel die voor het scherm staat.
- <span id="page-43-1"></span>• **Voor/bovenkant** spiegelt het beeld verticaal om ondersteboven te projecteren vanaf een plafond- of wandbeugel.
- **Achterkant** spiegelt het beeld horizontaal om te projecteren van achter een doorzichtig scherm.
- **Achter/boven** spiegelt het beeld verticaal en horizontaal om te projecteren vanaf een plafond- of wandmontage en van achter een doorzichtig scherm.

#### g **Verwante koppelingen**

- • ["De projectiemodus wijzigen via de afstandsbediening"](#page-43-0) pag.44
- • ["De projectiemodus wijzigen via de menu's"](#page-43-1) pag.44
- • ["Configuratie van de projector en opties voor de montage"](#page-21-0) pag.22

### <span id="page-43-0"></span>**De projectiemodus wijzigen via de afstandsbediening**

U kunt de projectiemodus wijzigen om het beeld verticaal te spiegelen.

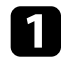

Schakel de projector in en geef een beeld weer.

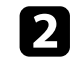

**b** Houd de knop [A/V Mute] op de afstandsbediening 5 seconden ingedrukt.

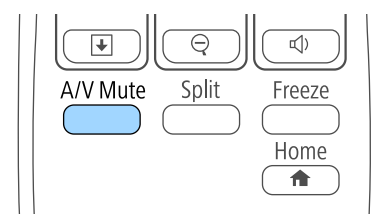

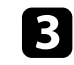

c Om de projectie terug te zetten naar de originele modus, houdt u de knop [A/V Mute] opnieuw 5 seconden ingedrukt.

### **De projectiemodus wijzigen via de menu's**

Via de menu's van de projector kunt u de projectiemodus wijzigen om het beeld verticaal en/of horizontaal te spiegelen.

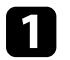

Schakel de projector in en geef een beeld weer.

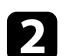

**b** Druk op het bedieningspaneel of de afstandsbediening op [Menu].

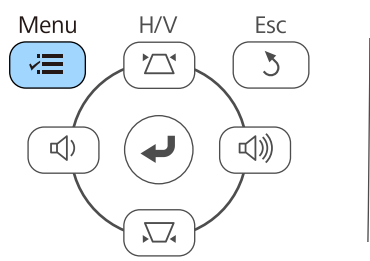

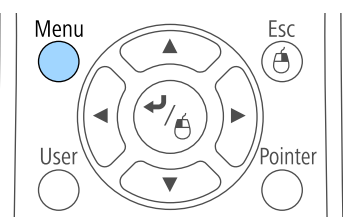

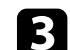

Selecteer het menu **Uitgebreid** en druk op [Enter].

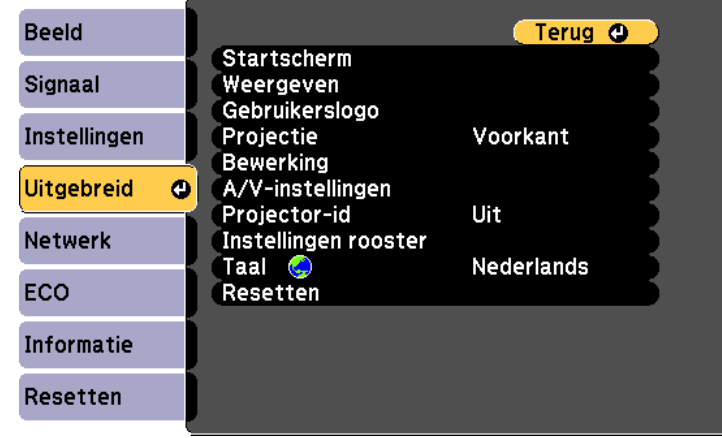

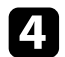

**4.** Selecteer **Projectie** en druk op [Enter].

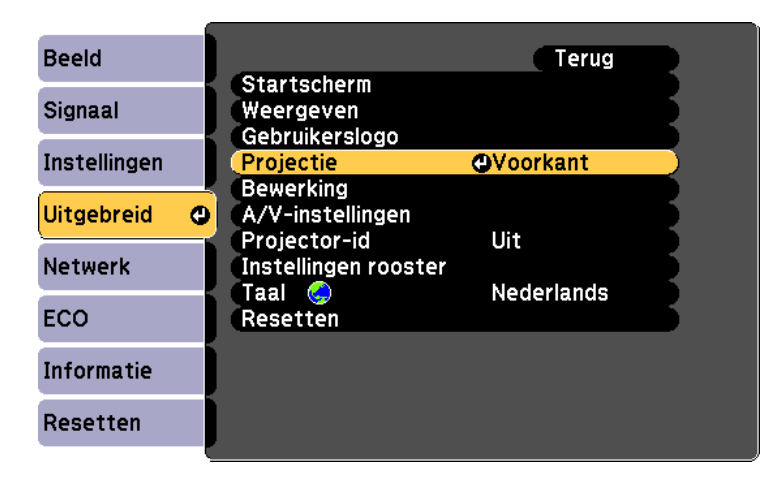

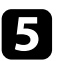

Selecteer een projectiemodus en druk op [Enter].

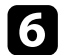

f Druk op [Menu] of [Esc] om de menu's af te sluiten.

# **De beeldhoogte aanpassen <sup>46</sup>**

Als u projecteert vanaf een tafel of een ander plat oppervlak en het beeld te hoog of te laag is, kunt u de beeldhoogte aanpassen met de verstelbare voeten van de projector.

Hoe groter de kantelhoek, des te moeilijker wordt het om scherp te stellen. Plaats de projector zo dat slechts een kleine kantelhoek nodig is.

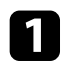

a Schakel de projector in en geef een beeld weer.

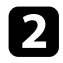

b Om de voeten vooraan te regelen, trekt u de ontgrendelingshendel van de voeten omhoog en tilt u de voorkant van de projector op.

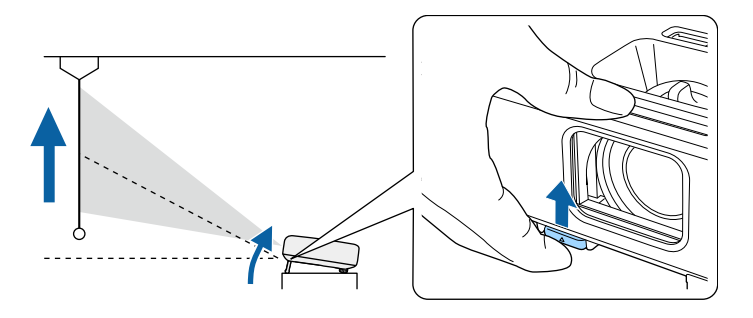

De voet steken uit de projector.

U kunt de positie afstellen tot ca. 12 graden.

c Laat de hendel los om de voeten te vergrendelen.

d Als het beeld is gekanteld, draait u aan de voet aan de achterkant om de hoogte te regelen.

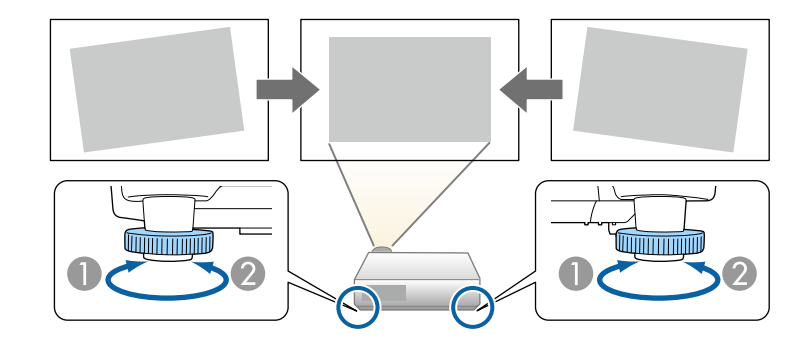

- **A** De achterste voet uitschuiven
- **B** De achterste voet intrekken

Als het geprojecteerde beeld niet rechthoekig is, moet u de beeldvorm aanpassen.

#### g **Verwante koppelingen**

• ["Beeldvorm"](#page-46-0) pag.47

# **Beeldvorm <sup>47</sup>**

<span id="page-46-0"></span>U kunt een gelijkmatige, rechthoekige vorm projecteren door de projector direct voor het midden van het scherm te plaatsen en waterpas te houden. Als u de projector in een hoek op het scherm plaatst, omhoog of omlaag kantelt of naar een zijde kantelt, moet u mogelijk de vorm van het beeld corrigeren.

#### <span id="page-46-2"></span>g **Verwante koppelingen**

- • ["Automatische V-Keystone"](#page-46-1) pag.47
- • ["De beeldvorm corrigeren met de horizontale Keystone-schuifregelaar"](#page-46-2) [pag.47](#page-46-2)
- • ["De beeldvorm corrigeren met de keystone-knoppen"](#page-47-0) pag.48
- • ["De beeldvorm corrigeren met Quick Corner"](#page-48-0) pag.49

### <span id="page-46-1"></span>**Automatische V-Keystone**

Wanneer de projector wordt verplaatst of gekanteld, corrigeert Autom. V-Keystone automatisch elke verticale keystone-vervorming.

Autom. V-Keystone kan de vervorming van het geprojecteerde beeld corrigeren in deze omstandigheden:

- De projectiehoek is ongeveer 30º omhoog of omlaag
- De instelling **Projectie** is ingesteld op **Voorkant** in het menu **Uitgebreid** van de projector

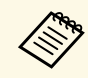

a Als u de functie Autom. V-Keystone niet wilt gebruiken, stelt u **Autom. V-Keystone** in op **Uit** in het menu **Instellingen** van de projector.

s **Instellingen** > **Keystone** > **H/V-Keystone** > **Autom. V-Keystone**

#### g **Verwante koppelingen**

- • ["Projectiemodi"](#page-43-2) pag.44
- • ["Instellingen configuratie van de projector Menu Uitgebreid"](#page-138-0) pag.139
- • ["Instellingen projectorfuncties Menu Instellingen"](#page-136-0) pag.137

### **De beeldvorm corrigeren met de horizontale Keystone-schuifregelaar**

U kunt de horizontale keystone-schuifregelaar gebruiken voor het corrigeren van de vorm van een beeld dat een ongelijke horizontale rechthoek is, zoals wanneer de projector op de zijkant van het projectiegebied is geplaatst.

U kunt effectieve correcties aanbrengen wanneer de projectiehoek ongeveer 30º rechts of links is.

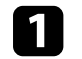

Schakel de projector in en geef een beeld weer.

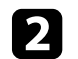

b Pas de schuifregelaar aan tot het beeld een gelijkmatige rechthoek is.

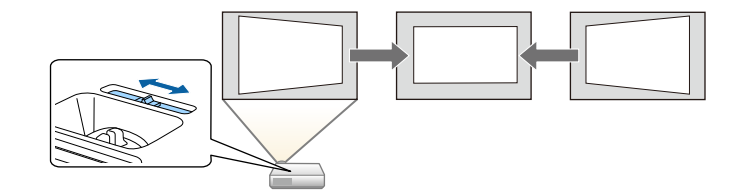

Na de correctie is uw beeld iets kleiner.

a • Wanneer u de horizontale keystone-schuifregelaar gebruikt, stelt u **H-Keystone-regelaar** op **Aan** in het menu **Instellingen** van de projector.

s **Instellingen** > **Keystone** > **H/V-Keystone** > **H-Keystoneregelaar**

- U kunt de vorm van het beeld ook in horizontale richting corrigeren via het menu **Instellingen** van de projector.
	- s **Instellingen** > **Keystone** > **H/V-Keystone**

#### g **Verwante koppelingen**

• ["Instellingen projectorfuncties - Menu Instellingen"](#page-136-0) pag.137

### **Beeldvorm <sup>48</sup>**

### <span id="page-47-0"></span>**De beeldvorm corrigeren met de keystone-knoppen**

U kunt de keystone-correctieknoppen van de projector gebruiken om de vorm van een beeld dat niet rechthoekig is, te corrigeren.

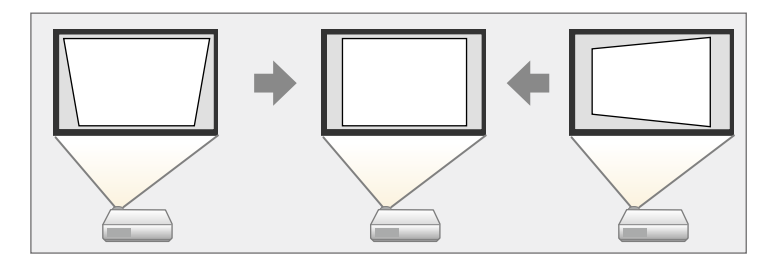

U kunt de keystone-knoppen gebruiken voor het corrigeren van beelden tot 30º rechts, links, omhoog of omlaag.

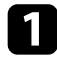

a Schakel de projector in en geef een beeld weer.

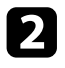

b Druk op één van de verticale keystone-aanpassingsknoppen op het bedieningspaneel om het Keystone-aanpassingsscherm weer te geven.

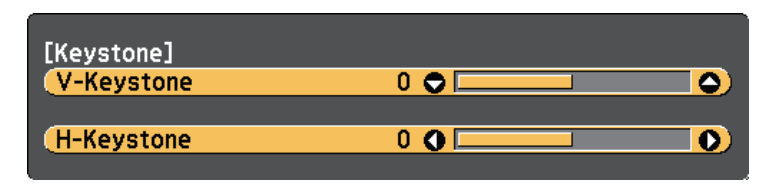

c Druk op een keystone-knop om de beeldvorm aan te passen.

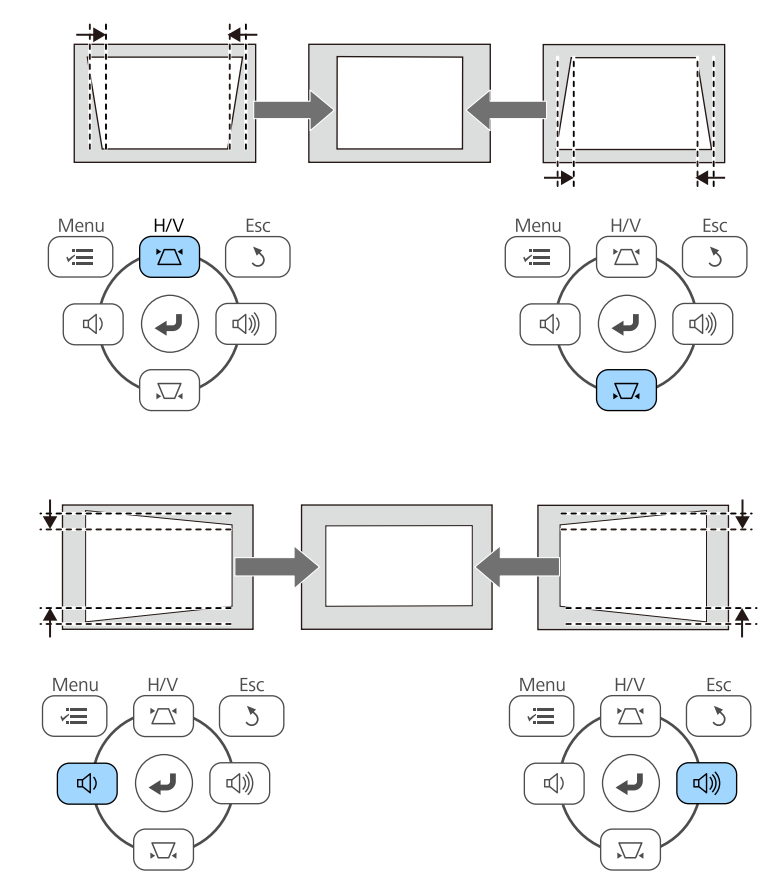

Na de correctie is uw beeld iets kleiner.

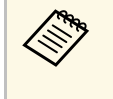

Als de projector buiten uw bereik is geïnstalleerd, kunt u de<br>vorm van het beeld ook corrigeren met de afstandsbediening. s **Instellingen** > **Keystone** > **H/V-Keystone**

- g **Verwante koppelingen**
- • ["Instellingen projectorfuncties Menu Instellingen"](#page-136-0) pag.137

# <span id="page-48-0"></span>**De beeldvorm corrigeren met Quick Corner**

U kunt de instelling Quick Corner van de projector gebruiken om de vorm en grootte van een beeld dat niet rechthoekig is, te corrigeren.

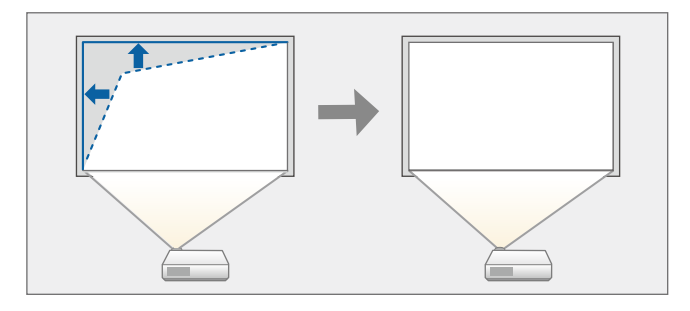

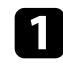

**a** Schakel de projector in en geef een beeld weer.

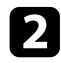

b Druk op het bedieningspaneel of de afstandsbediening op [Menu].

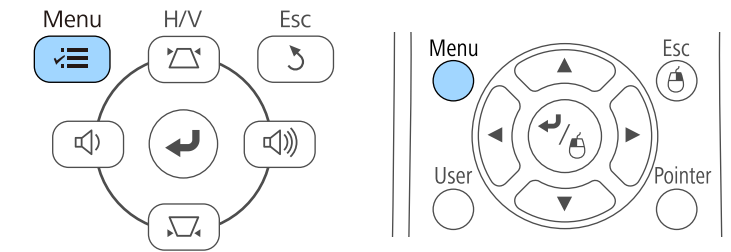

Selecteer het menu Instellingen en druk op [Enter].

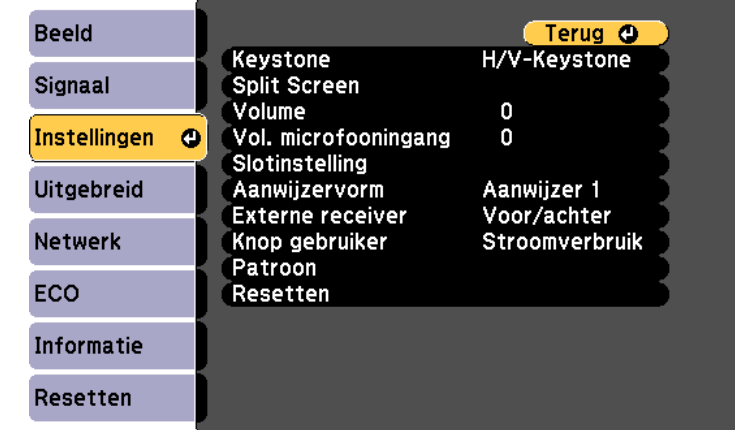

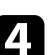

#### **d** Selecteer **Keystone** en druk op [Enter].

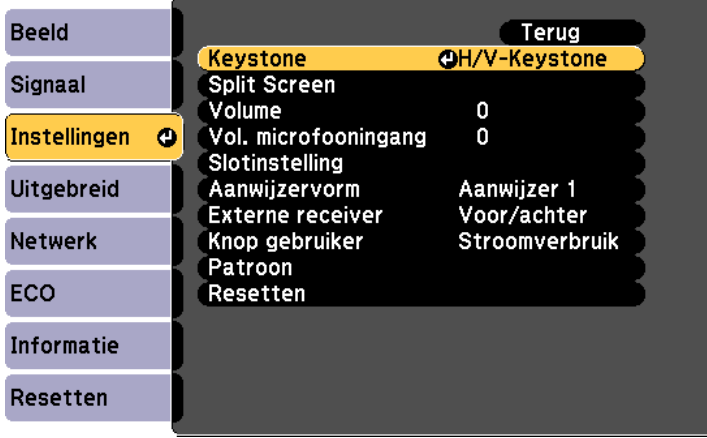

### **Beeldvorm <sup>50</sup>**

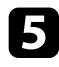

Selecteer Quick Corner en druk op [Enter]. Druk opnieuw op [Enter] indien dat nodig is.

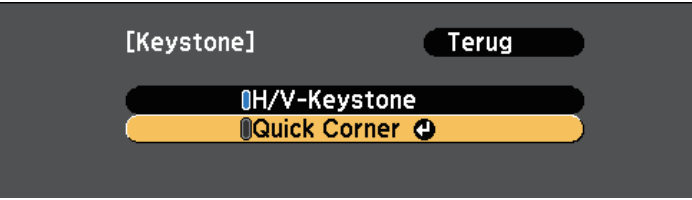

U ziet het scherm voor het selecteren van gebieden.

f Gebruik de pijlknoppen om de hoek te selecteren van het beeld dat u wilt aanpassen. Druk vervolgens op [Enter].

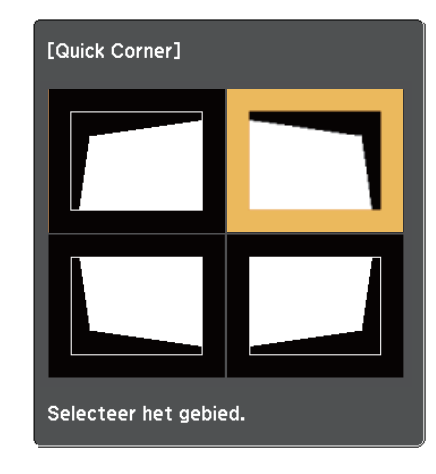

g Druk op de pijlknoppen om de beeldvorm aan te passen, zoals nodig. Om terug te keren naar het scherm voor de gebiedsselectie, drukt u op [Enter].

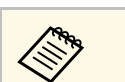

• Als u dit scherm ziet, kunt u de vorm niet verder aanpassen in de richting die wordt aangegeven door de grijze driehoek.

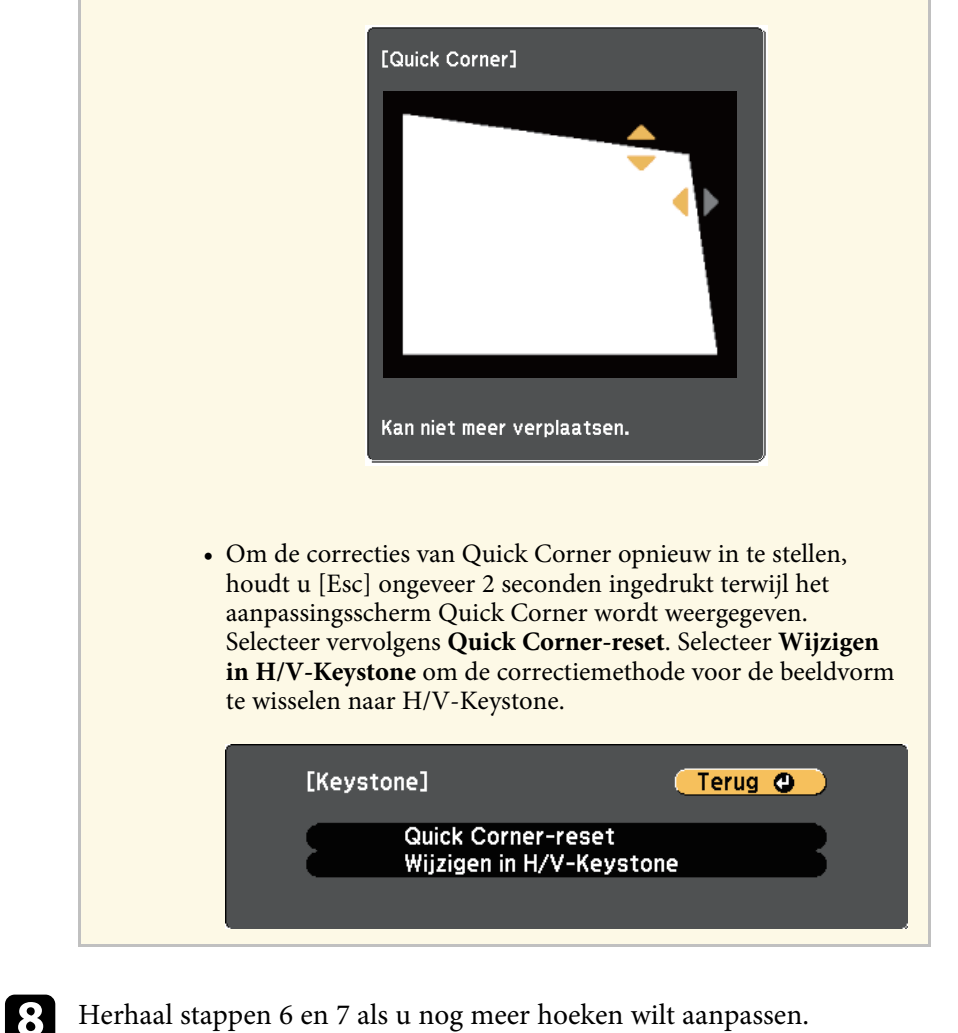

**O** Druk op [Esc] wanneer u klaar bent.

De instelling **Keystone** is nu ingesteld op **Quick Corner** in het menu van de projector **Instellingen**. Wanneer u de volgende keer op de keystone-

# **Beeldvorm <sup>51</sup>**

aanpassingsknoppen op het bedieningspaneel drukt, verschijnt het scherm voor de gebiedsselectie.

#### g **Verwante koppelingen**

• ["Instellingen projectorfuncties - Menu Instellingen"](#page-136-0) pag.137

U kunt de grootte van het beeld wijzigen met de zoomstelring van de projector (EB‑2247U/EB‑2142W/EB‑2042/EB‑990U/EB‑980W/EB‑970/EB‑109W/EB‑108 /EB‑107/EB‑W39/EB‑X39).

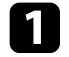

**a** Schakel de projector in en geef een beeld weer.

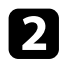

b Draai aan de zoomstelring om het beeld te vergroten of verkleinen.

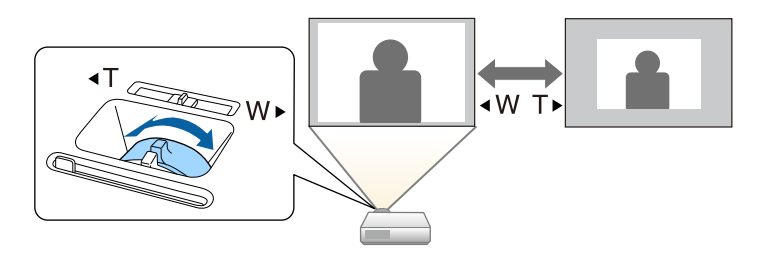

U kunt de grootte van het beeld wijzigen met de knoppen Veraf en Kortbij (EB ‑S39).

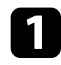

a Schakel de projector in en geef een beeld weer.

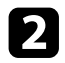

b Druk op de knop Veraf op het bedieningspaneel van de projector om het beeld te vergroten. Druk op de knop Kortbij om het beeld te verkleinen.

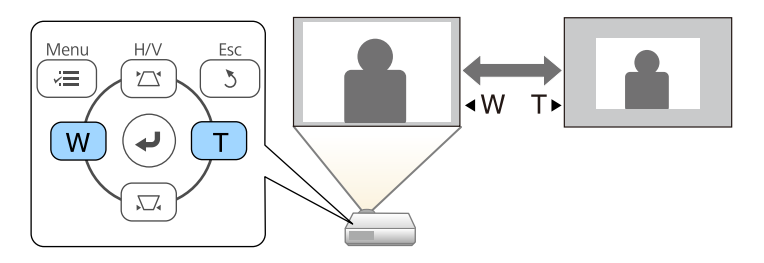

U kunt de scherpstelling corrigeren met de scherpstelring.

EB‑2247U/EB‑2142W/EB‑2042/EB‑990U/EB‑980W/EB‑970/EB‑109W/EB‑108/ EB‑107/EB‑W39/EB‑X39

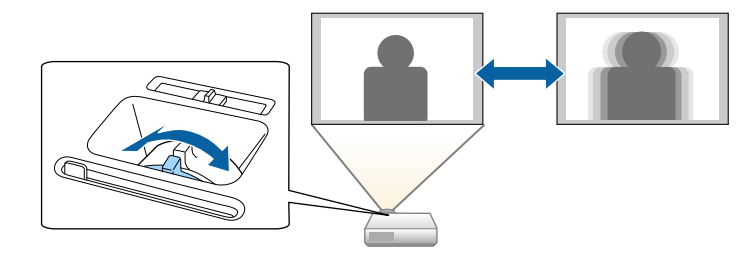

EB‑S39

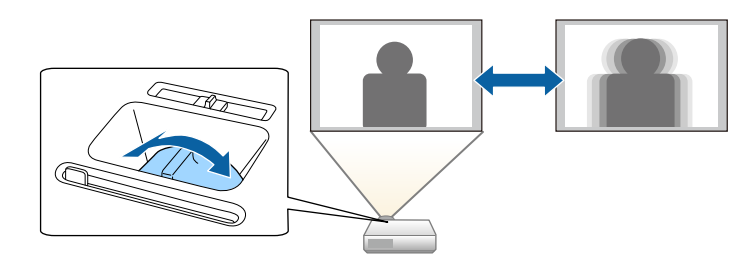

## **Een beeldbron selecteren <sup>55</sup>**

Wanneer meerdere beeldbronnen, zoals een computer en dvd-speler, zijn aangesloten op de projector, kunt u schakelen tussen de beeldbronnen.

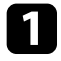

**1** Controleer of de aangesloten beeldbron die u wilt gebruiken, is ingeschakeld.

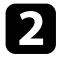

Plaats voor videobeeldbronnen een dvd of andere videomedia en druk op Afspelen.

c Voer één van de volgende bewerkingen uit:

• Druk op het bedieningspaneel of de afstandsbediening op de knop [Source Search] tot u het beeld ziet van de gewenste bron.

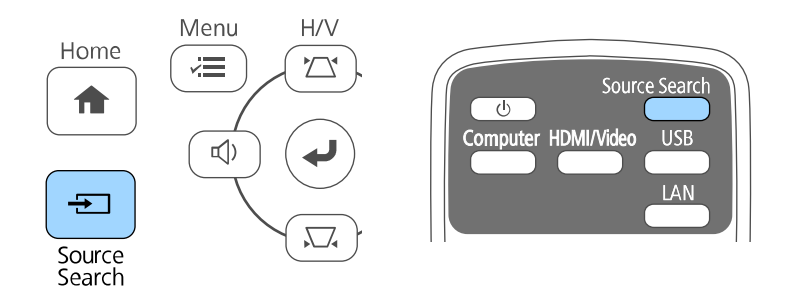

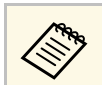

**Etter Been Scherm wordt weergegeven wanneer er geen beeldsignaal<br>is gedetecteerd. Controleer de kabelaansluitingen tussen de** projector en beeldbron.

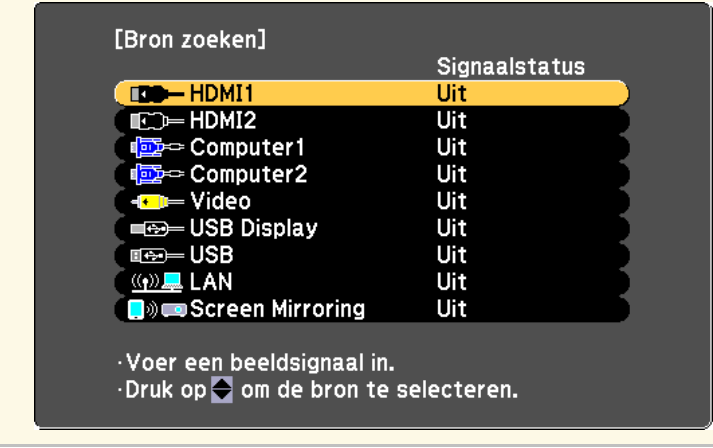

• Druk op de afstandsbediening op de knop voor de gewenste bron. Als er meer dan één poort is voor die bron, drukt u opnieuw op de knop om te bladeren door de bronnen.

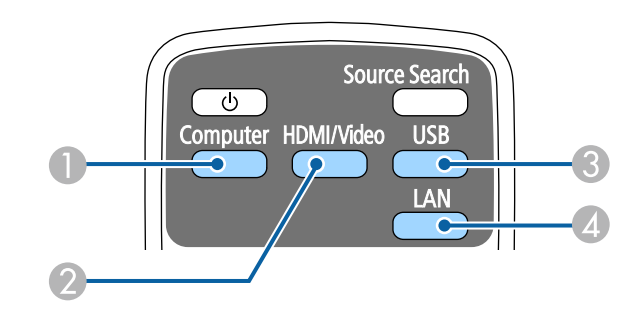

- $\bullet$ Computerpoortbron (Computer1- en Computer2-poorten)
- $\bullet$  Video-, HDMI- en MHL-bronnen (Video-, HDMI- en HDMI2/MHLpoorten)
- C USB-poort bronnen (USB-B-poort en externe apparaten aangesloten op de USB-A-poort)

# **Een beeldbron selecteren <sup>56</sup>**

- D Netwerkbron (LAN en Screen Mirroring)
- Druk op het bedieningspaneel of de afstandsbediening op de knop [Home].

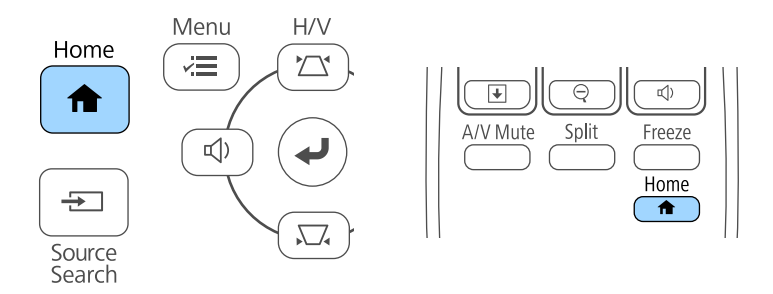

Selecteer vervolgens de bron die u wilt gebruiken op het weergegeven scherm.

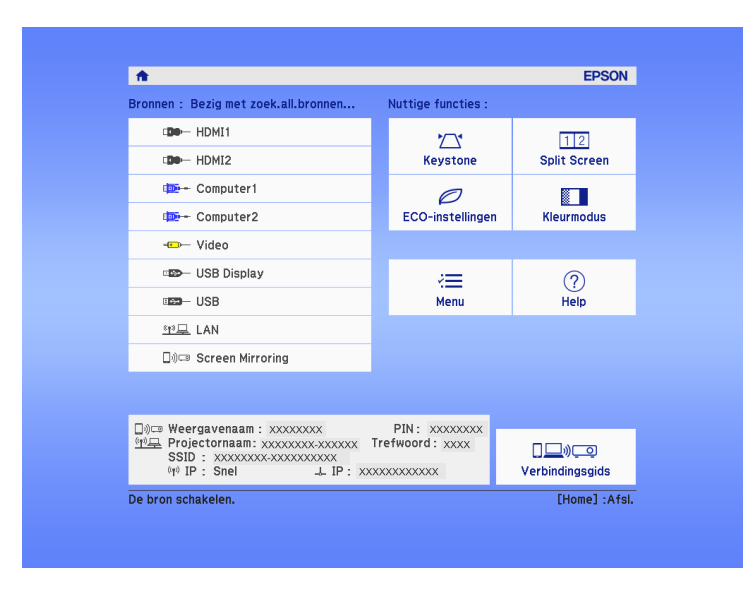

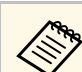

- 8 Screen Mirroring is alleen beschikbaar met de EB‑2247U/EB‑2142W.
	- HDMI2 is alleen beschikbaar met de EB‑2247U/EB‑2142W/EB‑2042/EB‑990U/EB‑980W/EB‑970/EB ‑109W/EB‑108/EB‑107/EB‑W39.
	- MHL is alleen beschikbaar met de EB‑2247U/EB‑2142W/EB‑2042/EB‑990U/EB‑980W/EB‑970/EB ‑109W/EB‑108/EB‑107.

<span id="page-56-2"></span>De projector kan beelden weergeven in verschillende hoogtebreedteverhoudingen. Normaal bepaalt het ingangssignaal van uw videobron de hoogte-breedteverhouding van het beeld. Voor sommige beelden kunt u echter de beeldverhouding wijzigen zodat deze past op uw scherm.

Als u altijd een specifieke beeldverhouding wilt gebruiken voor een bepaalde video-invoerbron, kunt u deze selecteren via het menu **Signaal** van de projector.

- g **Verwante koppelingen**
- • ["De hoogte-breedteverhouding van het beeld wijzigen"](#page-56-0) pag.57
- • ["Beschikbare hoogte-breedteverhoudingen van het beeld"](#page-56-1) pag.57
- • ["Uiterlijk geprojecteerd beeld met elke Hoogte-breedtemodus"](#page-57-0) pag.58
- • ["Instellingen ingangssignaal Menu Signaal"](#page-134-0) pag.135

### <span id="page-56-1"></span>**De hoogte-breedteverhouding van het beeld wijzigen**

<span id="page-56-0"></span>U kunt de hoogte-breedteverhouding van het weergegeven beeld wijzigen.

- 
- a Schakel de projector in en schakel naar de beeldbron die u wilt gebruiken.

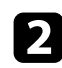

#### b Druk op de knop [Aspect] op de afstandsbediening.

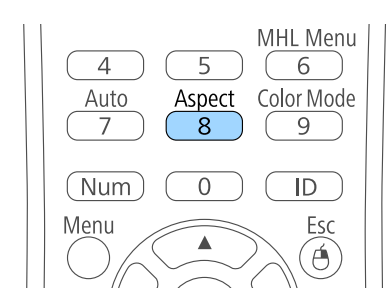

Om te bladeren door de beschikbare hoogte-breedteverhoudingen voor

uw ingangssignaal, drukt u herhaaldelijk op de knop [Aspect].

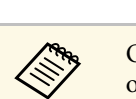

a Om beelden zonder zwarte balken weer te geven, stelt u **Resolutie** in op **Breed** of **Normaal** in het menu **Signaal** van de projector in overeenstemming met de resolutie van de computer.

### g **Verwante koppelingen**

• ["Instellingen ingangssignaal - Menu Signaal"](#page-134-0) pag.135

### **Beschikbare hoogte-breedteverhoudingen van het beeld**

U kunt de volgende hoogte-breedteverhoudingen van het beeld selecteren, afhankelijk van het ingangssignaal van uw beeldbron.

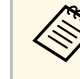

- a In bepaalde hoogte-breedteverhoudingen kunnen, afhankelijk van de hoogte-breedteverhouding en resolutie van uw ingangssignaal, zwarte banden en bijgesneden beelden worden geprojecteerd.
	- De instelling hoogte-breedteverhouding **Automatisch** is alleen beschikbaar voor HDMI-beeldbronnen.
	- Het gebruik van de beeldverhoudingsfunctie van de projector voor het verkleinen, vergroten of splitsen van het geprojecteerde beeld voor commerciële doeleinden of voor weergave in het openbaar kan strijdig zijn met de auteursrechten die op de beelden rusten.

#### **Voor projectors met een resolutie van WUXGA (1920 × 1200) of WXGA (1280 × 800)**

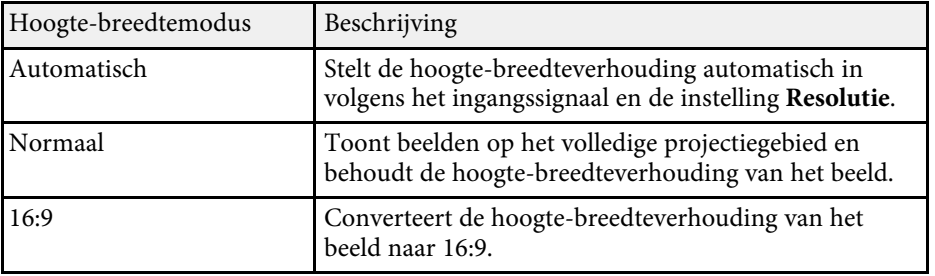

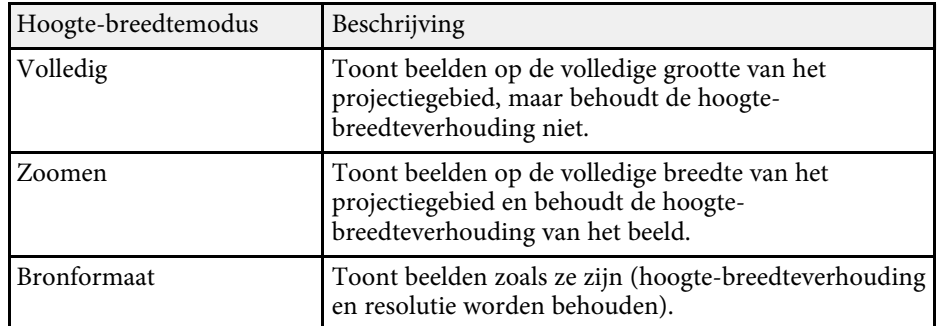

**Voor projectors met een resolutie van XGA (1024 × 768) or SVGA (800 × 600)**

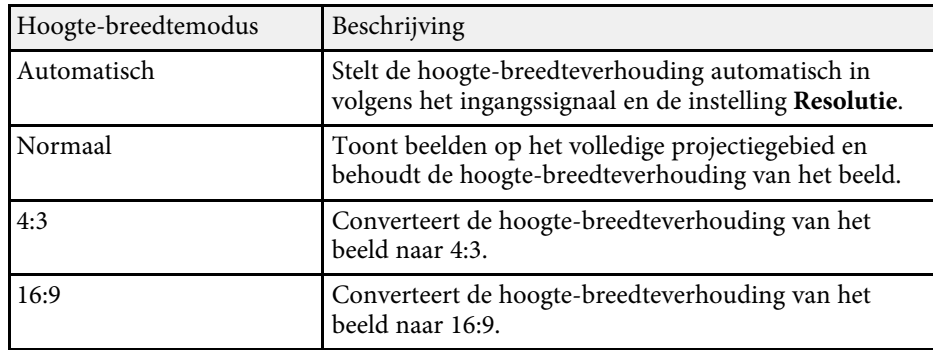

### **Uiterlijk geprojecteerd beeld met elke Hoogtebreedtemodus**

<span id="page-57-0"></span>In bepaalde hoogte-breedteverhoudingen kunnen, afhankelijk van de hoogtebreedteverhouding en resolutie van uw ingangssignaal, zwarte banden en bijgesneden beelden worden geprojecteerd. Raadpleeg de volgende tabel om de positie van zwarte banden en bijgesneden beelden te bevestigen.

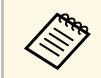

Het beeld voor **Bronformaat** verschilt afhankelijk van het ingangssignaal ingangssignaal.

**Voor projectors met een resolutie van WUXGA (1920 × 1200) of WXGA (1280 × 800)**

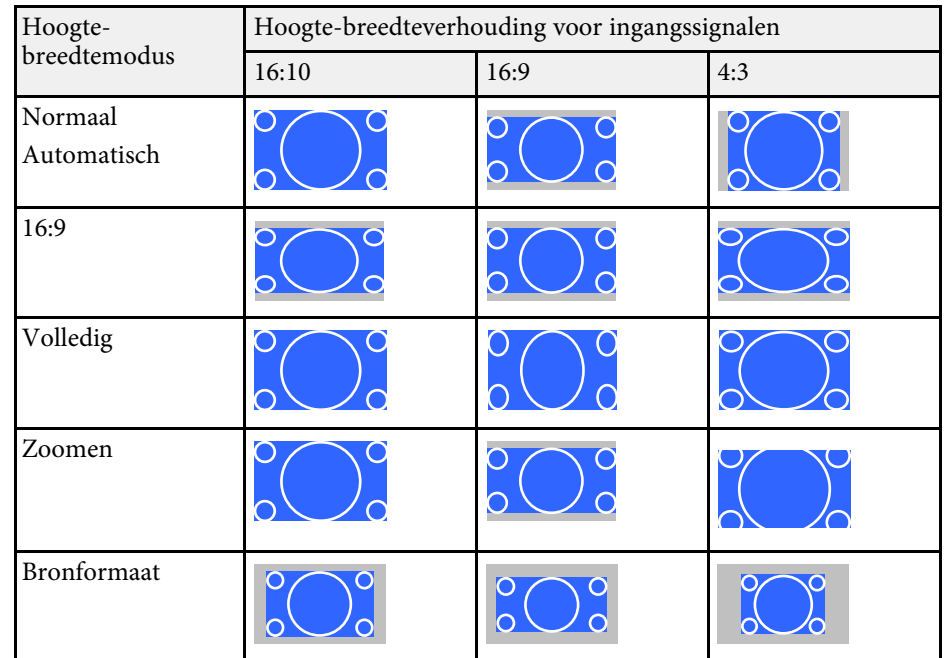

**Voor projectors met een resolutie van XGA (1024 × 768) of SVGA (800 × 600)**

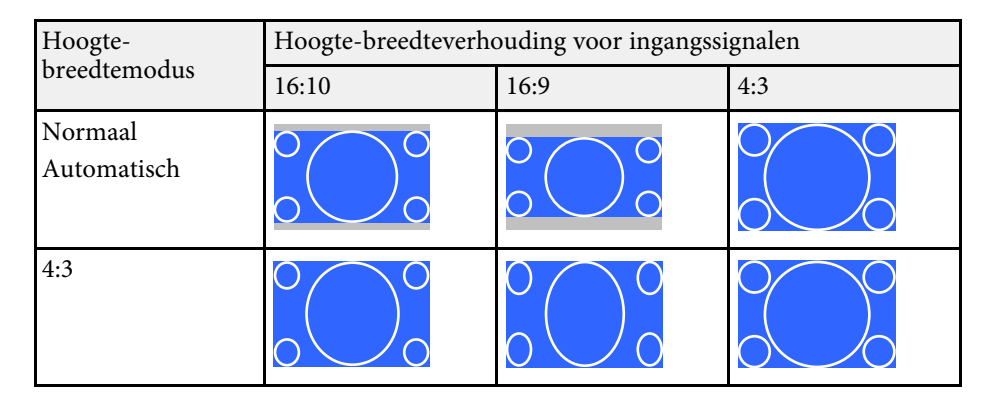

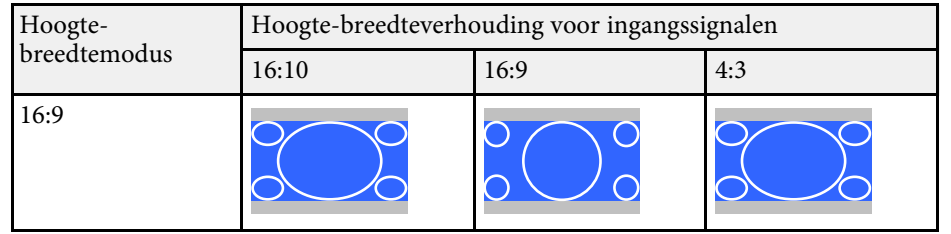

# **Kleurmodus <sup>60</sup>**

<span id="page-59-3"></span>De projector biedt verschillende kleurmodi die zorgen voor een optimale helderheid, contrast en kleur voor verschillende weergave-omgevingen en beeldtypes. U kunt de modus selecteren die past bij uw beeld en omgeving of u kunt experimenteren met de beschikbare modi.

#### g **Verwante koppelingen**

- • ["De kleurmodus wijzigen"](#page-59-0) pag.60
- • ["Beschikbare kleurmodi"](#page-59-1) pag.60
- • ["Instelling Autom. iris"](#page-59-2) pag.60

### <span id="page-59-1"></span><span id="page-59-0"></span>**De kleurmodus wijzigen**

U kunt de Kleurmodus van de projector wijzigen via de afstandsbediening om het beeld te optimaliseren voor uw weergave-omgeving.

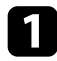

**a** Schakel de projector in en schakel naar de beeldbron die u wilt gebruiken.

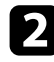

b Druk op de knop [Color Mode] op de afstandsbediening om de Kleurmodus te wijzigen.

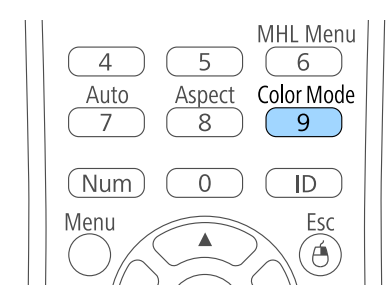

<span id="page-59-2"></span>De naam van de Kleurmodus verschijnt kort op het scherm en daarna wijzigt het uiterlijk van het beeld.

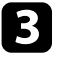

c Om te bladeren door alle beschikbare kleurmodi voor uw ingangssignaal, drukt u herhaaldelijk op de knop [Color Mode].

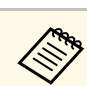

a U kunt de instelling **Kleurmodus** ook configureren in het menu **Beeld** van de projector.

### g **Verwante koppelingen**

• ["Instellingen Beeldkwaliteit - Menu Beeld"](#page-132-0) pag.133

### **Beschikbare kleurmodi**

U kunt de projector instellen voor het gebruik van deze kleurmodi, afhankelijk van de ingangsbron die u gebruikt:

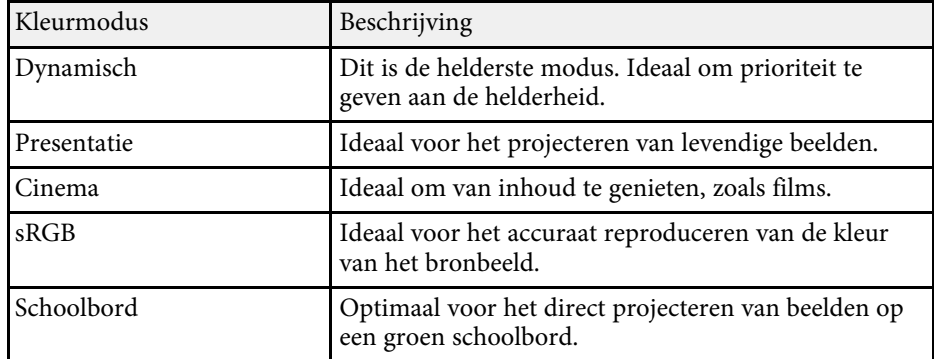

### **Instelling Autom. iris**

U kunt Autom. iris inschakelen om het beeld automatisch te optimaliseren op basis van de helderheid van de inhoud.

Deze instelling is beschikbaar voor de kleurmodus **Dynamisch** of **Cinema**.

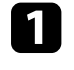

a Schakel de projector in en schakel naar de beeldbron die u wilt gebruiken.

# **Kleurmodus <sup>61</sup>**

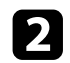

b Druk op het bedieningspaneel of de afstandsbediening op [Menu].

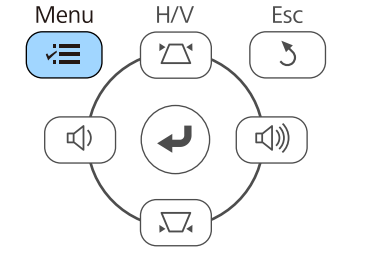

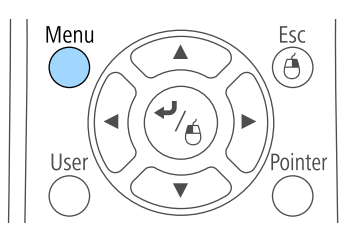

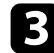

Selecteer het menu Beeld en druk op [Enter].

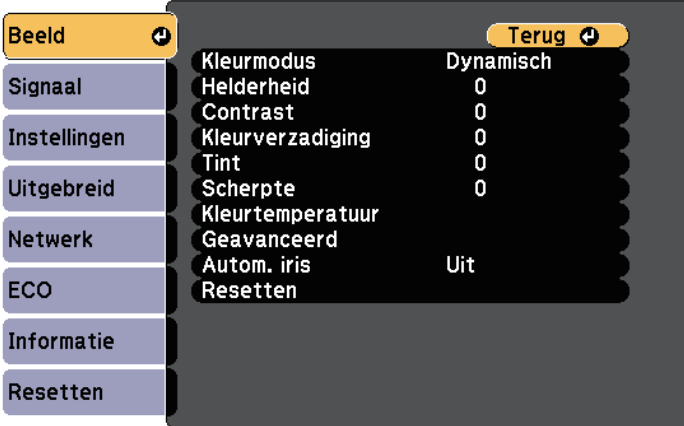

**4** Selecteer **Autom. iris** en druk op [Enter].

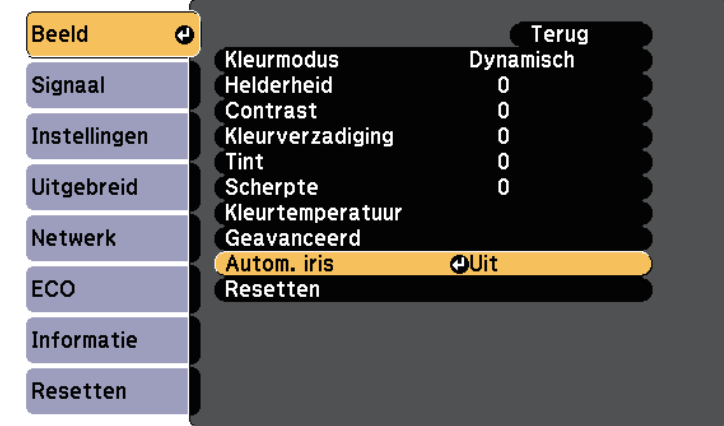

Kies één van de volgende opties en druk op [Enter]:

- **Hoge snelheid** om de helderheid aan te passen zodra de scène verandert.
- **Normaal** voor een standaard helderheidsaanpassing.
- f Druk op [Menu] of [Esc] om de menu's af te sluiten.

# **Het volume regelen met de volumeknoppen <sup>62</sup>**

De volumeknoppen regelen het interne luidsprekersysteem van de projector.

U kunt ook het volume regelen van elke externe luidspreker die u op de projector hebt aangesloten.

U moet het volume afzonderlijk regelen voor elke aangesloten ingangsbron.

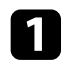

**a Schakel de projector in en start een presentatie.** 

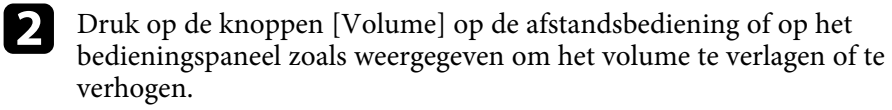

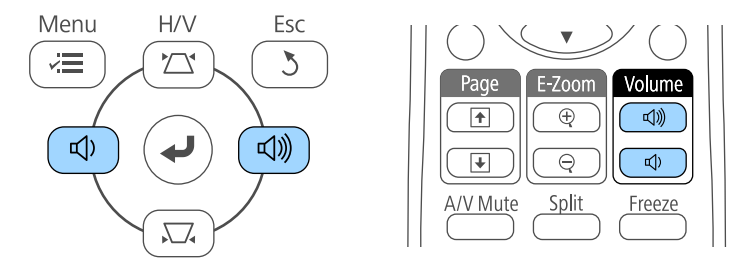

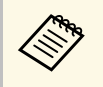

De knoppen [Volume] op het bedieningspaneel zijn alleen<br>beschikbaar met beschikbaar met EB‑2247U/EB‑2142W/EB‑2042/EB‑990U/EB‑980W/EB‑970/EB‑1 09W/EB‑108/EB‑107/EB‑W39/EB‑X39.

Een volumemeter verschijnt op het scherm.

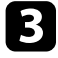

c Om het volume voor een ingangsbron in te stellen op een specifiek niveau, selecteert u **Volume** in het menu **Instellingen** van de projector.

# **Let op**

Start geen presentatie op een hoog volume. Plotselinge luide geluiden kan leiden tot gehoorverlies.

Verlaag het volume altijd voordat u het apparaat uitschakelt, zodat u kunt inschakelen en dan het volume langzaam kunt opvoeren.

### g **Verwante koppelingen**

• ["Instellingen projectorfuncties - Menu Instellingen"](#page-136-0) pag.137

# **Projectorfuncties aanpassen**

Volg de instructies in deze secties om de aanpassingsfuncties van de projector te gebruiken.

#### g **Verwante koppelingen**

- • ["Twee beelden tegelijk projecteren"](#page-63-0) pag.64
- • ["Een PC Free-presentatie projecteren"](#page-66-0) pag.67
- • ["Het beeld en geluid tijdelijk uitschakelen"](#page-71-0) pag.72
- • ["De video-actie tijdelijk stoppen"](#page-72-0) pag.73
- • ["In- en uitzoomen op beelden"](#page-73-0) pag.74
- • ["De afstandsbediening gebruiken als een draadloze muis"](#page-74-0) pag.75
- • ["De afstandsbediening gebruiken als een aanwijzer"](#page-76-0) pag.77
- • ["Het beeld van een gebruikerslogo opslaan"](#page-77-0) pag.78
- • ["Een gebruikerspatroon opslaan"](#page-80-0) pag.81
- • ["Correctie kleurverschil bij het projecteren vanaf meerdere projectoren"](#page-82-0) pag.83
- • ["Beveiligingsfuncties projector"](#page-85-0) pag.86

# **Twee beelden tegelijk projecteren <sup>64</sup>**

<span id="page-63-0"></span>U kunt de functie Split screen gebruiken om simultaan twee beelden te projecteren van verschillende beeldbronnen. U kunt de functie Split screen bedienen met de afstandsbediening of de menu's van de projector.

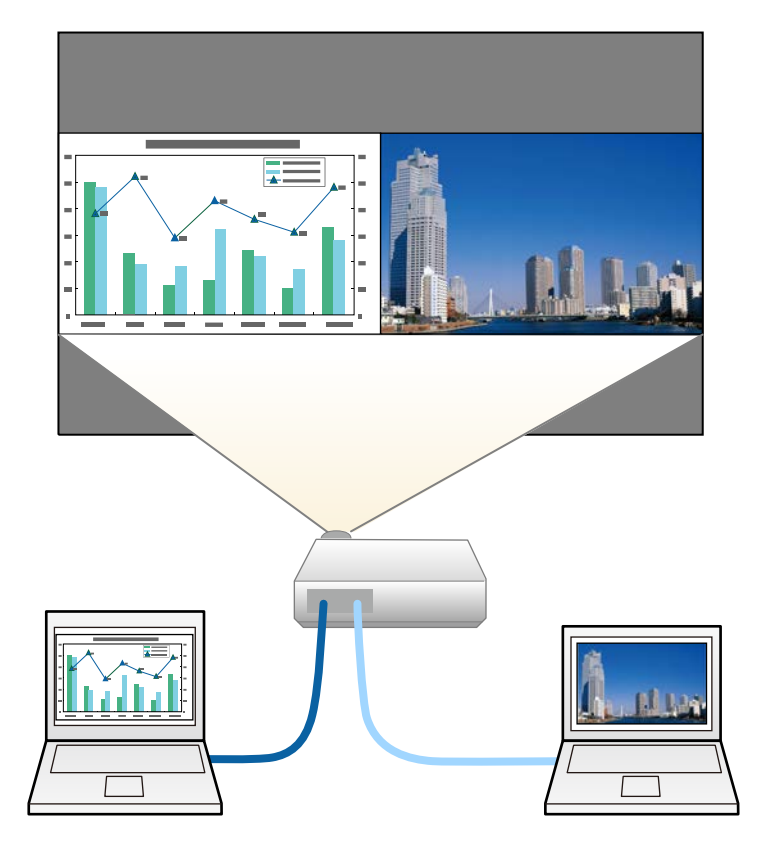

**a • Terwijl u de functie Split screen gebruikt, zullen andere**<br>
projectorfuncties mogelijk niet beschikbaar zijn en kunnen sommige instellingen automatisch worden toegepast op beide beelden.

a Druk op de knop [Split] op de afstandsbediening.

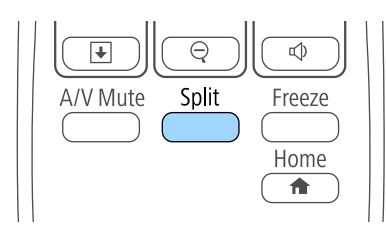

Het beeld van de huidige bron wordt naar links in het scherm verplaatst.

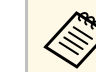

a U kunt dezelfde bewerkingen uitvoeren via **Split Screen** in het menu **Instellingen** van de projector.

### Druk op de knop [Menu].

U ziet dit scherm:

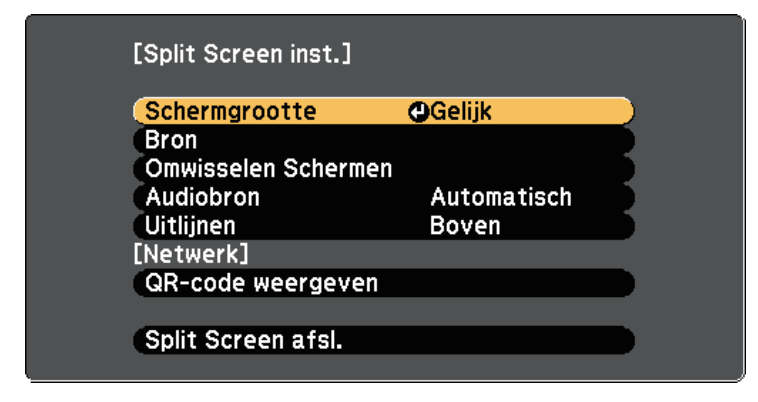

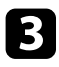

com een ingangsbron voor het andere beeld te kiezen, selecteert u de instelling **Bron**. Druk op [Enter], selecteer de ingangsbron, selecteer **Uitvoeren** en druk op [Enter].

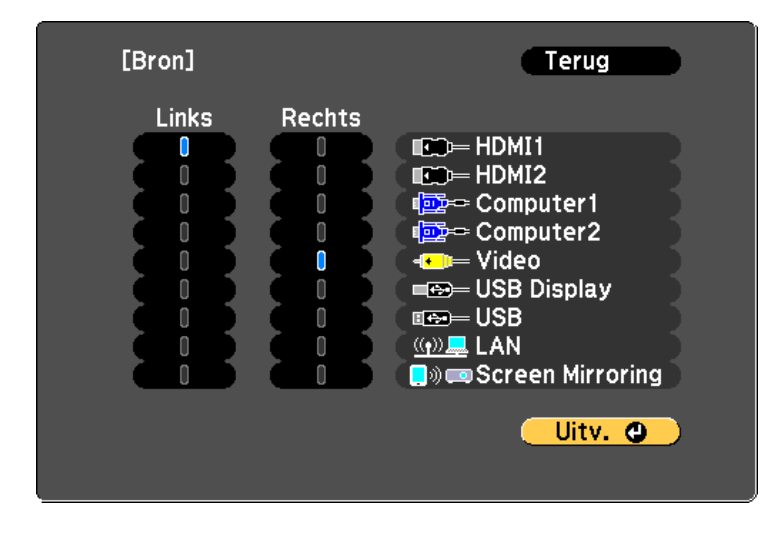

 $\bullet$  U kunt alleen ingangsbronnen selecteren die kunnen worden gecombineerd. gecombineerd.

> • Terwijl u de functie Split screen gebruikt, verschijnt het **Bron**scherm wanneer u de ingangsbron van de afstandsbediening wijzigt.

d Om beelden te wisselen, selecteert u **Omwisselen Schermen** en drukt u op [Enter].

Het beeld links en rechts wordt omgewisseld.

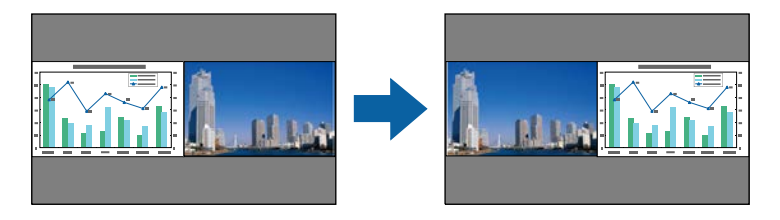

e Om het ene beeld te vergroten en het andere te verkleinen, selecteert u **Schermgrootte**. Druk op [Enter], selecteer een grootte en druk op [Enter]. Druk op [Menu] om het menu af te sluiten.

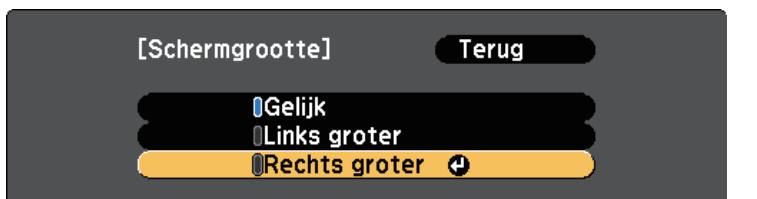

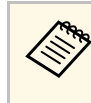

a Afhankelijk van de video-ingangssignalen zullen de beelden mogelijk niet verschijnen in dezelfde grootte, zelfs als u **Gelijk** selecteert.

f Om de audio te kiezen, selecteert u **Audiobron**. Druk op [Enter], selecteer een geluidsoptie en druk op [Enter]. Druk op [Menu] om het menu af te sluiten.

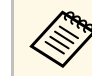

a Selecteer **Automatisch** om geluid te horen van het grootste scherm of het linkerscherm.

g Om de geprojecteerde beelden uit te lijnen, selecteert u **Uitlijnen**. Druk vervolgens op [Enter], selecteer de instelling en druk opnieuw op [Enter]. Druk op [Menu] om het menu af te sluiten.

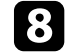

h Om de functie Split screen af te sluiten, drukt u op [Split] of [Esc].

#### g **Verwante koppelingen**

- • ["Niet-ondersteunde combinaties van ingangsbronnen voor projectie op](#page-65-0) [gesplitst scherm"](#page-65-0) pag.66
- • ["Beperkingen projectie gesplitst scherm"](#page-65-1) pag.66

# **Twee beelden tegelijk projecteren <sup>66</sup>**

### **Niet-ondersteunde combinaties van ingangsbronnen voor projectie op gesplitst scherm**

<span id="page-65-0"></span>Deze ingangsbroncombinaties kunnen niet worden geprojecteerd op een gesplitst scherm.

- Computer1 en Computer2
- Computer1/Computer2 en Video
- HDMI1 en Screen Mirroring (EB-2247U/EB-2142W)
- USB Display en USB/LAN
- USB en LAN
- LAN (draadloos) en Screen Mirroring (EB‑2247U/EB‑2142W)

### <span id="page-65-1"></span>**Beperkingen projectie gesplitst scherm**

#### **Beperkingen in bediening**

De volgende handelingen kunt u niet uitvoeren tijdens de projectie in split screen.

- Het projectormenu instellen
- E-Zoom
- De hoogte-breedteverhouding wijzigen (de hoogte-breedteverhouding is ingesteld op **Normaal**)
- Handelingen met de knop [User] op de afstandsbediening
- Autom. iris

#### **Beeldbeperkingen**

• Als u aanpassingen aanbrengt, zoals aan **Helderheid**, **Contrast**, **Kleurverzadiging**, **Tint** en **Scherpte** in het menu **Beeld** van de projector,

kunt u ze alleen toepassen op het beeld aan de linkerzijde. Standaardaanpassingen worden toegepast op het beeld aan de rechterzijde. De aanpassingen die het volledige geprojecteerde beeld beïnvloeden, zoals

**Kleurmodus** en **Kleurtemperatuur** worden toegepast voor de beelden aan de linker- en de rechterzijde.

- Zelfs als u aanpassingen aanbrengt voor **Ruisvermindering** en **Deinterlacing** in het menu **Beeld** van de projector, wordt **Ruisvermindering** ingesteld op 0 en **Deinterlacing** Op **Uit** voor het beeld aan de rechterzijde.
	- s **Beeld** > **Beeldverbetering** > **Ruisvermindering**
	- s **Beeld** > **Geavanceerd** > **Deinterlacing**
- Zelfs als u **Achtergrond weerg.** instelt op **Logo** in het menu **Uitgebreid** van de projector, verschijnt het blauwe scherm wanneer er geen beeldsignaal wordt ingevoerd.

#### g **Verwante koppelingen**

- • ["Hoogte-breedteverhouding beeld"](#page-56-2) pag.57
- • ["Kleurmodus"](#page-59-3) pag.60
- • ["Instellingen projectorfuncties Menu Instellingen"](#page-136-0) pag.137
- • ["Instellingen configuratie van de projector Menu Uitgebreid"](#page-138-0) pag.139
- • ["Instellingen Beeldkwaliteit Menu Beeld"](#page-132-0) pag.133
- • ["In- en uitzoomen op beelden"](#page-73-0) pag.74
- • ["Instelling Autom. iris"](#page-59-2) pag.60

<span id="page-66-0"></span>U kunt de functie PC Free van de projector gebruiken wanneer u een USBapparaat aansluit dat compatibele presentatiebestanden bevat. Hiermee kunt u snel en gemakkelijk een presentatie weergeven en deze bedienen via de afstandsbediening van de projector.

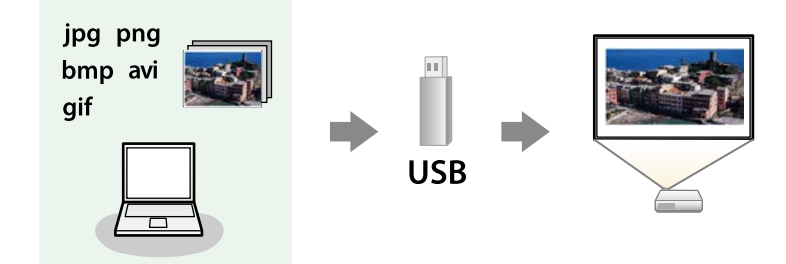

#### g **Verwante koppelingen**

- • ["Ondersteunde PC Free-bestandstypen"](#page-66-1) pag.67
- • ["Voorzorgsmaatregelen voor PC Free-projectie"](#page-67-0) pag.68
- • ["Een PC Free-diavoorstelling starten"](#page-67-1) pag.68
- • ["PC Free-filmvoorstelling starten"](#page-69-0) pag.70
- • ["PC Free-weergave-opties"](#page-70-0) pag.71

### <span id="page-66-1"></span>**Ondersteunde PC Free-bestandstypen**

U kunt deze bestandstypen projecteren met de functie PC Free van de projector.

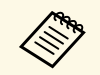

- Plaats voor de beste resultaten uw bestand op een medium dat is  $\text{seformattered in FAT16/32}$ geformatteerd in FAT16/32.
	- Als u problemen ondervindt met het projecteren van media die met niet-Windows-bestandssystemen zijn geformatteerd, kunt u in plaats daarvan proberen de media voor Windows te formatteren.

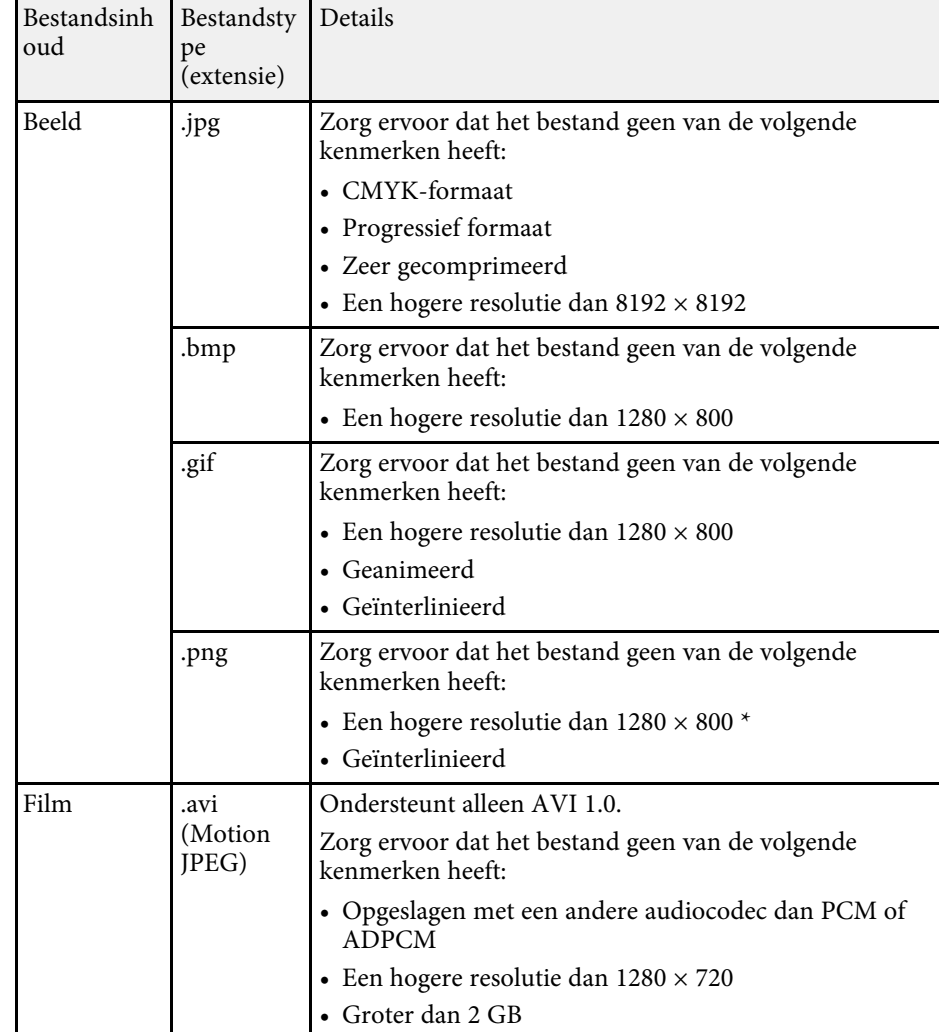

\* Wanneer u een projector gebruikt met een resolutie van WUXGA, moet u ervoor zorgen dat de resolutie van het bestand niet hoger is dan 1920 × 1200.

# **Een PC Free-presentatie projecteren <sup>68</sup>**

### <span id="page-67-0"></span>**Voorzorgsmaatregelen voor PC Free-projectie**

Let op de volgende voorzorgsmaatregelen wanneer u de functies van PC Free gebruikt.

- U kunt geen USB-sleutel gebruiken voor functies van PC Free.
- Koppel het USB-opslagapparaat niet los terwijl het wordt gebruikt, anders zal PC Free mogelijk niet goed werken.
- U zult mogelijk de beveiligingsfuncties op bepaalde USB-opslagapparaten niet kunnen gebruiken met PC Free-functies.
- Wanneer u een USB-apparaat met een stroomadapter aansluit, moet u de stroomadapter aansluiten op een stopcontact wanneer u het apparaat met uw projector gebruikt.
- Sommige in de handel verkrijgbare USB-kaartlezers zijn mogelijk niet compatibel zijn met de projector.
- De projector kan tegelijkertijd maximaal 5 kaarten die in de aangesloten kaartlezer zijn gestopt, herkennen.
- U kunt de keystone-vervorming niet corrigeren terwijl u projecteert in PC Free. Corrigeer daarom de beeldvorm voordat u begint met uw presentatie.
- U kunt de volgende functies gebruiken terwijl u projecteert in PC Free.
- Bevriezen
- A/V dempen
- E-Zoom
- Aanwijzer

#### g **Verwante koppelingen**

- • ["De video-actie tijdelijk stoppen"](#page-72-0) pag.73
- • ["Het beeld en geluid tijdelijk uitschakelen"](#page-71-0) pag.72
- • ["In- en uitzoomen op beelden"](#page-73-0) pag.74
- • ["De afstandsbediening gebruiken als een aanwijzer"](#page-76-0) pag.77

### <span id="page-67-1"></span>**Een PC Free-diavoorstelling starten**

Nadat u een USB-apparaat hebt aangesloten op de projector, kunt u schakelen naar de USB-ingangsbron en uw diavoorstelling starten.

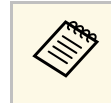

• U kunt de bewerkingsopties van PC Free wijzigen of speciale effecten toevoegen door **Optie** te markeren onderaan het scherm en op [Enter] te drukken.

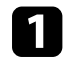

a Druk op de knop [USB] op de afstandsbediening.

Het scherm met de PC Free-bestandenlijst wordt weergegeven.

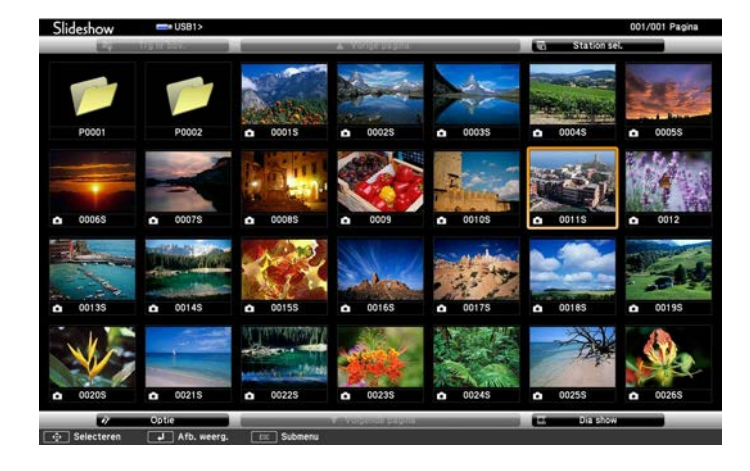

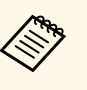

- Als het scherm Station selecteren wordt weergegeven, drukt u op de pijlknoppen om het station te selecteren en drukt u op [Enter].
	- Om beelden van het andere USB-station weer te geven, markeert u **Station selecteren** bovenaan in het scherm met de bestandslijst en drukt u op [Enter].

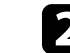

b Voer één van de volgende stappen uit om uw bestanden te zoeken:

- Als u bestanden in een submap op uw apparaat wilt weergeven, drukt u op de pijlknoppen om de map te markeren en drukt u op [Enter].
- Om terug te keren naar een hoger mapniveau op uw apparaat, markeert u **Trg nr bov.** en drukt u op [Enter].

• Om extra bestanden in een map weer te geven, markeert u **Volgende pagina** of **Vorige pagina** en drukt u op [Enter] of drukt u op de afstandsbediening op de knoppen [Page] omhoog of Pagina omlaag.

#### c Voer één van de volgende bewerkingen uit:

- Om een individueel beeld weer te geven, drukt u op de pijlknoppen om het beeld te markeren en drukt u op [Enter]. (Druk op de knop [Esc] om terug te keren naar het scherm met de bestandenlijst.)
- Om een diavoorstelling van alle beelden in een map weer te geven, drukt u op de pijlknoppen om de optie **Dia show** onderaan het scherm en drukt u op [Enter].

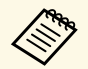

- a U kunt de tijd voor het wisselen van het beeld door **Optie** te markeren onderaan op het scherm en op [Enter] te drukken.
	- Als er bestandsnamen zijn die groter zijn dan het weergavegebied of niet-ondersteunde symbolen bevatten, kunnen de bestandsnamen alleen in de schermweergave worden verkort of gewijzigd.

d Gebruik de volgende opdrachten tijdens het projecteren om de weergave te besturen:

• Druk op de pijlknop omhoog of omlaag om een weergegeven beeld te draaien.

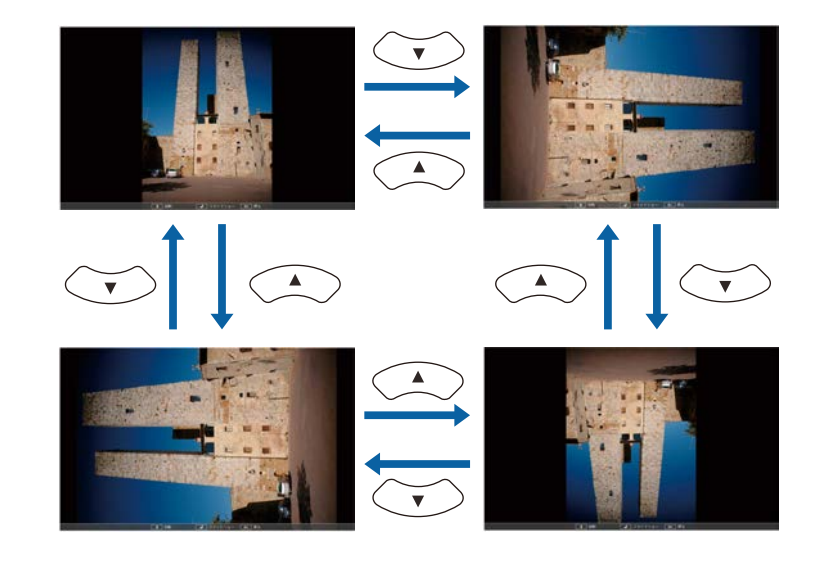

- Druk op de pijlknop naar links of rechts om naar het volgende of vorige beeld te gaan.
- e Om de weergave te stoppen, volgt u de instructies op het scherm of drukt u op de [Esc]-knop.

U keert terug naar het scherm met de bestandenlijst.

f Schakel indien nodig het USB-apparaat uit en koppel vervolgens het apparaat los van de projector.

#### g **Verwante koppelingen**

- • ["PC Free-weergave-opties"](#page-70-0) pag.71
- • ["Verbinden met een USB-apparaat"](#page-28-0) pag.29

# **Een PC Free-presentatie projecteren <sup>70</sup>**

### <span id="page-69-0"></span>**PC Free-filmvoorstelling starten**

Nadat u een USB-apparaat hebt aangesloten op de projector, kunt u schakelen naar de USB-ingangsbron en uw film starten.

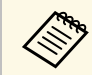

a • U kunt de bewerkingsopties van PC Free wijzigen door **Optie** te markeren onderaan op het scherm en op [Enter] te drukken.

a Druk op de knop [USB] op de afstandsbediening.

Het scherm met de PC Free-bestandenlijst wordt weergegeven.

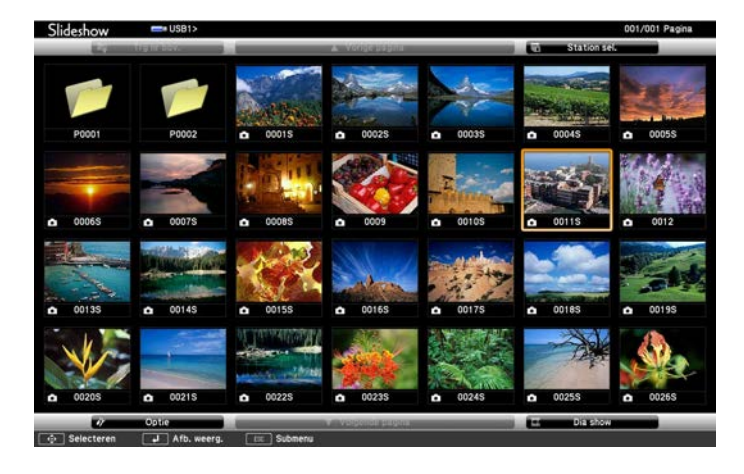

- Als het scherm Station selecteren wordt weergegeven, drukt u op de pijlknoppen om het station te selecteren en drukt u op [Enter].
	- Om filmbestanden op het andere USB-station weer te geven, markeert u **Station selecteren** bovenaan in het scherm met de bestandenlijst en drukt u op [Enter].

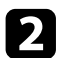

**b Voer één van de volgende stappen uit om uw bestanden te zoeken:** 

• Als u bestanden in een submap op uw apparaat wilt weergeven, drukt u op de pijlknoppen om de map te markeren en drukt u op [Enter].

- Om terug te keren naar een hoger mapniveau op uw apparaat, markeert u **Trg nr bov.** en drukt u op [Enter].
- Om extra bestanden in een map weer te geven, markeert u **Volgende pagina** of **Vorige pagina** en drukt u op [Enter] of drukt u op de afstandsbediening op de knoppen [Page] omhoog of Pagina omlaag.
- 
- c Om een film af te spelen, drukt u op de pijlknoppen om het bestand te markeren en drukt u op [Enter].
	-
	- Als er bestandsnamen zijn die groter zijn dan het weergavegebied of niet-ondersteunde symbolen bevatten, kunnen de bestandsnamen alleen in de schermweergave worden verkort of gewijzigd.
		- Als u alle films in een map op volgorde wilt afspelen, selecteert u de optie **Dia show** onderaan het scherm.
	-

Om het afspelen van de film te stoppen, drukt u op de knop [Esc], markeert u **Afsluiten** en drukt u op [Enter].

U keert terug naar het scherm met de bestandenlijst.

Schakel indien nodig het USB-apparaat uit en koppel vervolgens het apparaat los van de projector.

### g **Verwante koppelingen**

- • ["PC Free-weergave-opties"](#page-70-0) pag.71
- • ["Verbinden met een USB-apparaat"](#page-28-0) pag.29

### <span id="page-70-0"></span>**PC Free-weergave-opties**

U kunt deze weergave-opties selecteren wanneer u PC Free gebruikt. Om dit scherm te openen, markeert u **Optie** onderaan in het scherm met de PC Freebestandenlijst en drukt u op [Enter].

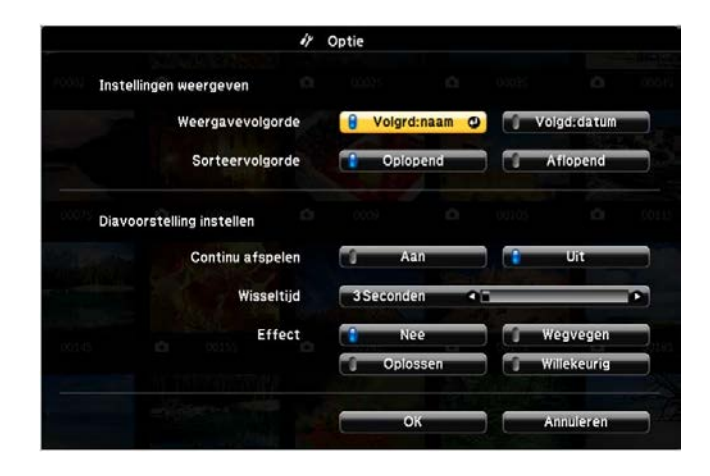

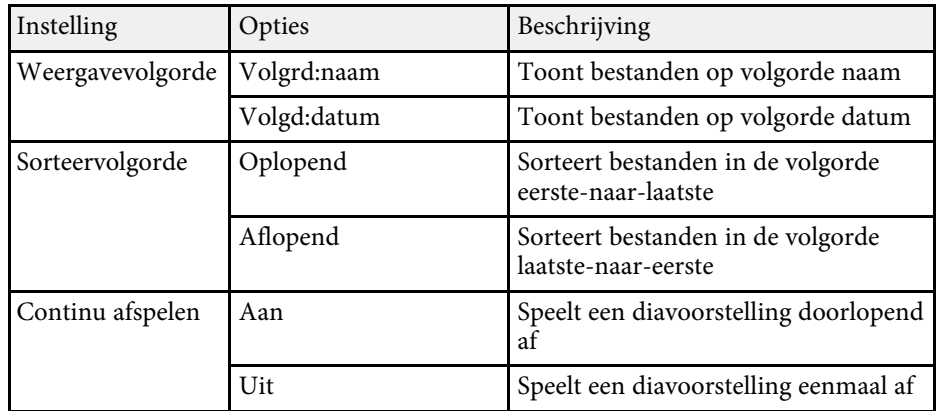

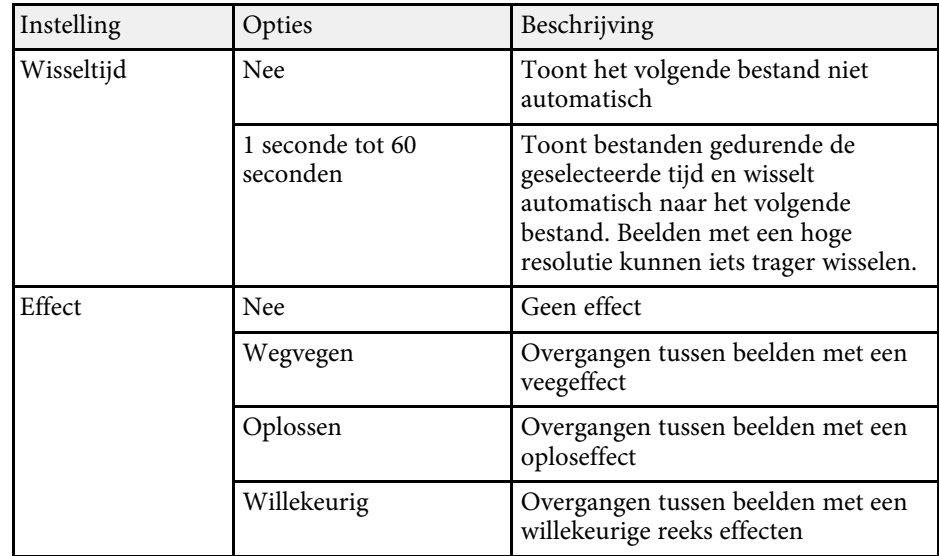

<span id="page-71-0"></span>U kunt het geprojecteerde beeld en het geluid tijdelijk uitschakelen als u de aandacht van uw publiek op een ander punt wilt richten tijdens een presentatie. Elk geluid of elke video-actie blijft echter lopen. U kunt de projectie dus niet hervatten op het punt waar u deze hebt gestopt.

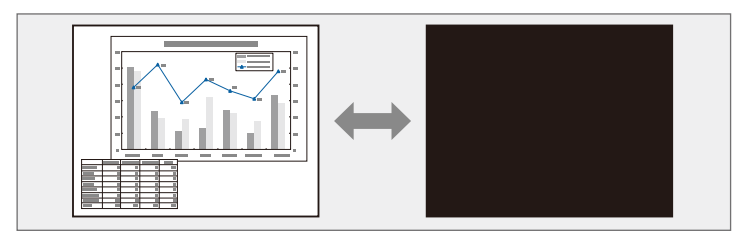

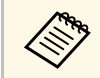

Als u een beeld, zoals een bedrijfslogo of foto wilt weergeven wanneer<br>er op de knop [A/V Mute] wordt gedrukt, kunt u het scherm selecteren dat wordt weergegeven in de instelling **A/V dempen** in het menu **Uitgebreid** van de projector.

s **Uitgebreid** > **Weergeven** > **A/V dempen**

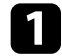

a Druk op de knop [A/V Mute] op de afstandsbediening om de projectie tijdelijk te stoppen en eventuele geluiden te dempen.

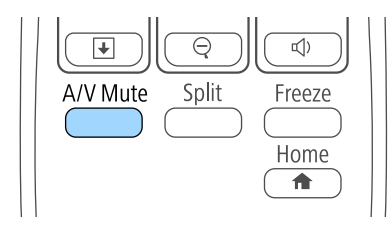

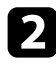

**b** Om het beeld en geluid opnieuw in te schakelen, drukt u opnieuw op de knop [A/V Mute].

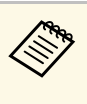

- a U kunt de projectie ook stoppen met de A/V Mute-schuifklep op de projector.
- De voeding van de projector schakelt 30 minuten nadat A/V dempen is ingeschakeld, automatisch uit. U kunt deze functie uitschakelen in het menu **ECO** van de projector.
	- s **ECO** > **Timerafdekking lens**
	- **SECO** > Timer A/V dempen
- De lamp blijft branden tijdens A/V dempen, dus de lampuren blijven oplopen.
- g **Verwante koppelingen**
- • ["Instellingen configuratie van de projector Menu Uitgebreid"](#page-138-0) pag.139
- • ["Instellingen configuratie van de projector Menu ECO"](#page-151-0) pag.152
# **De video-actie tijdelijk stoppen <sup>73</sup>**

U kunt de actie in een video- of computerpresentatie tijdelijk stoppen en het huidige beeld op het scherm houden. Elk geluid of elke video-actie blijft echter lopen. U kunt de projectie dus niet hervatten op het punt waar u deze hebt gestopt.

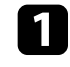

a Druk op de knop [Freeze] op de afstandsbediening om de video-actie te stoppen.

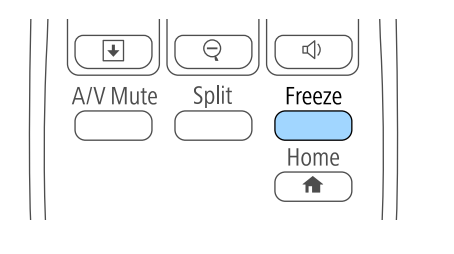

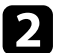

b Om de lopende video-acties te herstarten, drukt u opnieuw op [Freeze].

<span id="page-73-0"></span>U kunt de aandacht vestigen op onderdelen van een presentatie door in te zoomen op een gedeelte van het beeld en dit te vergroten op het scherm.

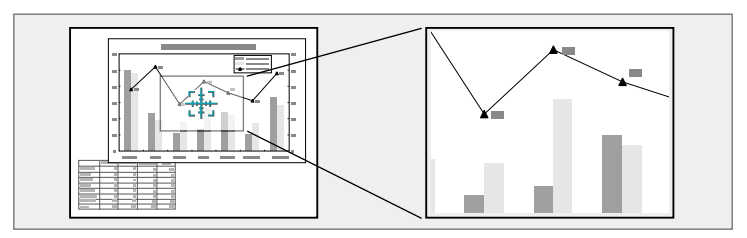

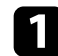

a Druk op de knop [E-Zoom] + op de afstandsbediening.

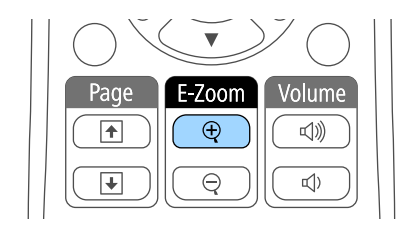

U ziet een dradenkruis op het scherm dat het midden van het zoomgebied aanduidt.

- b Gebruik de volgende knoppen op de afstandsbediening om het ingezoomde beeld aan te passen.
	- Gebruik de pijlknoppen om het dradenkruis te plaatsen in het beeldgebied waarop u wilt inzoomen. Om het dradenkruis diagonaal te verplaatsen, drukt u tegelijk op een paar aangrenzende pijlknoppen.
	- Druk herhaaldelijk op de knop [E-Zoom] + om in te zoomen op het beeldgebied. Houd de knop [E-Zoom] + ingedrukt om sneller in te zoomen.
	- Gebruik de pijlknoppen om te pannen in het ingezoomde beeldgebied.
	- Om uit te zoomen van het beeld, drukt u op de knop [E-Zoom] –.

• Om terug te keren naar de originele beeldgrootte, drukt u op [Esc].

Het vergrote beeld wordt geprojecteerd en het vergrotingspercentage verschijnt op het scherm.

U kunt het geselecteerde gebied een tot vier keer vergroten in 25 incrementele stappen.

Wanneer u beelden projecteert vanaf een Epson-documentcamera met een USB-aansluiting, kunt u het geselecteerde gebied vergroten van één tot acht keer zijn grootte in 57 incrementele stappen.

# **De afstandsbediening gebruiken als een draadloze muis <sup>75</sup>**

U kunt de afstandsbediening van de projector gebruiken als een draadloze muis zodat u de projectie van een afstand kunt bedienen via de computer.

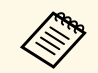

U kunt de functies van de draadloze muis gebruiken met Windows Vista en later, of OS X 10.7.x en nieuwer.

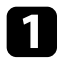

a Sluit de projector aan op een computer via de poort USB-B, Computer, or HDMI van de projector.

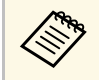

**Example 12 De functie Draadloze muis werkt niet wanneer u beelden**<br>projecteert vanaf een apparaat dat is aangesloten op de HDMI2/MHL-poort met een MHL-kabel (EB-2247U/EB-2142W/EB-2042/EB-990U/EB-980W/EB-970/EB-109W/EB-108/EB-107).

b Als u uw computer hebt aangesloten op een andere poort dan de USB-B-poort, moet u ook een USB-kabel aansluiten op de USB-B-poort van de projector en op een USB-poort op uw computer (voor draadloze muisondersteuning).

Start uw presentatie.

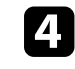

Gebruik de volgende knoppen op de afstandsbediening om uw presentatie te bedienen:

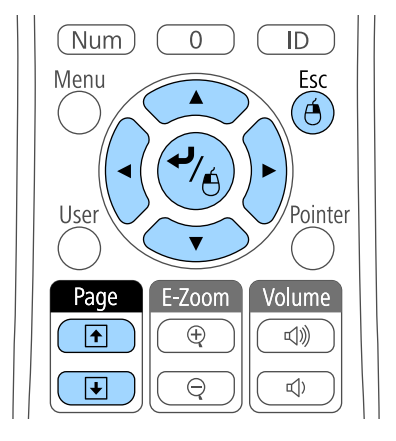

- Om door de dia's of pagina's te gaan, drukt u op de knop [Page] omhoog of omlaag.
- Gebruik de pijlknoppen om de cursor op het scherm te bewegen. Om de cursor diagonaal te verplaatsen, drukt u tegelijk op een paar aangrenzende pijlknoppen.
- Om links te klikken, drukt u eenmaal op de [Enter]-knop (druk tweemaal om te dubbelklikken). Om rechts te klikken, drukt u op de [Esc]-knop.
- Als u wilt slepen en neerzetten, houdt u de [Enter]-knop ingedrukt terwijl u de cursor verplaatst met de pijlknoppen. Laat de [Enter] knop los wanneer de cursor op zijn bestemming staat.

# **De afstandsbediening gebruiken als een draadloze muis <sup>76</sup>**

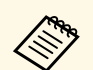

- Als de muisknopinstellingen op de computer zijn omgekeerd,<br>worden ze automatisch ook omgekeerd op de afstandbediening.
	- De functie Draadloze muis werkt niet in de volgende omstandigheden:
		- Wanneer het menu van de projector of een Help-scherm wordt weergegeven.

• Wanneer andere functies dan de functie Draadloze muis worden gebruikt (bijvoorbeeld volume-aanpassing). Als u echter de functie E-Zoom of Aanwijzer gebruikt, is de functie Pagina omhoog of omlaag beschikbaar.

#### g **Verwante koppelingen**

- • ["In- en uitzoomen op beelden"](#page-73-0) pag.74
- • ["De afstandsbediening gebruiken als een aanwijzer"](#page-76-0) pag.77

<span id="page-76-0"></span>U kunt de afstandsbediening van de projector gebruiken als een aanwijzer om u te helpen de aandacht van uw publiek te richten op belangrijke informatie op het scherm. De standaard aanwijzervorm is een pijl. U kunt de vorm wijzigen onder de instelling **Aanwijzervorm** in het menu **Instellingen** van de projector.

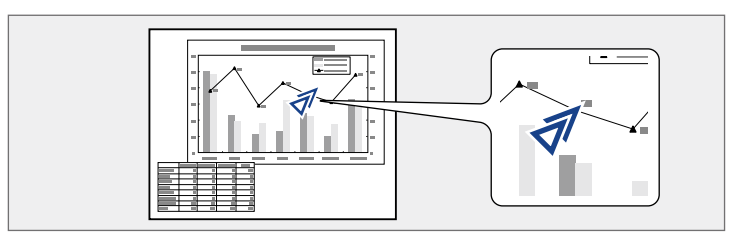

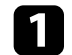

a Druk op de knop [Pointer] op de afstandsbediening.

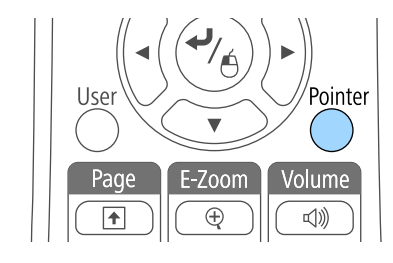

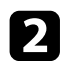

b Gebruik de pijlknoppen om de aanwijzer te verplaatsen op het scherm. Om de aanwijzer diagonaal te verplaatsen, drukt u tegelijk op een paar aangrenzende pijlknoppen.

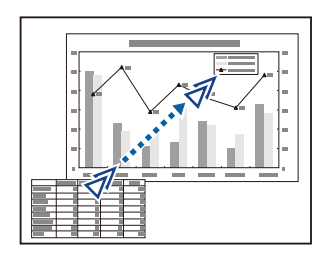

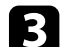

c Druk op [Esc] om de aanwijzer van het scherm te verwijderen.

### g **Verwante koppelingen**

• ["Instellingen projectorfuncties - Menu Instellingen"](#page-136-0) pag.137

U kunt een beeld op de projector opslaan en weergeven wanneer de projector wordt ingeschakeld. U kunt het beeld ook weergeven wanneer de projector geen ingangssignaal ontvangt of wanneer u de projectie tijdelijk stopt (met A/V dempen). Dit beeld wordt het scherm van het gebruikerslogo genoemd.

U kunt een foto, afbeelding of bedrijfslogo selecteren als het gebruikerslogo. Dit is nuttig bij het identificeren van de eigenaar van de projector om zo diefstal te helpen voorkomen. U kunt wijzigingen aan het gebruikerslogo verhinderen door de wachtwoordbeveiliging in te stellen.

- a Zodra u een gebruikerslogo opslaat, kunt u het standaard<br>fabriekslogo niet terugzetten. fabriekslogo niet terugzetten.
	- Als de instelling **Gebr. logo beveil.** is ingesteld op **Aan** in het menu **Wachtwoordbeveiliging**, zet u dit op **Uit** voordat u het gebruikerslogo opslaat.
	- Wanneer u de menu-instellingen van de ene projector naar een andere kopieert met de functie batchinstelling, wordt het gebruikerslogo ook gekopieerd. Registreer geen informatie die u niet wilt delen tussen meerdere projectoren, zoals een gebruikerslogo.

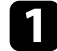

Geef het beeld weer dat u wilt projecteren als het gebruikerslogo.

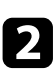

b Druk op het bedieningspaneel of de afstandsbediening op [Menu].

Selecteer het menu **Uitgebreid** en druk op [Enter].

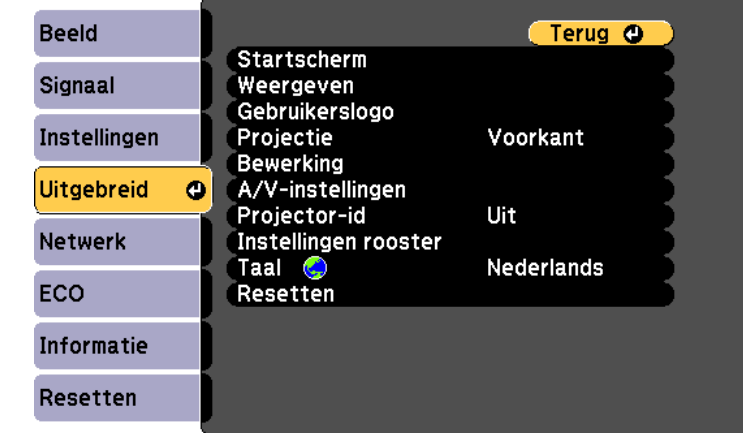

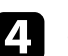

Selecteer Gebruikerslogo en druk op [Enter].

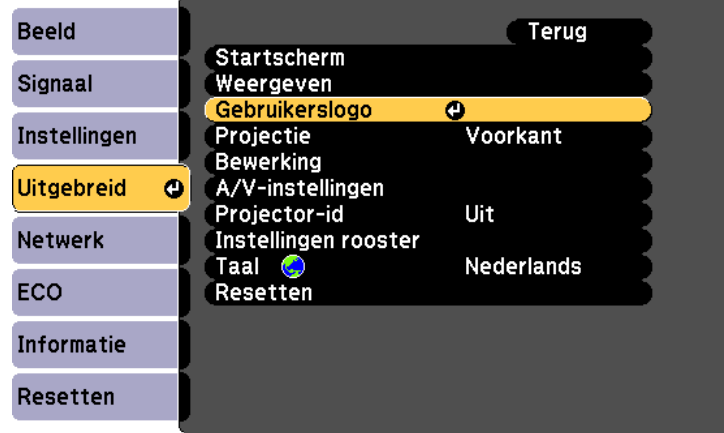

U wordt gevraagd of het weergegeven beeld moet worden gebruikt als gebruikerslogo.

# **Het beeld van een gebruikerslogo opslaan <sup>79</sup>**

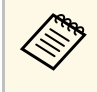

a Aanpassingen, zoals Keystone, E-Zoom en Hoogte-breedte, worden tijdelijk geannuleerd wanneer u **Gebruikerslogo** selecteert.

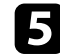

Selecteer **Ja** en druk op [Enter].

U ziet een selectievakje over uw beeld verschijnen.

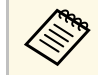

a Afhankelijk van het huidige beeldsignaal, kan de schermgrootte aangepast worden aan de resolutie van het beeldsignaal.

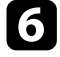

f Gebruik de pijlknoppen om het beeldgebied dat u wilt gebruiken als gebruikerslogo, te omringen en druk op [Enter].

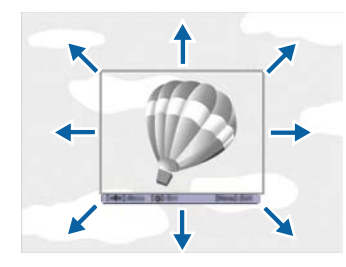

U wordt gevraagd of u dit beeldgebied wilt selecteren.

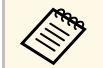

U kunt de grootte van het beeldgebied niet wijzigen (400  $\times$  300 pixels).

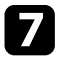

**g Selecteer Ja** en druk op [Enter]. (Als u het geselecteerde gebied wilt wijzigen, selecteert u **Nee**. Druk dan op [Enter] en herhaal de laatste stap.)

U ziet het menu met de zoomverhouding voor het Gebruikerslogo.

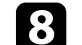

Selecteer een zoompercentage en druk op [Enter].

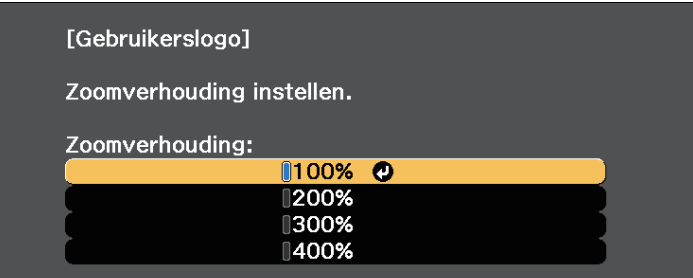

U wordt gevraagd of u het beeld wilt opslaan als het gebruikerslogo.

Selecteer **Ja** en druk op [Enter].

Het gebruikerslogo wordt overschreven en een voltooiingsbericht verschijnt.

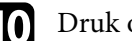

Druk op [Esc] om het berichtenvenster af te sluiten.

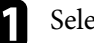

k Selecteer het menu **Uitgebreid** en druk op [Enter].

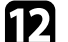

Selecteer Weergeven en druk op [Enter].

m Selecteer wanneer u het scherm Gebruikerslogo wilt weergeven:

- Om dit weer te geven wanneer er geen ingangssignaal is, selecteert u **Achtergrond weerg.** en stelt u dit in op **Logo**.
- Om dit weer te geven wanneer u de projector inschakelt, selecteert u **Opstartscherm** en stelt u dit in op **Aan**.
- Om dit weer te geven wanneer u op de knop [A/V Mute] drukt, selecteert u **A/V dempen** en stelt u dit in op **Logo**.

Om iemand te verhinderen om de instellingen Gebruikerslogo te wijzigen zonder eerst een wachtwoord in te voeren, zet u de instelling **Gebr. logo**

**beveil.** op **Aan** in het menu **Wachtwoordbeveiliging** en stelt u het wachtwoord in.

#### g **Verwante koppelingen**

- • ["Het beeld en geluid tijdelijk uitschakelen"](#page-71-0) pag.72
- • ["Soorten wachtwoordbeveiliging selecteren"](#page-86-0) pag.87

# **Een gebruikerspatroon opslaan <sup>81</sup>**

Er zijn vier typen patronen vooraf geregistreerd in de projector, zoals lijnen met liniëring en rasterpatronen. U kunt deze patronen projecteren om te helpen bij presentaties met de instellingen **Patroonweergave** in het menu **Instellingen**.

U kunt het beeld dat momenteel wordt geprojecteerd ook opslaan als Gebruikerspatroon.

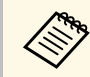

Nadat u een Gebruikerspatroon eenmaal hebt opgeslagen, kan het standaardpatroon niet meer worden teruggezet. standaardpatroon niet meer worden teruggezet.

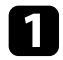

**a** Projecteer het beeld dat u wilt opslaan als het Gebruikerspatroon en druk dan op de knop [Menu] op het bedieningspaneel of de afstandsbediening.

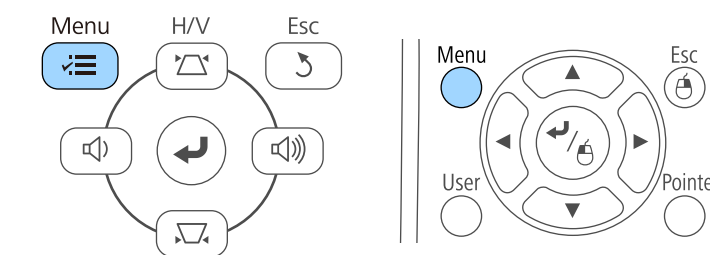

Selecteer het menu Instellingen en druk op [Enter].

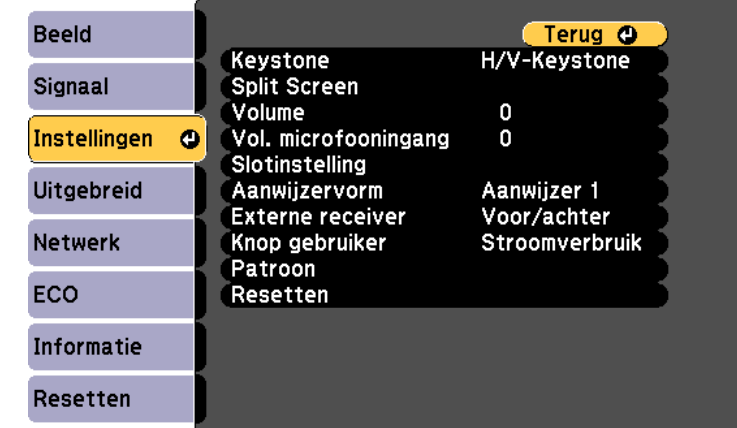

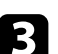

#### Selecteer Patroon en druk op [Enter].

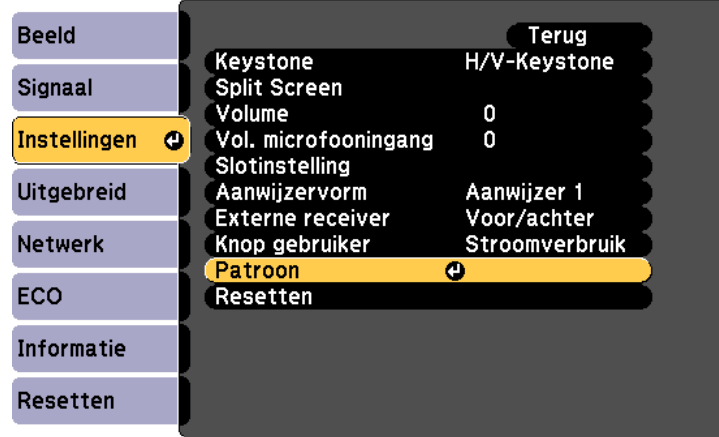

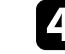

Selecteer Gebruikerspatroon en druk op [Enter].

U wordt gevraagd of het weergegeven beeld moet worden gebruikt als het Gebruikerspatroon.

# **Een gebruikerspatroon opslaan <sup>82</sup>**

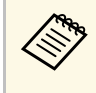

a Aanpassingen, zoals Keystone, E-Zoom en Hoogte-breedte worden tijdelijk geannuleerd wanneer u **Gebruikerspatroon** selecteert.

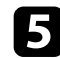

Selecteer **Ja** en druk op [Enter].

U wordt gevraagd of u het beeld wilt opslaan als het Gebruikerspatroon.

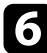

f Selecteer **Ja** en druk op [Enter].

U ziet een voltooiingsbericht.

# **Correctie kleurverschil bij het projecteren vanaf meerdere projectoren <sup>83</sup>**

Als u meerdere projectors gebruikt voor het projecteren van beelden, kunt u de helderheid en kleurtint van het beeld van elke projector corrigeren zodat de beelden vrijwel overeenkomen.

U kunt een unieke projector-ID instellen voor elke projector om deze individueel te bedienen met een afstandsbediening. Corrigeer daarna de helderheid en kleur voor elke projector.

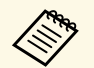

- Het is mogelijk dat de helderheid en kleurtint ook na aanpassing niet<br>volledig overeenkomen volledig overeenkomen.
	- Als de verschillen in helderheid en kleurtint na verloop van tijd duidelijker worden, herhaalt u de aanpassingen.

### g **Verwante koppelingen**

- • ["Instellen van de projector-id"](#page-82-0) pag.83
- • ["De projector die u wilt bedienen, selecteren"](#page-82-1) pag.83
- • ["De weergavekwaliteit van meerdere projectoren afstemmen op elkaar"](#page-84-0) [pag.85](#page-84-0)

### <span id="page-82-0"></span>**Instellen van de projector-id**

Om meerdere projectoren te bedienen vanaf één afstandsbediening, moet u elke projector een unieke id geven.

<span id="page-82-1"></span>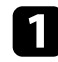

a Druk op het bedieningspaneel of de afstandsbediening op [Menu].

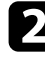

**b** Selecteer het menu **Uitgebreid** en druk op [Enter].

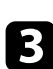

Selecteer **Projector-id** en druk op [Enter].

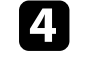

d Gebruik de pijlknoppen om het identificatienummer dat u wilt gebruiken voor de projector, te selecteren. Druk vervolgens op [Enter].

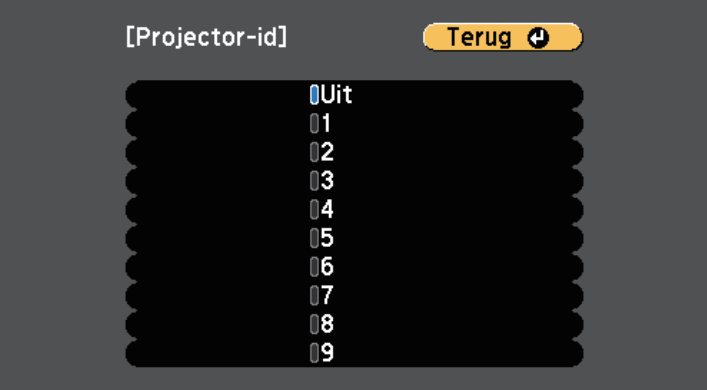

e Druk op [Menu] of [Esc] om de menu's af te sluiten.

Herhaal deze stappen voor alle andere projectoren die u wilt bedienen vanaf één afstandsbediening.

### **De projector die u wilt bedienen, selecteren**

Selecteer na het instellen van de projector-id, de id voor de projector die u wilt bedienen met de afstandsbediening.

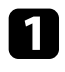

a Richt de afstandsbediening op de doelprojector en druk op de knop  $[ID]$ .

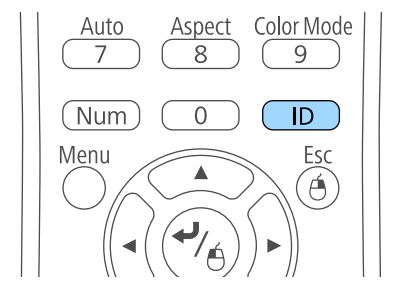

De huidige projector-id wordt weergegeven op het geprojecteerde scherm. Deze verdwijnt na ongeveer 3 seconden.

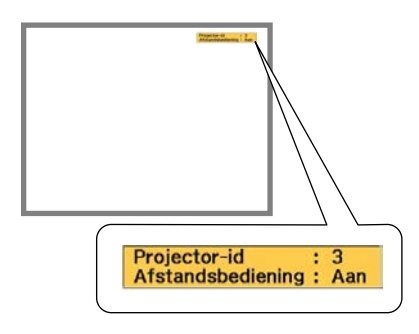

**b** Houd de [ID]-knop ingedrukt en druk op de cijfertoets die overeenkomt met de id van de te bedienen projector.

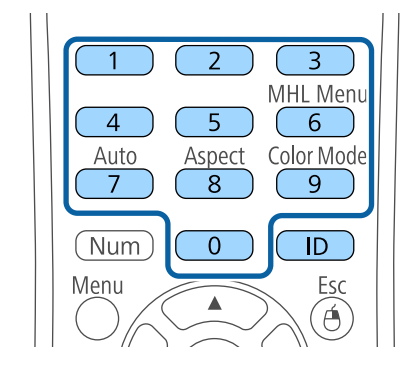

De projector die u wilt bedienen, wordt geselecteerd.

c Druk op de knop [ID] om te controleren of het instellen van de id is gelukt.

Er wordt een bericht weergegeven door de projector.

- Als de afstandsbediening wordt weergegeven als **Aan**, kunt u de projector bedienen vanaf de afstandsbediening.
- Als de afstandsbediening wordt weergegeven als **Uit**, kunt u de projector niet bedienen vanaf de afstandsbediening. Herhaal de bovenstaande stappen om de afstandsbediening in te schakelen.

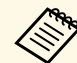

- a Wanneer u 0 selecteert met de afstandsbediening, kunt u alle projectoren bedienen, ongeacht de instelling voor Projector-id.
	- U moet de projector-id van de afstandsbediening telkens selecteren wanneer u de projector inschakelt die u voor de bediening hebt ingesteld. Wanneer u de projector inschakelt, wordt 0 geselecteerd als de projector-ID van de afstandsbediening.
	- Wanneer u de instelling **Projector-id** op **Uit** zet, kunt u de projector bedienen met de afstandsbediening, ongeacht de id die u selecteert op de afstandsbediening.

# **Correctie kleurverschil bij het projecteren vanaf meerdere projectoren <sup>85</sup>**

### **De weergavekwaliteit van meerdere projectoren afstemmen op elkaar**

<span id="page-84-0"></span>U kunt de weergavekwaliteit van meerdere projectors die naast elkaar zullen projecteren, afstemmen op elkaar.

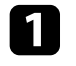

**a Schakel alle projectoren in waarvan u de weergavekwaliteit wilt** afstemmen.

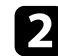

Stel de id-nummers in op elke projector.

c Zorg dat alle projectoren dezelfde instelling voor Kleurmodus gebruiken.

- d Selecteer de afstandsbedienings-id om af te stemmen op de eerste projector.
- 

e Druk op de knop [Menu], selecteer het menu **Beeld** en druk op [Enter].

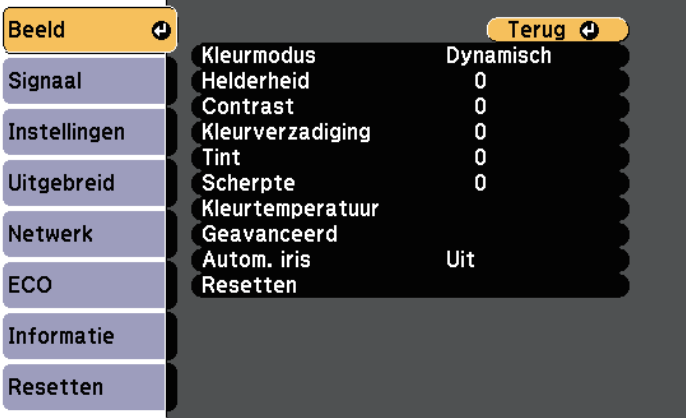

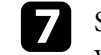

g Selecteer de afstandsbedienings-id om deze aan te passen aan de volgende projector en herhaal dan de aanpassingen in het menu Beeld zoals nodig om overeen te komen met de schermen van de projector.

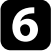

f Selecteer de instellingen zoals nodig.

# **Beveiligingsfuncties projector <sup>86</sup>**

U kunt uw projector beschermen tegen diefstal of onbedoeld gebruikt voorkomen door de volgende beveiligingsfuncties in te stellen:

- Wachtwoordbeveiliging om te verhinderen dat mensen die het wachtwoord niet kennen de projector gebruiken en om te voorkomen dat er wijzigingen worden aangebracht aan het opstartscherm en andere instellingen. Dit heeft een antidiefstalfunctie omdat de projector ook na diefstal niet kan worden gebruikt en u kunt beperken wie de projector kan gebruiken.
- De knop vergrendelingsbeveiliging voor het blokkeren van het gebruik van de projector met de knoppen op het bedieningspaneel.

Dit is nuttig op evenementen of shows waar u alle knoppen wilt deactiveren tijdens projectie, of op scholen waar u de knopbediening wilt beperken.

• Beveiligingsbekabeling voor de fysieke bescherming van de projector op zijn plaats.

#### <span id="page-85-1"></span>g **Verwante koppelingen**

- • ["Soorten wachtwoordbeveiliging"](#page-85-0) pag.86
- • ["De projectorknoppen vergrendelen"](#page-88-0) pag.89
- • ["Een beveiligingskabel installeren"](#page-89-0) pag.90

### <span id="page-85-0"></span>**Soorten wachtwoordbeveiliging**

U kunt de volgende soorten wachtwoordbeveiliging instellen met één gedeeld wachtwoord:

- Het wachtwoord voor **Inschakelbeveiliging** verhindert dat iemand de projector kan gebruiken zonder eerst een wachtwoord in te voeren. Wanneer u de voedingskabel aansluit en de projector de eerste keer inschakelt, moet u het juiste wachtwoord invoeren. Dit is ook van toepassing op Dir. Inschakelen en Autom. inschakeling.
- Het wachtwoord voor **Gebr. logo beveil.** verhindert dat iemand het aangepaste scherm wijzigt dat door de projector wordt weergegeven bij het inschakelen, als er geen signaal wordt ingevoerd of als u de functie A/V dempen gebruikt. Het aangepaste scherm voorkomt diefstal door het identificeren van de eigenaar van de projector.
- Het wachtwoord voor **Netwerkbeveil.** verhindert dat iemand de instellingen **Netwerk** van de projector wijzigt.
- Het wachtwoord **Beveiliging plannen** verhindert dat iemand de tijd- of roosterinstellingen van de projector wijzigt (EB‑2247U/EB‑2142W).
- Het wachtwoord voor **Screen Mirroring besch.** verhindert dat iemand de Screen Mirroring-instellingen wijzigt (EB‑2247U/EB‑2142W).

#### g **Verwante koppelingen**

- • ["Een wachtwoord instellen"](#page-85-1) pag.86
- • ["Soorten wachtwoordbeveiliging selecteren"](#page-86-0) pag.87
- • ["Een wachtwoord invoeren voor het gebruik van de projector"](#page-87-0) pag.88

#### **Een wachtwoord instellen**

Om wachtwoordbeveiliging te gebruiken, moet u een wachtwoord instellen.

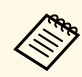

a Het standaardwachtwoord is "0000". Wijzig dit naar uw persoonlijk wachtwoord.

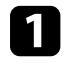

a Houd de knop [Freeze] op de afstandsbediening ongeveer 5 seconden ingedrukt.

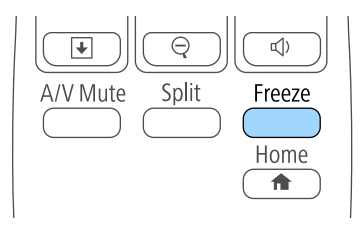

U ziet het instellingsmenu Wachtwoordbeveilig.

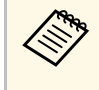

a Als Wachtwoordbeveilig. al is geactiveerd, moet u het juiste wachtwoord invoeren om het instellingsmenu Wachtwoordbeveilig. weer te geven.

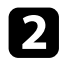

#### b Selecteer **Wachtwoord** en druk op [Enter].

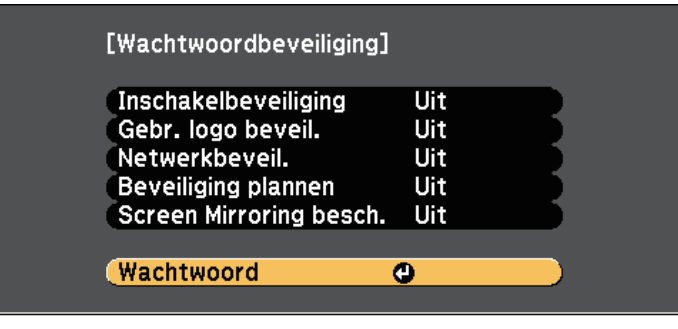

U ziet de vraag "Wachtwoord wijzigen?".

<span id="page-86-0"></span>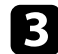

Selecteer **Ja** en druk op [Enter].

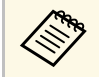

Als u **Nee** selecteert, wordt het instellingsmenu<br>Wachtwoordbeveilig. opnieuw weergegeven.

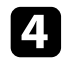

d Houd de knop [Num] op de afstandsbediening ingedrukt en gebruik de cijfertoetsen om een viercijferig wachtwoord in te stellen.

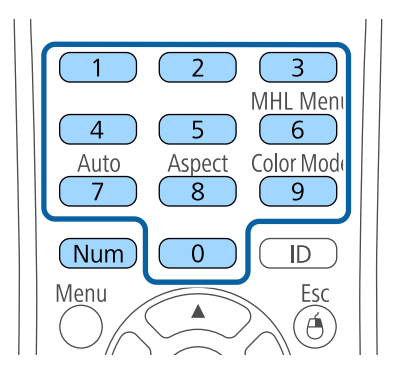

Het wachtwoord wordt weergegeven als \*\*\*\* terwijl het wordt ingevoerd. Er verschijnt een vraag om bevestiging nadat u het vierde cijfer hebt ingevoerd.

### e Voer het wachtwoord opnieuw in.

U ziet het bericht "Het nieuwe wachtwoord is opgeslagen". Als u een onjuist wachtwoord invoert, verschijnt er een melding dat u het wachtwoord opnieuw moet invoeren.

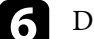

f Druk op [Esc] om terug te keren naar het menu.

Noteer het wachtwoord en bewaar het op een veilige plaats.

#### **Soorten wachtwoordbeveiliging selecteren**

Na het instellen van een wachtwoord, ziet u dit menu waarin u de soorten wachtwoordbeveiliging die u wilt gebruiken, kunt selecteren.

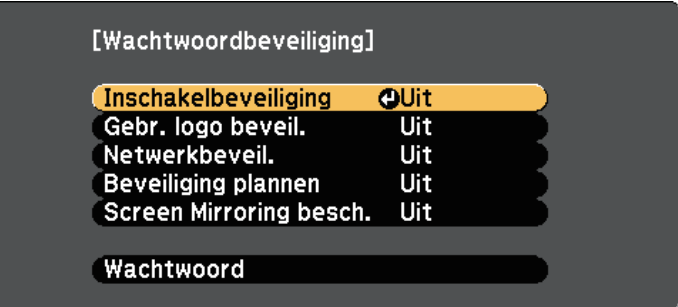

Als u dit menu niet ziet, houdt u de knop [Freeze] op de afstandsbediening gedurende 5 seconden ingedrukt tot het menu verschijnt.

- Om onbevoegd gebruik van de projector te verhinderen, selecteert u **Aan** voor de instelling **Inschakelbeveiliging**.
- Om wijzigingen aan het scherm Gebruikerslogo of verwante weergaveinstellingen te verhinderen, selecteert u **Aan** voor de instelling **Gebr. logo beveil.**

# **Beveiligingsfuncties projector <sup>88</sup>**

- Om wijzigingen aan de netwerkinstellingen te verhinderen, selecteert u **Aan** als de instelling **Netwerkbeveil**.
- Om wijzigingen aan de roosterinstellingen van de projector te verhinderen, selecteert u **Aan** voor de instelling **Beveiliging plannen** (EB‑2247U/EB‑2142W).
- Om wijzigingen aan de instellingen voor Screen Mirroring op de projector te voorkomen, selecteert u **Aan** als de instelling **Screen Mirroring besch.** (EB‑2247U/EB‑2142W).

U kunt de beveiligd-met-wachtwoord-sticker op de projector plakken als extra diefstalbeveiliging.

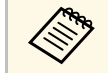

Zorg dat u de afstandsbediening op een veilige plaats bewaart. Als u deze verliest, zult u het wachtwoord niet meer kunnen invoeren.

#### <span id="page-87-0"></span>**Een wachtwoord invoeren voor het gebruik van de projector**

Voer het juiste wachtwoord in wanneer het scherm wachtwoord wordt weergegeven.

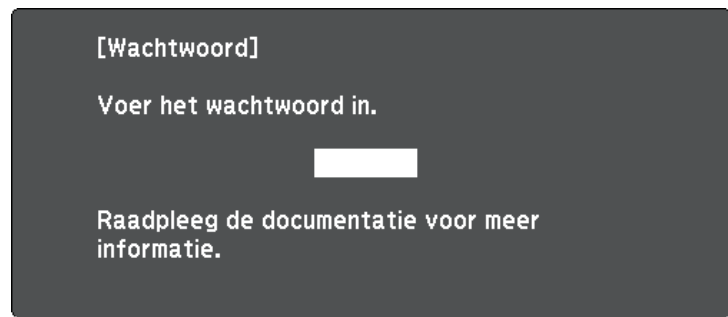

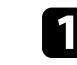

a Houd de knop [Num] op de afstandsbediening ingedrukt terwijl u het wachtwoord invoert met de cijferknoppen.

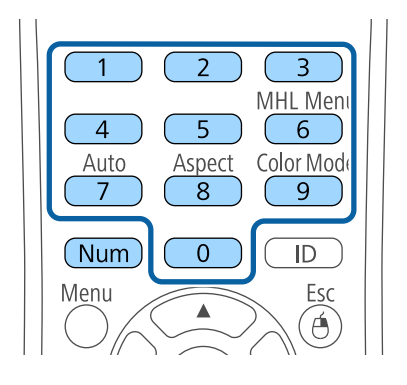

Het scherm wachtwoord wordt gesloten.

b Als het wachtwoord verkeerd is, ziet u een bericht en een vraag om het opnieuw te proberen. Voer het juiste wachtwoord in om door te gaan.

#### **Let op**

- Als u drie keer achter elkaar een onjuist wachtwoord invoert, wordt de melding "De projector wordt vergrendeld." ongeveer vijf minuten lang weergegeven, waarna de projector naar de stand-bystand overschakelt. Haal als dit gebeurt de voedingskabel van de projector uit het stopcontact, steek de kabel er vervolgens weer in en schakel de projector weer in. De projector geeft het wachtwoordinvoerscherm opnieuw weer zodat u het juiste wachtwoord kunt invoeren.
- Als u het wachtwoord bent vergeten, noteert u het nummer "**Code opvragen**: xxxxx" dat verschijnt op het scherm en neemt u contact op met Epson voor hulp.
- Als u doorgaat met het herhalen van de bovenstaande handeling en 30 keer achtereen een verkeerd wachtwoord opgeeft, verschijnt het bericht "De projector wordt vergrendeld. Neem contact op met Epson - zie de documentatie." wordt weergegeven en de projector accepteert geen wachtwoordinvoer meer. Neem contact op met Epson voor hulp.

# **Beveiligingsfuncties projector <sup>89</sup>**

### <span id="page-88-0"></span>**De projectorknoppen vergrendelen**

U kunt de knoppen op het bedieningspaneel vergrendelen om te verhinderen dat iemand de projector gebruikt. De projector kan nog steeds bediend worden met de afstandsbediening.

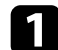

a Druk op het bedieningspaneel of de afstandsbediening op [Menu].

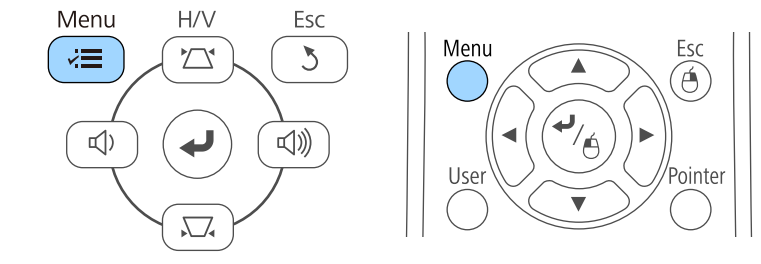

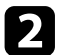

b Selecteer het menu **Instellingen** en druk op [Enter].

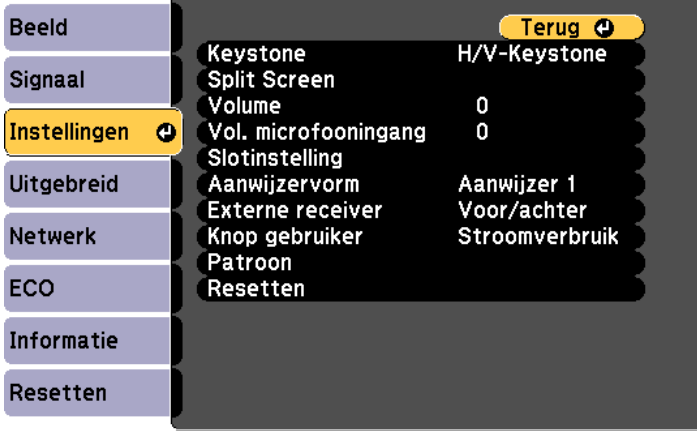

**C** Selecteer **Slotinstelling** en druk op [Enter].

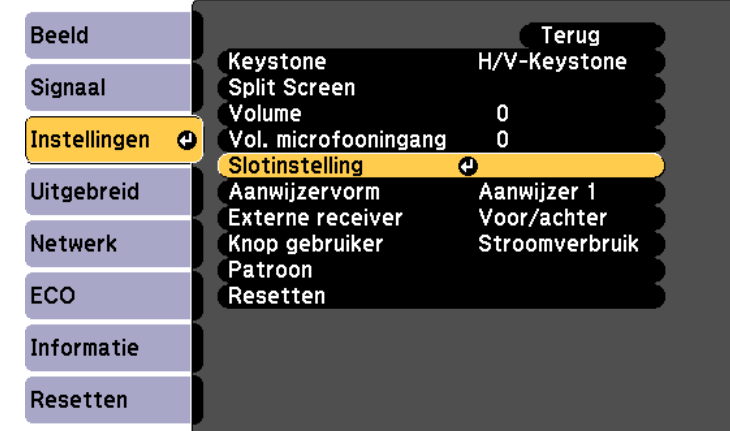

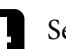

**de Selecteer Toetsvergrendeling** en druk op [Enter].

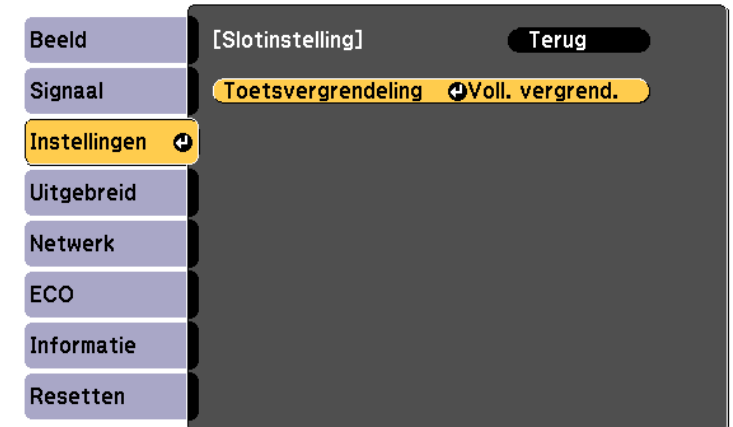

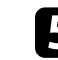

Kies één van deze soorten vergrendeling en druk op [Enter]:

• Om alle projectorknoppen te vergrendelen selecteert u **Voll. vergrend.**

• Om alle knoppen behalve de voedingsknop te vergrendelen selecteert u **Ged. vergrend.**

U ziet een bevestigingsbericht.

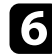

**f** Selecteer **Ja** en druk op [Enter].

De instelling **Toetsvergrendeling** wordt van kracht.

- g **Verwante koppelingen**
- • ["De projectorknoppen ontgrendelen"](#page-89-1) pag.90

### <span id="page-89-1"></span>**De projectorknoppen ontgrendelen**

Als de projectorknoppen zijn vergrendeld, voert u één van de volgende bewerkingen uit om ze te ontgrendelen.

- Houd de knop [Enter] op het bedieningspaneel gedurende 7 seconden ingedrukt. Er verschijnt een bericht en de vergrendeling wordt opgeheven.
- Selecteer **Uit** als de instelling **Toetsvergrendeling** in het menu **Instellingen** van de projector.
- s **Instellingen** > **Slotinstelling** > **Toetsvergrendeling**
- g **Verwante koppelingen**
- • ["Instellingen projectorfuncties Menu Instellingen"](#page-136-0) pag.137

## <span id="page-89-0"></span>**Een beveiligingskabel installeren**

U kunt de beveiligingskabel installeren op de projector om diefstal te voorkomen.

• Gebruik de beveiligingssleuf op de projector om een Kensington Microsaver Security-systeem te bevestigen.

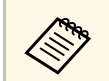

Voor meer informatie over het Microsaver Security System, zie<br>http://www.kensington.com/ <http://www.kensington.com/>.

• Gebruik het bevestigingspunt voor de beveiligingskabel op de projector om een draadkabel te bevestigen en maak deze vast aan een vast object in de kamer of aan een zwaar meubelstuk.

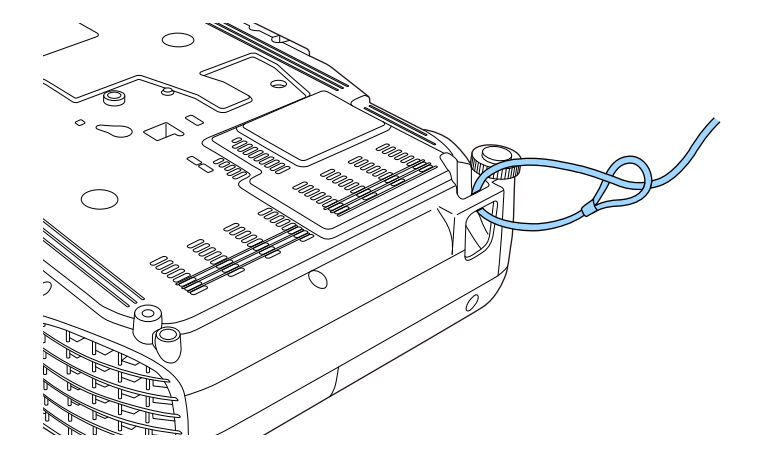

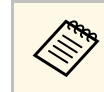

a U kunt een in de handel verkrijgbaar draadslot voor diefstalbeveiliging gebruiken. Raadpleeg de documentatie die is meegeleverd met het draadslot voor instructies bij het vastzetten.

# **De projector op een netwerk gebruiken**

Volg de instructies in deze secties om uw projector in te stellen voor gebruik op een netwerk.

- g **Verwante koppelingen**
- • ["Projectie vast netwerk"](#page-91-0) pag.92
- • ["Projectie draadloos netwerk"](#page-94-0) pag.95
- • ["Draadloze netwerkprojectie vanaf een mobiel apparaat \(Screen Mirroring\)"](#page-103-0) pag.104
- • ["Beveiligde HTTP"](#page-108-0) pag.109

<span id="page-91-0"></span>U kunt beelden naar uw projector verzenden via een vast netwerk (EB‑2247U/EB‑2142W/EB‑2042/EB‑990U/EB‑980W/EB‑970/EB‑109W/EB‑108 /EB‑107/EB‑W39/EB‑X39). Verbind hiervoor de projector met uw netwerk en stel dan uw projector en computer in voor netwerkprojectie.

Na het aansluiten en instellen van de projector zoals hier beschreven, installeert u Epson iProjection (Windows/Mac) vanaf de cd-rom Epson Projector Software (indien beschikbaar) of vanaf de website.

De software Epson iProjection stelt uw computer in voor netwerkprojectie. Hiermee kunt u ook interactieve vergaderingen houden door de computerschermen van de gebruiker te projecteren via een netwerk. Raadpleeg de *Bedieningshandleiding voor Epson iProjection (Windows/Mac)* voor instructies.

#### g **Verwante koppelingen**

- • ["Verbinden met een vast netwerk"](#page-91-1) pag.92
- • ["Instellingen voor een vast netwerk selecteren"](#page-91-2) pag.92

### <span id="page-91-2"></span><span id="page-91-1"></span>**Verbinden met een vast netwerk**

Om de projector te verbinden met een bekabeld LAN-netwerk, gebruikt u een 100Base-TX of 10Base-T netwerkkabel. Om een goede gegevensoverdracht te garanderen, dient u een afgeschermde kabel van Cat. 5 of beter te gebruiken.

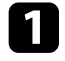

a Sluit één uiteinde van de netwerkkabel aan op uw netwerkhub, -switch of -router.

b Sluit het andere uiteinde van de kabel aan op de LAN-poort van de projector.

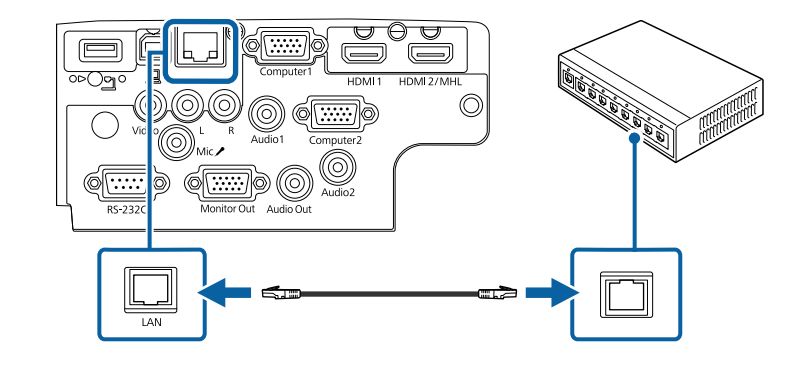

### **Instellingen voor een vast netwerk selecteren**

Voordat u kunt projecteren vanaf computers op uw netwerk, moet u de netwerkinstellingen selecteren voor de projector.

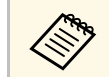

Zorg dat u de projector al verbonden hebt met uw vast netwerk via de LAN-poort.

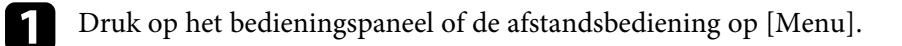

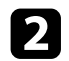

**b** Selecteer het menu Netwerk en druk op [Enter].

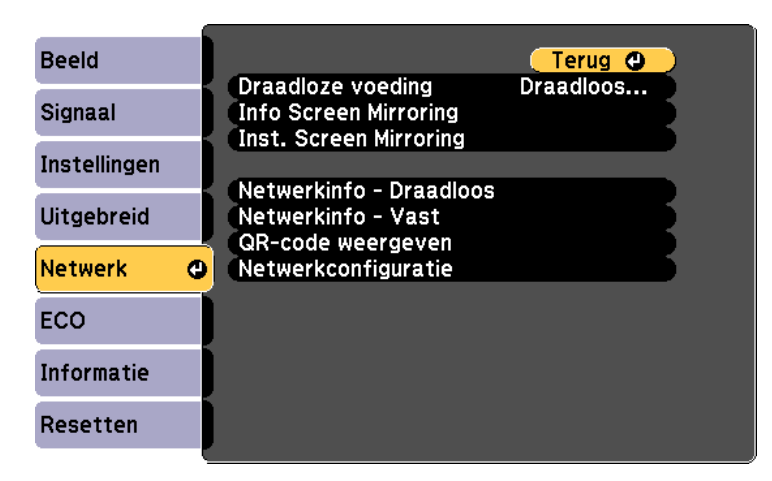

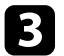

Selecteer Netwerkconfiguratie en druk op [Enter].

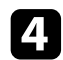

Selecteer het menu Basis en druk op [Enter].

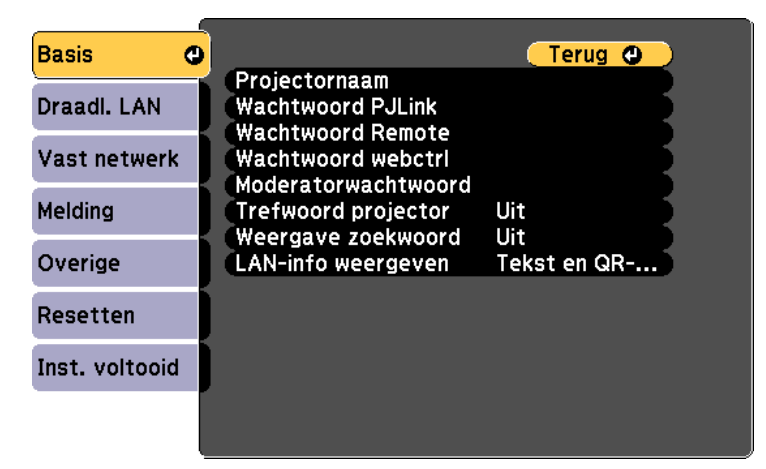

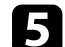

Selecteer de basisopties zoals nodig.

- Onder **Projectornaam** kunt u een naam invoeren van maximaal 16 alfanumerieke tekens om de projector te identificeren via het netwerk.
- Onder **Wachtwoord PJLink** kunt u een wachtwoord invoeren van maximaal 32 alfanumerieke tekens voor het gebruik van het PJLinkprotocol voor de projectorbediening (EB‑2247U/EB‑2142W/EB‑2042/EB‑990U/EB‑980W/EB‑970/EB‑109 W/EB‑108/EB‑107/EB‑W39/EB‑X39).
- Onder **Wachtwoord Remote** kunt u een wachtwoord invoeren van maximaal acht alfanumerieke tekens voor toegang tot de projector via de Basisbediening. (Gebruikersnaam is **EPSONREMOTE**; standaard wachtwoord is **guest**.)
- Onder **Wachtwoord webctrl** kunt u een wachtwoord invoeren van maximaal acht alfanumerieke tekens voor toegang via internet tot de projector. (Gebruikersnaam is **EPSONWEB**; standaard wachtwoord is **admin**.)
- Met **Moderatorwachtwoord** kunt u een viercijferig wachtwoord invoeren om toegang te krijgen tot de projector als een moderator met Epson iProjection. (Er is standaard geen wachtwoord ingesteld.)
- Onder **Trefwoord projector** kunt u een beveiligingswachtwoord inschakelen om toegang tot de projector te verhinderen voor iedereen die zich niet in de ruimte van de projector bevindt. U moet een weergegeven, gerandomiseerd trefwoord invoeren vanaf een computer die Epson iProjection gebruikt om toegang te krijgen tot de projector en om het huidige scherm te delen.
- Met **Weergave zoekwoord** kunt u kiezen of u een projectortrefwoord wilt weergeven op het geprojecteerde beeld wanneer u de projector gebruikt met Epson iProjection.
- **LAN-info weergeven**: hiermee kunt u het weergaveformaat instellen voor de netwerkinformatie van de projector.

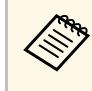

Gebruik het weergegeven toetsenbord om cijfers en tekens in te<br>voeren. Druk op de pijlknoppen op de afstandsbediening om tekens te markeren en druk op [Enter] om ze te selecteren.

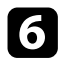

#### f Selecteer het menu **Vast netwerk** en druk op [Enter].

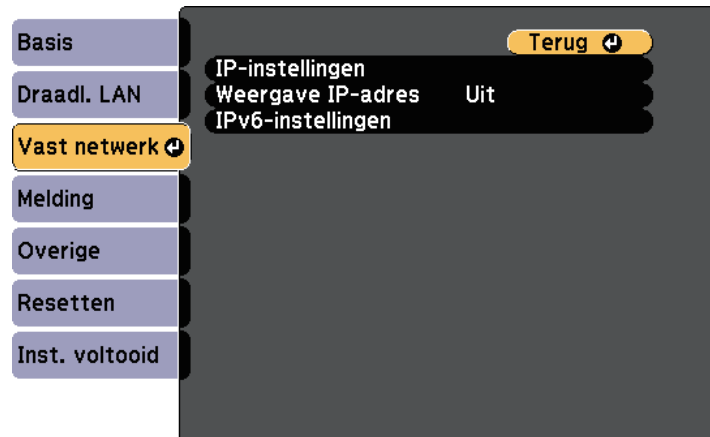

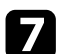

Wijs de IP-instellingen voor uw netwerk toe, zoals nodig.

- Als uw netwerk automatisch adressen toewijst, selecteert u **IPinstellingen** om de instelling **DHCP** op **Aan** te zetten.
- Als u adressen handmatig moet instellen, selecteert u **IP-instellingen** om de instelling **DHCP** in te stellen op **Uit** en voert u **IP-adres**, **Subnetmasker** en **Gateway-adres** van de projector in zoals nodig.
- Als u de projector wilt verbinden met het netwerk via IPv6, selecteert u **IPv6-instellingen** om de **IPv6**-instelling op **Aan** te zetten. Stel dan **Autom. configuratie** en **Gebruik tijdelijk adres** in zoals nodig.

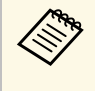

**Com** Om de gewenste nummers van het weergegeven toetsenbord te<br>markeren, drukt u op de pijltoetsen op de afstandsbediening. Om een gemarkeerd nummer te selecteren, drukt u op[Enter].

h Om te voorkomen dat het IP-adres op het scherm LAN stand-by en het startscherm wordt weergegeven, stelt u **Weergave IP-adres** op **Uit**.

**C** Selecteer Inst. voltooid wanneer u klaar bent met het selecteren van de instellingen en volg de instructies op het scherm om uw instellingen op te slaan en de menu's af te sluiten.

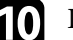

j Druk op de knop [LAN] op de afstandsbediening.

De vaste netwerkinstellingen zijn voltooid wanneer u het juiste IP-adres ziet op het scherm LAN stand-by.

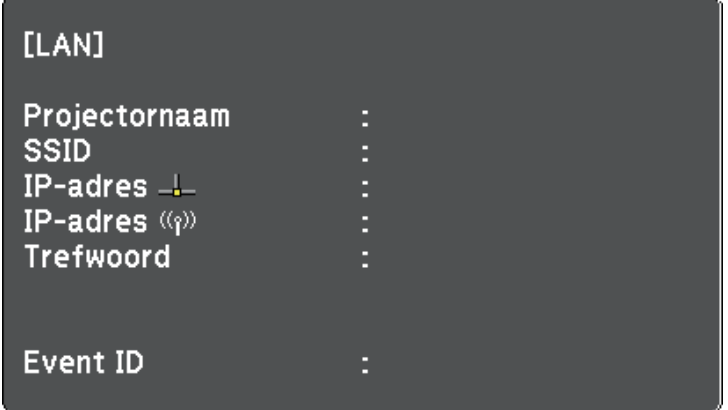

# **Projectie draadloos netwerk <sup>95</sup>**

<span id="page-94-0"></span>U kunt beelden naar uw projector verzenden via een draadloos netwerk.

- Hiervoor moet u de Epson 802.11b/g/n draadloze LAN-module installeren en vervolgens uw projector en computer instellen voor draadloze projectie (EB‑2042/EB‑990U/EB‑980W/EB‑970/EB‑109W/EB‑108/EB‑107/EB‑W39/E B‑X39/EB‑S39).
- Sommige modellen hebben ingebouwde draadloze LAN-modules (EB‑2247U/EB‑2142W). U hoeft geen Epson 802.11b/g/n draadloze LANmodule te installeren.

<span id="page-94-1"></span>U kunt de projector verbinden met uw draadloos netwerk door de verbinding handmatig te configureren via de menu's **Netwerk** van de projector.

Na het installeren van de draadloze LAN-module en het instellen van de projector, installeert u de netwerksoftware vanaf de cd-rom Epson Projector Software (indien beschikbaar) of downloadt u de software zoals nodig. Gebruik de volgende software en documentatie voor het instellen en bedienen van de draadloze projectie:

- Met de software Epson iProjection (Windows/Mac) kunt u interactieve vergaderingen houden door de computerschermen van gebruikers te projecteren via een netwerk. Raadpleeg de *Bedieningshandleiding voor Epson iProjection (Windows/Mac)* voor instructies.
- Met de Epson iProjection (iOS/Android)-app kunt u projecteren vanaf iOSof Android-apparaten.

U kunt Epson iProjection downloaden van de App Store of Google Play. De gebruiker is verantwoordelijk voor eventuele kosten van de communicatie met de App Store of Google Play.

• Met de Epson iProjection (Chromebook)-app kunt u projecteren vanaf Chromebook-apparaten.

U kunt Epson iProjection downloaden van de Chrome Web Store. De gebruiker is verantwoordelijk voor eventuele kosten van de communicatie met de Chrome Web Store.

#### g **Verwante koppelingen**

- • ["De draadloze LAN-module installeren"](#page-94-1) pag.95
- • ["Draadloze netwerkinstellingen handmatig selecteren"](#page-95-0) pag.96
- • ["Draadloze netwerkinstellingen selecteren in Windows"](#page-98-0) pag.99
- • ["Draadloze netwerkinstellingen selecteren in Mac"](#page-98-1) pag.99
- • ["Draadloze netwerkbeveiliging instellen"](#page-98-2) pag.99
- • ["Een QR-code gebruiken voor het aansluiten op een mobiel apparaat"](#page-101-0) [pag.102](#page-101-0)
- • ["Een USB-sleutel gebruiken voor het verbinden van een Windows](#page-101-1)[computer"](#page-101-1) pag.102

### **De draadloze LAN-module installeren**

Om de projector te gebruiken via een draadloos netwerk, installeert u de Epson 802.11b/g/n draadloze LAN-module (EB‑2042/EB‑990U/EB‑980W/EB‑970/EB‑109W/EB‑108/EB‑107/EB‑W39/EB‑ X39/EB‑S39). Installeer geen enkel ander type draadloze LAN-module.

#### **Let op**

Verwijder de module nooit terwijl het lampje blauw is of knippert, of tijdens draadloos projecteren. Dit kan de module beschadigen of gegevensverlies veroorzaken.

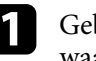

a Gebruik een kruiskopschroevendraaier om de schroef te verwijderen waarmee de kap op de draadloze LAN-module vastzit.

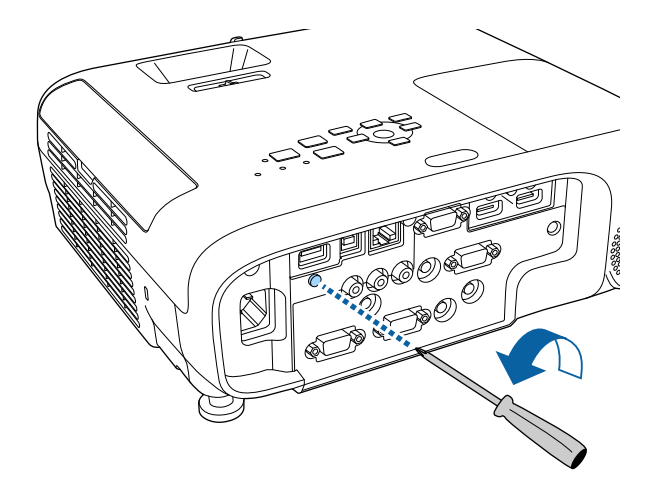

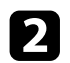

<span id="page-95-0"></span>b Sluit de draadloze LAN-module aan op de USB-A-poort.

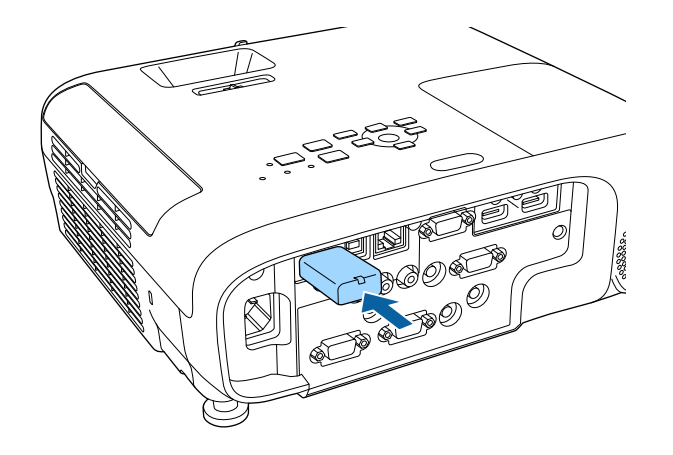

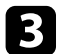

Bevestig de kap over de draadloze LAN-module en zet vast met de schroef.

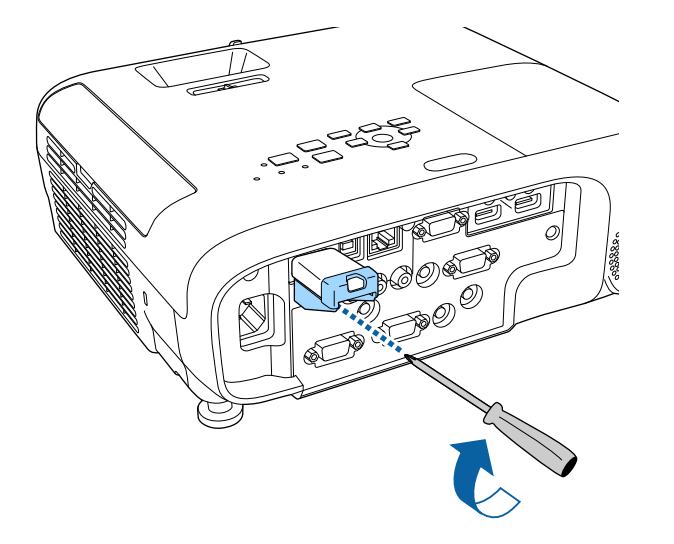

## **Draadloze netwerkinstellingen handmatig selecteren**

Voordat u kunt projecteren vanaf uw draadloos netwerk, moet u de netwerkinstellingen selecteren voor de projector.

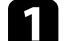

a Druk op het bedieningspaneel of de afstandsbediening op [Menu].

b Selecteer het menu **Netwerk** en druk op [Enter].

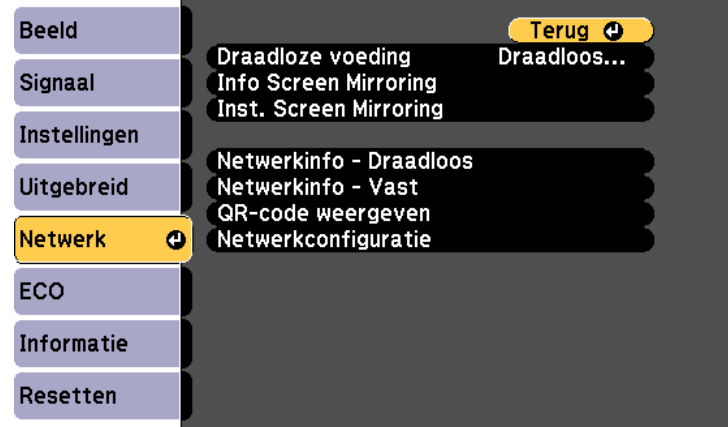

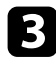

**C** Selecteer **Draadloos LAN Aan** als de instelling voor **Draadloze voeding**.

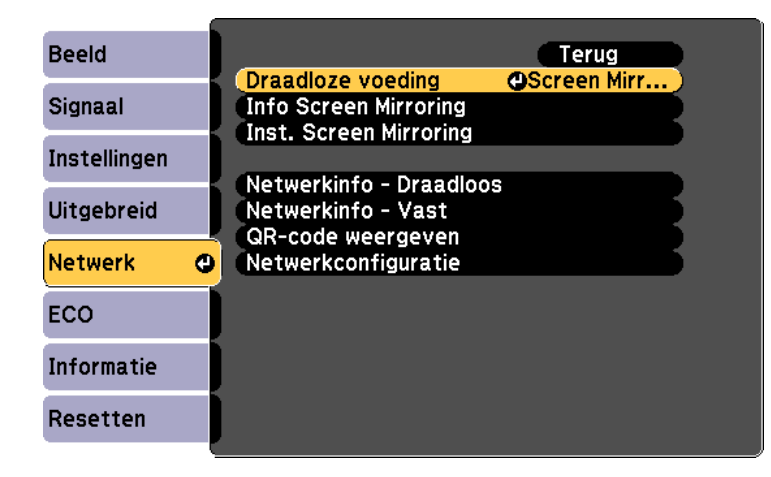

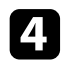

Selecteer Netwerkconfiguratie en druk op [Enter].

Selecteer het menu Basis en druk op [Enter].

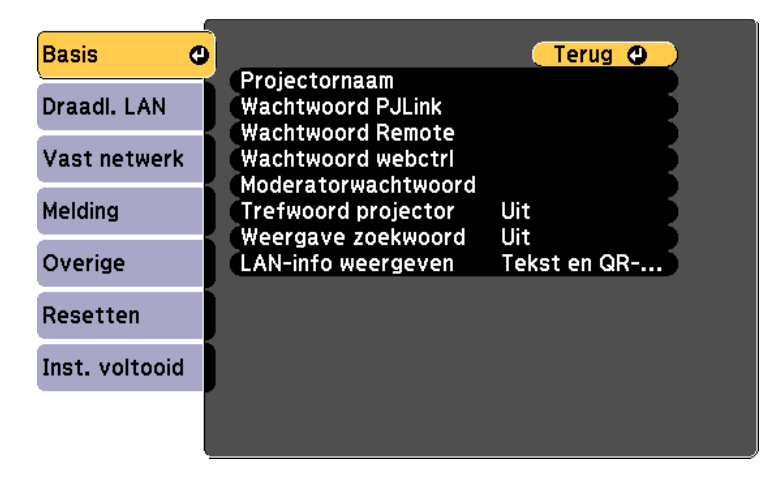

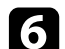

#### f Selecteer de basisopties zoals nodig.

- Onder **Projectornaam** kunt u een naam invoeren van maximaal 16 alfanumerieke tekens om de projector te identificeren via het netwerk.
- Onder **Wachtwoord PJLink** kunt u een wachtwoord invoeren van maximaal 32 alfanumerieke tekens voor het gebruik van het PJLinkprotocol voor de projectorbediening (EB‑2247U/EB‑2142W/EB‑2042/EB‑990U/EB‑980W/EB‑970/EB‑109 W/EB-108/EB-107/EB-W39/EB-X39).
- Onder **Wachtwoord Remote** kunt u een wachtwoord invoeren van maximaal acht alfanumerieke tekens voor toegang tot de projector via de Basisbediening. (Gebruikersnaam is **EPSONREMOTE**; standaard wachtwoord is **guest**.)
- Onder **Wachtwoord webctrl** kunt u een wachtwoord invoeren van maximaal acht alfanumerieke tekens voor toegang via internet tot de projector. (Gebruikersnaam is **EPSONWEB**; standaard wachtwoord is **admin**.)
- Met **Moderatorwachtwoord** kunt u een viercijferig wachtwoord invoeren om toegang te krijgen tot de projector als een moderator met Epson iProjection. (Er is standaard geen wachtwoord ingesteld.)
- Onder **Trefwoord projector** kunt u een beveiligingswachtwoord inschakelen om toegang tot de projector te verhinderen voor iedereen die zich niet in de ruimte van de projector bevindt. U moet een weergegeven, gerandomiseerd trefwoord invoeren vanaf een computer die Epson iProjection gebruikt om toegang te krijgen tot de projector en om het huidige scherm te delen.
- Met **Weergave zoekwoord** kunt u kiezen of u een projectortrefwoord wilt weergeven op het geprojecteerde beeld wanneer u de projector gebruikt met Epson iProjection.
- **LAN-info weergeven**: hiermee kunt u het weergaveformaat instellen voor de netwerkinformatie van de projector.

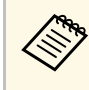

Gebruik het weergegeven toetsenbord om cijfers en tekens in te<br>voeren. Druk op de pijlknoppen op de afstandsbediening om tekens te markeren en druk op [Enter] om ze te selecteren.

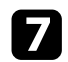

Selecteer het menu Draadl. LAN en druk op [Enter].

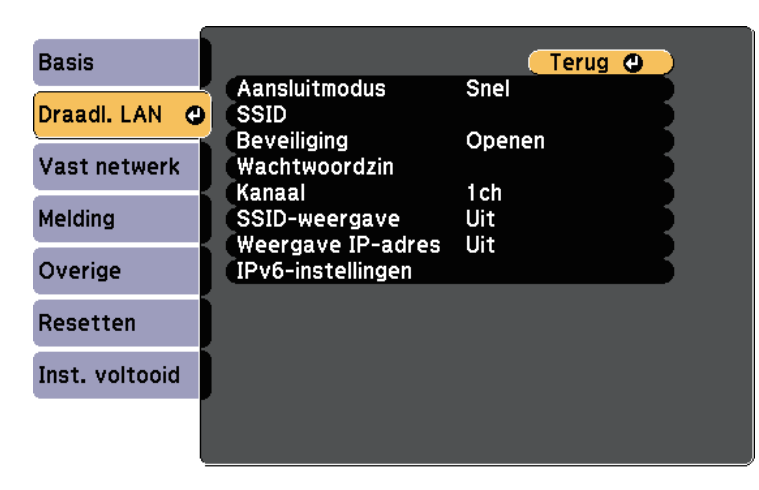

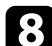

#### **h** Selecteer de instelling **Aansluitmodus**.

- **Snel** biedt u de mogelijkheid meerdere smartphones, tablets of computers direct te verbinden via een draadloze verbinding.
- **Geavanceerd**: biedt u de mogelijkheid smartphones, tablets of computers te verbinden via het toegangspunt van een draadloos netwerk.

i Als u de verbindingsmodus **Geavanceerd** hebt geselecteerd, kiest u **Toegangspunt zoeken** om het toegangspunt waarmee u verbinding wilt maken, te selecteren.

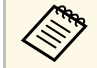

Als u de SSID handmatig moet toewijzen, selecteert u **SSID** om de SSID in te voeren.

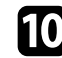

j Wijs voor de verbindingsmodus **Geavanceerd** de IP-instellingen toe voor uw netwerk, zoals nodig.

• Als uw netwerk automatisch adressen toewijst, selecteert u **IPinstellingen** om de instelling **DHCP** op **Aan** te zetten.

- Als u adressen handmatig moet instellen, selecteert u **IP-instellingen** om de instelling **DHCP** in te stellen op **Uit** en voert u **IP-adres**, **Subnetmasker** en **Gateway-adres** van de projector in zoals nodig.
- Als u de projector wilt verbinden met het netwerk via IPv6, selecteert u **IPv6-instellingen** om de **IPv6**-instelling op **Aan** te zetten. Stel dan **Autom. configuratie** en **Gebruik tijdelijk adres** in zoals nodig.
- Om te voorkomen dat het SSID- of IP-adres op het scherm LAN standby en het startscherm wordt weergegeven, zet u de instelling **SSIDweergave** of **Weergave IP-adres** op **Uit**.
- 

l Selecteer **Installatie voltooid** wanneer u klaar bent met het selecteren van de instellingen en volg de instructies op het scherm om uw instellingen op te slaan en de menu's af te sluiten.

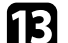

**TR** Druk op de knop [LAN] op de afstandsbediening.

De draadloze netwerkinstellingen zijn volledig wanneer u het juiste IPadres ziet op het LAN stand-byscherm.

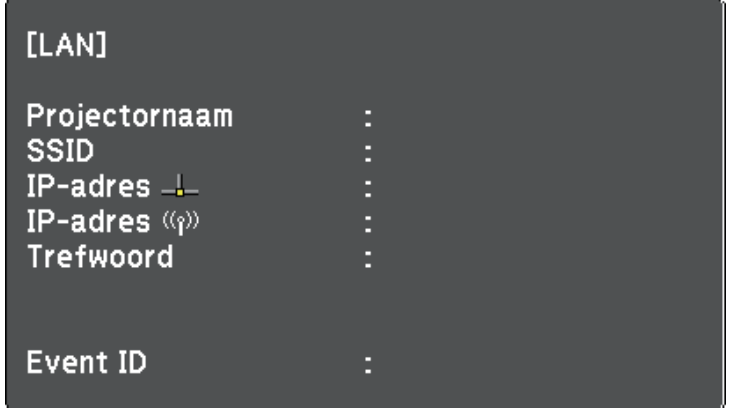

Wanneer u klaar bent met het configureren van de draadloze instellingen voor uw projector, moet u het draadloos netwerk op uw computer selecteren. Start daarna de netwerksoftware voor het verzenden van beelden naar uw projector via een draadloos netwerk.

# **Projectie draadloos netwerk <sup>99</sup>**

### **Draadloze netwerkinstellingen selecteren in Windows**

<span id="page-98-0"></span>Selecteer voordat u een verbinding maakt met de projector het juiste draadloze netwerk op uw computer.

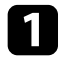

a Klik op het netwerkpictogram in de taakbalk van Windows om het draadloos hulpprogramma te openen.

Wanneer u een verbinding maakt in de verbindingsmodus Geavanceerd, selecteert u de netwerknaam (SSID) van het netwerk waarmee de projector een verbinding maakt.

**R** Klik op **Verbinden**.

# <span id="page-98-1"></span>**Draadloze netwerkinstellingen selecteren in Mac**

Selecteer voordat u een verbinding maakt met de projector het juiste draadloze netwerk in Mac.

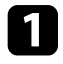

a Klik op het Wi-Fi-pictogram in de menubalk bovenaan op het scherm.

**b** Wanneer u een verbinding maakt in de verbindingsmodus Geavanceerd, moet u controleren of Wi-Fi is ingeschakeld en selecteert u de netwerknaam (SSID) van het netwerk waarmee de projector een verbinding maakt.

### <span id="page-98-2"></span>**Draadloze netwerkbeveiliging instellen**

U kunt de beveiliging voor uw projector instellen voor gebruik op een draadloos netwerk. Stel één van de volgende beveiligingsopties in zodat ze overeenkomen met de instellingen die op uw netwerk worden gebruikt:

- WPA2-PSK-beveiliging
- WPA2-EAP-beveiliging  $***$
- WPA/WPA2-PSK-beveiliging \*
- WPA/WPA2-EAP-beveiliging  $***$
- \* Alleen beschikbaar voor de verbindingsmodus Geavanceerd.
- \*\* Alleen beschikbaar voor EB‑2247U/EB‑2142W.

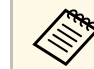

a Neem contact op met uw netwerkbeheerder voor hulp bij het invoeren van de juiste informatie.

a Als u de WPA2-EAP- of WPA/WPA2-EAP-beveiliging wilt instellen, moet u controleren of uw digitaal certificaatbestand compatibel is met de projectorregistratie en direct op het USB-opslagapparaat wordt geplaatst.

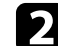

**b** Druk op het bedieningspaneel of de afstandsbediening op [Menu].

- 
- c Selecteer het menu **Netwerk** en druk op [Enter].
- Selecteer Netwerkconfiguratie en druk op [Enter].
- 
- Selecteer het menu Draadl. LAN en druk op [Enter].

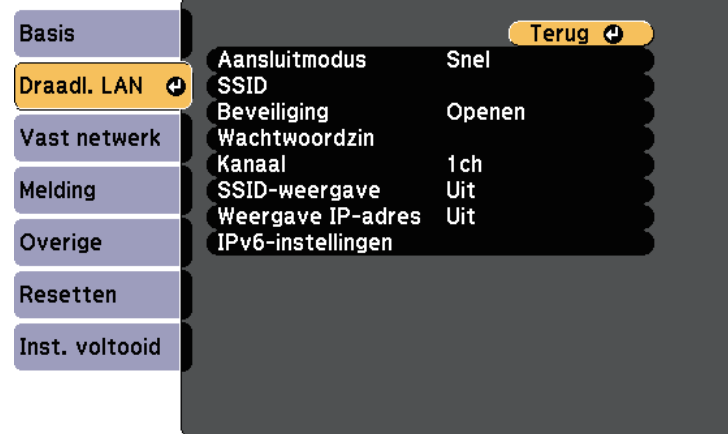

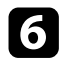

f Selecteer de instelling **Beveiliging** en druk op [Enter].

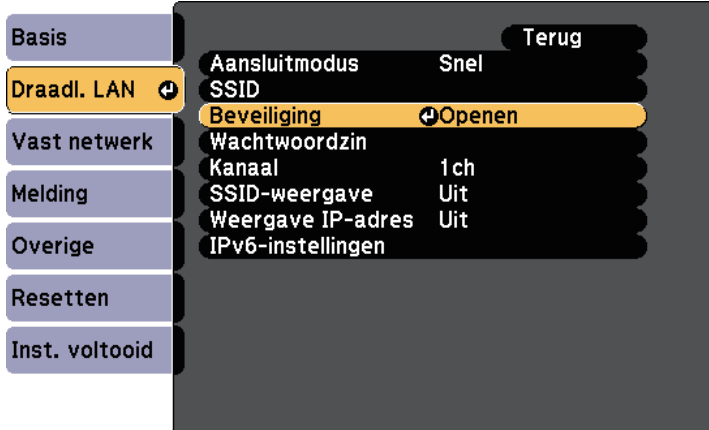

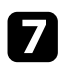

gelecteer de beveiligingsinstellingen volgens uw netwerkinstellingen.

h Voer een van de volgende bewerkingen uit, afhankelijk van de beveiliging die u hebt geselecteerd.

- **WPA2-PSK**, **WPA/WPA2-PSK**: Selecteer **Inst. voltooid** en volg de instructies op het scherm om uw instellingen op te slaan en de menu's af te sluiten.
- **WPA2-EAP**, **WPA/WPA2-EAP**: Selecteer **EAP-instelling** en druk op [Enter].

i Selecteer het protocol voor verificatie als de instelling voor **EAP-type**.

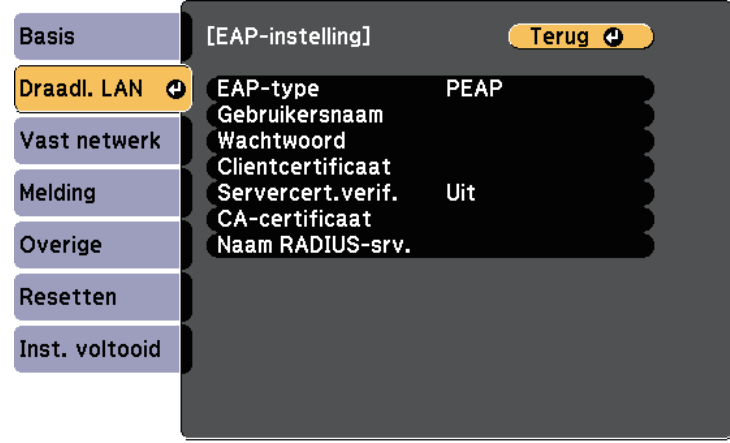

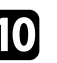

j Om uw certificaat te importeren, selecteert u het certificaattype en drukt u op [Enter].

- **Clientcertificaat** voor het **PEAP-TLS** of **EAP-TLS**-type
- **CA-certificaat** voor het type **PEAP**, **PEAP-TLS**, **EAP-TLS** of **EAP-FAST**

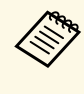

a U kunt de digitale certificaten ook registreren vanaf uw webbrowser. Zorg er dus voor dat u slechts één keer registreert anders wordt het certificaat mogelijk niet correct geïnstalleerd.

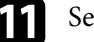

k Selecteer **Registreren** en druk op [Enter].

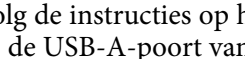

l Volg de instructies op het scherm en sluit een USB-opslagapparaat aan op de USB-A-poort van de projector.

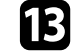

Druk op [Enter] om de certificaatlijst weer te geven.

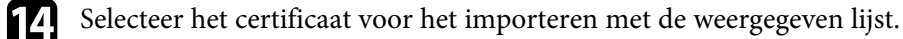

# **Projectie draadloos netwerk <sup>101</sup>**

Er wordt een bericht weergegeven met de vraag het wachtwoord in te voeren voor het certificaat.

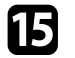

Voer een wachtwoord in en druk op [Enter].

Het certificaat wordt geïmporteerd en een voltooiingsbericht verschijnt.

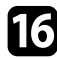

<span id="page-100-0"></span>**16** Selecteer uw EAP-instellingen zoals vereist.

- Met **Gebruikersnaam** kunt u een gebruikersnaam invoeren met maximaal 64 alfanumerieke tekens. Gebruik uw webbrowser om meer dan 32 tekens in te voeren. Als u een clientcertificaat importeert, wordt de naam die aan het certificaat is toegewezen, automatisch ingesteld.
- In **Wachtwoord** kunt u een wachtwoord invoeren met maximum 64 alfanumerieke tekens voor de authenticatie wanneer u het type **PEAP**, **EAP-FAST** of **LEAP** gebruikt. Gebruik uw webbrowser om meer dan 32 tekens in te voeren.
- Met **Servercert.verif.** kunt u selecteren of het servercertificaat moet worden geverifieerd wanneer een CA-certificaat is ingesteld.
- Met **Naam RADIUS-srv.** kunt u de te controleren servernaam invoeren.

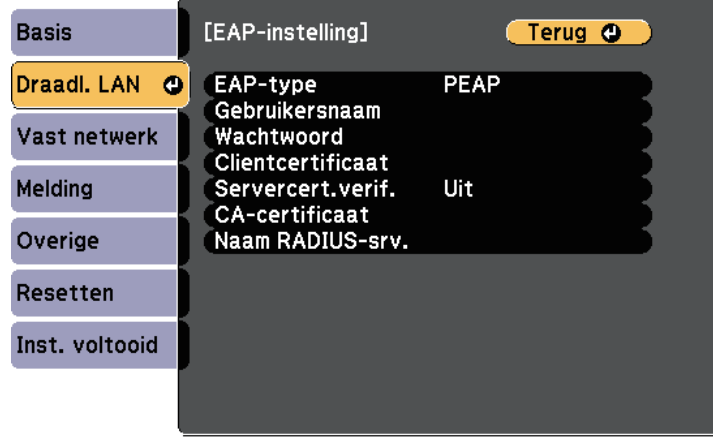

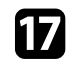

**TV** Selecteer Inst. voltooid wanneer u klaar bent met het selecteren van de instellingen en volg de instructies op het scherm om uw instellingen op te slaan en de menu's af te sluiten.

#### g **Verwante koppelingen**

- • ["Ondersteunde client- en CA-certificaten"](#page-100-0) pag.101
- • ["Menu Netwerk Menu Draadloos LAN"](#page-144-0) pag.145

#### **Ondersteunde client- en CA-certificaten**

U kunt deze types digitale certificaten registreren.

#### **Clientcertificaat (PEAP-TLS/EAP-TLS)**

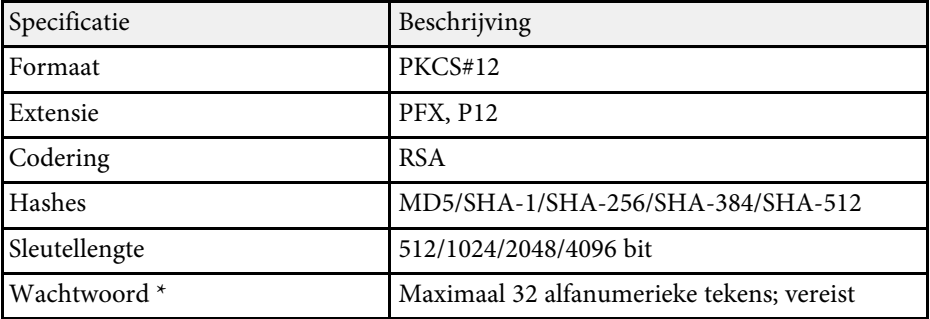

#### **CA-certificaat (PEAP/PEAP-TLS/EAP-TLS/EAP-FAST)**

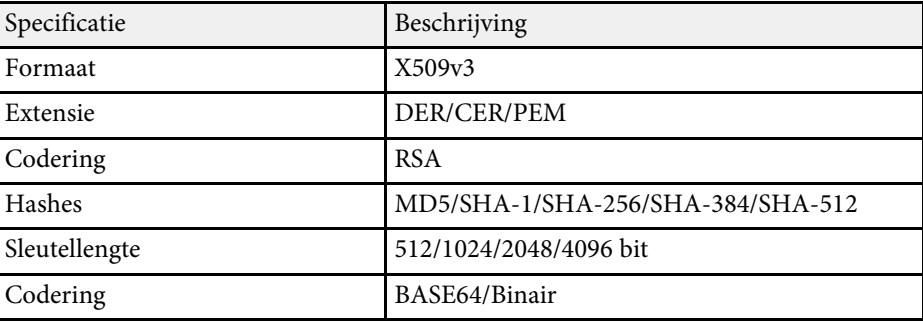

\* U kunt een wachtwoord instellen met maximaal 64 alfanumerieke tekens. U moet echter uw webbrowser gebruiken om meer dan 32 tekens in te voeren.

### **Een QR-code gebruiken voor het aansluiten op een mobiel apparaat**

<span id="page-101-0"></span>Na het selecteren van de instellingen voor het draadloos netwerk, kunt u een QR-code weergeven op het scherm en deze gebruiken om te verbinden met een mobiel apparaat via de app Epson iProjection (iOS/Android).

- <span id="page-101-1"></span>• Zorg dat u de laatste versie van Epson iProjection (V1.3.0 of later<br>ondersteunt deze functie) op uw apparaat hebt geïnstalleerd.
	- U kunt Epson iProjection gratis downloaden via de App Store of Google play. De gebruiker is verantwoordelijk voor eventuele kosten van de communicatie met de App Store of Google Play.
	- Wanneer u Epson iProjection gebruikt in Snel-aansluitmodus raden we u aan beveiligingsinstellingen te configureren.

a Druk op de knop [LAN] op de afstandsbediening.

De QR-code wordt weergegeven op het geprojecteerde oppervlak.

- a Als u de QR-code niet ziet, stelt u **LAN-info weergeven** in op **Tekst en QR-code** in het menu **Netwerk** van de projector. s **Netwerk** > **Netwerkconfiguratie** > **Basis** > **LAN-info weergeven**
	- Om de QR-code te verbergen, drukt u op de knop [Esc].
	- Wanneer de QR-code verborgen is, drukt u op de knop [Enter] om de code weer te geven.

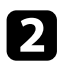

**b** Start Epson iProjection op uw mobiel apparaat.

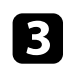

c Lees de geprojecteerde QR-code af met Epson iProjection om het te verbinden met de projector.

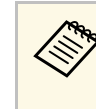

Om de QR-code correct af te lezen, moet u ervoor zorgen dat u<br>direct voor het scherm staat en dicht genoeg bent zodat de geprojecteerde code past in de geleider van de QR-codelezer van het mobiele apparaat. Als u te ver van het scherm staat, is de code mogelijk niet leesbaar.

Wanneer een verbinding wordt gemaakt, selecteert u het menu **Contents** onder **e**n selecteert u het bestand dat u wilt projecteren.

### **Een USB-sleutel gebruiken voor het verbinden van een Windows-computer**

U kunt uw USB-flashstation instellen als een USB-sleutel om snel de projector te verbinden met een door draadloos LAN ondersteunde Windows-computer. Na het maken van de USB-sleutel, kunt u snel beelden projecteren vanaf de netwerkprojector.

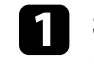

Stel de USB-sleutel in met de Epson iProjection-software (Windows/Mac).

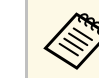

a Raadpleeg de *Bedieningshandleiding voor Epson iProjection (Windows/Mac)* voor instructies.

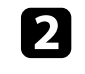

Zorg dat de draadloze LAN-module is geïnstalleerd of in uw projector is ingebouwd.

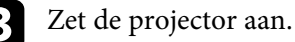

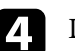

Druk op de knop [LAN] op de afstandsbediening.

Het LAN-stand-by scherm verschijnt. Controleer of een SSID- en IPadres worden weergegeven.

- 
- e Voer een van de volgende bewerkingen uit om de USB-sleutel aan te sluiten.
	- Sluit de USB-sleutel aan op de USB-A-poort van de projector (EB‑2247U/EB‑2142W).
	- Verwijder de draadloze LAN-module van de projector en stop de USB-sleutel in dezelfde poort die wordt gebruikt voor de draadloze LAN-module (EB‑2042/EB‑990U/EB‑980W/EB‑970/EB‑109W/EB‑108/EB‑107/EB‑ W39/EB-X39/EB-S39).

U ziet een geprojecteerd bericht dat de netwerkgegevens zijn bijgewerkt.

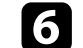

f Verwijder de USB key.

Als uw projector de draadloze LAN-module vereist, breng deze opnieuw in de projector.

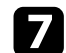

g Sluit de USB key aan op een USB-poort op uw computer.

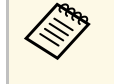

Als het venster Automatisch afspelen wordt weergegeven in<br>Windows Vista, selecteert u **MPPLaunch.exe** en vervolgens **Toestaan**.

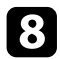

h Volg de instructies op het scherm om de nodige toepassing te installeren.

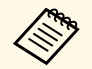

• Als het bericht van de Windows Firewall wordt weergegeven,<br>klikt u. op Ia om de firewall uit te schakelen. klikt u op **Ja** om de firewall uit te schakelen.

- U moet als beheerder zijn aangemeld om de software te installeren.
- Als deze niet automatisch wordt geïnstalleerd, dubbelklikt u op **MPPLaunch.exe** in de USB-sleutel.

Na enkele minuten wordt uw computerbeeld weergegeven door de projector.

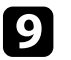

i Wanneer u klaar bent met het draadloos projecteren, selecteert u de optie **Hardware veilig verwijderen** in de taakbalk van Windows en verwijdert u de USB-sleutel uit de computer.

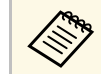

Het is mogelijk dat u de computer opnieuw moet opstarten om<br>de draadloze LAN-verbinding opnieuw te activeren.

<span id="page-103-0"></span>U kunt een beeld naar uw projector verzenden vanaf mobiele apparaten, zoals laptops, smartphones en tablets, met Miracast-technologie (EB‑2247U/EB‑2142W).

<span id="page-103-1"></span>Als uw apparaat Miracast ondersteunt, hoeft u geen extra software te installeren. Als u een Windows-computer gebruikt, moet u ervoor zorgen dat de benodigde adapter voor de Miracast-verbinding beschikbaar is.

Let op de volgende beperkingen wanneer u de Screen Mirroring-functies gebruikt.

- U kunt geen geïnterlinieerd beeld weergeven.
- U kunt geen meerkanaals audio afspelen via 3ch (kanaal 3).
- U kunt geen beelden projecteren met een resolutie van meer dan 1920 × 1080 en een beeldsnelheid van meer dan 30 fps.
- U kunt geen 3D-video afspelen.
- Afhankelijk van uw apparaat zult u de inhoud mogelijk niet kunnen weergeven met auteursrechtelijke bescherming met een Miracastverbinding.
- Wijzig Inst. Screen Mirroring van de projector niet tijdens de Screen Mirroring-projectie. Hierdoor kan de verbinding van de projector worden verbroken en kan het even duren om opnieuw te verbinden.
- s **Netwerk** > **Inst. Screen Mirroring**
- Schakel de projector niet direct uit via de stroomonderbreker tijdens de Screen Mirroring-projectie.

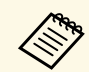

Mobiele apparaten met Android of waarop Windows 8.1 of later is<br>geïnstalleerd, ondersteunen hoofdzakelijk Miracast. geïnstalleerd, ondersteunen hoofdzakelijk Miracast.

> Ondersteuning voor Miracast verschilt afhankelijk van het mobiele apparaat. Raadpleeg de handleiding van uw mobiel apparaat voor details.

#### g **Verwante koppelingen**

- • ["De instellingen voor Screen Mirroring selecteren"](#page-103-1) pag.104
- • ["Verbinden via Screen Mirroring met de Miracast-functie"](#page-105-0) pag.106

### **De instellingen voor Screen Mirroring selecteren**

U moet de instellingen voor Screen Mirroring selecteren voor uw projector om beelden te projecteren vanaf uw mobiel apparaat.

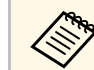

Als u een wachtwoord instelt voor **Screen Mirroring besch.**, schakelt unit.<br>
eerst uw wachtwoord voor **Screen Mirroring besch.** uit.

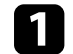

a Druk op het bedieningspaneel of de afstandsbediening op [Menu].

**b** Selecteer het menu Netwerk en druk op [Enter].

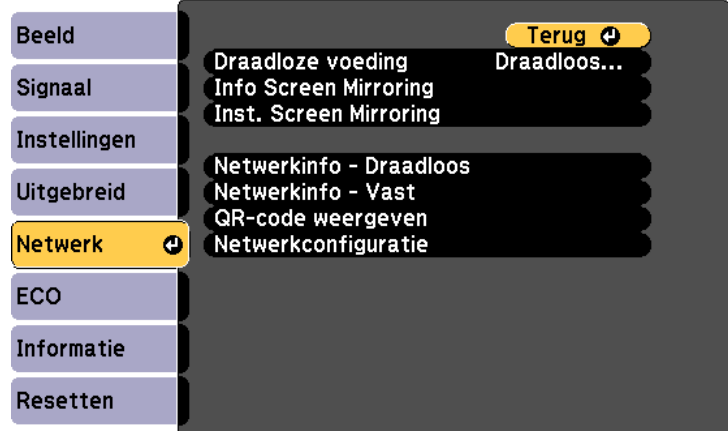

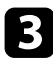

**c** Selecteer Screen Mirroring aan als de instelling voor Draadloze **voeding**.

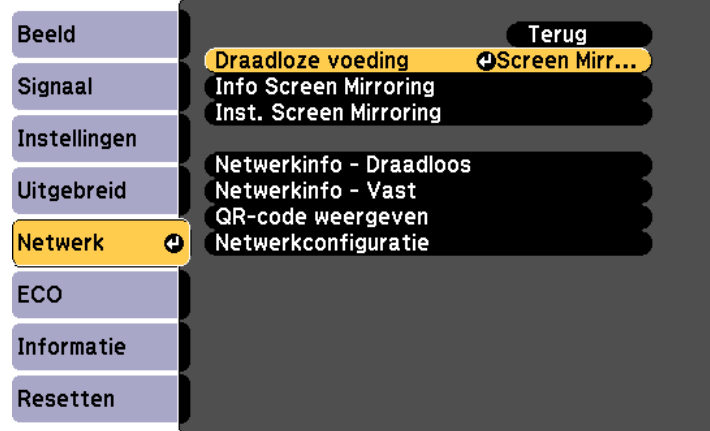

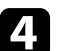

Selecteer Inst. Screen Mirroring en druk op [Enter].

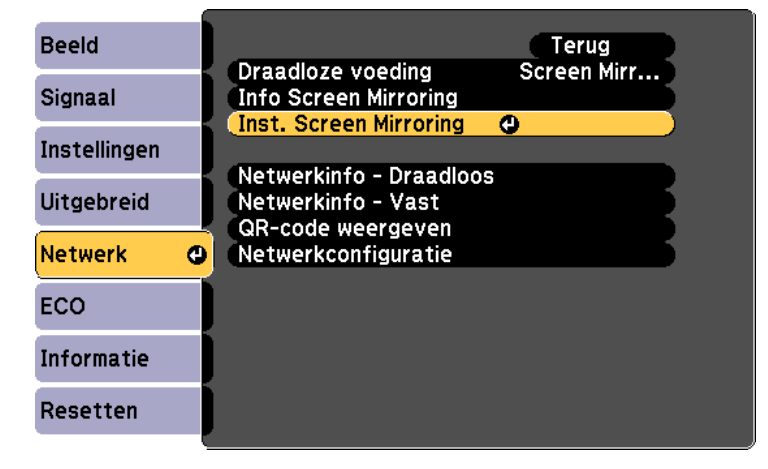

e Geef de instelling **Weergavenaam** op zoals nodig.

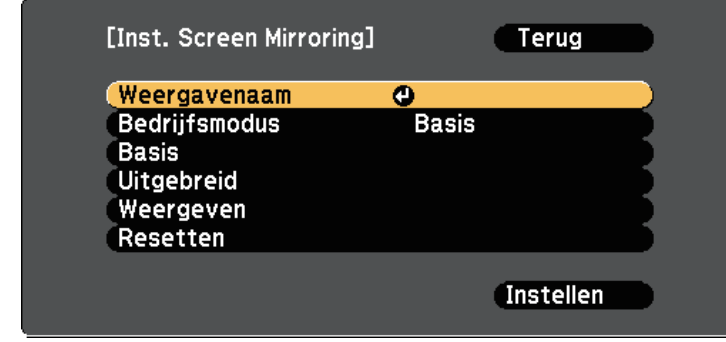

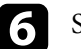

#### f Selecteer de instelling **Bedrijfsmodus**.

- Met **Basis** kunt u verbinden met basisopties.
- Met **Uitgebreid** kunt u verbinden met geavanceerde opties.
- 

g Selecteer de instelling **Basis** zoals nodig.

- Onder **Draadl. LAN-syst.** kunt u het type draadloos LAN-systeem selecteren waarmee de projector een verbinding maakt.
- Onder **Prestaties aanpassen** kunt u de snelheid/kwaliteit van Screen Mirroring aanpassen. Selecteer een lage waarde om de kwaliteit te verbeteren en een hoge waarde om de snelheid te verhogen.
- Onder **Aansluitmodus** kunt u het type WPS (Wi-Fi Protected Setup) selecteren. Alleen beschikbaar voor de bedrijfsmodus **Basis**.
- 

h Voor de bedrijfsmodus **Uitgebreid** selecteert u de instelling **Uitgebreid**.

- Met **Vergaderstand** kunt u het type vergadering selecteren. Selecteer **Onderbreekbaar** om te verbinden met een ander mobiel apparaat tijdens de Screen Mirroring-projectie of kies **Ononderbreekbaar** om exclusief te verbinden met één apparaat.
- Via **Kanaal** kunt u het draadloze kanaal dat wordt gebruikt door Screen Mirroring selecteren.

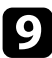

- **C** Selecteer de instelling Weergeven zoals nodig.
	- Onder **PIN-codemelding** kunt u de pincode weergeven op het geprojecteerde beeld bij het projecteren van andere invoerbronnen dan Screen Mirroring.
	- Met **Melding apparaatnaam** kunt u de naam van het pas verbonden apparaat weergeven op het geprojecteerde beeld terwijl u andere invoerbronnen dan Screen Mirroring projecteert.
- j Selecteer **Instellen** wanneer u klaar bent met het selecteren van de instellingen en volg de instructies op het scherm om uw instellingen op te slaan en de menu's af te sluiten.
- k Druk op het bedieningspaneel of de afstandsbediening op de knop [Home]. De instellingen zijn voltooid wanneer u Weergavenaam ziet op het startscherm.

### <span id="page-105-1"></span>**Verbinden via Screen Mirroring met de Miracastfunctie**

<span id="page-105-0"></span>Als uw mobiel apparaat, zoals een smartphone, Miracast ondersteunt, kunt u het draadloos verbinden met de projector en beelden projecteren. U kunt audo afspelen via het luidsprekersysteem van de projector door een verbinding te maken met Screen Mirroring.

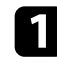

a Selecteer als nodig **Inst. Screen Mirroring** op uw projector.

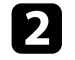

b Druk op de [LAN]-knop op de afstandsbediening om te schakelen naar de Screen Mirroring-bron.

U ziet het stand-byscherm van Screen Mirroring.

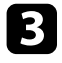

Gebruik uw Miracast-functie op uw mobiel apparaat om de projector te zoeken.

U ziet een lijst van beschikbare apparaten.

e Als u het scherm voor het invoeren van de pin ziet op uw mobiel apparaat, voert u de pincode in die wordt weergegeven op het standbyscherm van Screen Mirroring of onderaan rechts van het geprojecteerde beeld.

De projector toont het beeld van uw mobiel apparaat.

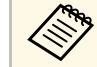

Het kan even duren voordat de verbinding tot stand is gebracht.<br>Koppel bij het verbinden de voedingskabel van de projector niet los. Hierdoor kan uw apparaat vastlopen of defect raken.

> Afhankelijk van het mobiele apparaat, zult u mogelijk een apparaat moeten verwijderen bij het verbinden. Volg de instructies op het scherm op uw apparaat.

#### g **Verwante koppelingen**

- • ["Verbinden via Screen Mirroring in Windows 10"](#page-105-1) pag.106
- • ["Verbinden via Screen Mirroring in Windows 8.1"](#page-106-0) pag.107

#### **Verbinden via Screen Mirroring in Windows 10**

U kunt uw computer instellen voor draadloze projectie en audio afspelen via het luidsprekersysteem van de projector door te verbinden met Screen Mirroring.

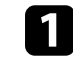

a Selecteer als nodig **Inst. Screen Mirroring** op uw projector.

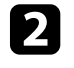

b Druk op de [LAN]-knop op de afstandsbediening om te schakelen naar de Screen Mirroring-bron.

U ziet het stand-byscherm van Screen Mirroring.

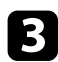

<span id="page-106-0"></span>c Geef **Actiecentrum** weer en selecteer dan **Verbinden**.

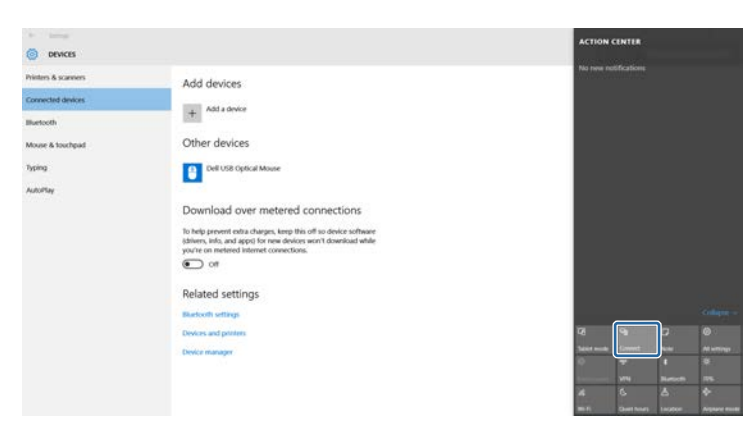

U ziet een lijst van beschikbare apparaten.

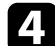

de Selecteer Weergavenaam van de projector in de lijst.

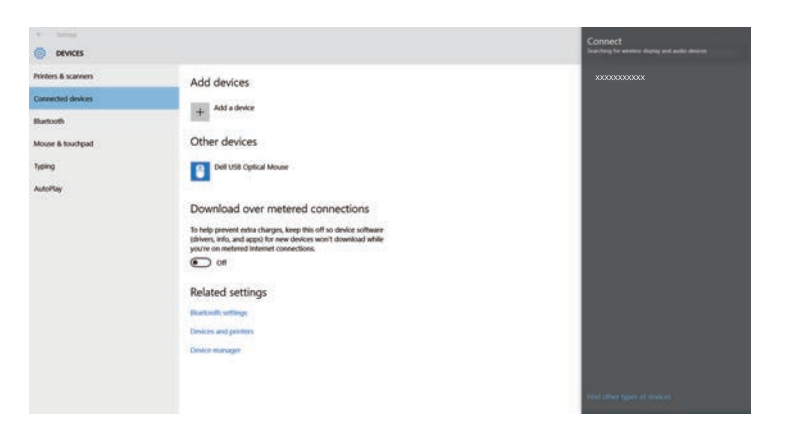

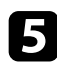

e Als u het scherm voor het invoeren van de pin ziet, voert u de pincode in die wordt weergegeven op het stand-byscherm van Screen Mirroring of onderaan rechts van het geprojecteerde beeld.

De projector toont het beeld van uw computer.

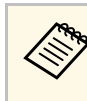

Het kan even duren voordat de verbinding tot stand is gebracht.<br>Koppel bij het verbinden de voedingskabel van de projector niet los. Hierdoor kan uw apparaat vastlopen of defect raken.

#### **Verbinden via Screen Mirroring in Windows 8.1**

U kunt uw computer instellen voor draadloze projectie vanaf Charms in Windows 8.1. U kunt audo afspelen via het luidsprekersysteem van de projector door een verbinding te maken met Screen Mirroring.

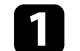

a Selecteer als nodig **Inst. Screen Mirroring** op uw projector.

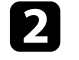

b Druk op de [LAN]-knop op de afstandsbediening om te schakelen naar de Screen Mirroring-bron.

U ziet het stand-byscherm van Screen Mirroring.

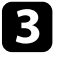

Selecteer op uw computer het item Apparaten in Charms en selecteer **Project**.

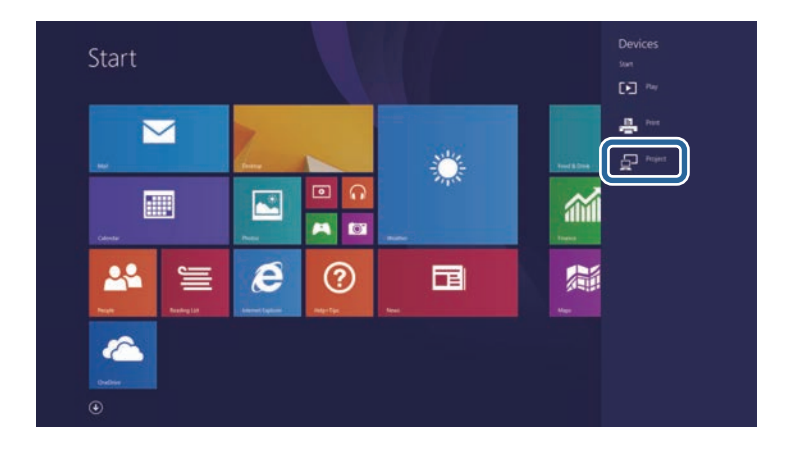

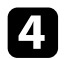

### d Selecteer **Een draadloos beeldscherm toevoegen**.

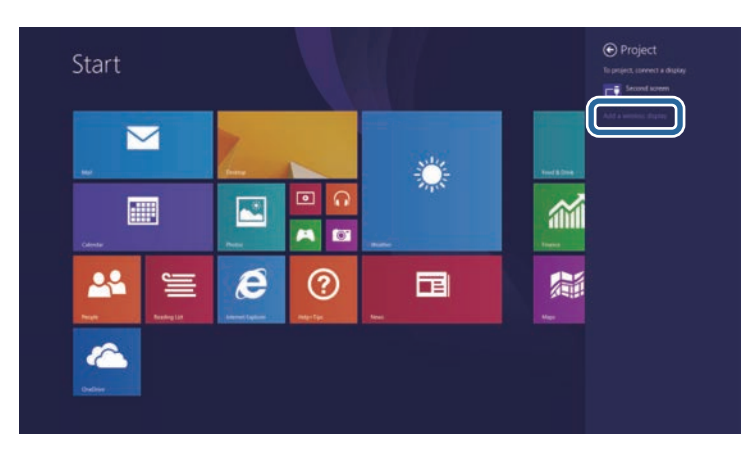

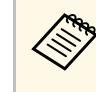

a Het kan even duren voordat de verbinding tot stand is gebracht. Koppel bij het verbinden de voedingskabel van de projector niet los. Hierdoor kan uw apparaat vastlopen of defect raken.

U ziet een lijst van beschikbare apparaten.

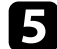

Selecteer Weergavenaam van de projector in de lijst.

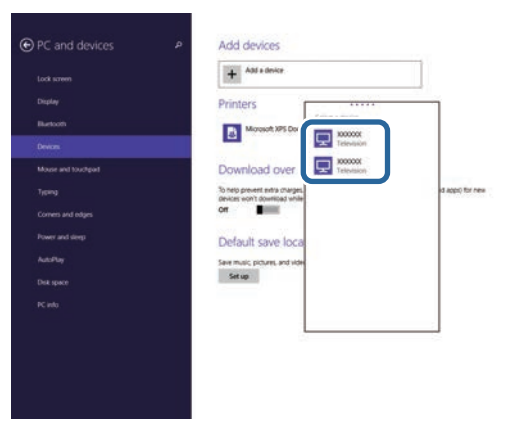

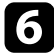

f Als u het scherm voor het invoeren van de pin ziet, voert u de pincode in die wordt weergegeven op het stand-byscherm van Screen Mirroring of onderaan rechts van het geprojecteerde beeld.

De projector toont het beeld van uw computer.
U kunt het HTTPS-protocol gebruiken om de beveiliging tussen de projector en een webbrowser die ermee communiceert, te verbeteren (EB‑2247U/EB‑2142W). Hiervoor maakt u een servercertificaat aan, installeert u het op de projector en schakelt u de instelling **Beveiligde HTTP** in de projectormenu's in om de betrouwbaarheid van de webbrowser te controleren.

### s **Netwerk** > **Netwerkconfiguratie** > **Overige** > **Beveiligde HTTP**

Zelfs als u geen servercertificaat installeert, maakt de projector automatisch een zelfondertekend certificaat en staat deze communicatie toe. Omdat dit zelfondertekende certificaat echter de betrouwbaarheid van de server niet kan verifiëren, ziet u een waarschuwing over de betrouwbaarheid van de server wanneer u de projector gebruikt vanaf een webbrowser. Deze waarschuwing verhindert de communicatie niet.

### g **Verwante koppelingen**

• ["Een webservercertificaat importeren via de menu's"](#page-108-0) pag.109

## <span id="page-108-0"></span>**Een webservercertificaat importeren via de menu's**

U kunt uw webservercertificaat maken en het vervolgens importeren met de projectormenu's en een USB-stick.

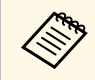

a U kunt de digitale certificaten ook registreren vanaf uw webbrowser. Zorg er dus voor dat u slechts één keer registreert anders wordt het certificaat mogelijk niet correct geïnstalleerd.

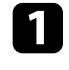

Zorg dat uw digitaal certificaatbestand compatibel is met de projectorregistratie en direct op het USB-opslagapparaat is geplaatst.

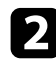

b Druk op het bedieningspaneel of de afstandsbediening op [Menu].

**C** Selecteer het menu Netwerk en druk op [Enter].

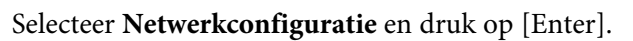

Selecteer het menu **Overige** en druk op [Enter].

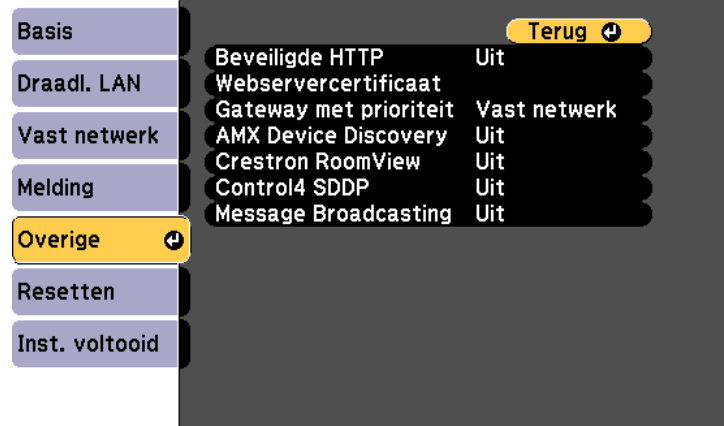

- f Selecteer **Aan** als de instelling **Beveiligde HTTP**.
	- Selecteer Webservercertificaat en druk op [Enter].

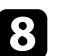

Selecteer Registreren en druk op [Enter].

- i Volg de instructies op het scherm en sluit een USB-opslagapparaat aan op de USB-A-poort van de projector.
- 
- **je Druk op [Enter] om de certificaatlijst weer te geven.**
- 

Selecteer het certificaat voor het importeren met de weergegeven lijst. Er wordt een bericht weergegeven met de vraag het wachtwoord in te voeren voor het certificaat.

Voer een wachtwoord in en druk op [Enter].

Het certificaat wordt geïmporteerd en een voltooiingsbericht verschijnt.

### g **Verwante koppelingen**

• ["Ondersteunde webservercertificaten"](#page-109-0) pag.110

### <span id="page-109-0"></span>**Ondersteunde webservercertificaten**

U kunt deze types digitale certificaten registreren.

#### **Webservercertificaat (Beveiligde HTTP)**

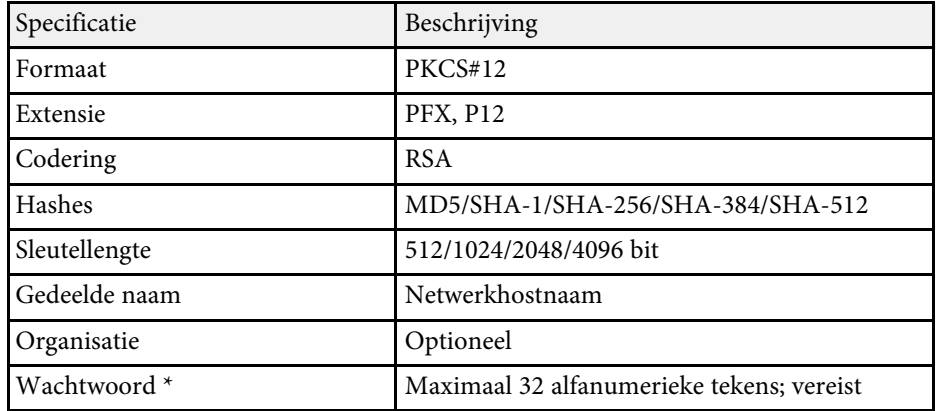

\* U kunt een wachtwoord instellen met maximaal 64 alfanumerieke tekens. U moet echter uw webbrowser gebruiken om meer dan 32 tekens in te voeren.

# **Bewaking en bediening van de projector**

Volg de instructies in deze secties om de projector te bewaken en te bedienen via een netwerk.

### g **Verwante koppelingen**

- • ["Epson Projector Management"](#page-111-0) pag.112
- • ["Een netwerkcomputer bedienen via een webbrowser"](#page-112-0) pag.113
- • ["E-mailwaarschuwingen voor het projectornetwerk instellen"](#page-116-0) pag.117
- • ["Bewaking instellen met SNMP"](#page-118-0) pag.119
- • ["ESC/VP21-commando's gebruiken"](#page-119-0) pag.120
- • ["PJLink-ondersteuning"](#page-121-0) pag.122
- • ["Ondersteuning Crestron RoomView"](#page-122-0) pag.123
- • ["Schema's projectorgebeurtenissen instellen"](#page-126-0) pag.127

# **Epson Projector Management <sup>112</sup>**

<span id="page-111-0"></span>Met de Epson Projector Management-software (alleen Windows) kunt u uw projector bewaken en bedienen via het netwerk. Raadpleeg de *Bedieningshandleiding voor Epson Projector Management* voor instructies.

U kunt Epson Projector Management downloaden van de volgende website:

<http://www.epson.com/>

<span id="page-112-0"></span>Zodra u uw projector hebt verbonden met uw netwerk, kunt u de projectorinstellingen selecteren en de projectie bedienen via een compatibele webbrowser. Hiermee krijgt u externe toegang tot de projector.

- Controleer of de computer en de projector op het netwerk zijn<br>aangesloten. Als u beelden projecteert met een draadloos LAN, maakt u verbinding in de verbindingsmodus **Geavanceerd**.
	- U kunt de volgende webbrowsers gebruiken.
	- Internet Explorer 9.0 of later (Windows)
	- Microsoft Edge (Windows)
	- Safari (Mac)
	- Tijdens het gebruik van de webbrowser, mag u geen verbinding maken via een proxyserver. Het is niet mogelijk alle instellingen van het projectormenu te selecteren of alle projectorfuncties te beheren via een webbrowser.
	- Als u **Stand-by modus** instelt op **Communicatie aan** in het menu **ECO** van de projector, kunt u een webbrowser gebruiken om de instellingen te selecteren en de projectie te bedienen, zelfs als de projector in stand-bymodus staat (wanneer de voeding uit is).
		- s **ECO** > **Stand-by modus** > **Stand-by modus**

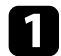

Controleer of de projector is ingeschakeld.

**b Zorg dat uw computer of apparaat verbonden is met hetzelfde netwerk** als de projector.

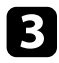

- Start uw webbrowser op de computer of het apparaat.
- d Ga naar het scherm Epson Web Control door het IP-adres van de projector in het adresvak van de browser in te voeren. Als u een IPv6 adres invoert, zet u dat tussen vierkante haakjes [ en ].

#### U ziet het scherm Epson Web Control.

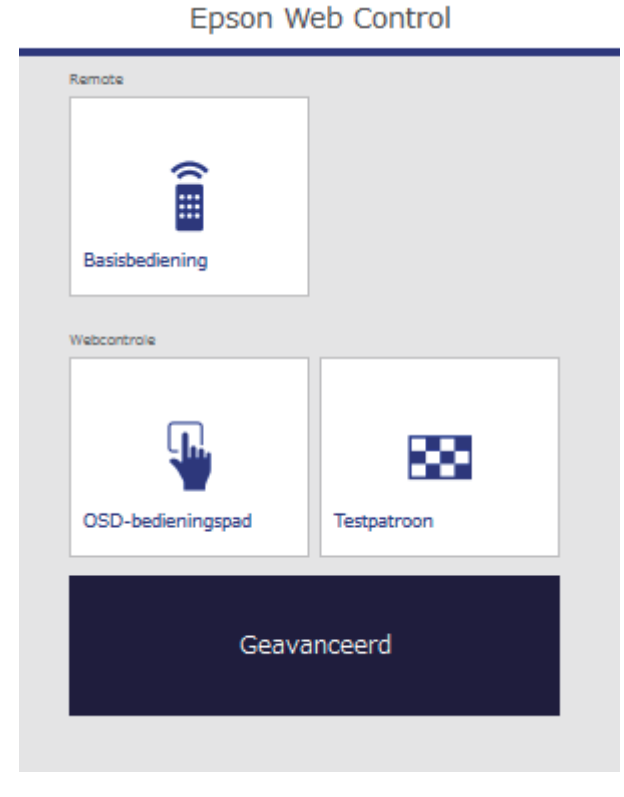

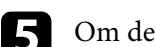

e Om de projectie op afstand te bedienen, selecteert u **Basisbediening**.

- $\bullet$  Als u een aanmeldingsvenster ziet, voert u uw gebruikersnaam en wachtwoord in (De gebruikersnaam is **FPSONRFMOTE** en wachtwoord in. (De gebruikersnaam is **EPSONREMOTE** en het standaard wachtwoord is **guest**.)
	- U kunt het wachtwoord wijzigen in **Wachtwoord Remote** van het menu **Netwerk** van de projector.

s **Netwerk** > **Netwerkconfiguratie** > **Basis** > **Wachtwoord Remote**

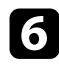

f Selecteer het pictogram dat overeenkomst met de projectorfunctie die u wilt bedienen.

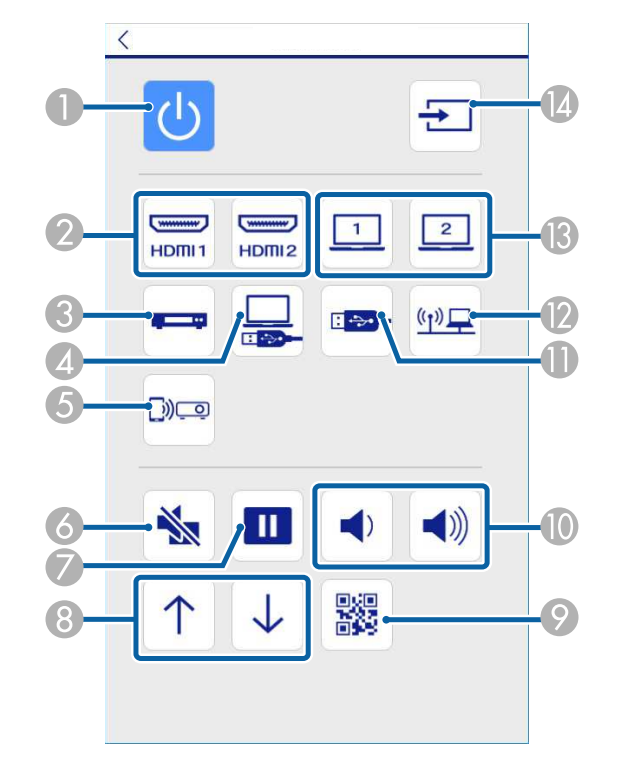

- **O** Besturing voedingsknop
- $\mathbf 2$ Selecteert de HDMI-poortbron
- $\mathbf G$ Selecteert videobron
- $\bigcirc$ Selecteert de USB Display-bron
- ESelecteert de bron voor Screen Mirroring (EB‑2247U/EB‑2142W)
- $\overline{6}$ Besturing A/V Mute-knop
- $\sigma$ Besturing Freeze-knop
- $\odot$ Besturingsknoppen Pagina omhoog en Pagina omlaag
- $\bullet$ Toont de QR-code
- **J** Besturing volumeknop
- $\mathbf 0$ Selecteert de USB-apparaatbron
- $\mathbf{D}$ Selecteert de netwerkbron
- MSelecteert de Computer-poortbron
- $\Omega$ Zoekacties voor bronnen
- 

Om de instellingen van het projectormenu te selecteren, kiest u **Geavanceerd** in het scherm Epson Web Control.

- a U kunt de projectorinstellingen ook wijzigen door het projectormenusysteem te openen vanaf het **OSDbedieningspad**. Raadpleeg het helpbestand om het scherm OSD-bedieningspad te gebruiken.
- U moet mogelijk aanmelden om toegang te krijgen tot enkele opties op het scherm Epson Web Control. Als u een aanmeldingsvenster ziet, voert u uw gebruikersnaam en wachtwoord in. (De gebruikersnaam is **EPSONWEB** en het standaard wachtwoord is **admin**.)
- U kunt het wachtwoord wijzigen in **Wachtwoord webctrl** in het menu **Netwerk** van de projector.

s **Netwerk** > **Netwerkconfiguratie** > **Basis** > **Wachtwoord webctrl**

Selecteer de naam van het menu en volg de instructies op het scherm om de instellingen te selecteren.

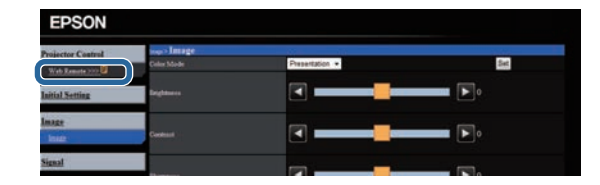

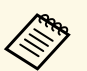

- **a De volgende instellingen kunnen niet worden geselecteerd met**<br>
een webbrower een webbrowser.
	- Aanwijzervorm
	- Knop gebruiker
	- Gebruikerslogo
	- Taal
	- HDMI EQ-instelling
	- Lampuren terugzetten
	- De volgende instellingen kunnen alleen worden geselecteerd met een webbrowser.
		- Monitor-wachtwoord (maximaal 16 alfanumerieke tekens)
	- IPv6-instellingen (handmatig)
	- HTTP-poort (poortnummer gebruikt voor Web Control behalve voor 80 [standaard], 843, 3620, 3621, 3625, 3629, 4352, 4649, 5357, 10000, 10001, 41794)

### g **Verwante koppelingen**

- • ["Digitale certificaten registreren vanaf een webbrowser"](#page-114-0) pag.115
- • ["Instellingen configuratie van de projector Menu ECO"](#page-151-0) pag.152
- • ["Menu Netwerk Menu Basis"](#page-143-0) pag.144

### **Digitale certificaten registreren vanaf een webbrowser**

<span id="page-114-0"></span>U kunt de digitale certificaten op de projector registreren om beveiliging te bieden voor uw presentatiebestanden (EB‑2247U/EB‑2142W).

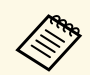

a U kunt de digitale certificaten ook registreren in het menu **Netwerk** van de projector. Zorg er dus voor dat u slechts één keer registreert anders wordt het certificaat mogelijk niet correct geïnstalleerd.

> s **Netwerk** > **Netwerkconfiguratie** > **Draadloos LAN** > **EAPinstelling** > **Clientcertificaat**

> s **Netwerk** > **Netwerkconfiguratie** > **Draadloos LAN** > **EAPinstelling** > **CA-certificaat**

s **Netwerk** > **Netwerkconfiguratie** > **Overige** > **Webservercertificaat**

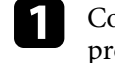

a Controleer of uw digitaal certificaatbestand compatibel is met de projectorregistratie.

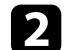

Controleer of de projector is ingeschakeld.

Start uw webbrowser op een computer of apparaat dat verbonden is met het netwerk.

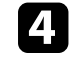

d Ga naar het scherm Epson Web Control door het IP-adres van de projector in het adresvak van de browser in te voeren.

U ziet het scherm Epson Web Control.

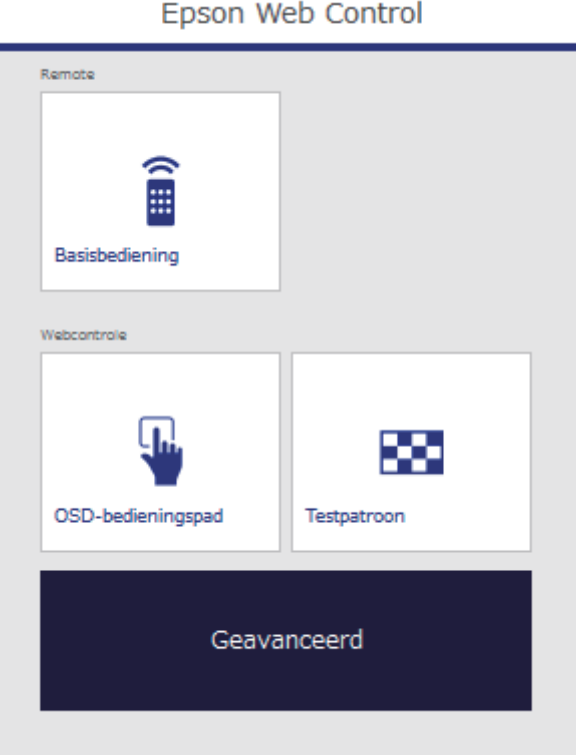

### Selecteer Geavanceerd.

a • Het kan zijn dat u zich moet aanmelden voordat u het scherm Geavanceerd ziet. Wanneer een aanmeldingsvenster verschijnt, voert u uw gebruikersnaam en wachtwoord in. (De gebruikersnaam is **EPSONWEB** en het standaard wachtwoord is **admin**.)

> • U kunt het wachtwoord wijzigen in **Wachtwoord webctrl** in het menu **Netwerk** van de projector.

s **Netwerk** > **Netwerkconfiguratie** > **Basis** > **Wachtwoord webctrl**

f Kies onder **Netwerk** voor **Certificaat**.

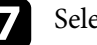

Selecteer het certificaatbestand dat u wilt registreren.

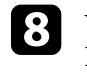

h Voer het wachtwoord in het vak **Wachtwoord** in en klik dan op **Instellen**.

i Als u klaar bent met het registreren van het certificaat, klikt u op **Toepassen** om uw wijzigingen toe te passen en de registratie te voltooien.

# **E-mailwaarschuwingen voor het projectornetwerk instellen <sup>117</sup>**

<span id="page-116-0"></span>U kunt de projector instellen om u een e-mailwaarschuwing te verzenden via het netwerk als er een probleem is met de projector.

Als u de instelling **Stand-by modus** op **Communicatie aan** zet in het projectormenu **ECO**, kunt u de e-mailwaarschuwingen ontvangen, zelfs als de projector in stand-bymodus is (wanneer de voeding uit is).

s **ECO** > **Stand-by modus** > **Stand-by modus**

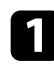

a Druk op het bedieningspaneel of de afstandsbediening op [Menu].

**b** Selecteer het menu Netwerk en druk op [Enter].

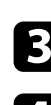

- **C** Selecteer Netwerkconfiguratie en druk op [Enter].
- 
- Selecteer het menu **Melding** en druk op [Enter].

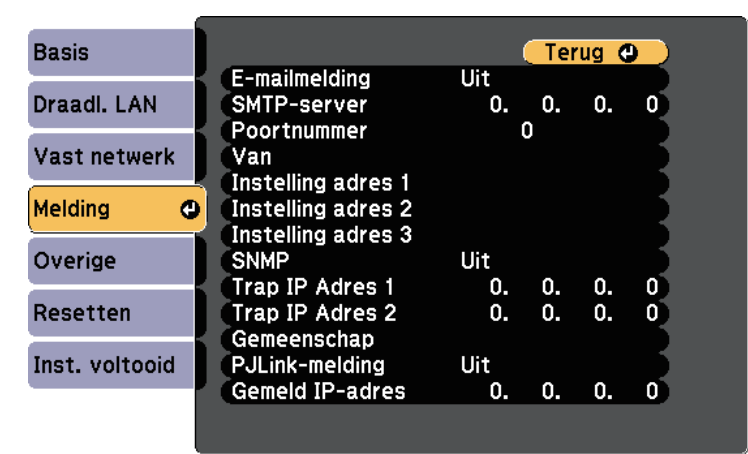

e Zet de instelling **E-mailmelding** op **Aan**.

<span id="page-116-1"></span>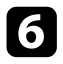

f Voer het IP-adres in voor de optie **SMTP-server**.

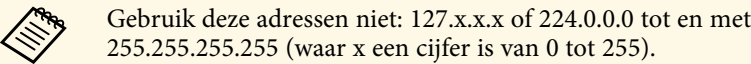

g Selecteer een nummer voor **Poortnummer** van de SMTP-server, van 0 tot 65535 (standaard is 25).

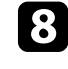

h Typ het e-mailadres dat moet worden aangeduid als de afzender in **Van**.

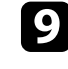

Kies een adresveld, voer het e-mailadres in en selecteer de waarschuwingen die u wilt ontvangen. Herhaal dit voor maximaal drie adressen.

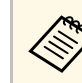

a Uw e-mailadres kan maximaal 32 alfanumerieke tekens lang zijn.

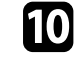

**jelecteer Inst. voltooid** wanneer u klaar bent met het selecteren van de instellingen en volg de instructies op het scherm om uw instellingen op te slaan en de menu's af te sluiten.

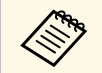

Als een kritiek probleem het uitschakelen van een projector<br>
veroorzaakt, ontvangt u mogelijk geen e-mailwaarschuwing.

### g **Verwante koppelingen**

- • ["E-mailwaarschuwingsberichten netwerkprojector"](#page-116-1) pag.117
- • ["Instellingen configuratie van de projector Menu ECO"](#page-151-0) pag.152

### **E-mailwaarschuwingsberichten netwerkprojector**

Wanneer een probleem optreedt met een projector op het netwerk en u ervoor hebt gekozen om e-mailwaarschuwingen te ontvangen, krijgt u een email met de volgende informatie:

- Het e-mailadres dat wordt ingesteld in **Van** als de afzender van de e-mail
- **Epson Projector** in de onderwerpregel
- Er is een probleem met de naam van de projector
- Het IP-adres van de betreffende projector

• Gedetailleerde informatie over het probleem

## **Bewaking instellen met SNMP <sup>119</sup>**

<span id="page-118-0"></span>Netwerkbeheerders kunnen SNMP-software (Simple Network Management Protocol) installeren op netwerkcomputers zodat ze projectors kunnen bewaken. Als uw netwerk deze software gebruikt, kunt u de projector instellen voor SNMP-bewaking.

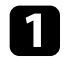

a Druk op het bedieningspaneel of de afstandsbediening op [Menu].

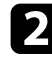

Selecteer het menu Netwerk en druk op [Enter].

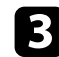

Selecteer Netwerkconfiguratie en druk op [Enter].

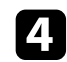

**d.** Selecteer het menu **Melding** en druk op [Enter].

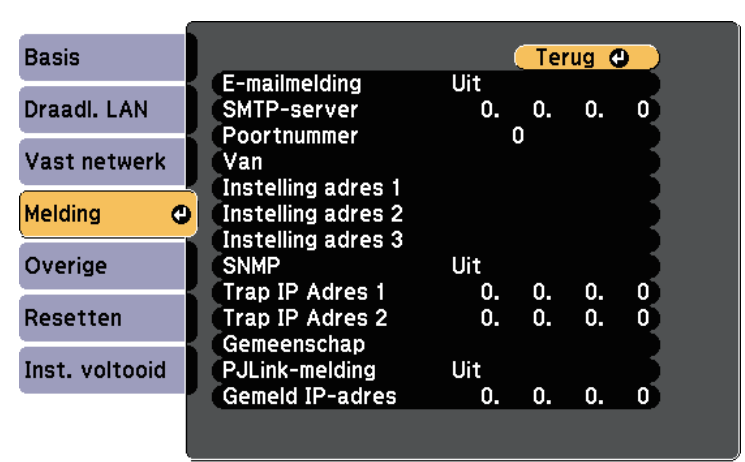

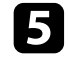

e Zet de instelling **SNMP** op **Aan**.

f Voer maximaal twee IP-adressen in om SNMP-meldingen te ontvangen, gebruik 0 tot 255 voor elk adresveld.

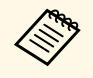

Gebruik deze adressen niet: 127.x.x.x of 224.0.0.0 tot en met<br>255.255.255.255.255 (waar x een cijfer is van 0 tot 255). Deze projector ondersteunt SNMP agent versie 1 (SNMPv1).

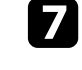

g Voer de SNMP-**Gemeenschap** in met maximaal 32 alfanumerieke tekens.

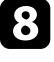

h Selecteer **Inst. voltooid** wanneer u klaar bent met het selecteren van de instellingen en volg de instructies op het scherm om uw instellingen op te slaan en de menu's af te sluiten.

<span id="page-119-0"></span>Met ESC/VP21 kunt u de projector vanaf een extern apparaat bedienen.

### g **Verwante koppelingen**

- • ["Lijst met ESC/VP21-commando's"](#page-119-1) pag.120
- • ["Kabelindelingen"](#page-120-0) pag.121

### <span id="page-119-1"></span>**Lijst met ESC/VP21-commando's**

Als het commando power ON naar de projector wordt gestuurd, schakelt de projector in en gaat het over naar opwarmmodus. Als de projector is ingeschakeld, wordt een dubbele punt ":" (3Ah) teruggestuurd.

Als een commando wordt ingevoerd, voert de projector het commando uit en stuurt een ":" terug. Vervolgens accepteert hij het volgende commando.

Als het commando dat wordt verwerkt op een abnormale manier wordt afgebroken, wordt er een foutmelding doorgegeven en wordt ":" teruggestuurd.

De volgende commando's zijn beschikbaar.

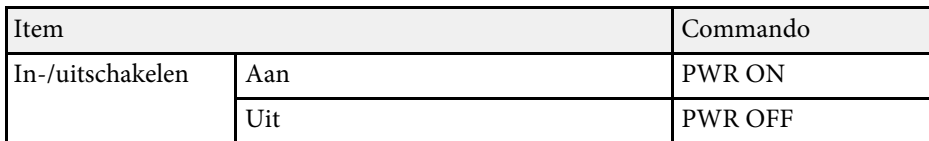

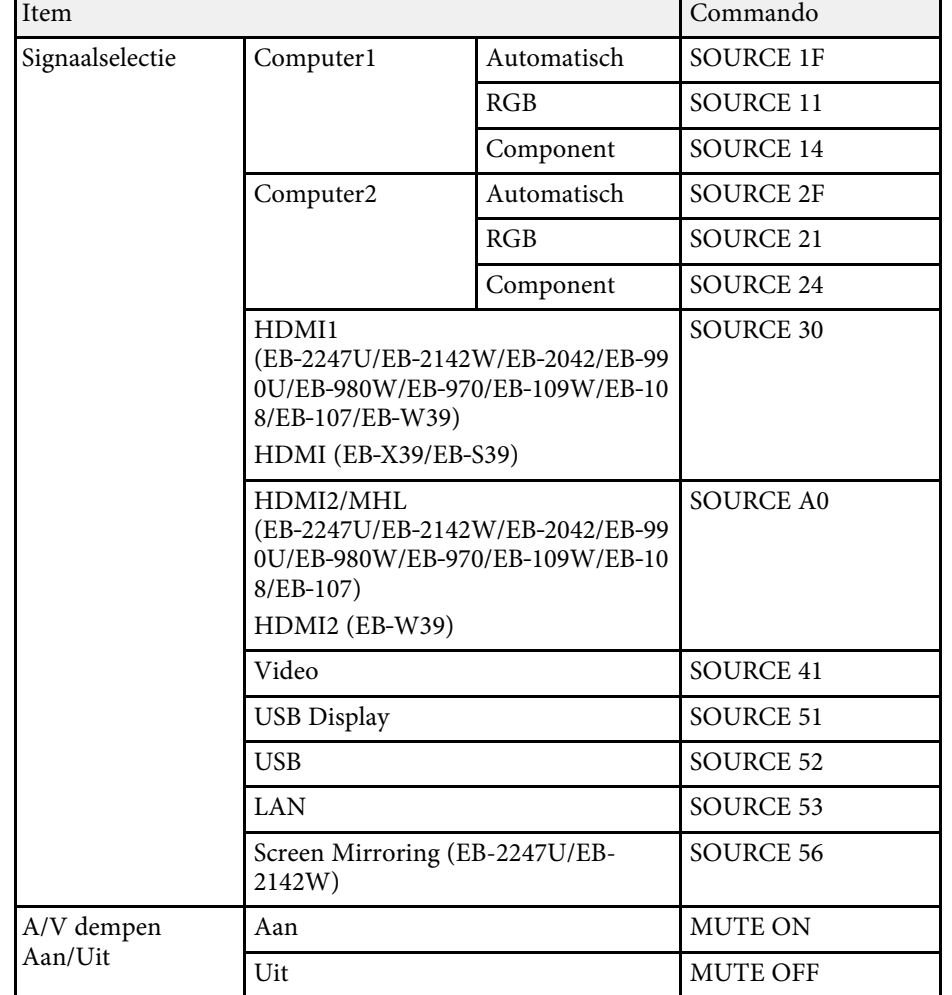

Voeg een harde-returncode (CR) (0Dh) in aan het einde van elk commando en verzend de code.

Neem contact op met Epson voor meer details.

## <span id="page-120-0"></span>**Kabelindelingen**

#### **Seriële aansluiting**

- Soort connector: D-Sub 9-pins (bol)
- Naam projectoringang: RS-232C
- Kabeltype: crossover-kabel (nulmodem)

In de volgende afbeelding wordt de projectorzijde aan de linkerkant getoond en de computerzijde aan de rechterkant:

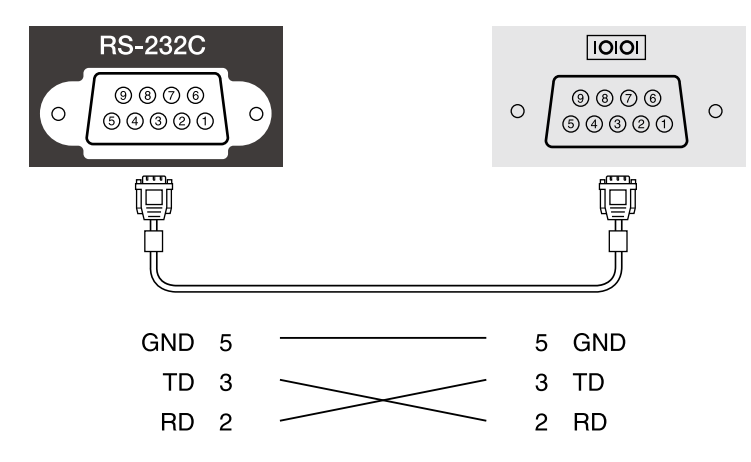

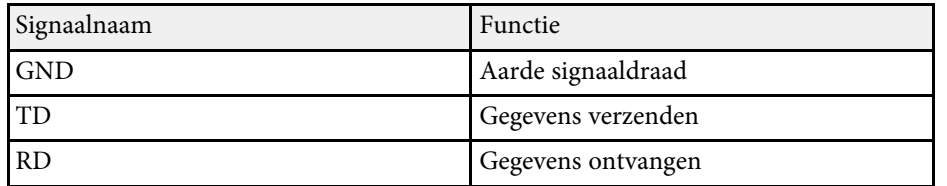

### **Communicatieprotocol**

- Standaardinstelling voor baudrate: 9600 bps
- Gegevenslengte: 8 bits
- Pariteit: Geen
- Stopbit: 1 bit

• Stroomregeling: Geen

# **PJLink-ondersteuning <sup>122</sup>**

<span id="page-121-0"></span>PJLink is opgericht door de JBMIA (Japan Business Machine and Information System Industries Association) als een standaardprotocol voor het bedienen van met het netwerk compatibele projectors, en ingesteld in het kader van hun streven om bedieningsprotocollen voor projectors te standaardiseren.

De projector voldoet aan de PJLink Class2-standaard ingesteld door JBMIA (EB‑2247U/EB‑2142W/EB‑2042/EB‑990U/EB‑980W/EB‑970/EB‑109W/EB‑108 /EB‑107/EB‑W39/EB‑X39).

Het poortnummer dat wordt gebruikt voor de PJLink-zoekfunctie is 4352  $(UDP)$ .

U moet de netwerkinstellingen maken voordat u PJLink kunt gebruiken.

Het voldoet aan alle commando´s, behalve aan de volgende door PJLink Class2 gedefinieerde commando´s, en de overeenkomst werd bevestigd door de standaardcompatibiliteitstest van PJLink.

<http://pjlink.jbmia.or.jp/english/>

• Niet-compatibele commando's

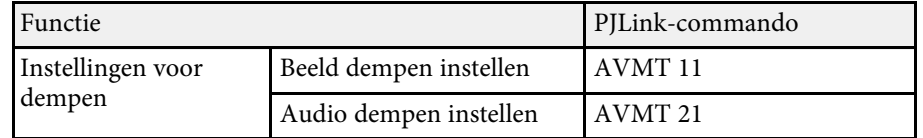

• Ingangspoorten en overeenkomend ingangsbronnummer

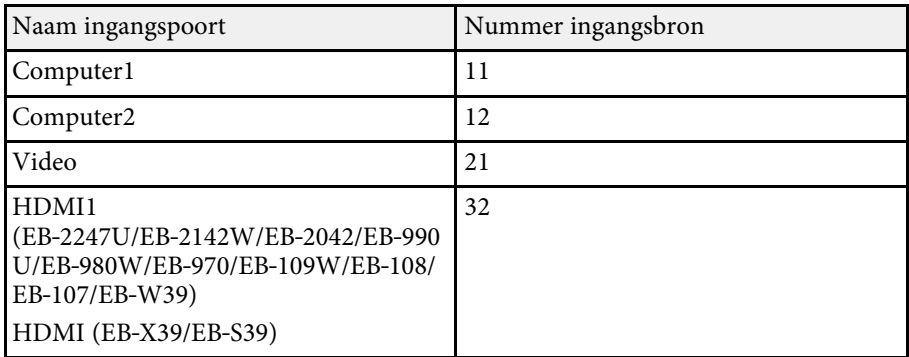

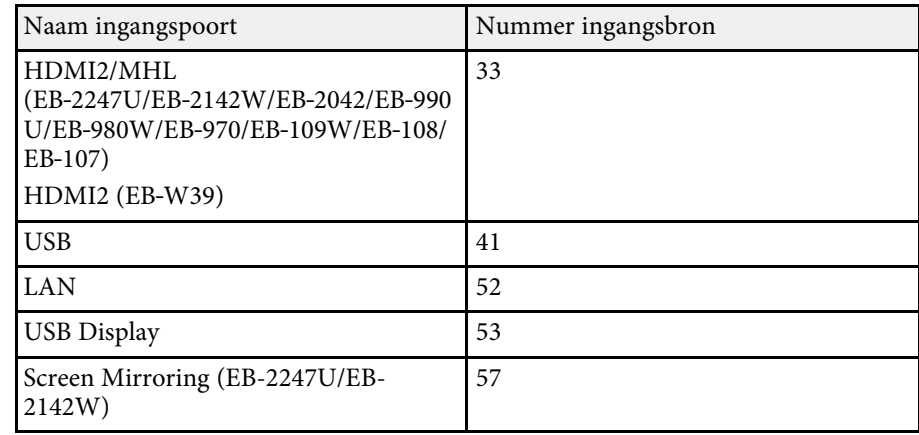

#### • De naam van de fabrikant voor "informatieverzoeken" **EPSON**

- De modelnaam voor "informatieverzoeken over producten"
	- EPSON 2247U
	- EPSON 2142W
	- EPSON 2042
	- EPSON 990U
	- EPSON 980W
	- EPSON 970
	- EPSON 109W
	- EPSON 108
	- EPSON 107
	- EPSON W39
	- EPSON X39
	- EPSON S39

### g **Verwante koppelingen**

• ["De projector op een netwerk gebruiken"](#page-90-0) pag.91

<span id="page-122-0"></span>Als u het netwerkbewakings- en besturingssysteem Crestron RoomView gebruikt, kunt u uw projector instellen voor gebruik op het systeem. (EB‑2247U/EB‑2142W/EB‑2042/EB‑990U/EB‑980W/EB‑970/EB‑109W/EB‑108 /EB‑107/EB‑W39/EB‑X39). Met Crestron RoomView kunt u uw projector besturen en bewaken via een webbrowser.

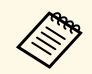

a • U kunt de functie Epson Web Control of de functie Message Broadcasting in Epson Projector Management niet gebruiken wanneer u Crestron RoomView gebruikt.

- Als u de instelling **Stand-by modus** op **Communicatie aan** zet in het projectormenu **ECO**, kunt u de projector besturen, zelfs als de projector in stand-by modus is (wanneer de voeding uit is).
- s **ECO** > **Stand-by modus** > **Stand-by modus**

Ga naar de Crestron-website voor meer informatie over Crestron RoomView.

#### <http://www.crestron.com>

Om apparaten in het systeem te bewaken, kunt u Crestron RoomView Express of Crestron RoomView Server Edition van Crestron gebruiken. U kunt communiceren met de helpdesk en noodberichten verzenden. Zie onderstaande website voor meer informatie.

#### <http://www.crestron.com/getroomview>

In deze handleiding wordt beschreven hoe u met een browser handelingen vanaf uw computer kunt uitvoeren.

### g **Verwante koppelingen**

- • ["Ondersteuning Crestron RoomView instellen"](#page-122-1) pag.123
- • ["Een netwerkcomputer projector bedienen via Crestron RoomView"](#page-123-0) pag.124
- • ["Instellingen configuratie van de projector Menu ECO"](#page-151-0) pag.152

### <span id="page-122-1"></span>**Ondersteuning Crestron RoomView instellen**

Om uw projector in te stellen voor bewaking en beheer met een Crestron RoomView-systeem, moet u ervoor zorgen dat uw computer en projector met het netwerk zijn verbonden. Als u een draadloze verbinding tot stand brengt, sluit u de projector in met de netwerkverbindingsmodus Geavanceerd.

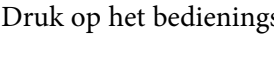

a Druk op het bedieningspaneel of de afstandsbediening op [Menu].

b Selecteer het menu **Netwerk** en druk op [Enter].

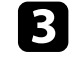

**c** Selecteer Netwerkconfiguratie en druk op [Enter].

Selecteer het menu **Overige** en druk op [Enter].

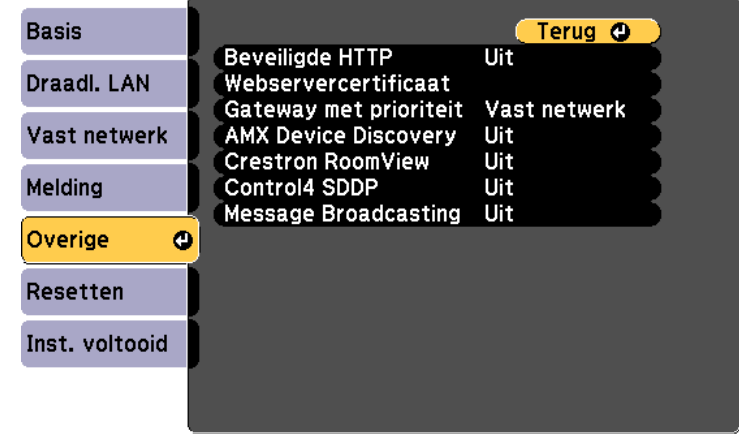

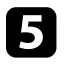

e Stel **Crestron RoomView** in op **Aan** zodat de projector kan worden gedetecteerd.

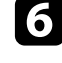

f Selecteer **Inst. voltooid** wanneer u klaar bent met het selecteren van de instellingen en volg de instructies op het scherm om uw instellingen op te slaan en de menu's af te sluiten.

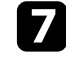

g Schakel de projector uit en schakel deze opnieuw in om de instelling in te schakelen.

## **Ondersteuning Crestron RoomView <sup>124</sup>**

### **Een netwerkcomputer projector bedienen via Crestron RoomView**

<span id="page-123-0"></span>Zodra u uw projector hebt ingesteld om Crestron RoomView te gebruiken, kunt u de projectie beheren en bewaken met een compatibele webbrowser.

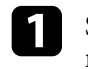

a Start uw webbrowser op een computer die is aangesloten op het netwerk.

b Voer het IP-adres van de projector in het adresvak van de browser in en druk op de **Enter**-toets op de computer.

U ziet dit scherm:

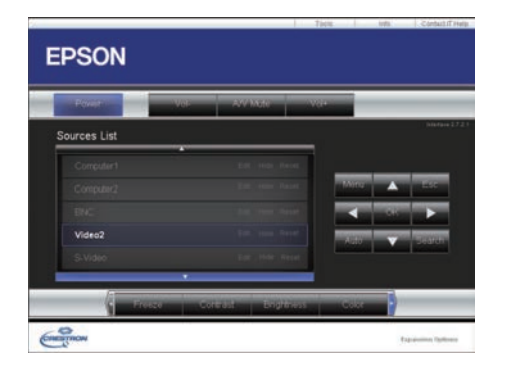

- <span id="page-123-1"></span>c Selecteer de invoerbron die u wilt beheren in het vak **Sources List**. U kunt scrollen door beschikbare bronnen met de pijlen omhoog en omlaag in het vak.
- d Om de projectie op afstand te bedienen, klikt u op de knoppen op het scherm die overeenkomen met de knoppen op de afstandsbediening van de projector. U kunt scrollen door de knopopties onderaan op het scherm.

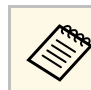

Deze schermknoppen komen niet direct overeen met de<br>knoppen op de afstandsbediening van de projector:

- 
- OK doet dienst als de [Enter]-knop
- Menu toont het menu van de projector

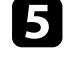

e Om informatie weer te geven over de projector, klikt u op het tabblad **Info**.

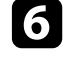

f Om de projector-, Crestron- en de wachtwoordinstellingen te wijzigen, klikt u op het tabblad **Tools** , selecteert u de instellingen op het weergegeven scherm en klikt u op **Send**.

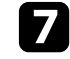

g Als u klaar bent met het selecteren van de instellingen, klikt u op **Exit** om het programma af te sluiten.

### g **Verwante koppelingen**

- • ["Bedieningsvenster Crestron RoomView"](#page-123-1) pag.124
- • ["Venster Tools Crestron RoomView"](#page-124-0) pag.125

#### **Bedieningsvenster Crestron RoomView**

Via de instellingen in het bedieningsvenster kunt u de projector beheren en het Projectiebeeld aanpassen.

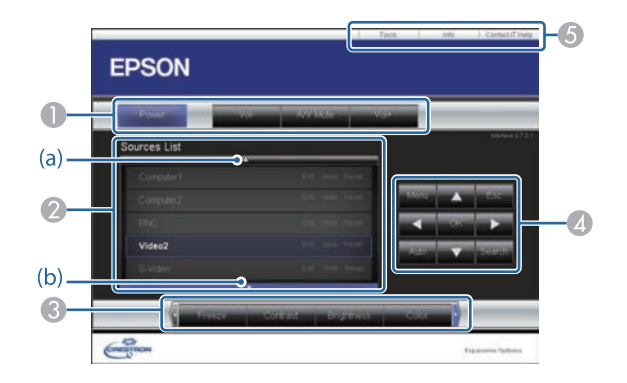

# **Ondersteuning Crestron RoomView <sup>125</sup>**

<span id="page-124-0"></span>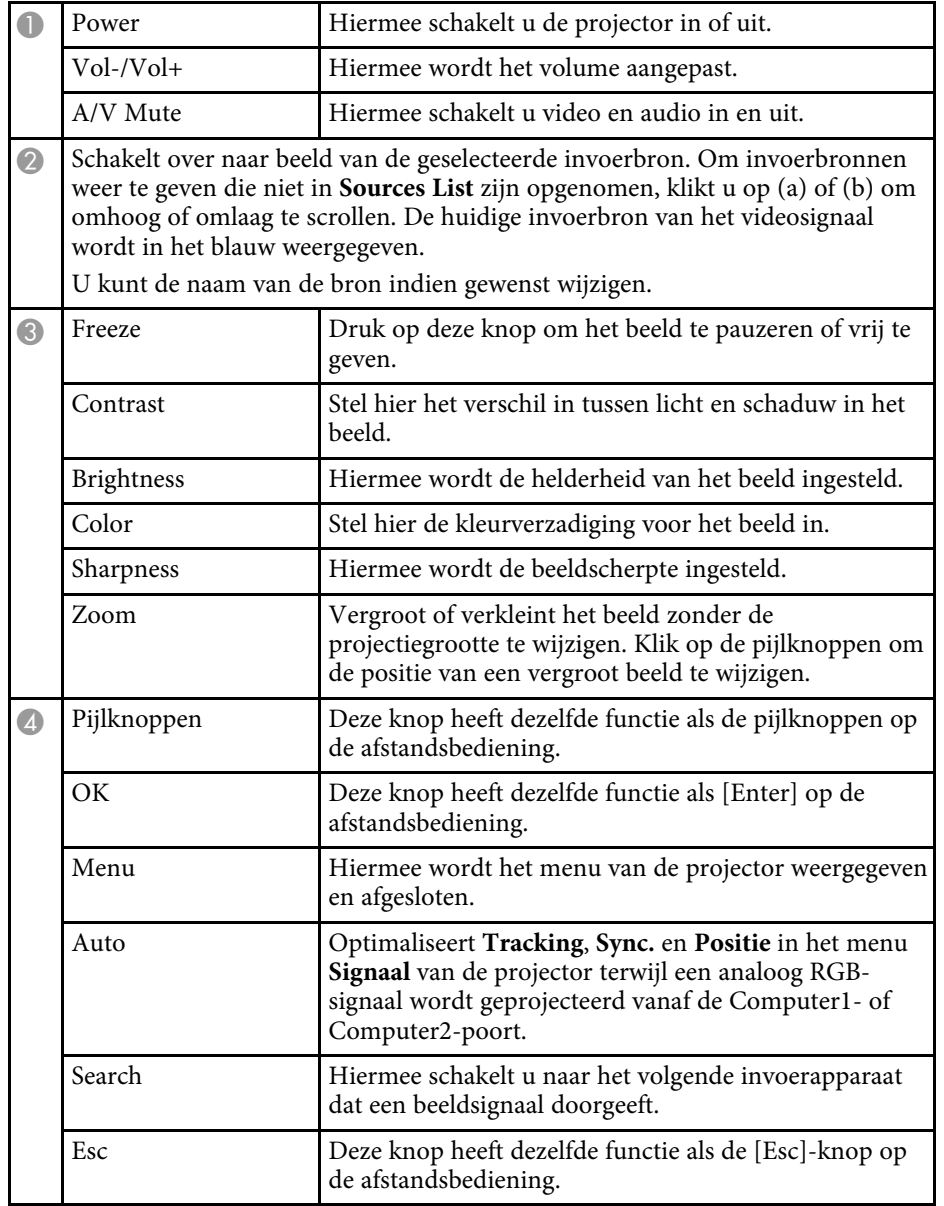

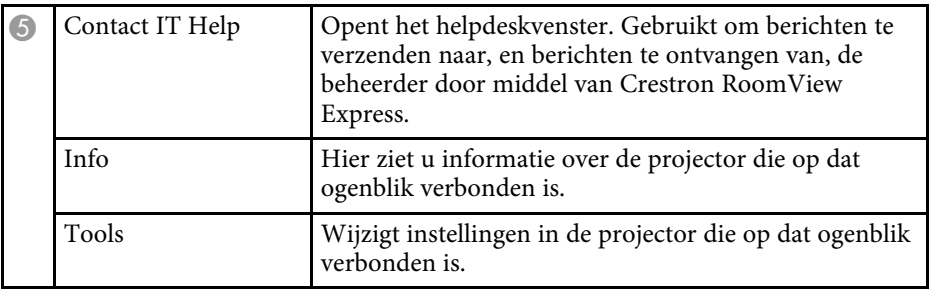

### **Venster Tools Crestron RoomView**

Met de instellingen in het venster Tools kunt u verschillende functies van de projectorinstelling aanpassen.

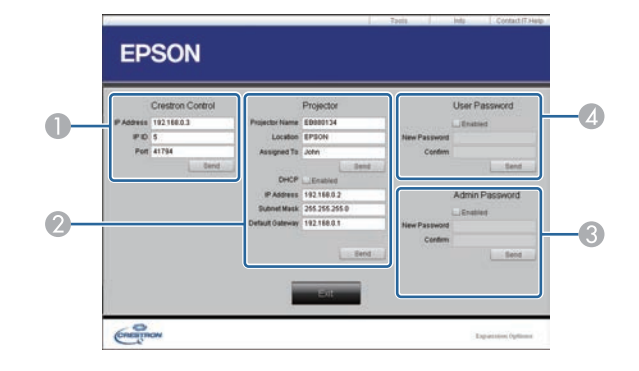

 $\bullet$ Maak instellingen voor centrale bedieningselementen van Crestron.

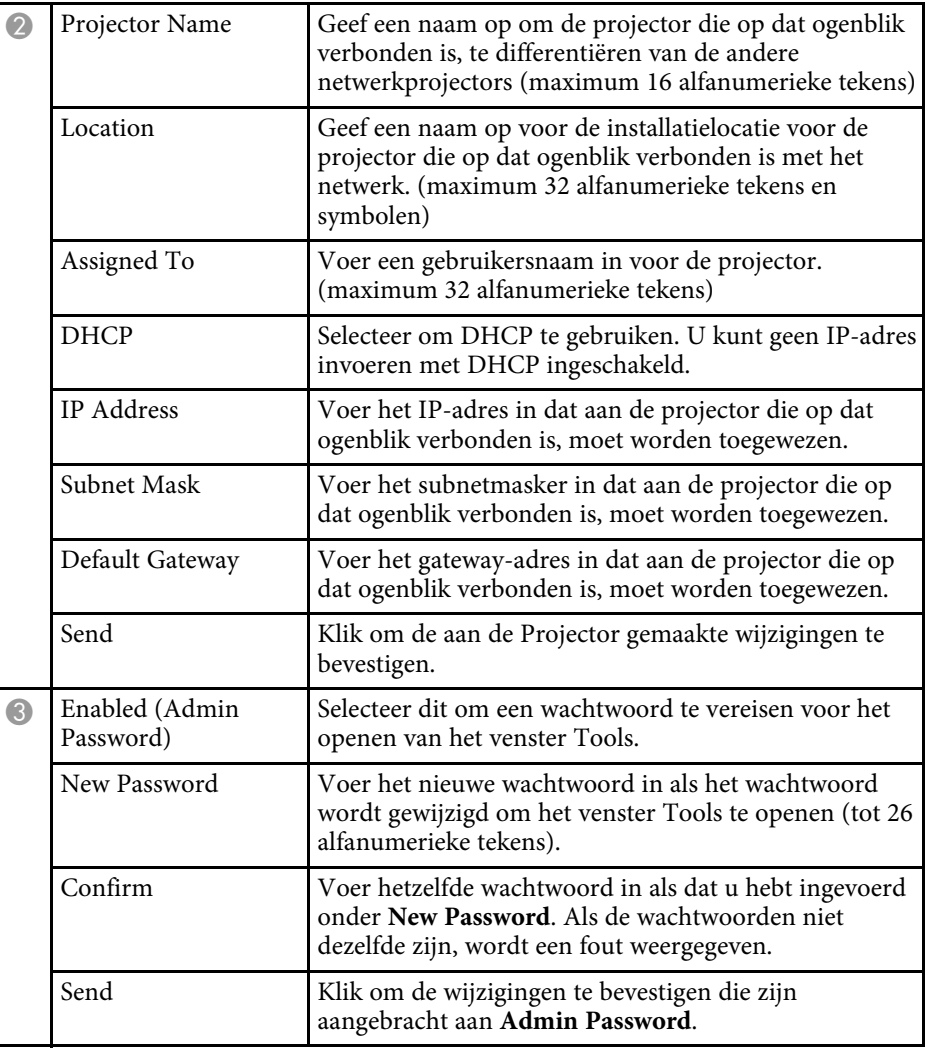

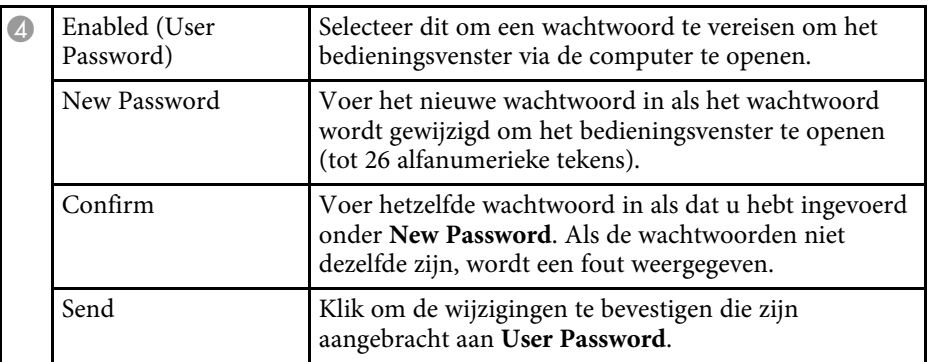

# **Schema's projectorgebeurtenissen instellen <sup>127</sup>**

<span id="page-126-0"></span>U kunt maximaal 30 gebeurtenissen plannen om ze automatisch te laten optreden op uw projector, zoals het in- of uitschakelen van de projector of het schakelen van de ingangsbron (EB‑2247U/EB‑2142W). De projector voert de geselecteerde gebeurtenissen uit op de opgegeven datum en tijd in het schema dat u hebt opgemaakt.

### **Waarschuwing**

Plaats geen brandbare voorwerpen voor de lens. Als u de projector in het schema instelt om automatisch in te schakelen, kan brand ontstaan als er een brandbaar voorwerp in de buurt van de lens staat.

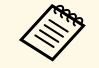

<sup>a</sup> • Als u een wachtwoord instelt voor Beveiliging plannen, moet u eerst uw wachtwoord voor **Beveiliging** uw wachtwoord voor **Beveiliging plannen** uitschakelen.

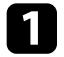

a Stel de datum en tijd in onder het menu **Datum & tijd**.

s **Uitgebreid** > **Bewerking** > **Datum & tijd**

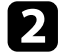

**b** Druk op het bedieningspaneel of de afstandsbediening op [Menu].

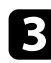

Selecteer het menu Uitgebreid en druk op [Enter].

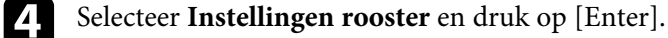

Selecteer **Schema** en druk op [Enter].

### f Selecteer **Nieuw toevoegen** en druk op [Enter].

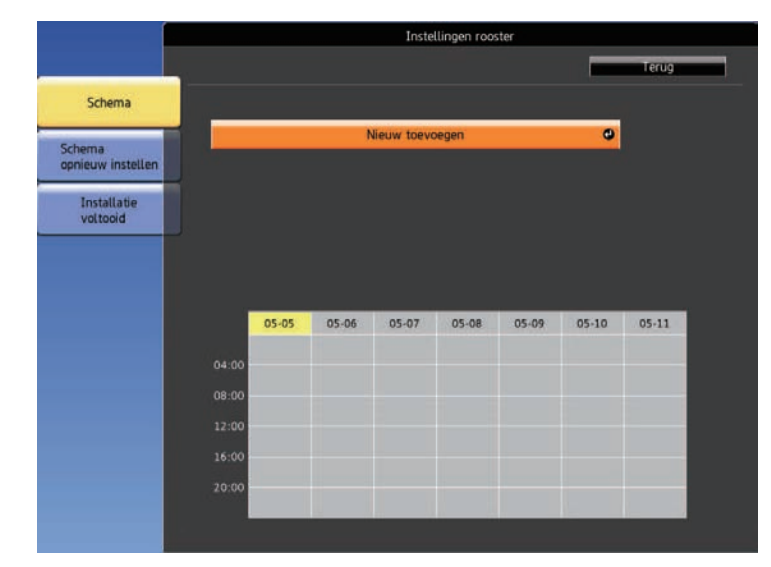

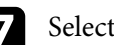

g Selecteer de gebeurtenisdetails die u wilt uitvoeren.

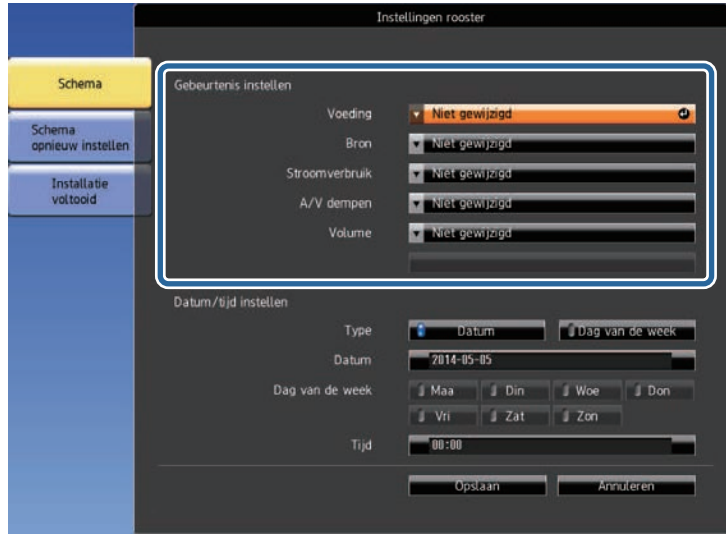

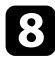

h Selecteer de datum en tijd waarop u wilt dat de gebeurtenis zich voordoet.

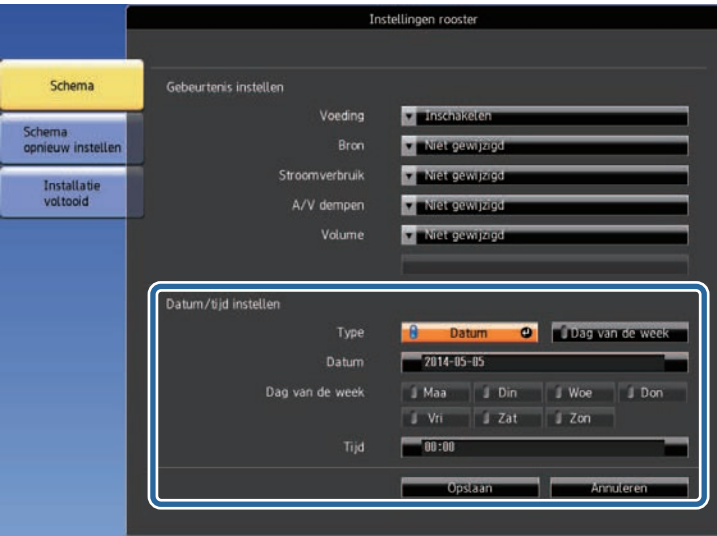

**C** Selecteer **Opslaan** en druk op [Enter].

De geplande gebeurtenissen worden weergegeven op het scherm met pictogrammen die de gebeurtenisstatus aangeven.

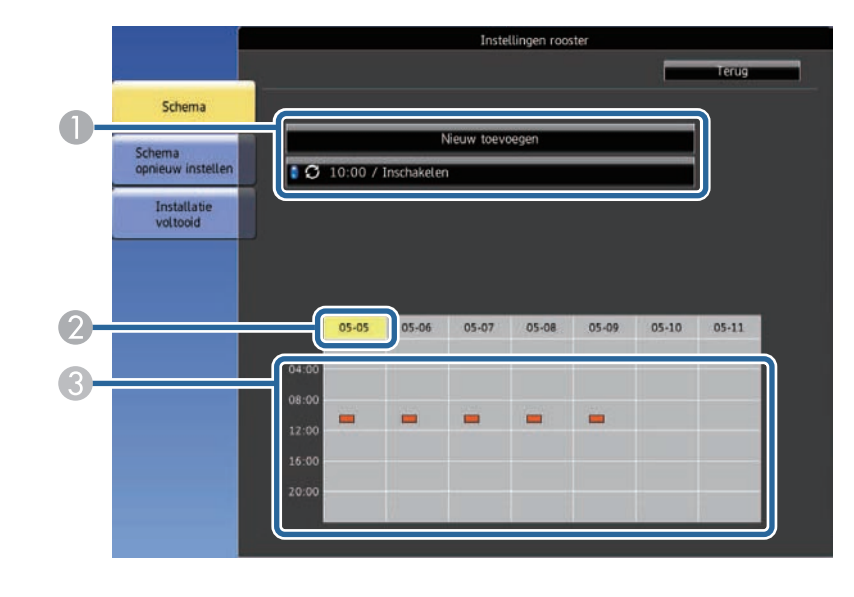

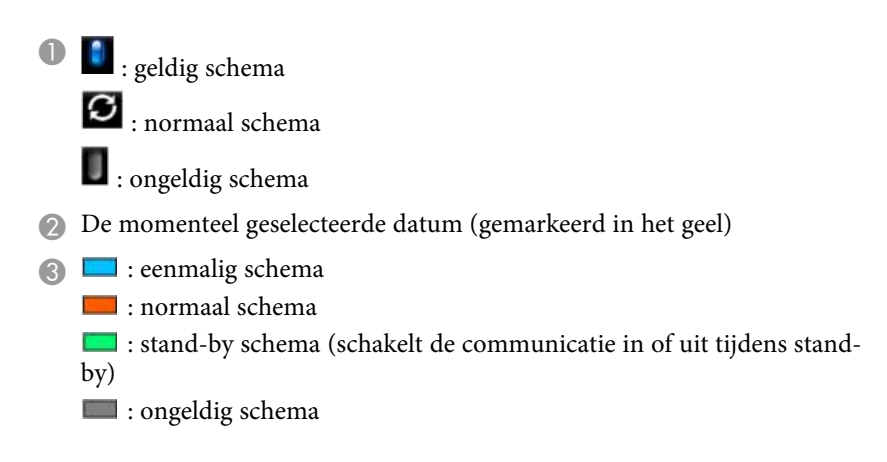

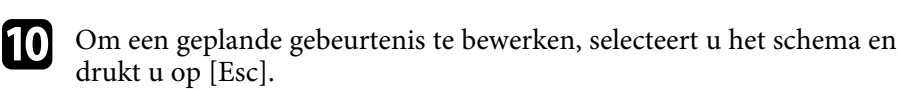

# **Schema's projectorgebeurtenissen instellen <sup>129</sup>**

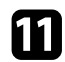

Selecteer een optie in het weergegeven menu.

- Met **Aan** of **Uit** kunt u de geselecteerde gebeurtenis in- of uitschakelen.
- Met **Bewerken** kunt u de gebeurtenisdetails of de datum en tijd wijzigen.
- Met **Wissen** kunt u de geplande gebeurtenis verwijderen uit een lijst.

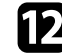

l Selecteer **Inst. voltooid** en daarna **Ja** .

Om alle geplande gebeurtenissen te verwijderen, selecteert u **Schema opnieuw instellen** .

### g **Verwante koppelingen**

- • ["De datum en tijd instellen"](#page-40-0) pag.41
- • ["Een wachtwoord instellen"](#page-85-0) pag.86

# **De menu-instellingen aanpassen**

Volg de instructies in deze secties om toegang te krijgen tot het projectormenusysteem en de projectorinstellingen te wijzigen.

### g **Verwante koppelingen**

- • ["De projectormenu's gebruiken"](#page-130-0) pag.131
- • ["Het weergegeven toetsenbord gebruiken"](#page-131-0) pag.132
- • ["Instellingen Beeldkwaliteit Menu Beeld"](#page-132-0) pag.133
- • ["Instellingen ingangssignaal Menu Signaal"](#page-134-0) pag.135
- • ["Instellingen projectorfuncties Menu Instellingen"](#page-136-0) pag.137
- • ["Instellingen configuratie van de projector Menu Uitgebreid"](#page-138-0) pag.139
- • ["Instellingen projectornetwerk Menu Netwerk"](#page-141-0) pag.142
- • ["Instellingen configuratie van de projector Menu ECO"](#page-151-0) pag.152
- • ["Weergave Projectorinformatie Menu Informatie"](#page-153-0) pag.154
- • ["Opties projector resetten- Menu Resetten"](#page-156-0) pag.157
- • ["Menu-instellingen kopiëren tussen projectors \(Batchinstelling\)"](#page-157-0) pag.158

<span id="page-130-0"></span>U kunt de menu's van de projector gebruiken voor het aanpassen van de instellingen die bepalen hoe uw projector werkt. De projector toont de menu's op het scherm.

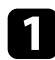

a Druk op het bedieningspaneel of de afstandsbediening op [Menu].

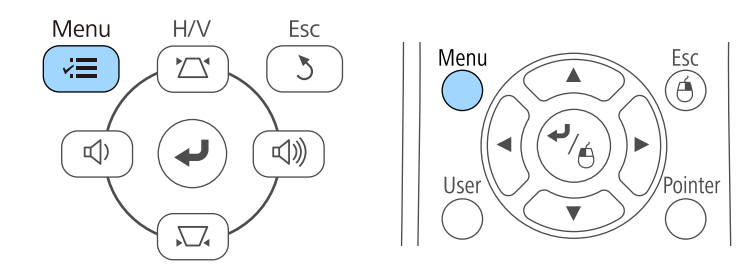

U ziet het menuscherm met de instellingen voor het menu **Beeld**.

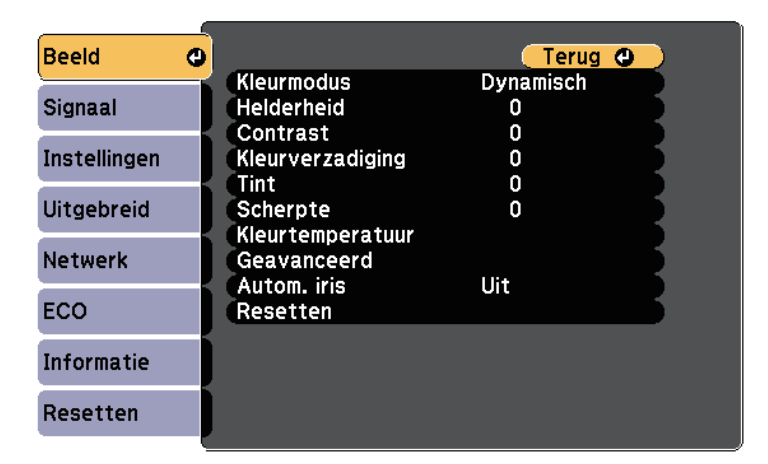

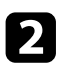

b Druk op de pijlen omhoog of omlaag om door de menu's aan de linkerzijde te lopen. De instellingen voor elk menu worden rechts weergegeven.

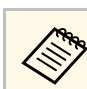

De beschikbare instellingen zijn afhankelijk van de huidige ingangsbron.

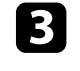

c Om de instellingen in het weergegeven menu te wijzigen, drukt u op [Enter].

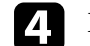

Druk op de pijl omhoog of omlaag om door de instellingen te lopen.

e Wijzig de instellingen met de knoppen die onderaan op de menuschermen zijn weergegeven.

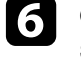

f Om alle instellingen opnieuw in te stellen naar hun standaardwaarden, selecteert u **Resetten**.

g Wanneer u klaar bent met het wijzigen van de instellingen op een menu, drukt u op [Esc].

h Druk op [Menu] of [Esc] om de menu's af te sluiten.

<span id="page-131-0"></span>U kunt het weergegeven toetsenbord gebruiken om cijfers en tekens in te voeren.

<span id="page-131-1"></span>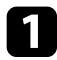

a Gebruik de pijlknoppen op het bedieningspaneel of de afstandsbediening om het cijfer of de letter die u wilt invoeren te markeren en druk op de knop [Enter].

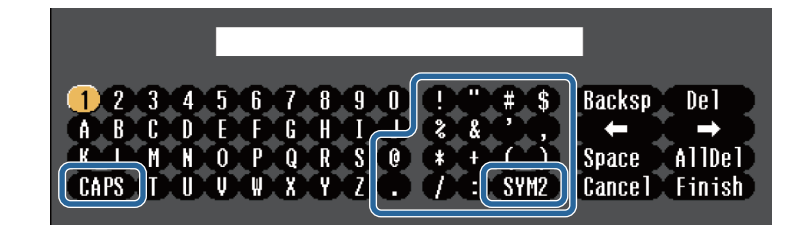

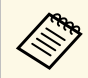

Telkens wanneer u de **CAPS**-toets selecteert, veranderen de<br>letters tussen hoofdletters en kleine letters. Telkens wanneer u de **SYM1/2**-toets selecteert, veranderen de symbolen die zijn ingesloten in het kader.

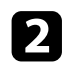

b Na het invoeren van de tekst, selecteert u **Finish** op het toetsenbord om uw gegevens te bevestigen. Selecteer **Cancel** om het invoeren van tekst te annuleren.

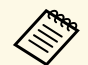

U kunt projectorinstellingen selecteren en de projectie bedienen via een netwerk met een webbrowser vanaf uw computer. netwerk met een webbrowser vanaf uw computer.

> Sommige symbolen kunnen niet worden ingevoerd via het weergegeven toetsenbord. Gebruik uw webbrowser om de tekst in te voeren.

### g **Verwante koppelingen**

- • ["Beschikbare tekst Het weergegeven toetsenbord gebruiken"](#page-131-1) pag.132
- • ["Een netwerkcomputer bedienen via een webbrowser"](#page-112-0) pag.113

### **Beschikbare tekst Het weergegeven toetsenbord gebruiken**

U kunt de volgende tekst invoeren wanneer u het weergegeven toetsenbord gebruikt.

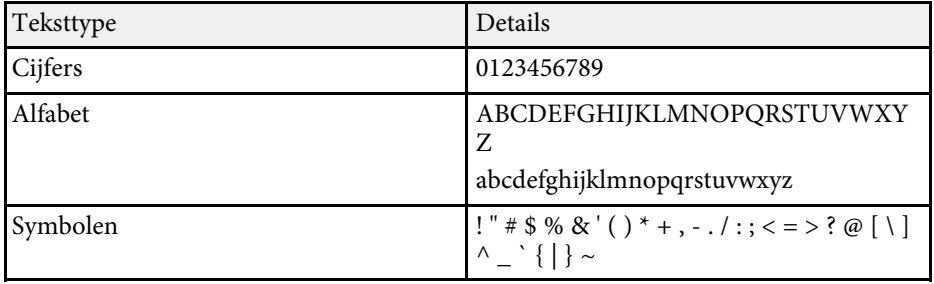

<span id="page-132-0"></span>Met de instellingen in het menu **Beeld** kunt u de kwaliteit van uw beeld aanpassen voor de ingangsbron die u momenteel gebruikt. De beschikbare instellingen zijn afhankelijk van de momenteel geselecteerde ingangsbron.

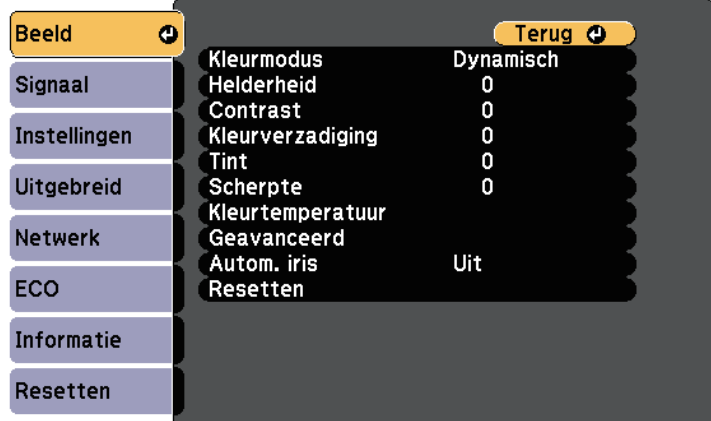

Om instellingen voor een ingangsbron te wijzigen, moet u controleren of de bron is aangesloten en die bron selecteren.

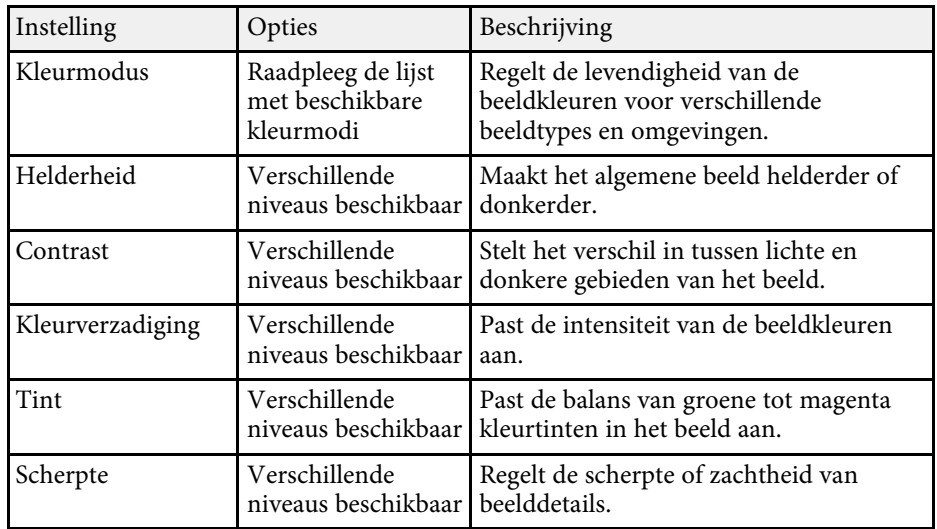

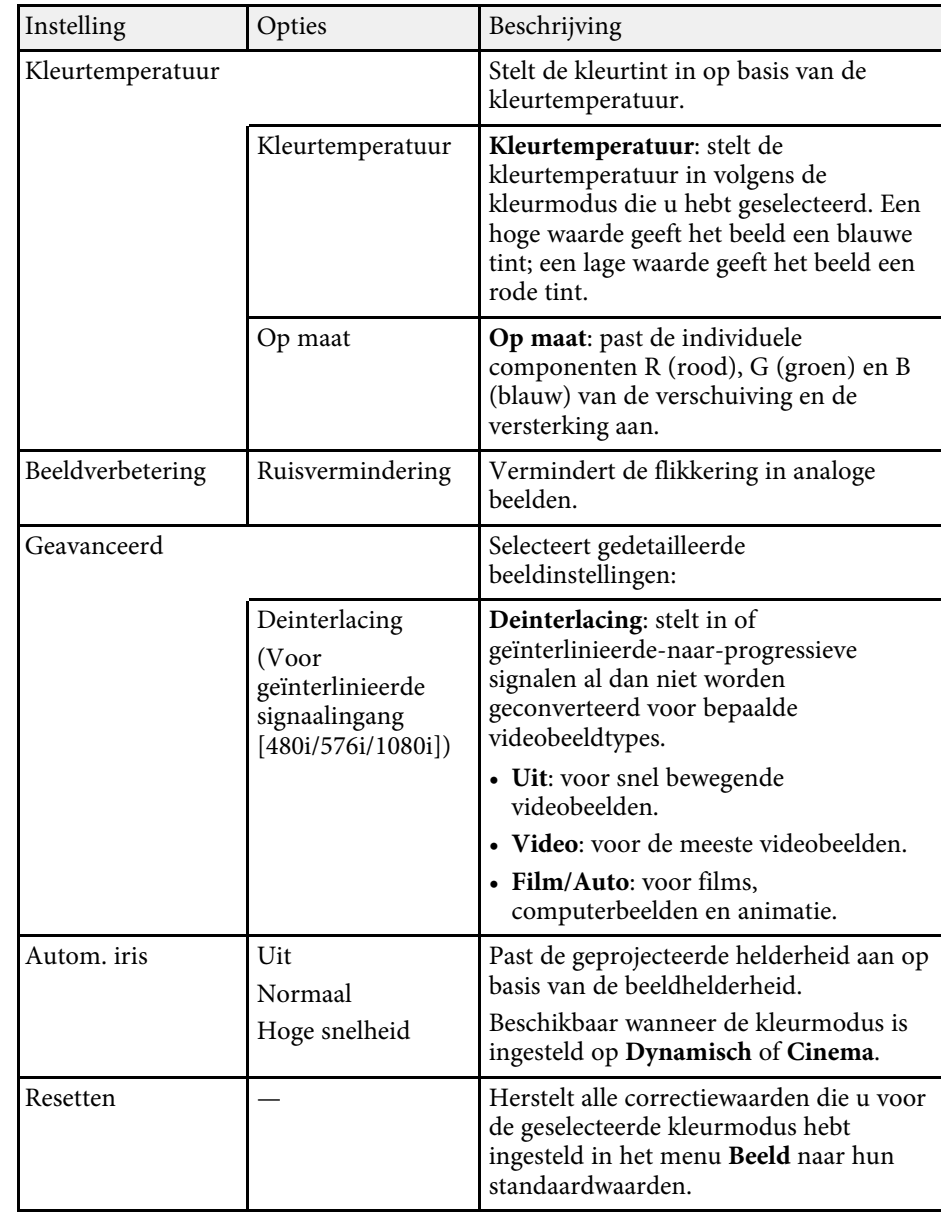

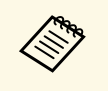

**•** De instelling **Helderheid** heeft geen invloed op de lamphelderheid.<br>Om de lamphelderheidsmodus te wijzigen, kunt u de instelling **Stroomverbruik** in het menu **ECO** van de projector gebruiken.

### g **Verwante koppelingen**

• ["Beschikbare kleurmodi"](#page-59-0) pag.60

<span id="page-134-0"></span>Normaal gesproken detecteert en optimaliseert de projector de instellingen van het ingangssignaal automatisch. Als u de instellingen wilt aanpassen, kunt u het menu **Signaal** gebruiken. De beschikbare instellingen zijn afhankelijk van de momenteel geselecteerde ingangsbron.

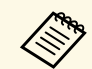

U kunt geen instellingen selecteren in het menu **Signaal** wanneer de huidige ingangsbron een van de volgende is.

- USB Display
- USB
- LAN
- Screen Mirroring (EB-2247U/EB-2142W)

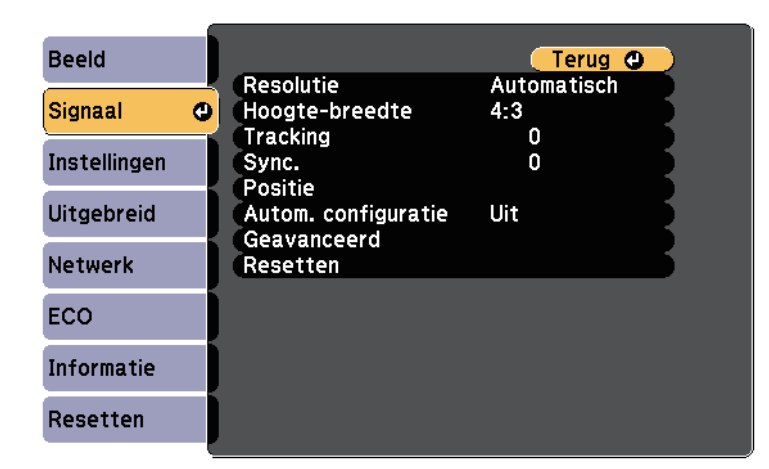

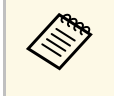

a U kunt de standaardwaarden van de instellingen **Tracking**, **Sync.** en **Positie** herstellen door op de knop [Auto] op de afstandsbediening te drukken.

Om instellingen voor een ingangsbron te wijzigen, moet u controleren of de bron is aangesloten en die bron selecteren.

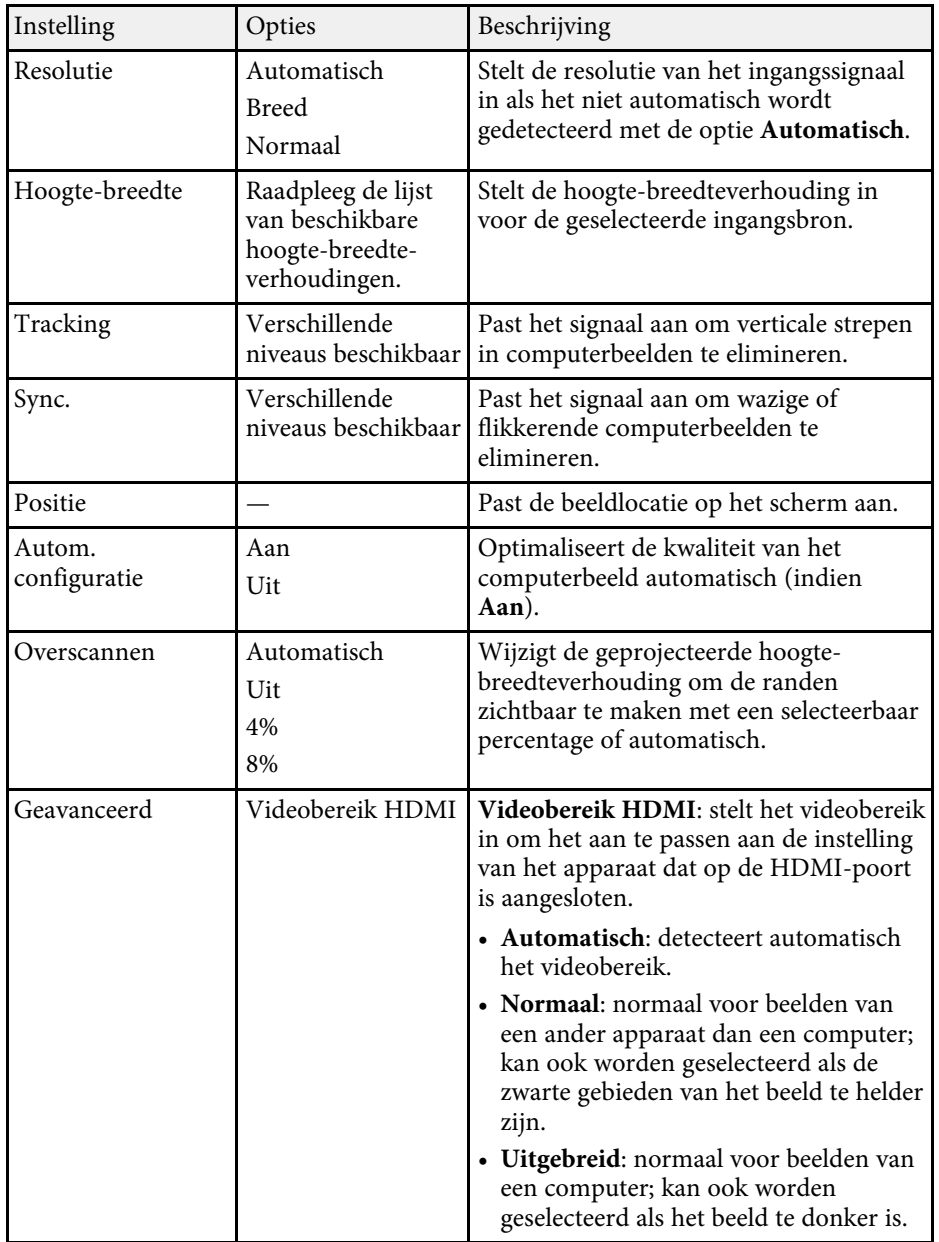

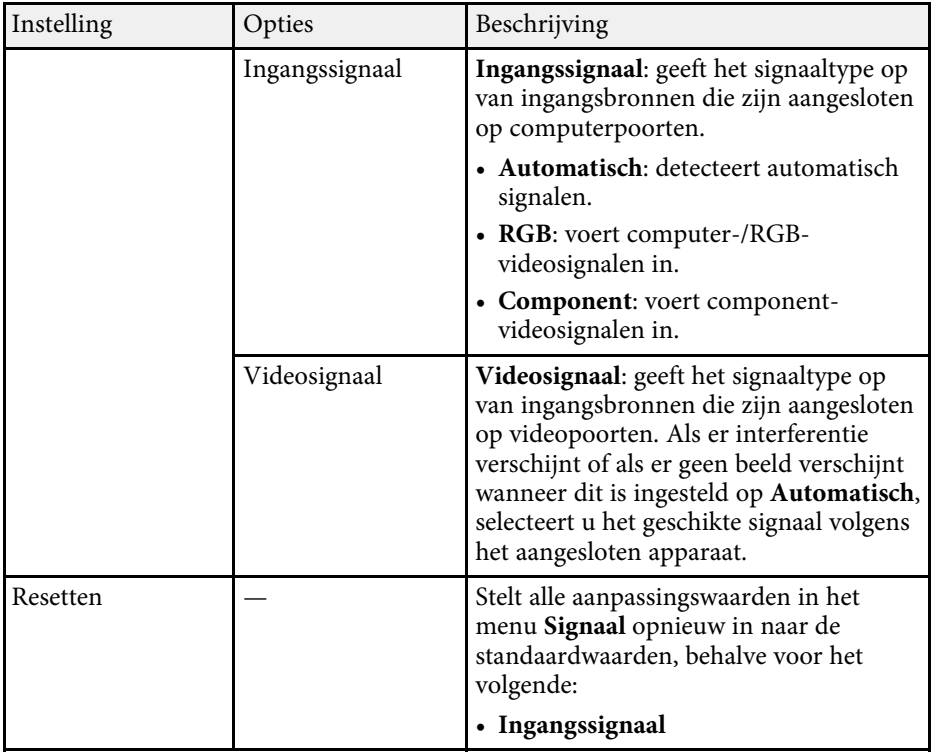

### g **Verwante koppelingen**

• ["Beschikbare hoogte-breedteverhoudingen van het beeld"](#page-56-0) pag.57

<span id="page-136-0"></span>Via de opties in het menu **Instellingen** kunt u verschillende projectorfuncties aanpassen.

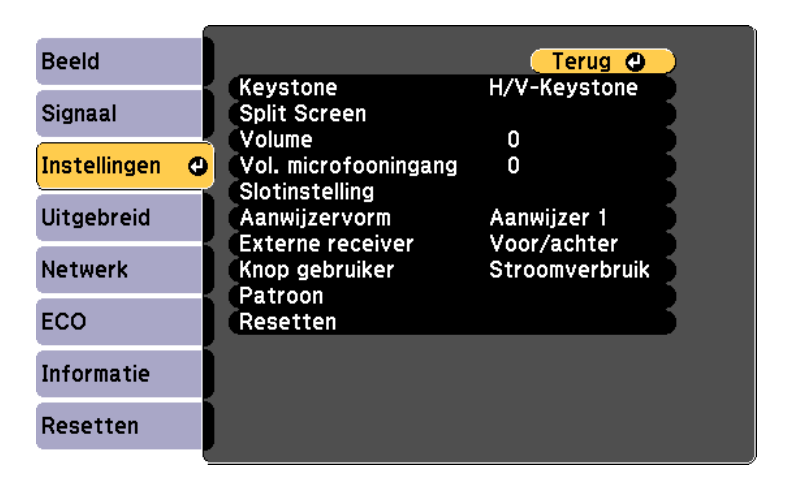

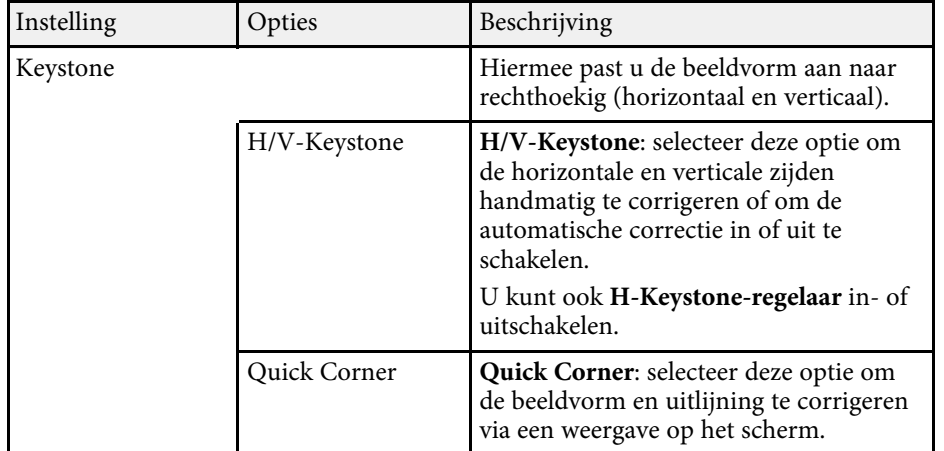

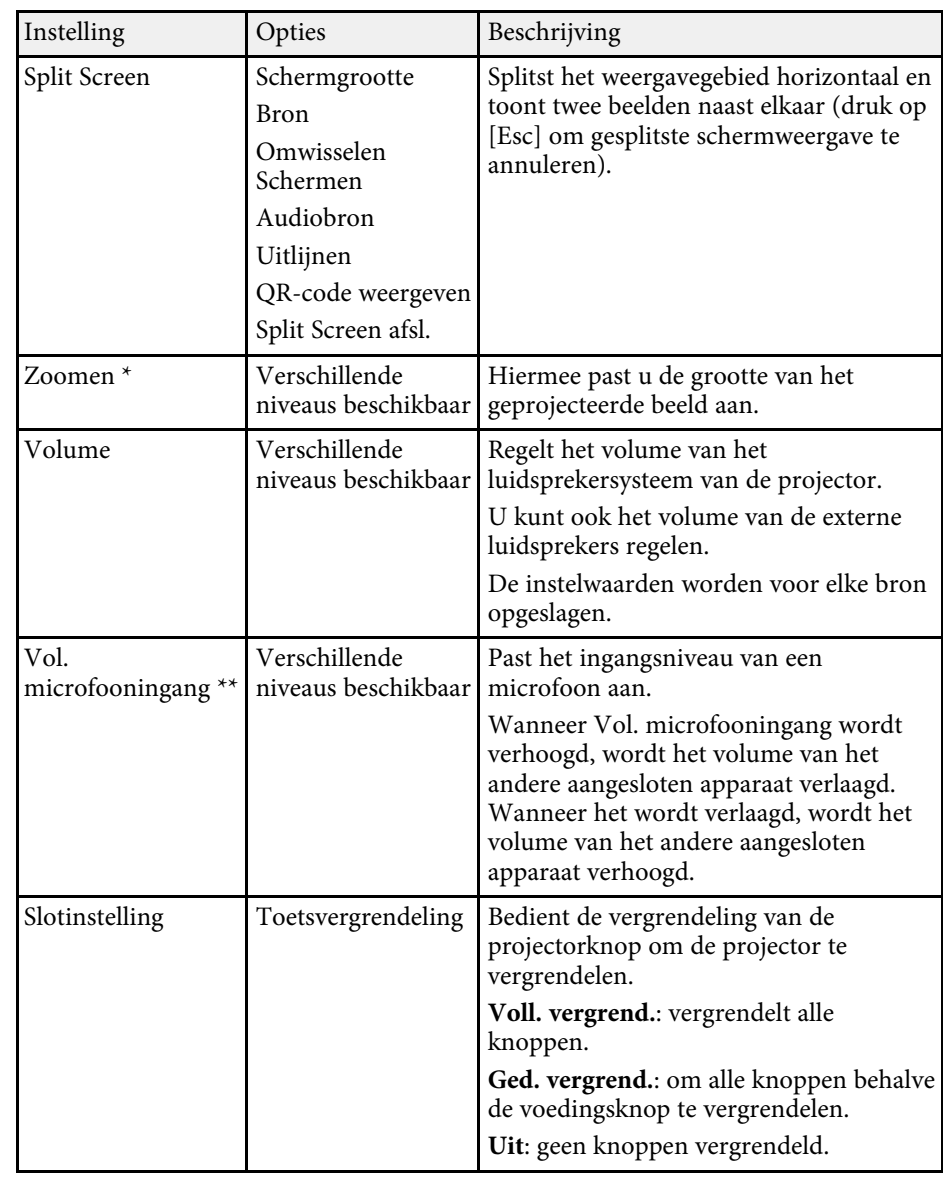

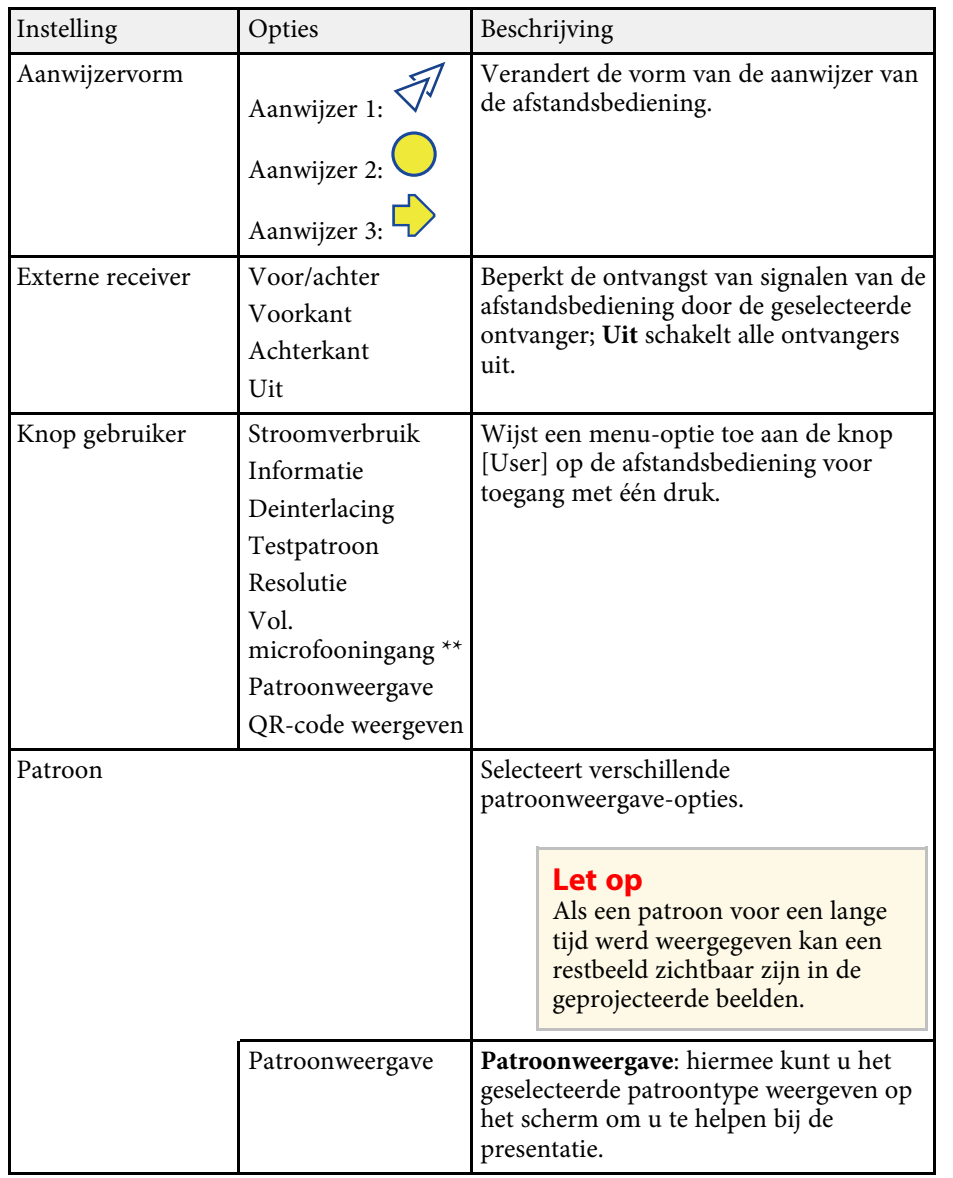

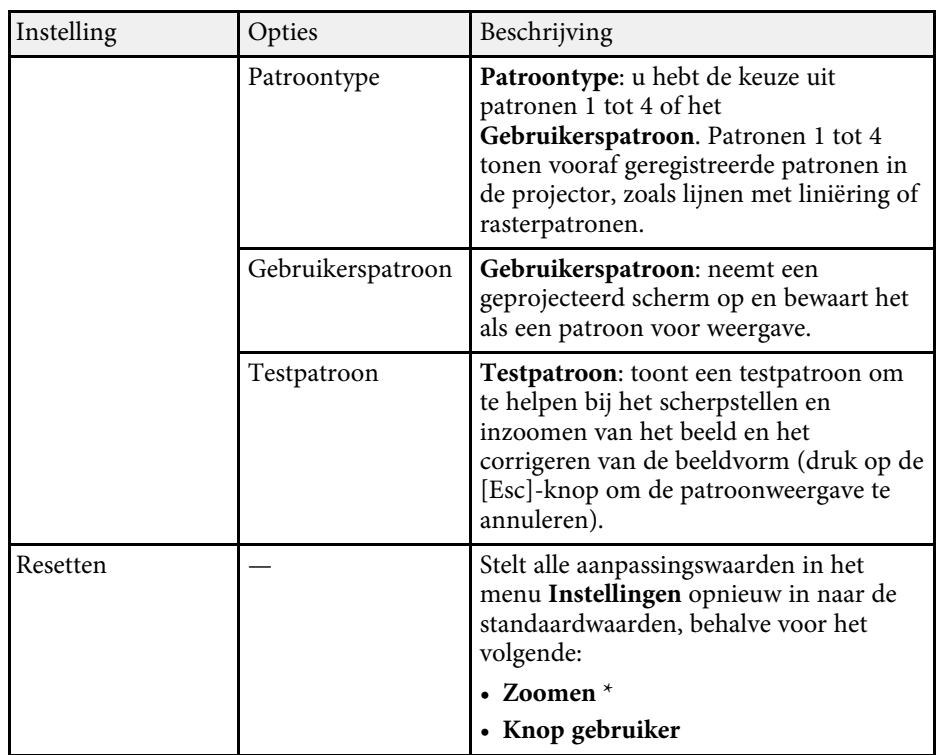

\* Alleen beschikbaar voor EB‑S39.

\*\* Alleen beschikbaar voor

EB‑2247U/EB‑2142W/EB‑2042/EB‑990U/EB‑980W/EB‑970/EB‑109W/EB‑108/ EB‑107.

<span id="page-138-0"></span>Met de instellingen in het menu **Uitgebreid** kunt u verschillende functies van de projectorinstelling aanpassen.

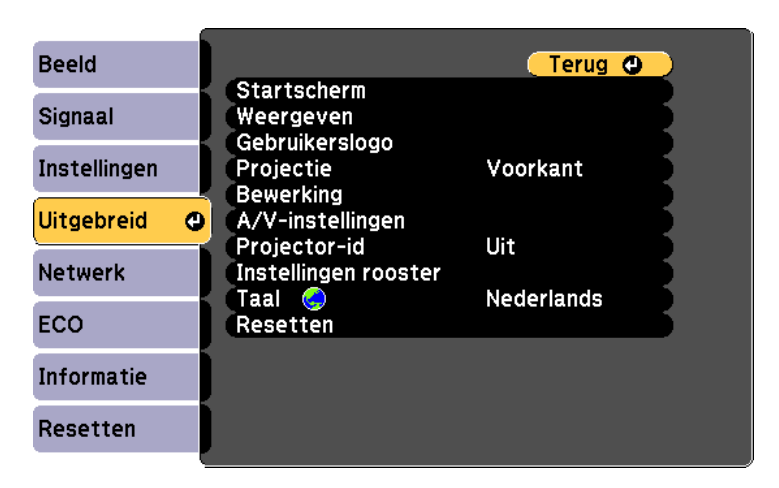

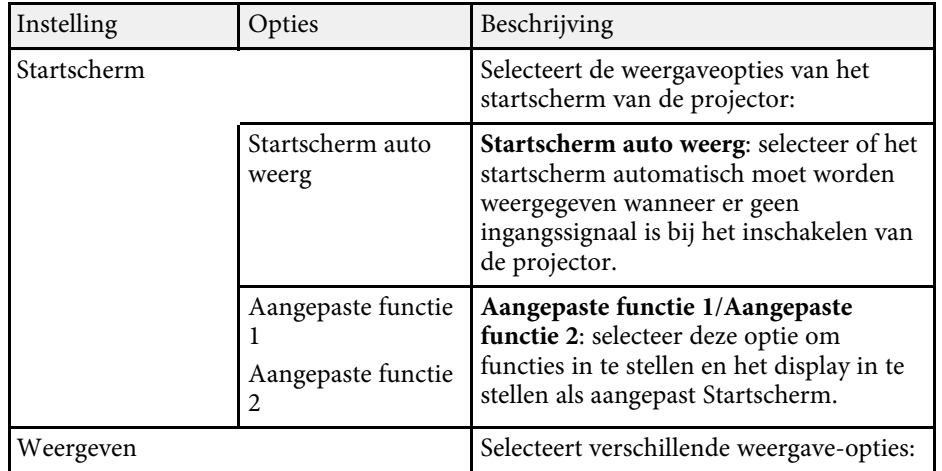

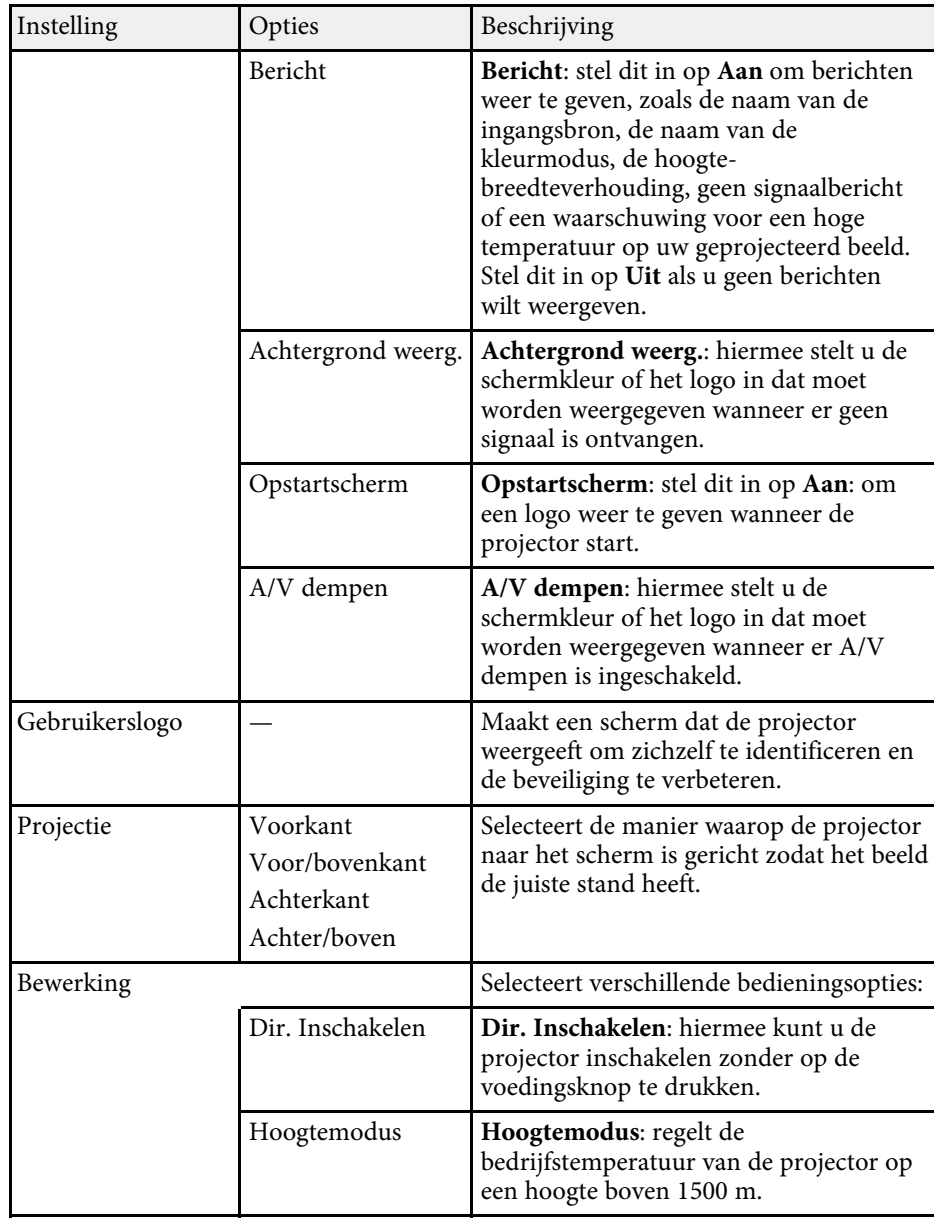

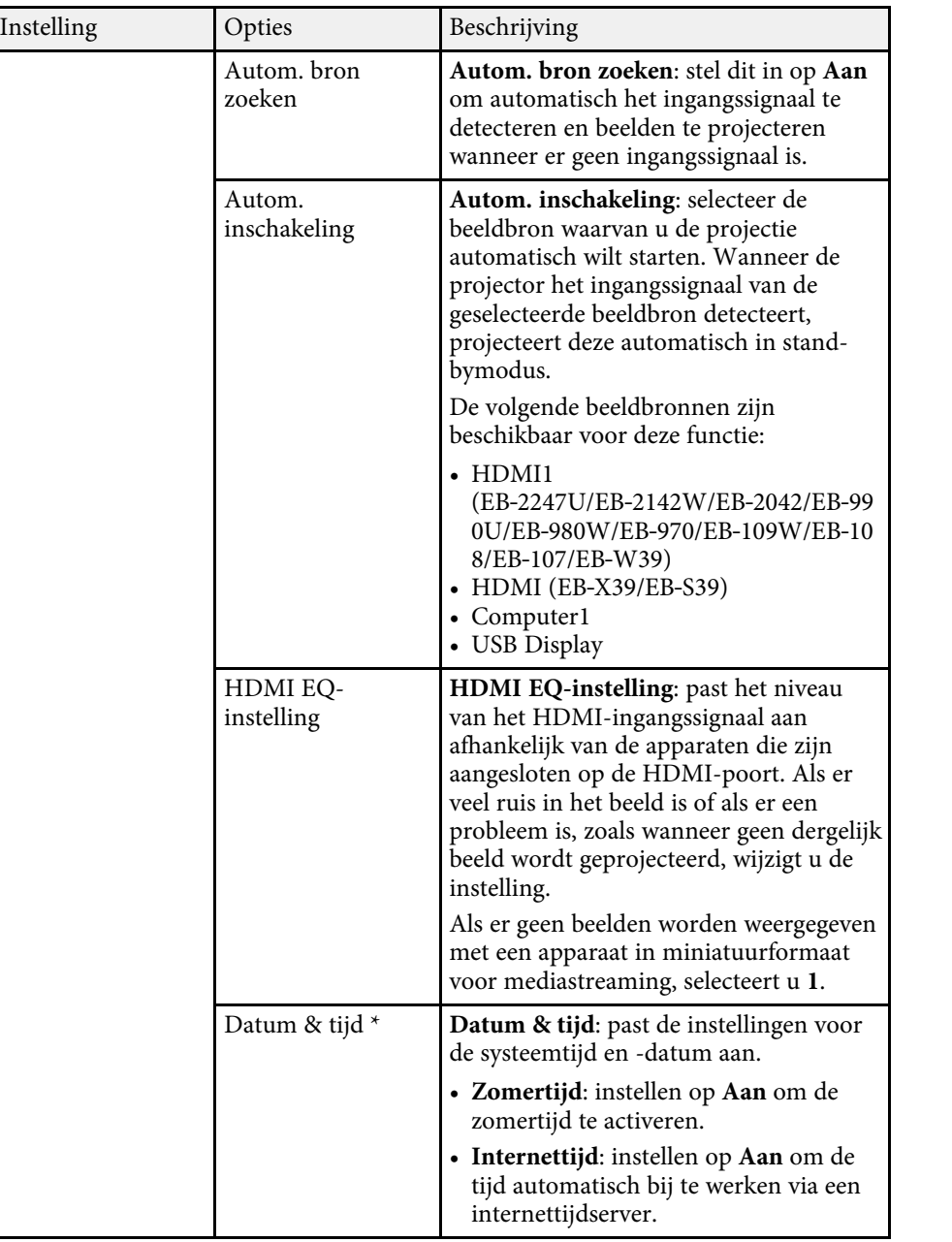

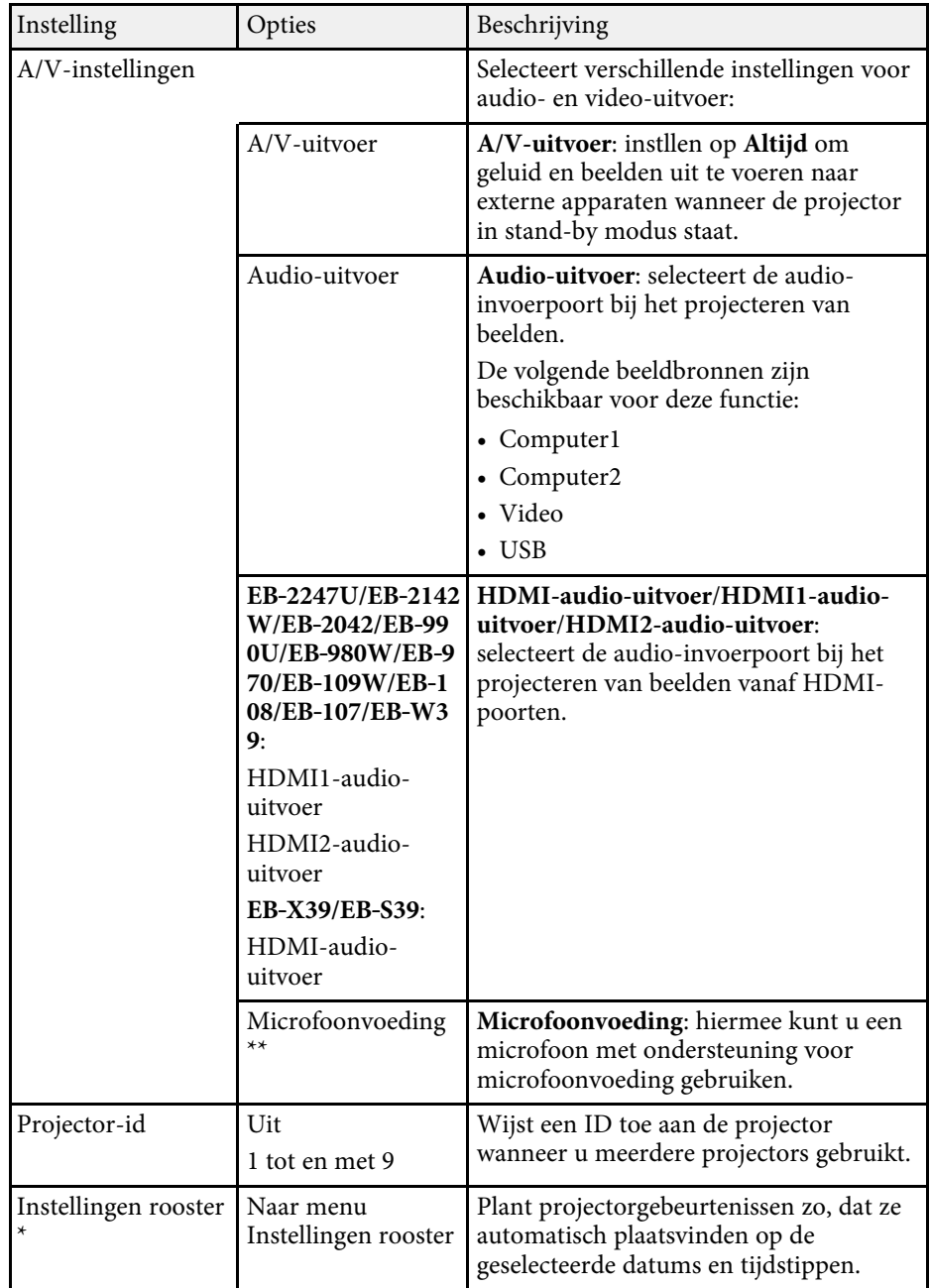

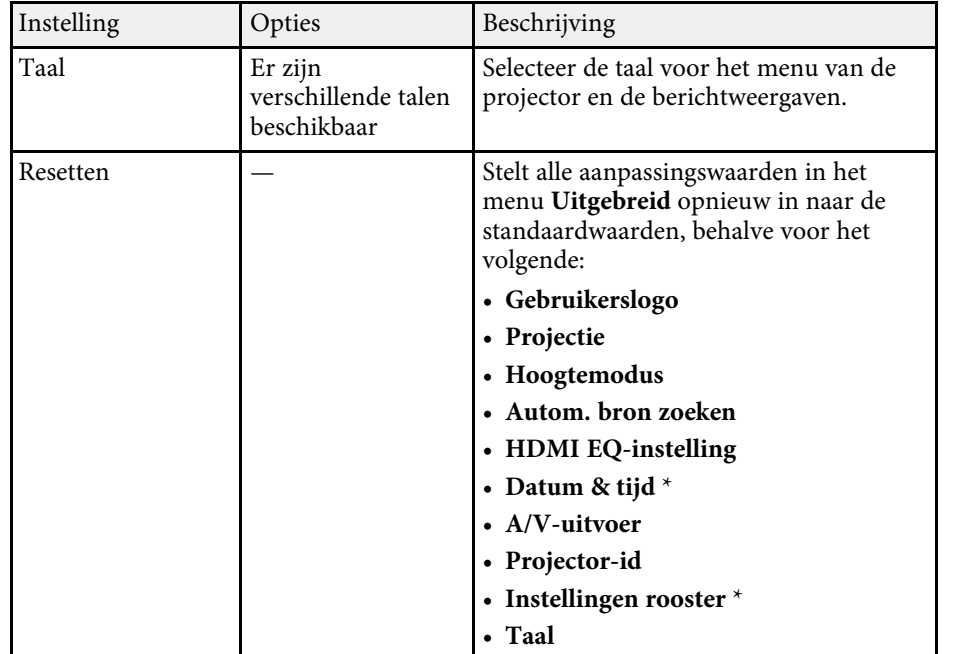

\* Alleen beschikbaar voor EB‑2247U/EB‑2142W.

\*\* Alleen beschikbaar voor

EB‑2247U/EB‑2142W/EB‑2042/EB‑990U/EB‑980W/EB‑970/EB‑109W/EB‑108/ EB‑107.

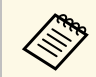

Wanneer u Gebr. logo beveil. instelt op **Aan** in het scherm<br>**Wachtwoordbeveiliging**, kunt u de instellingen die betrekking hebben op de weergave van het gebruikerslogo (**Achtergrond weerg.**, **Opstartscherm**, **A/V dempen** onder **Weergeven**) niet wijzigen. Stel **Gebr. logo beveil.** eerst in op **Uit**.

### g **Verwante koppelingen**

• ["Soorten wachtwoordbeveiliging selecteren"](#page-86-0) pag.87

<span id="page-141-0"></span>Via de instellingen in het menu **Netwerk** kunt u netwerkinformatie weergeven en de projector instellen voor het bedienen via een netwerk.

Wanneer u **Netwerkbeveil.** instelt op **Aan** in het scherm

**Wachtwoordbeveiliging**, kunt u de netwerkinstellingen niet wijzigen. Stel **Netwerkbeveil.** eerst in op **Uit**.

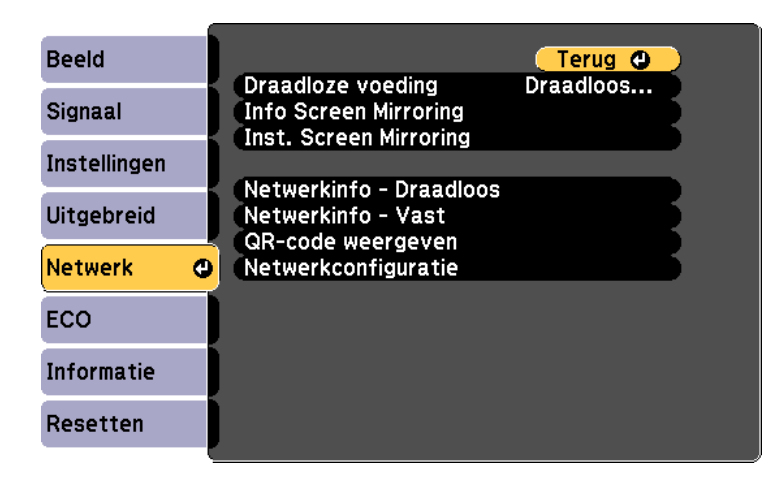

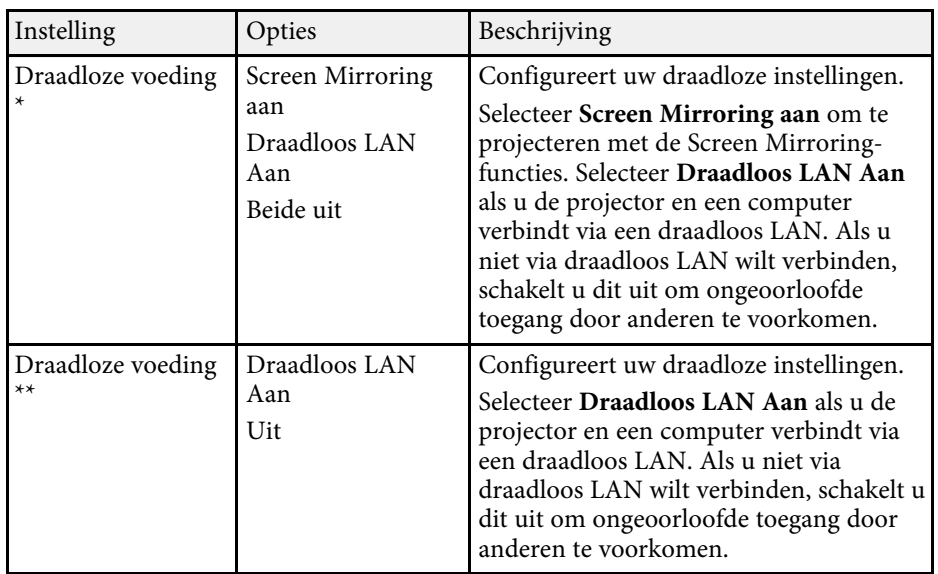

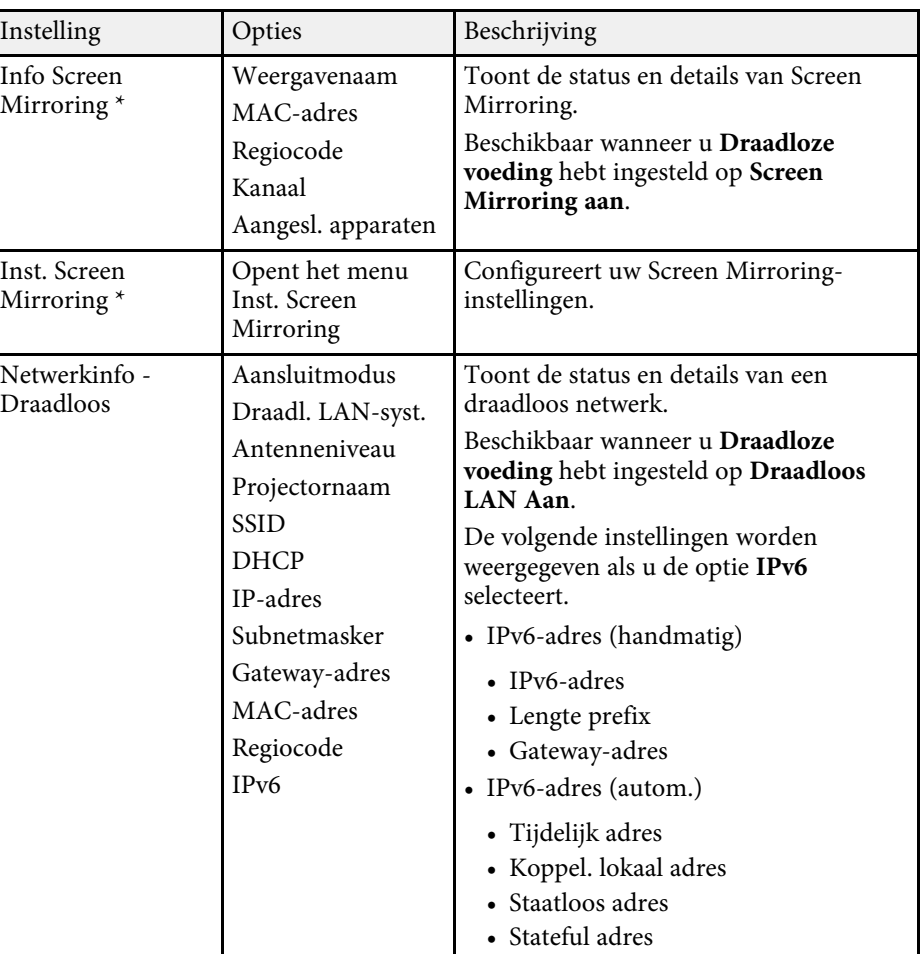

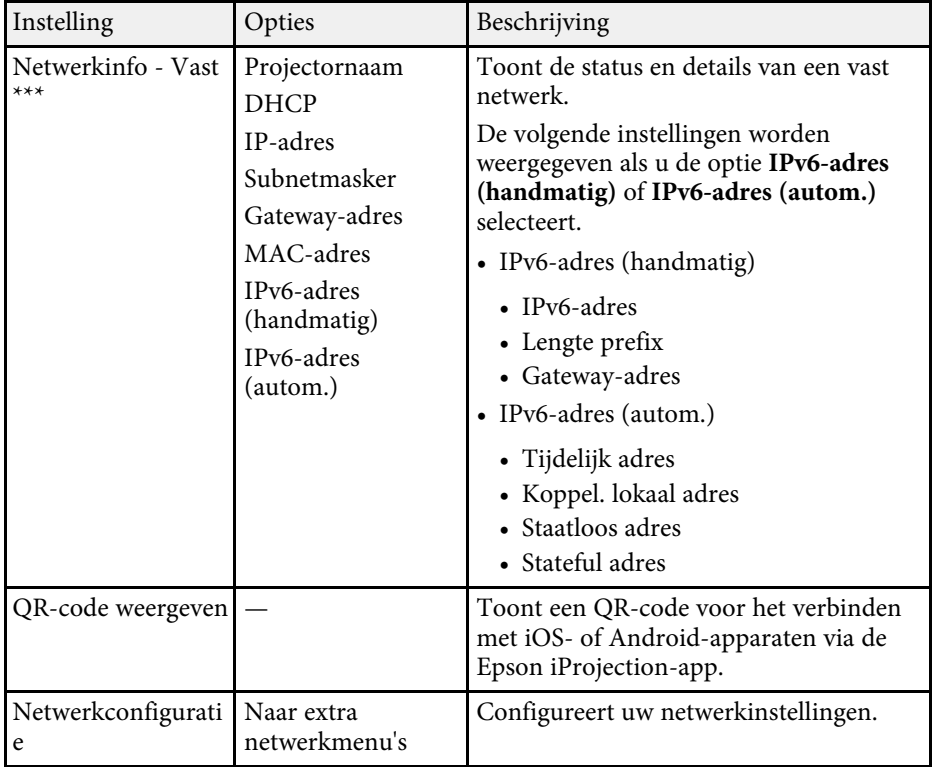

<span id="page-142-0"></span>\* Alleen beschikbaar voor EB‑2247U/EB‑2142W.

\*\* Alleen beschikbaar voor

EB‑2042/EB‑990U/EB‑980W/EB‑970/EB‑109W/EB‑108/EB‑107/EB‑W39/EB‑X 39/EB‑S39.

\*\*\* Alleen beschikbaar voor

EB‑2247U/EB‑2142W/EB‑2042/EB‑990U/EB‑980W/EB‑970/EB‑109W/EB‑108/ EB‑107/EB‑W39/EB‑X39.

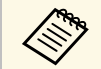

Zodra u uw projector hebt verbonden met uw netwerk, kunt u de<br>projectorinstellingen selecteren en de projectie bedienen via een compatibele webbrowser. Hiermee krijgt u externe toegang tot de projector.

### g **Verwante koppelingen**

- • ["Menu Netwerk Instellingen Screen Mirroring"](#page-142-0) pag.143
- • ["Menu Netwerk Menu Basis"](#page-143-0) pag.144
- • ["Menu Netwerk Menu Draadloos LAN"](#page-144-0) pag.145
- • ["Menu Netwerk Menu Vast netwerk"](#page-147-0) pag.148
- • ["Menu Netwerk Menu Melding"](#page-148-0) pag.149
- • ["Menu Netwerk Menu Overige"](#page-149-0) pag. 150
- • ["Menu Netwerk Menu Resetten"](#page-150-0) pag.151
- • ["Soorten wachtwoordbeveiliging selecteren"](#page-86-0) pag.87

### **Menu Netwerk - Instellingen Screen Mirroring**

Via de instellingen in het menu **Inst. Screen Mirroring** kunt u de instellingen voor Screen Mirroring kiezen (EB‑2247U/EB‑2142W).

#### s **Netwerk** > **Inst. Screen Mirroring**

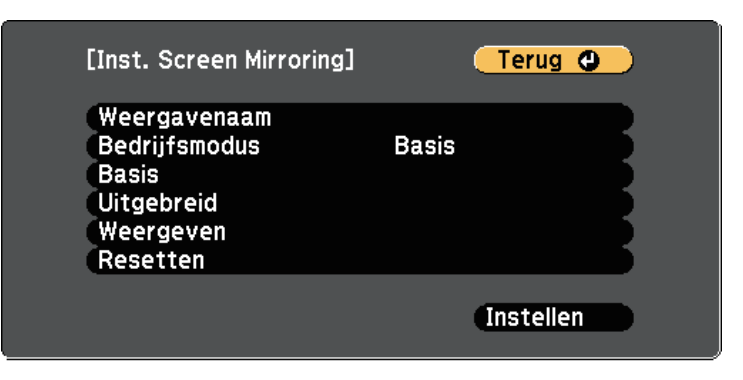

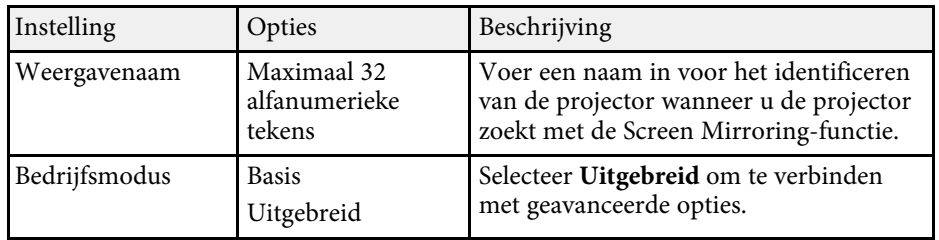

<span id="page-143-0"></span>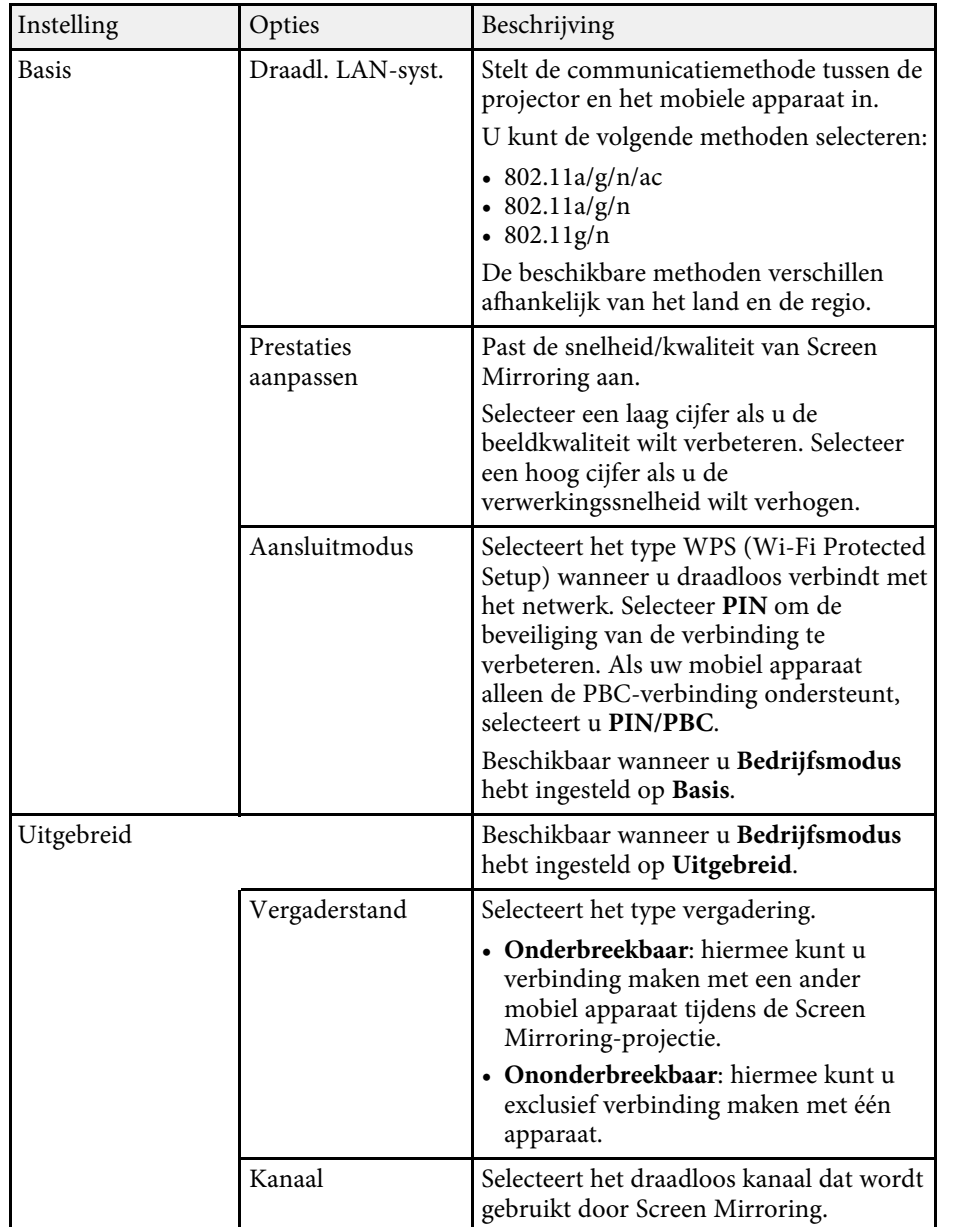

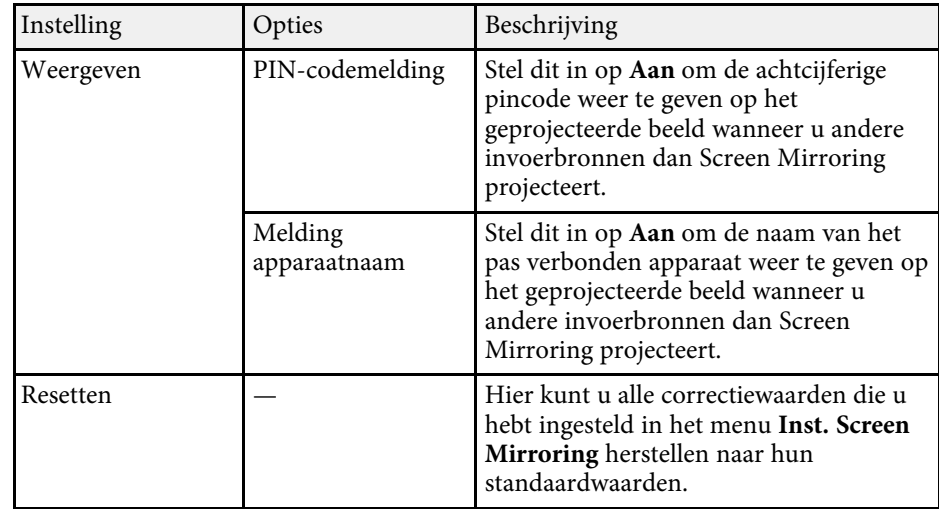

## **Menu Netwerk - Menu Basis**

Via de instellingen in het menu **Basis** kunt u de basisnetwerkinstellingen selecteren.

#### s **Netwerk** > **Netwerkconfiguratie** > **Basis**

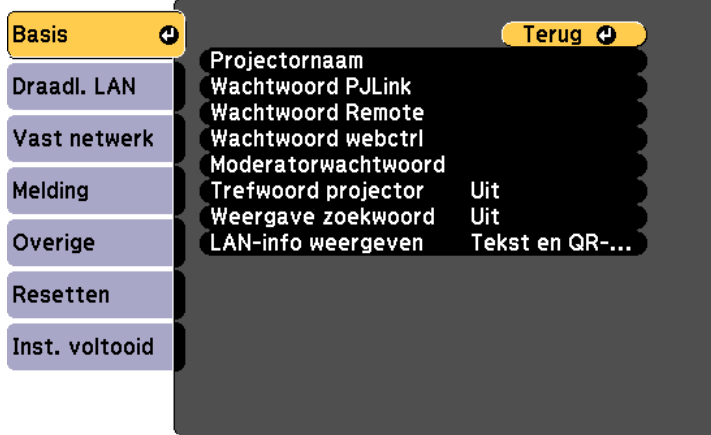
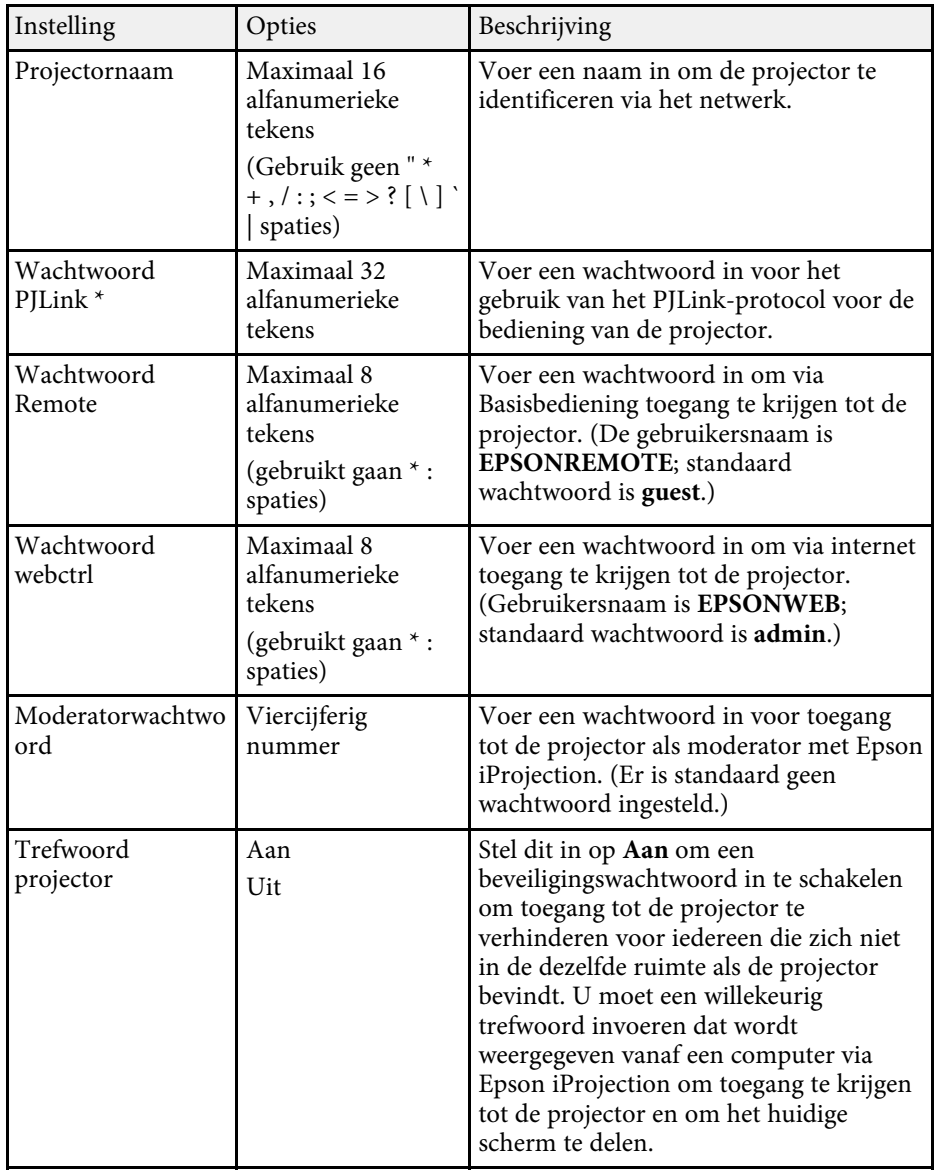

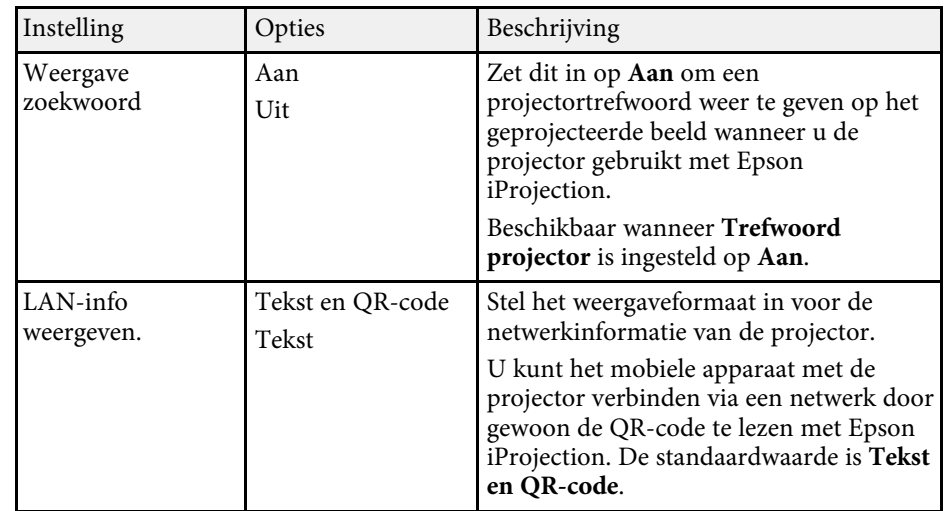

\* Alleen beschikbaar voor

EB‑2247U/EB‑2142W/EB‑2042/EB‑990U/EB‑980W/EB‑970/EB‑109W/EB‑108/ EB‑107/EB‑W39/EB‑X39.

## **Menu Netwerk - Menu Draadloos LAN**

Via de instellingen in het menu **Draadloos LAN** kunt u de instelling voor het draadloos LAN selecteren.

s **Netwerk** > **Netwerkconfiguratie** > **Draadl. LAN**

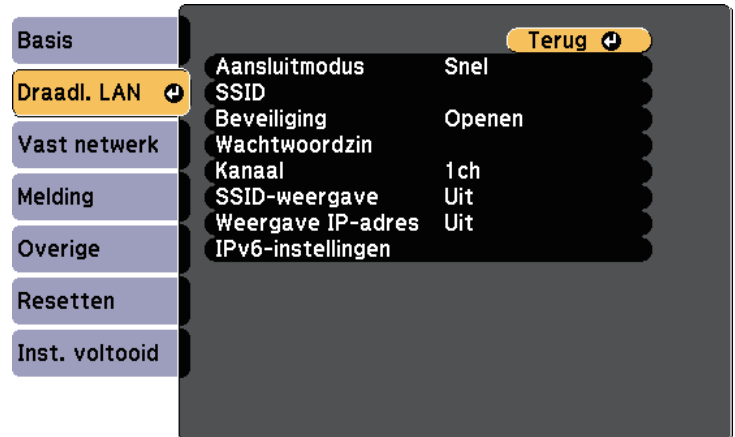

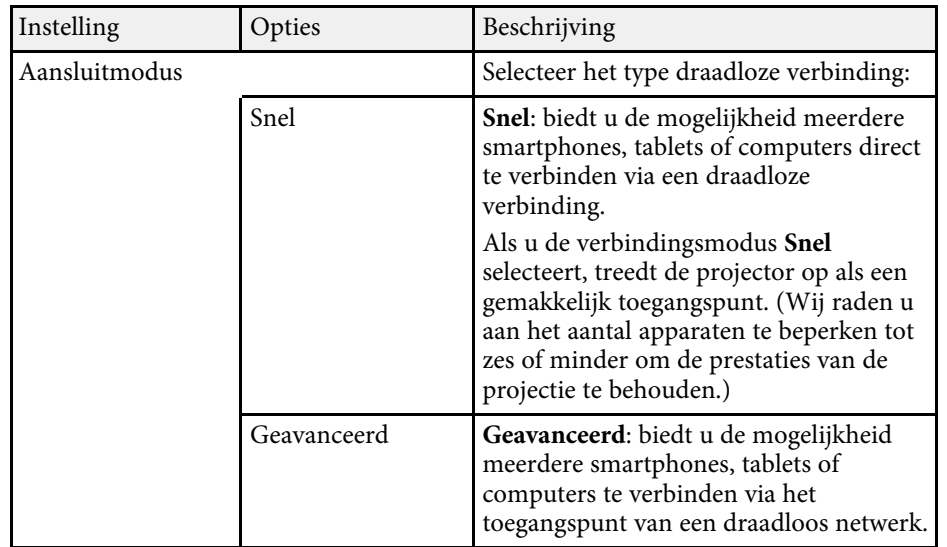

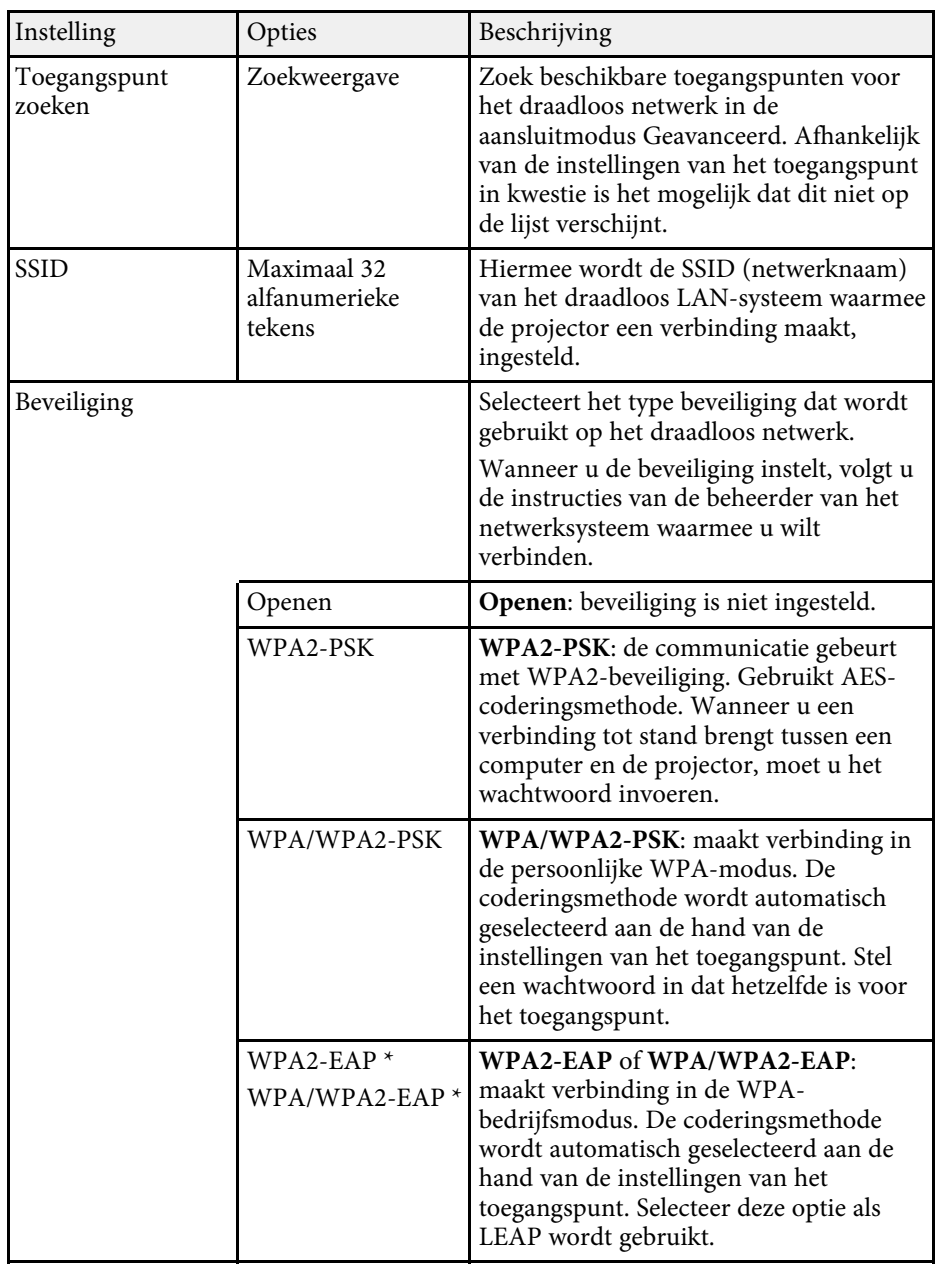

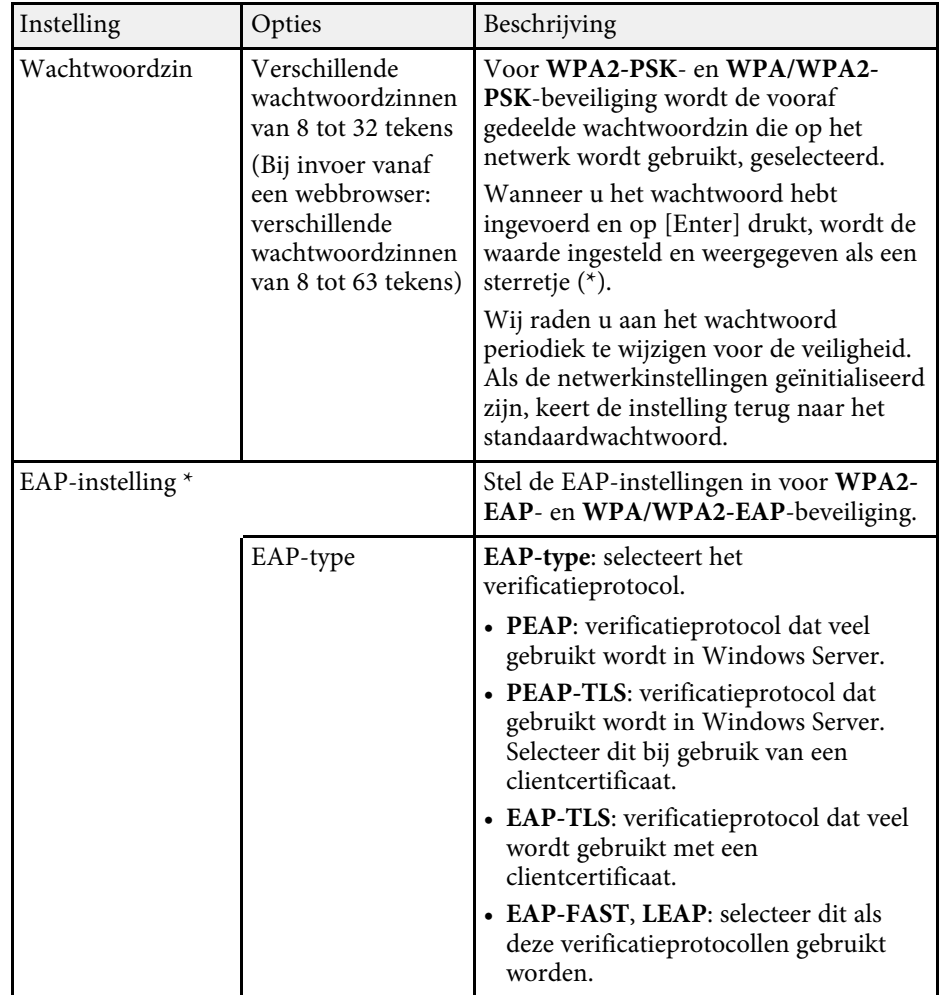

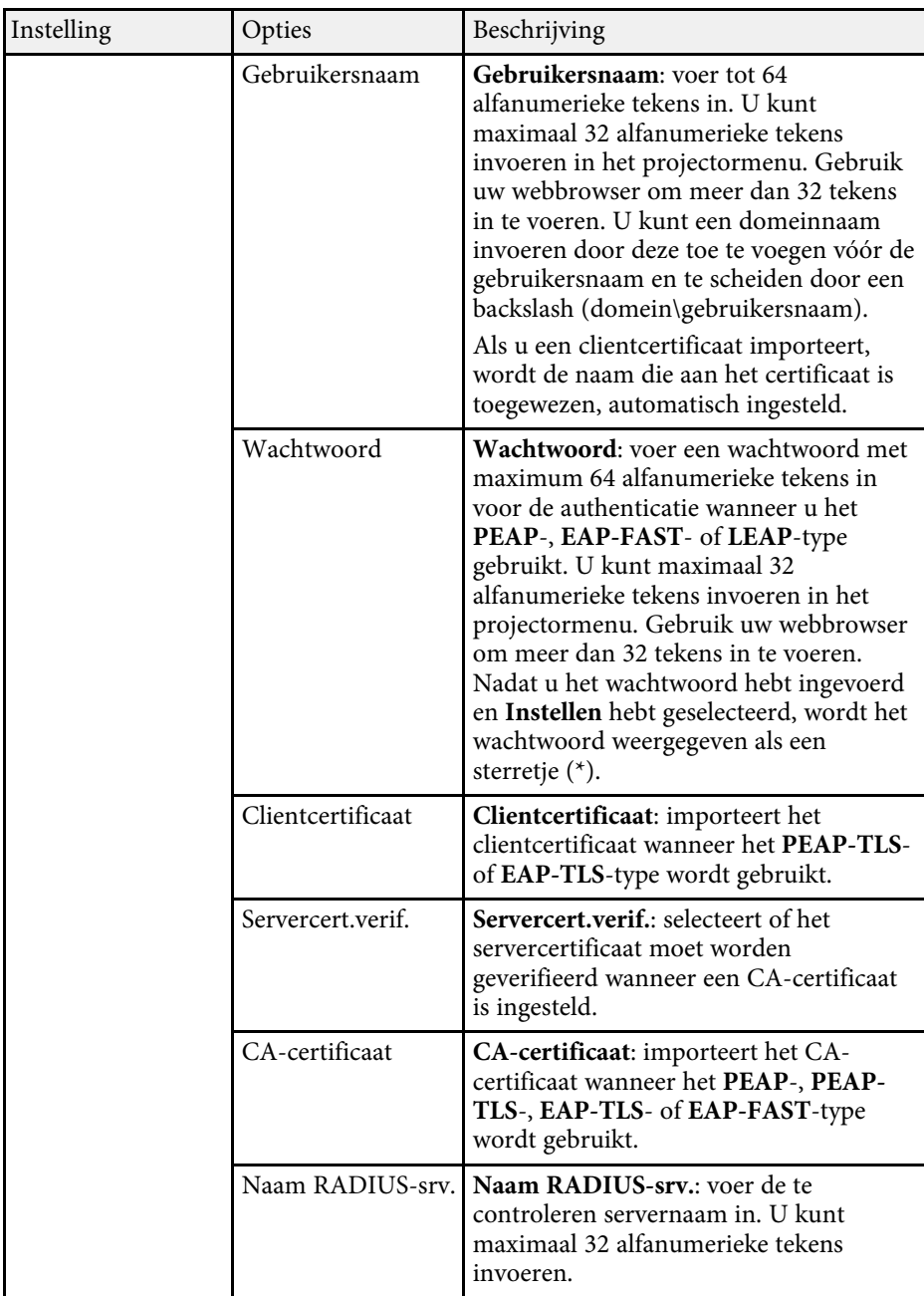

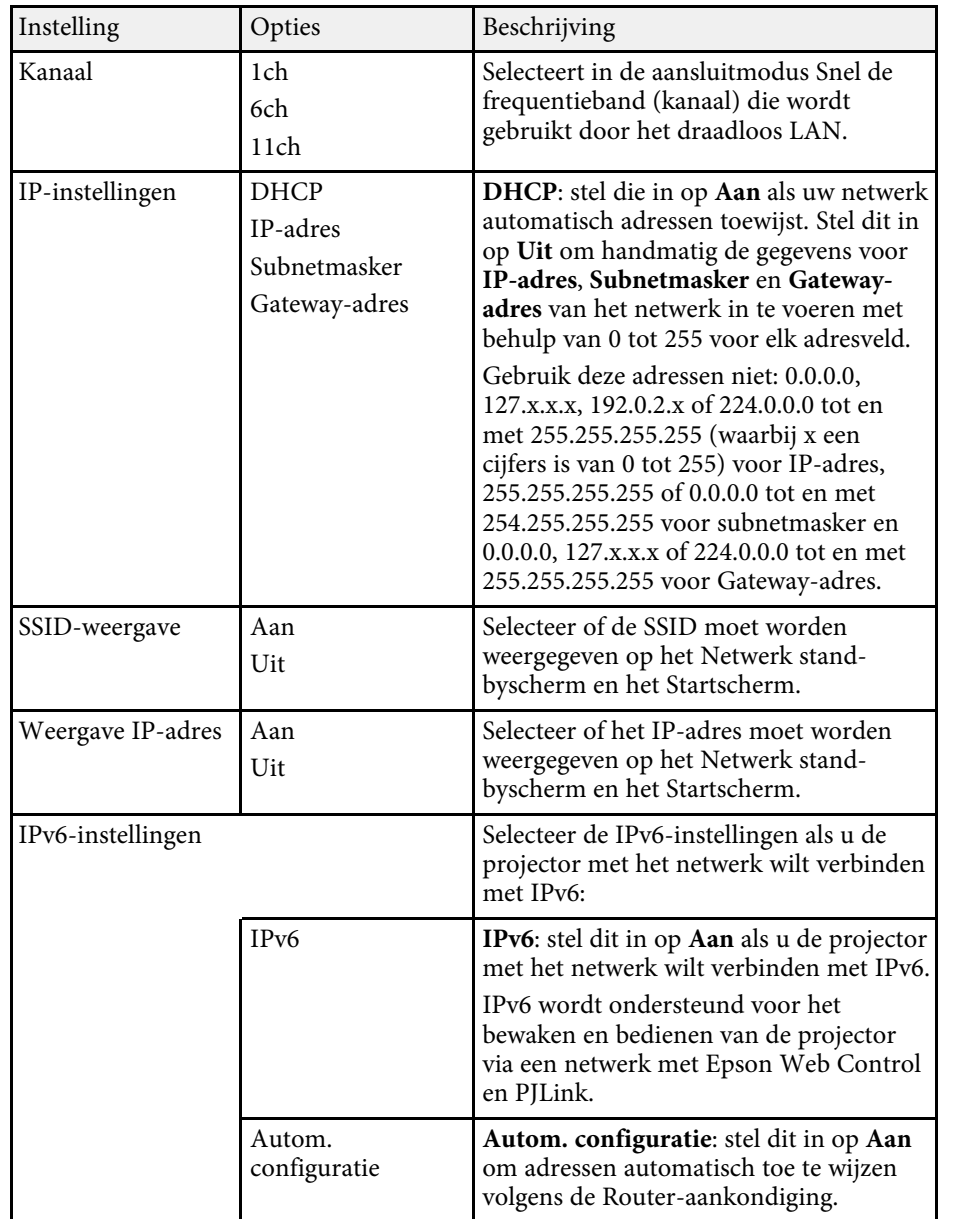

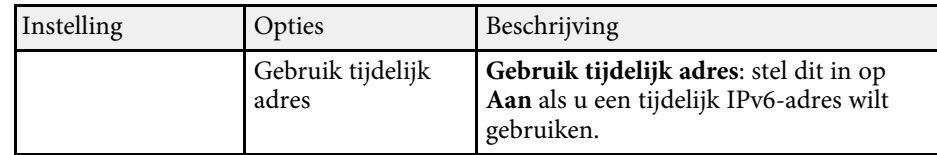

\* Alleen beschikbaar voor EB‑2247U/EB‑2142W.

## **Menu Netwerk - Menu Vast netwerk**

Via de instellingen in het menu **Vast netwerk** kunt u de instelling voor het vast netwerk selecteren (EB‑2247U/EB‑2142W/EB‑2042/EB‑990U/EB‑980W/EB‑970/EB‑109W/EB‑108 /EB‑107/EB‑W39/EB‑X39).

### s **Netwerk** > **Netwerkconfiguratie** > **Vast netwerk**

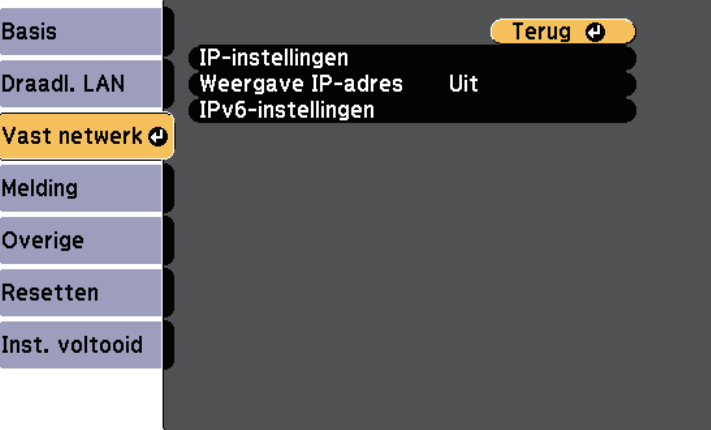

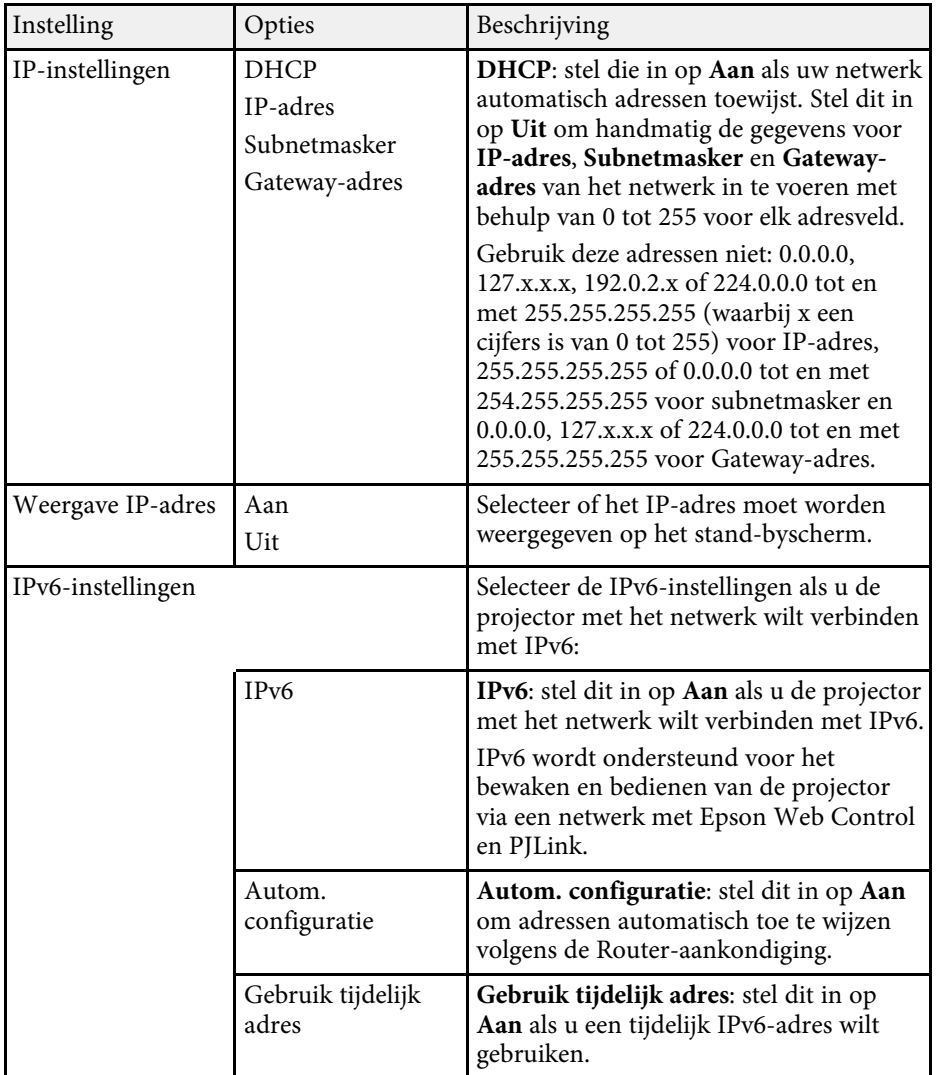

# **Menu Netwerk - Menu Melding**

Via de instellingen in het menu **Melding** kunt u instellen om een emailbericht te ontvangen als er een probleem is met de projector of als de projector een waarschuwing geeft.

### s **Netwerk** > **Netwerkconfiguratie** > **Melding**

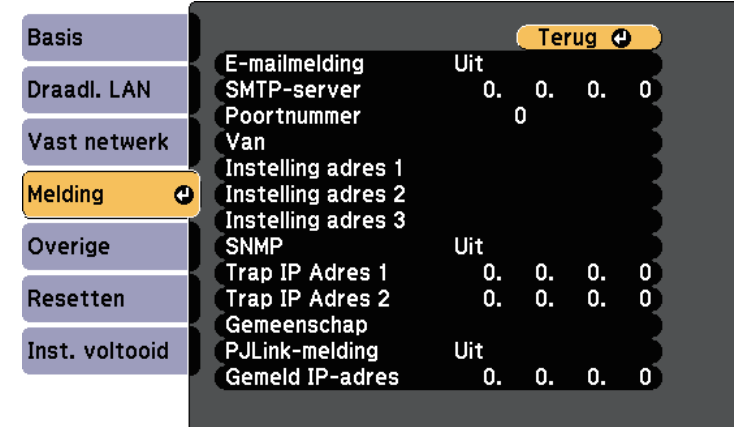

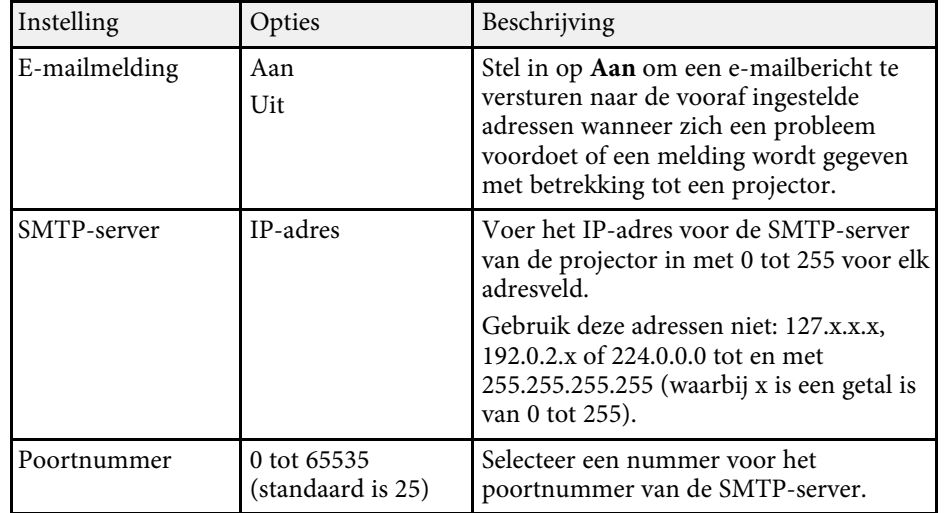

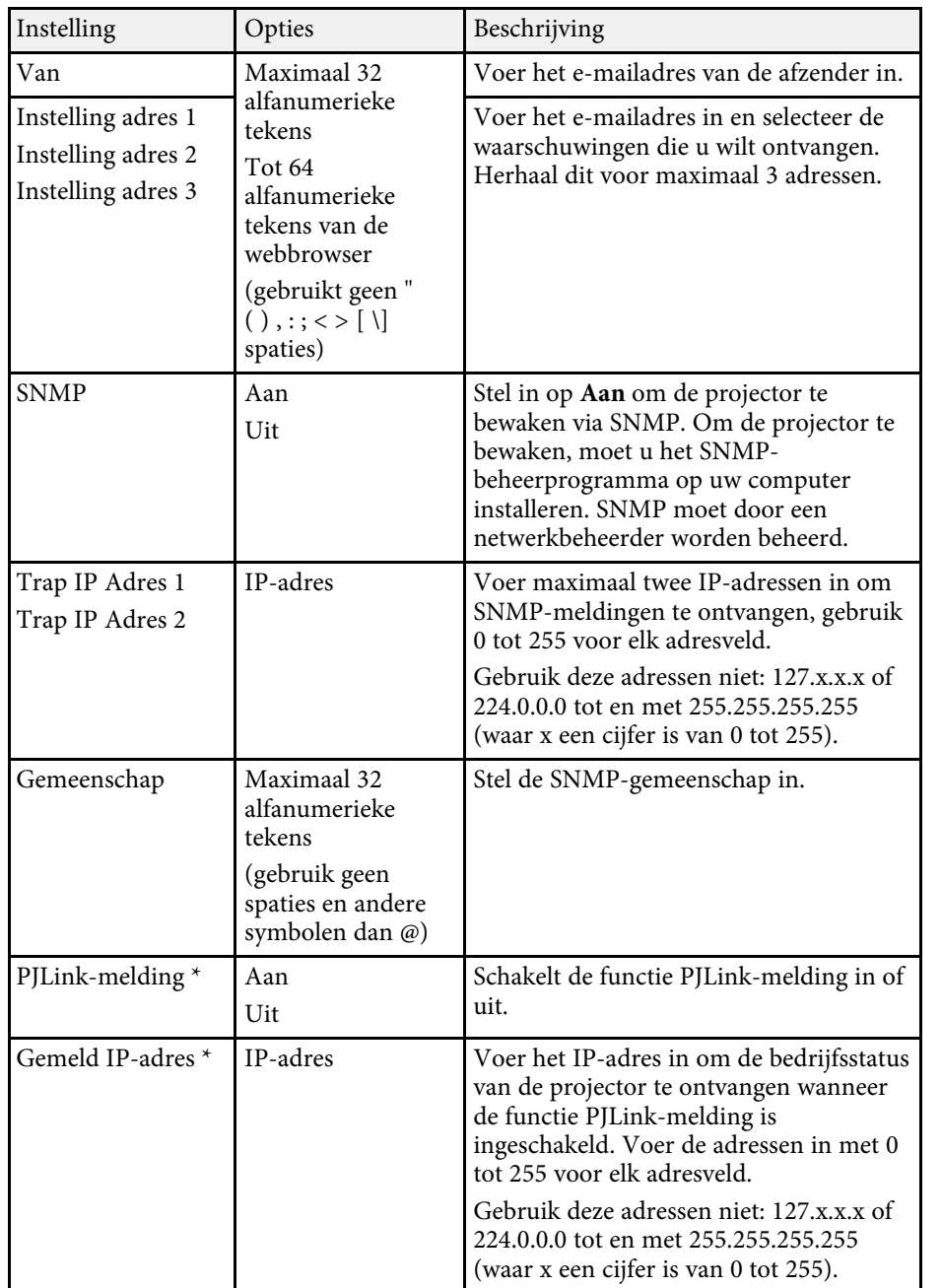

\* Alleen beschikbaar voor

EB‑2247U/EB‑2142W/EB‑2042/EB‑990U/EB‑980W/EB‑970/EB‑109W/EB‑108/ EB‑107/EB‑W39/EB‑X39.

# **Menu Netwerk - Menu Overige**

Via de instellingen in het menu **Overige** kunt u andere netwerkinstellingen selecteren.

### s **Netwerk** > **Netwerkconfiguratie** > **Overige**

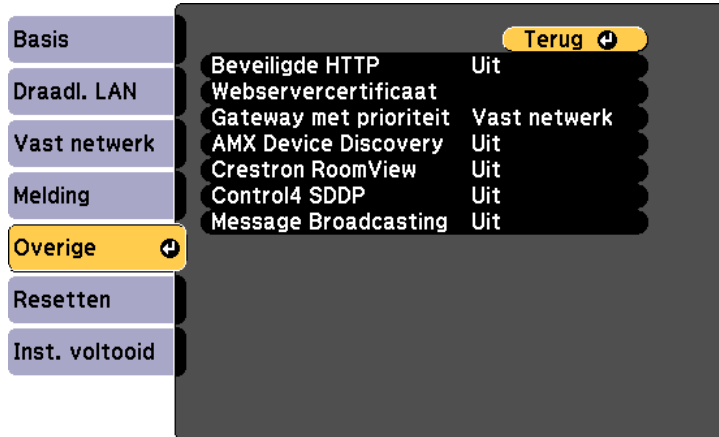

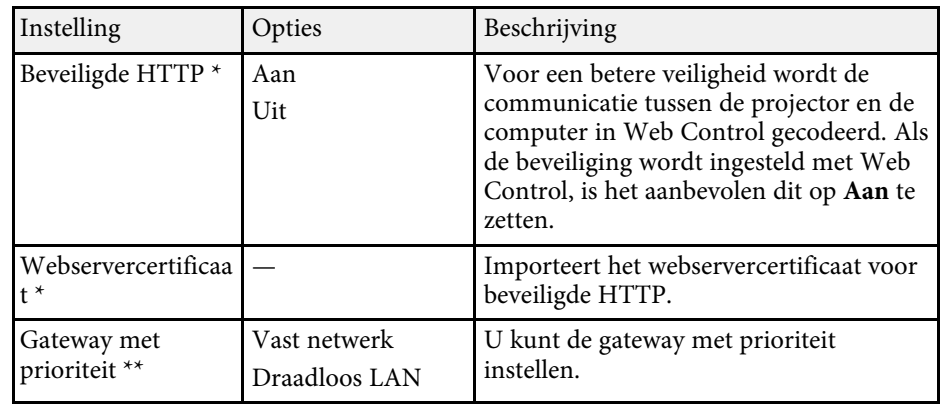

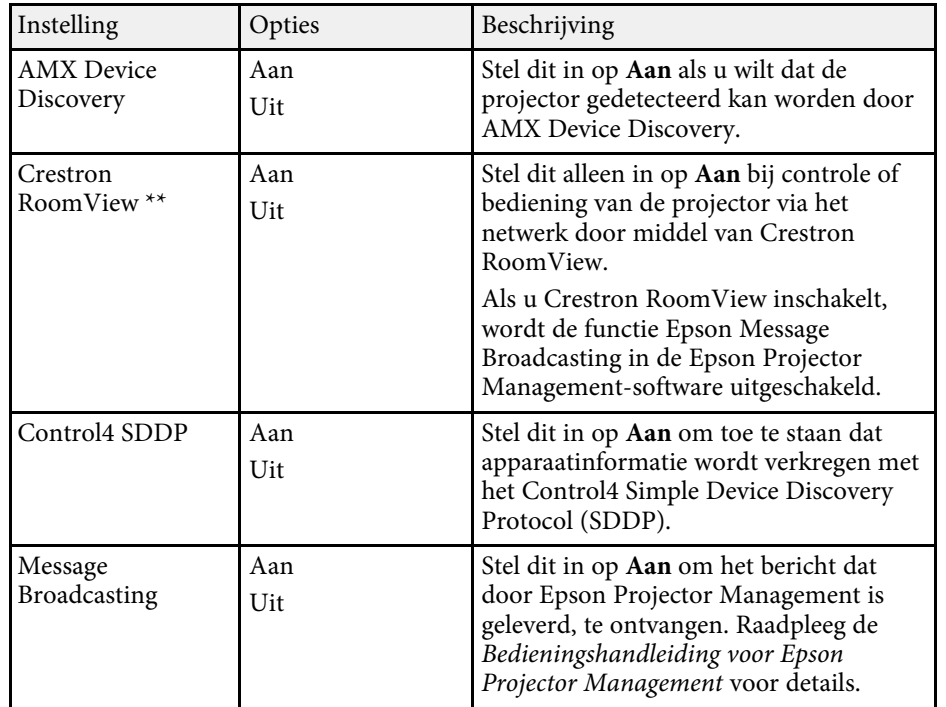

s **Netwerk** > **Netwerkconfiguratie** > **Resetten**

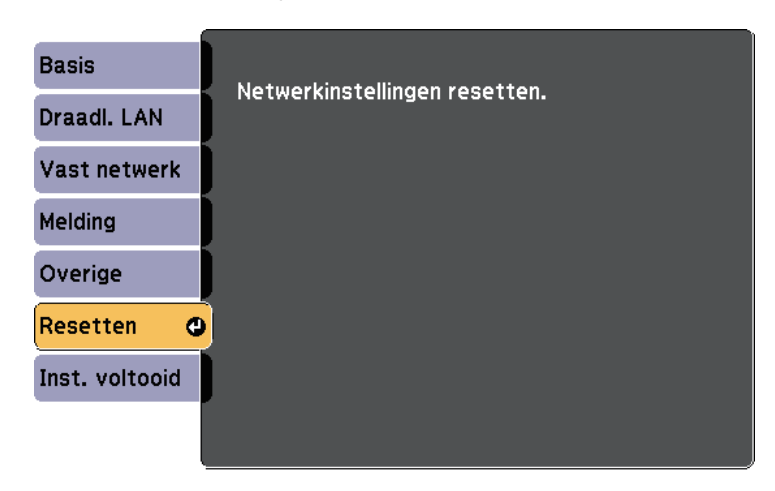

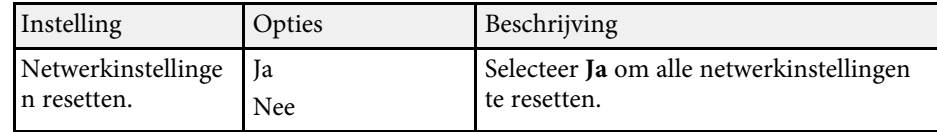

\* Alleen beschikbaar voor EB‑2247U/EB‑2142W.

\*\* Alleen beschikbaar voor

EB‑2247U/EB‑2142W/EB‑2042/EB‑990U/EB‑980W/EB‑970/EB‑109W/EB‑108/ EB‑107/EB‑W39/EB‑X39.

### g **Verwante koppelingen**

• ["Ondersteuning Crestron RoomView"](#page-122-0) pag.123

## **Menu Netwerk - Menu Resetten**

Via de instellingen in het menu **Resetten** kunt u alle basisnetwerkinstellingen opnieuw instellen.

<span id="page-151-0"></span>Via de instellingen in het menu **ECO** kunt u de projectorfuncties aanpassen om energie te besparen.

Als u een energiebesparende instelling selecteert, verschijnt een pictogram van een blad naast het menu-item.

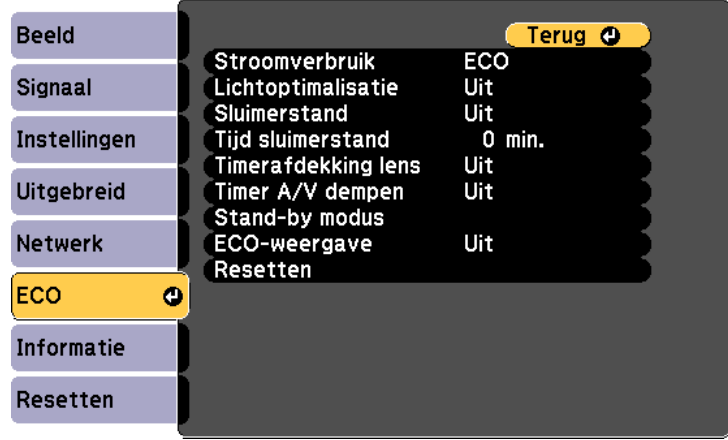

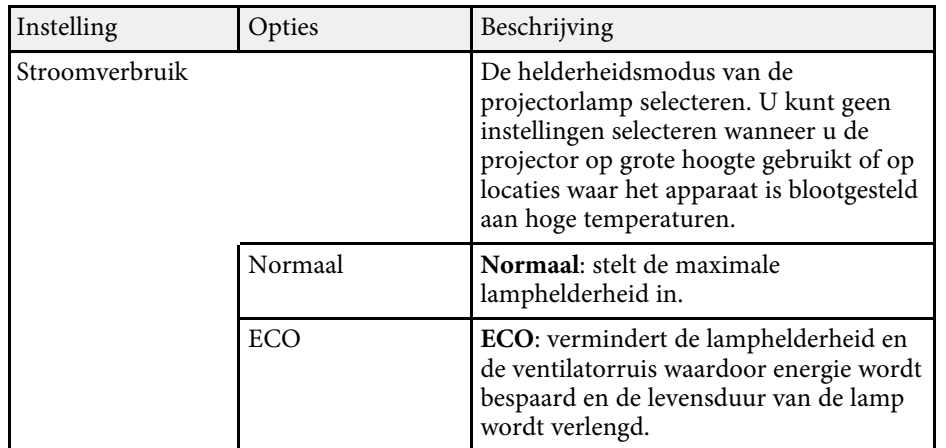

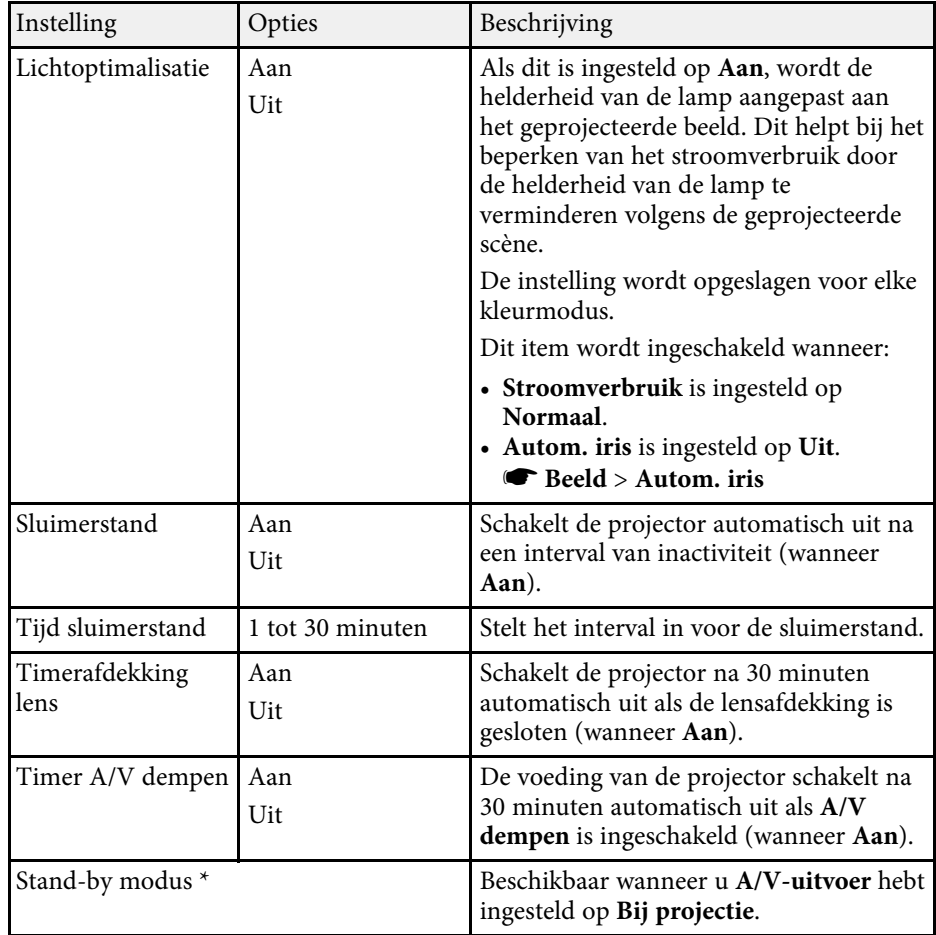

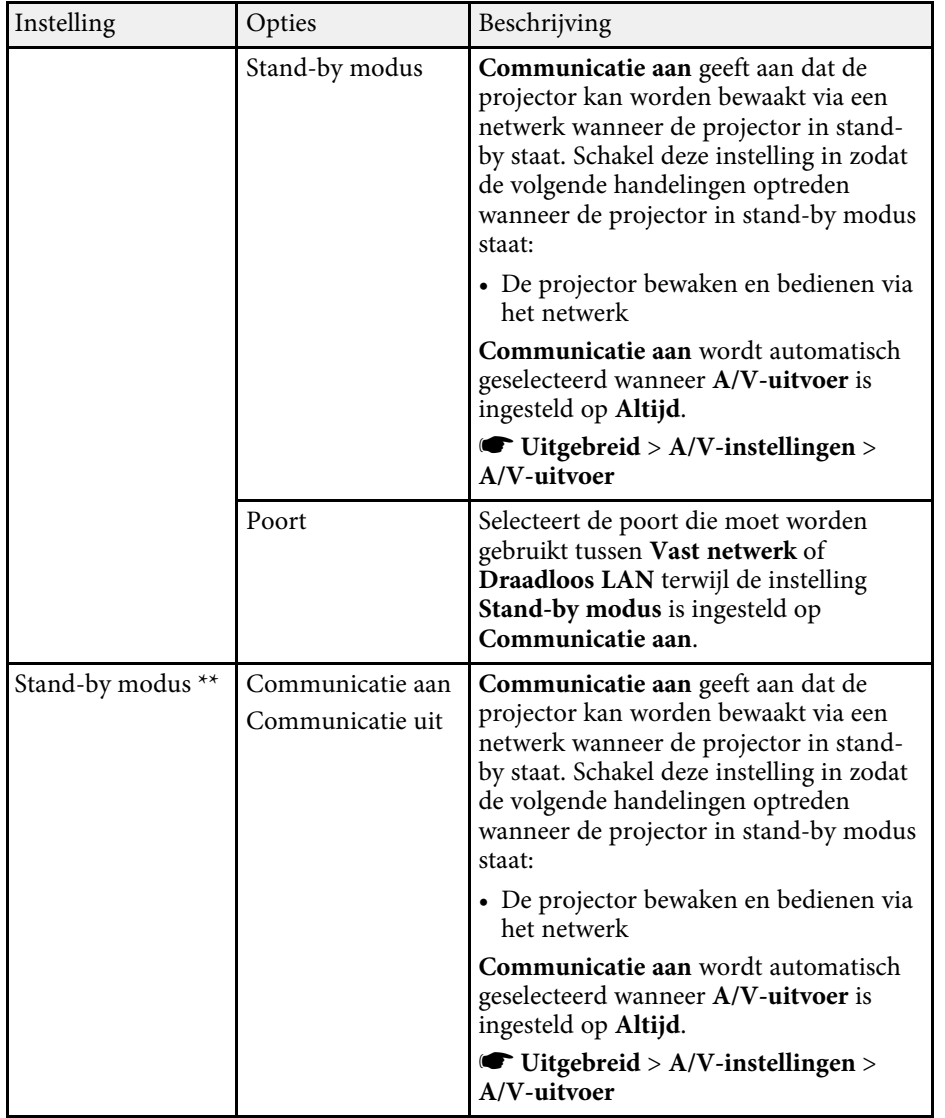

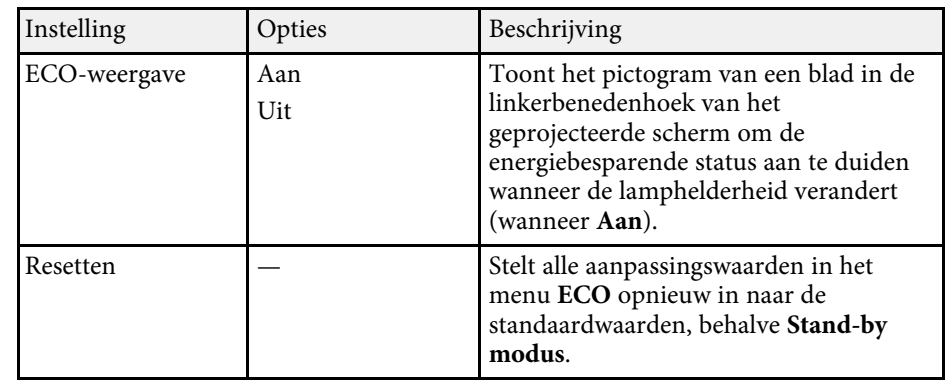

\* Alleen beschikbaar voor

EB‑2247U/EB‑2142W/EB‑2042/EB‑990U/EB‑980W/EB‑970/EB‑109W/EB‑108/ EB‑107/EB‑W39/EB‑X39.

\*\* Alleen beschikbaar voor EB‑S39.

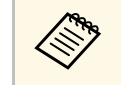

- **Wanneer de instelling Tijd sluimerstand** is ingeschakeld, wordt de lamp korte tijd gedimd voordat de timerlimiet is bereikt en de projector schakelt uit.
	- Wanneer de instellingen **Timerafdekking lens** of **Timer A/V dempen** zijn ingeschakeld, gebruikt de lamp minder vermogen wanneer de lensafdekking is gesloten of als **A/V dempen** is geactiveerd.

### g **Verwante koppelingen**

• ["Instellingen configuratie van de projector - Menu Uitgebreid"](#page-138-0) pag.139

<span id="page-153-0"></span>U kunt informatie weergeven over de projector en de versie door het menu **Informatie** weer te geven. U kunt echter geen instellingen in het menu wijzigen.

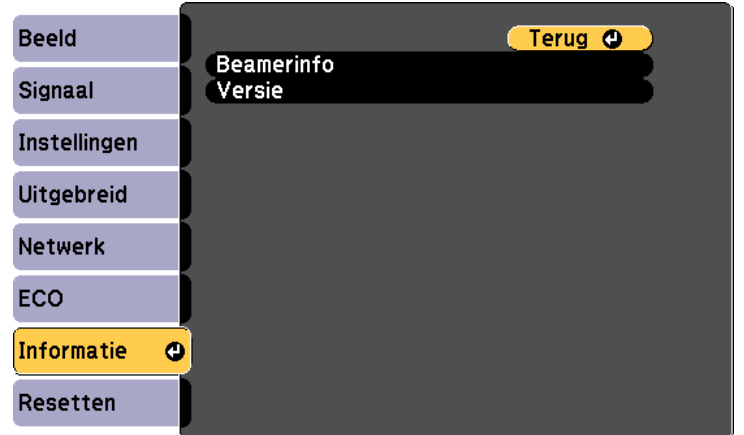

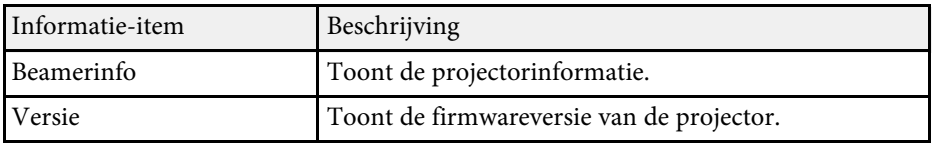

### g **Verwante koppelingen**

• ["Menu Informatie - Menu Projectorinformatie"](#page-153-0) pag.154

### **Menu Informatie - Menu Projectorinformatie**

U kunt informatie weergeven over de projector en de invoerbronnen via het menu **Beamerinfo** in het menu **Informatie** van de projector.

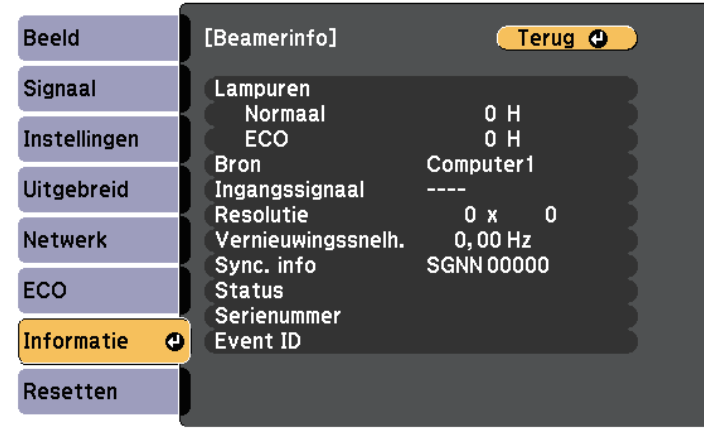

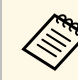

De beschikbare instellingen zijn afhankelijk van de huidige ingangsbron. ingangsbron.

> De timer voor het lampgebruik begint pas met de registratie van de lampuren wanneer u de lamp minstens 10 uur hebt gebruikt.

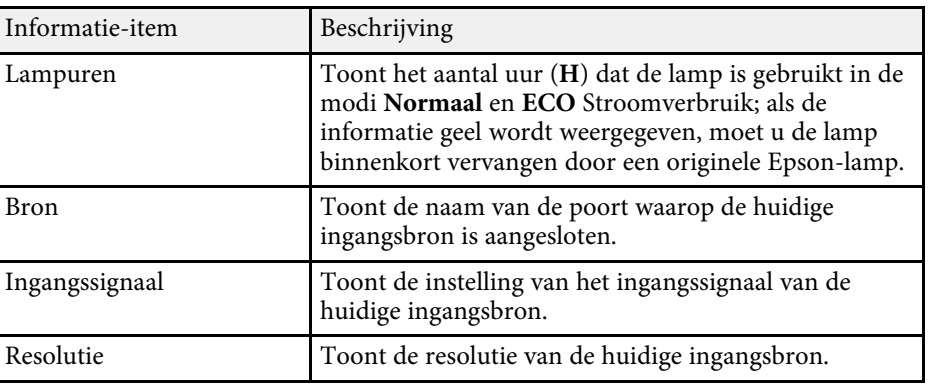

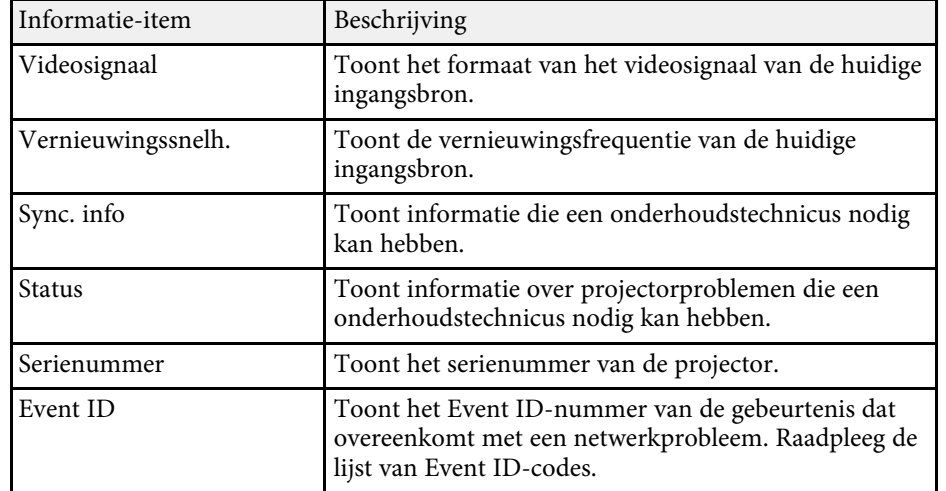

### g **Verwante koppelingen**

• ["Lijst Event ID-codes"](#page-154-0) pag.155

### <span id="page-154-0"></span>**Lijst Event ID-codes**

Als de optie **Event ID** in het menu **Beamerinfo** een codenummer toont, moet u deze lijst van Event ID-codes controleren voor de oplossing voor het projectorprobleem dat gekoppeld is aan de code.

Als u het probleem niet kunt oplossen, neemt u contact op met uw netwerkbeheerder of met Epson voor technische ondersteuning.

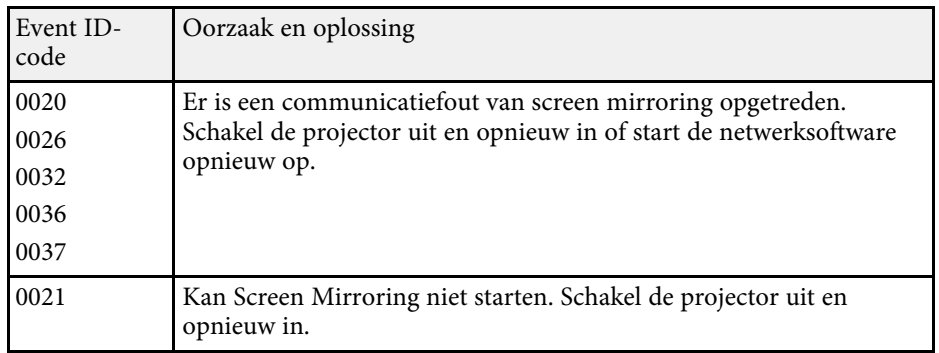

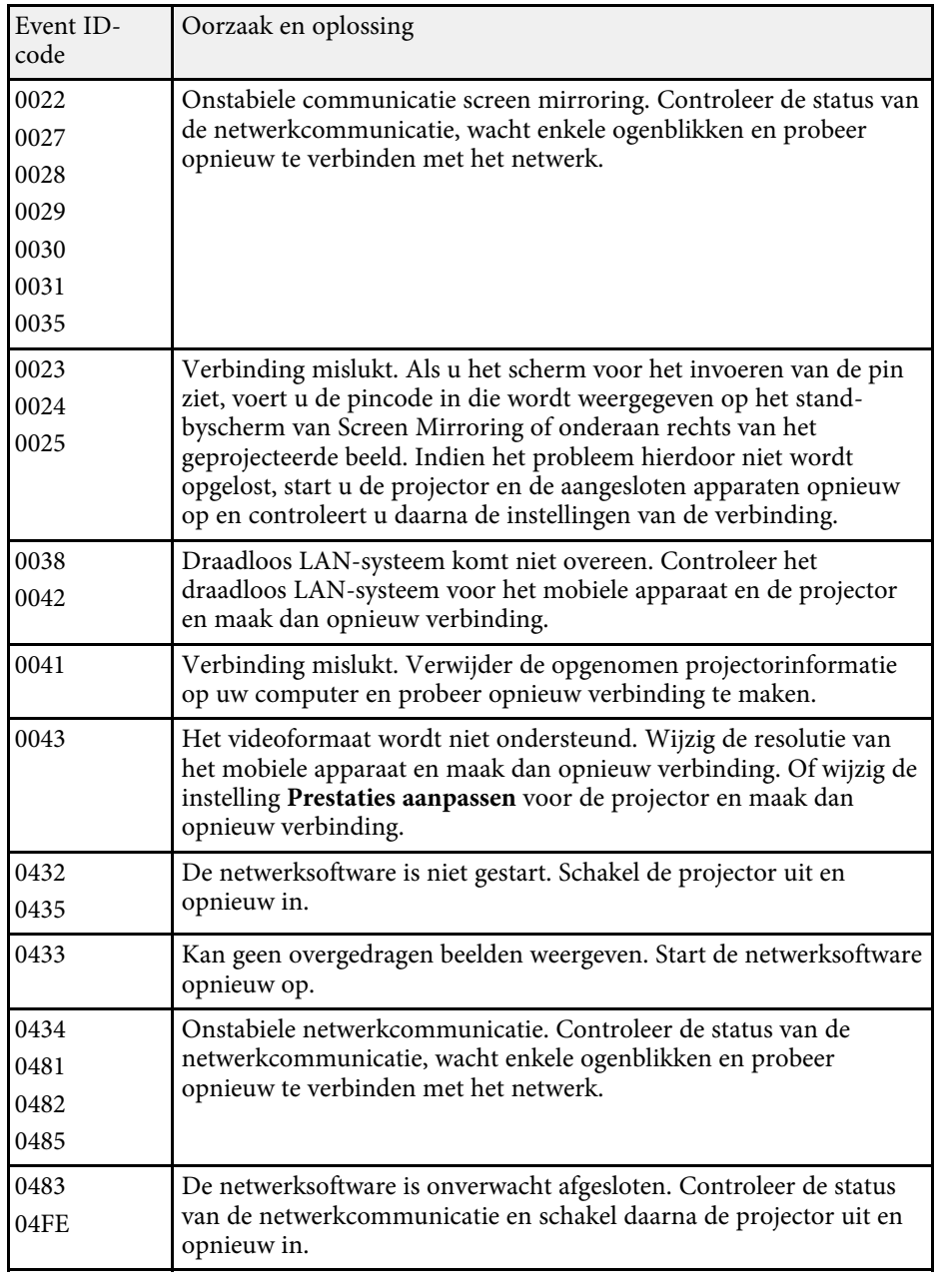

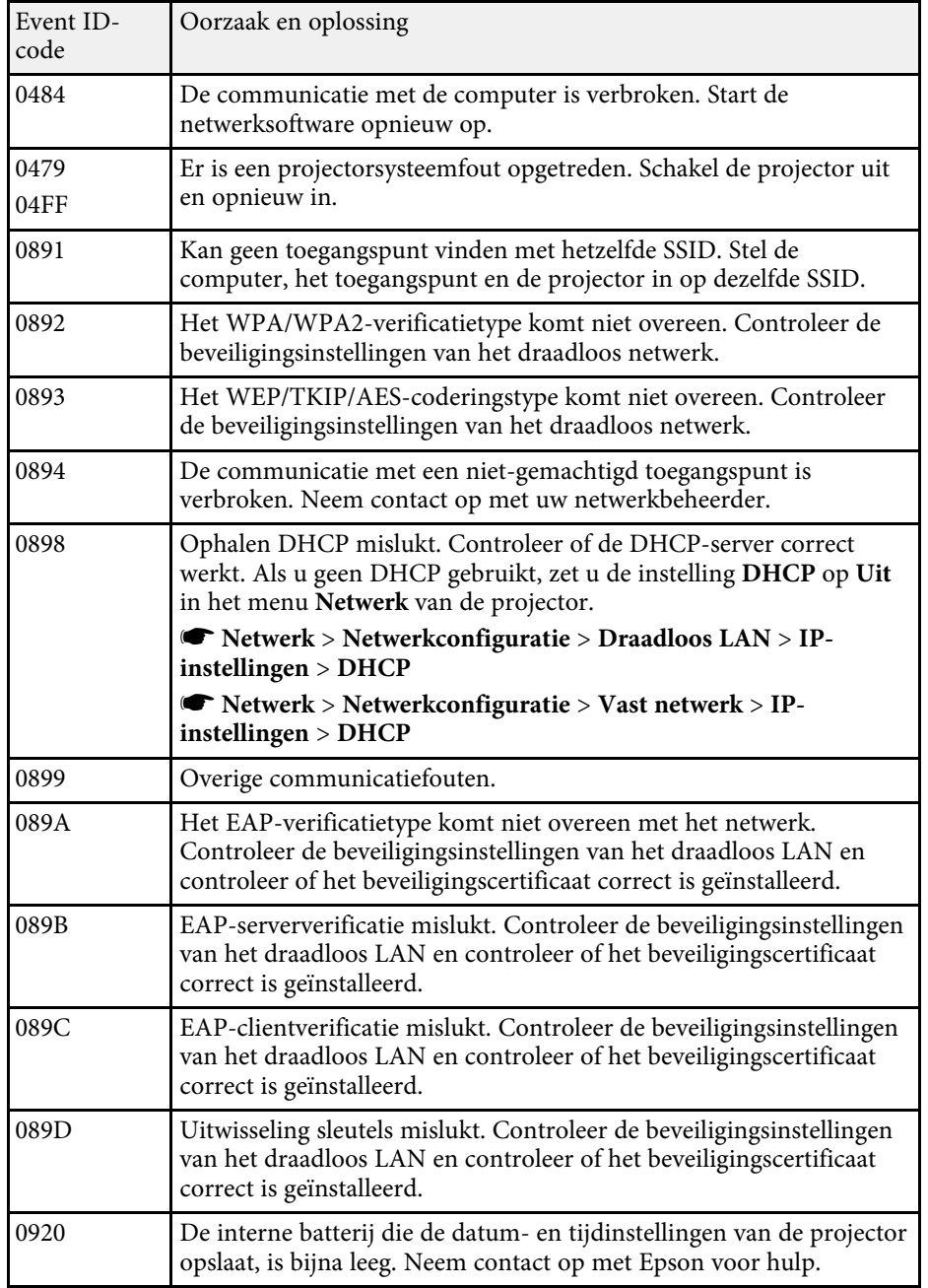

U kunt de meeste projectorinstellingen opnieuw instellen naar hun standaardwaarden via het menu **Resetten**.

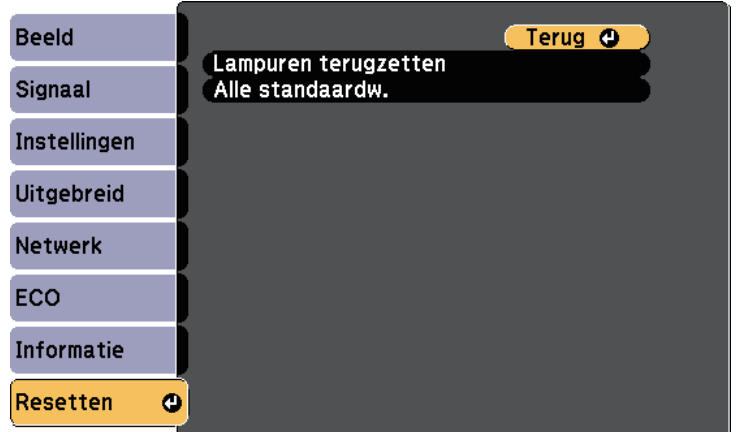

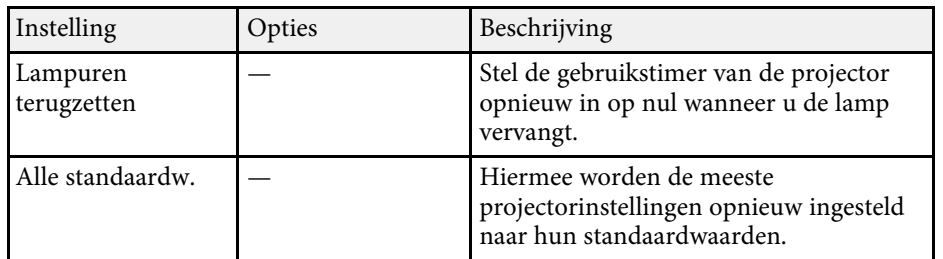

U kunt de volgende instellingen niet resetten via de optie **Alle standaardw.**:

- Ingangssignaal
- Zoomen
- Gebruikerslogo
- Achtergrond weerg. \*
- Opstartscherm \*
- A/V dempen \*
- Instellingen rooster
- Taal
- Datum & tijd
- Items van het menu Netwerk behalve voor de instelling Draadloze voeding
- Lampuren
- Wachtwoord

\* Beschikbaar wanneer u de instelling **Gebr. logo beveil.** instelt op **Aan** in het menu voor het instellen van **Wachtwoordbeveiliging**.

Na het selecteren van de menu-instellingen voor een projector kunt u de volgende methoden gebruiken om de instellingen te kopiëren naar andere projectors, zolang ze hetzelfde model hebben.

- <span id="page-157-0"></span>• met behulp van een USB-flashstation
- door de computer en de projector met elkaar te verbinden via een USBkabel
- met een EasyMP-netwerkupdater \*

Menu-instellingen zoals de volgende, worden niet naar de andere projector gekopieerd.

- Instellingen van het menu **Netwerk** (behalve de menu's **Melding** en **Overige**)
- **Lampuren** en **Status** in het menu **Beamerinfo**
- \* Alleen beschikbaar voor

EB‑2247U/EB‑2142W/EB‑2042/EB‑990U/EB‑980W/EB‑970/EB‑109W/EB‑108/ EB‑107/EB‑W39/EB‑X39.

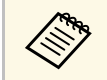

a Voer de batchinstelling uit voordat u beeldinstellingen, zoals Keystone, aanpast. Omdat de beeldaanpassingswaarden ook naar een andere projector worden gekopieerd, worden de aanpassingen die u hebt gemaakt voordat u de batchinstelling uitvoert, overschreven en kan het geprojecteerde scherm dat u hebt aangepast, wijzigen.

> Wanneer u de menu-instellingen van de ene projector naar een andere kopieert, wordt ook het gebruikerslogo gekopieerd. Registreer geen informatie die u niet wilt delen tussen meerdere projectoren, zoals een gebruikerslogo.

# **Let op**

Epson aanvaardt geen verantwoordelijkheid voor fouten in de batchinstelling en verwante reparatiekosten veroorzaakt door stroomuitval, communicatiefouten of andere problemen die dergelijke fouten kunnen veroorzaken.

### g **Verwante koppelingen**

- • ["Instellingen overdragen vanaf een USB-flashstation"](#page-157-0) pag.158
- • ["Instellingen overdragen vanaf een computer"](#page-158-0) pag.159

## **Instellingen overdragen vanaf een USB-flashstation**

U kunt menu-instellingen met een USB-flashstation van de ene projector naar een andere met hetzelfde model kopiëren.

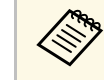

Het USB-flashstation moet een FAT-formaat gebruiken en mag geen<br>beveiligingsfunctie bevatten. Verwijder alle bestanden op het station voordat u het gebruikt voor een batchinstelling, anders worden de instellingen mogelijk niet juist opgeslagen.

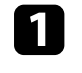

Koppel de voedingskabel los van de projector en controleer of alle indicatielampjes op de projector uit zijn gegaan.

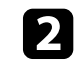

b Sluit een leeg USB-flashstation direct aan op de USB-A-poort van de projector.

c Houd de [Esc]-knop op de afstandsbediening of het bedieningspaneel ingedrukt en sluit de voedingskabel aan op de projector.

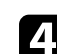

Laat de knop [Esc] los wanneer alle lampjes van de projector branden.

De lampjes beginnen te knipperen en het batchinstellingsbestand wordt naar het USB-flashstation overgezet. Wanneer het schrijven is voltooid, schakelt de projector uit.

# **Let op**

Koppel de voedingskabel of het USB-flashstation niet los van de projector terwijl het bestand wordt overgezet. Als de voedingskabel of het USBflashstation wordt losgekoppeld, zal de projector mogelijk niet juist starten.

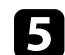

Verwijder het USB-flashstation.

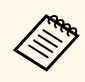

**EN Bestandsnaam voor het batchinstellingsbestand is**<br>PJCONFDATA.bin. Als u de bestandsnaam moet wijzigen, voeg tekst toe na PJCONFDATA. Gebruik hierbij uitsluitend alfanumerieke tekens. Als u het gedeelte PJCONFDATA van de bestandsnaam wijzigt, zal de projector het bestand mogelijk niet correct herkennen.

f Koppel de voedingskabel los van de projector waarnaar u de instellingen wilt kopiëren en controleer of alle lampjes op de projector zijn gedoofd.

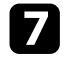

g Sluit het USB-flashstation met het opgeslagen batchinstellingsbestand aan op de USB-A-poort van de projector.

h Houd de knop [Menu] op de afstandsbediening of het bedieningspaneel ingedrukt en sluit de voedingskabel aan op de projector.

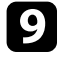

i Laat de knop [Menu] los wanneer alle lampjes van de projector branden.

Wanneer alle indicatielampjes beginnen te knipperen, worden de instellingen geschreven. Wanneer het schrijven is voltooid, schakelt de projector uit.

# **Let op**

Koppel de voedingskabel of het USB-flashstation niet los van de projector terwijl het bestand wordt overgezet. Als de voedingskabel of het station wordt losgekoppeld, zal de projector mogelijk niet juist starten.

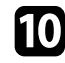

**10** Verwijder het USB-flashstation.

## <span id="page-158-0"></span>**Instellingen overdragen vanaf een computer**

U kunt menu-instellingen van de ene projector naar een andere van hetzelfde model kopiëren door de computer en projector te verbinden met een USBkabel.

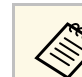

a U kunt deze batchinstelmethode gebruiken met de volgende

- besturingssysteemversies: • Windows Vista en later
- OS X 10.7.x en nieuwer

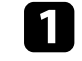

Koppel de voedingskabel los van de projector en controleer of alle indicatielampjes op de projector uit zijn gegaan.

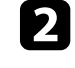

b Sluit een USB-kabel aan op de USB-poort van de computer en op de USB-B-poort van de projector.

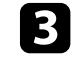

c Houd de [Esc]-knop op de afstandsbediening of het bedieningspaneel ingedrukt en sluit de voedingskabel aan op de projector.

Laat de knop [Esc] los wanneer alle lampjes van de projector branden. De computer herkent de projector als een verwisselbare schijf.

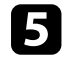

e Open het pictogram of de map van de verwisselbare schijf en sla het batchinstellingsbestand op de computer op.

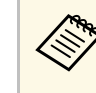

**EN De bestandsnaam voor het batchinstellingsbestand is**<br>PJCONFDATA.bin. Als u de bestandsnaam moet wijzigen, voeg tekst toe na PJCONFDATA. Gebruik hierbij uitsluitend alfanumerieke tekens. Als u het gedeelte PJCONFDATA van de bestandsnaam wijzigt, zal de projector het bestand mogelijk niet correct herkennen.

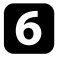

f Werp het USB-apparaat uit (Windows) of sleep het pictogram van de verwisselbare schijf naar de Prullenmand (Mac).

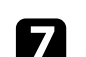

Koppel de USB-kabel los.

De projector wordt uitgeschakeld.

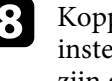

h Koppel de voedingskabel los van de projector waarnaar u de instellingen wilt kopiëren en controleer of alle lampjes op de projector zijn gedoofd.

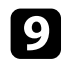

i Sluit een USB-kabel aan op de USB-poort van de computer en op de USB-B-poort van de projector.

<span id="page-159-0"></span>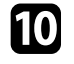

j Houd de knop [Menu] op de afstandsbediening of het bedieningspaneel ingedrukt en sluit de voedingskabel aan op de projector.

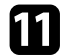

k Laat de knop [Menu] los wanneer alle lampjes van de projector branden.

De computer herkent de projector als een verwisselbare schijf.

l Kopieer het batchinstellingsbestand (PJCONFDATA.bin) dat u op de computer hebt opgeslagen, naar de map op het hoogste niveau van de verwisselbare schijf.

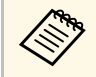

Kopieer alleen het batchinstellingsbestand en geen andere<br>bestanden of mappen naar de verwisselbare schijf.

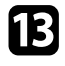

m Werp het USB-apparaat uit (Windows) of sleep het pictogram van de verwisselbare schijf naar de Prullenmand (Mac).

### 14 Koppel de USB-kabel los.

Wanneer alle indicatielampjes beginnen te knipperen, worden de instellingen geschreven. Wanneer het schrijven is voltooid, schakelt de projector uit.

# **Let op**

Koppel de voedingskabel niet los van de projector terwijl het bestand wordt overgezet. Als de voedingskabel wordt losgekoppeld, zal de projector mogelijk niet juist starten.

### g **Verwante koppelingen**

• ["Foutmelding batchinstelling"](#page-159-0) pag.160

### **Foutmelding batchinstelling**

De lampjes op de projector geven aan als er een fout optreedt tijdens een batchinstelling. Controleer de status van de lampjes van de projector en volg de instructies die in de onderstaande tabel zijn beschreven.

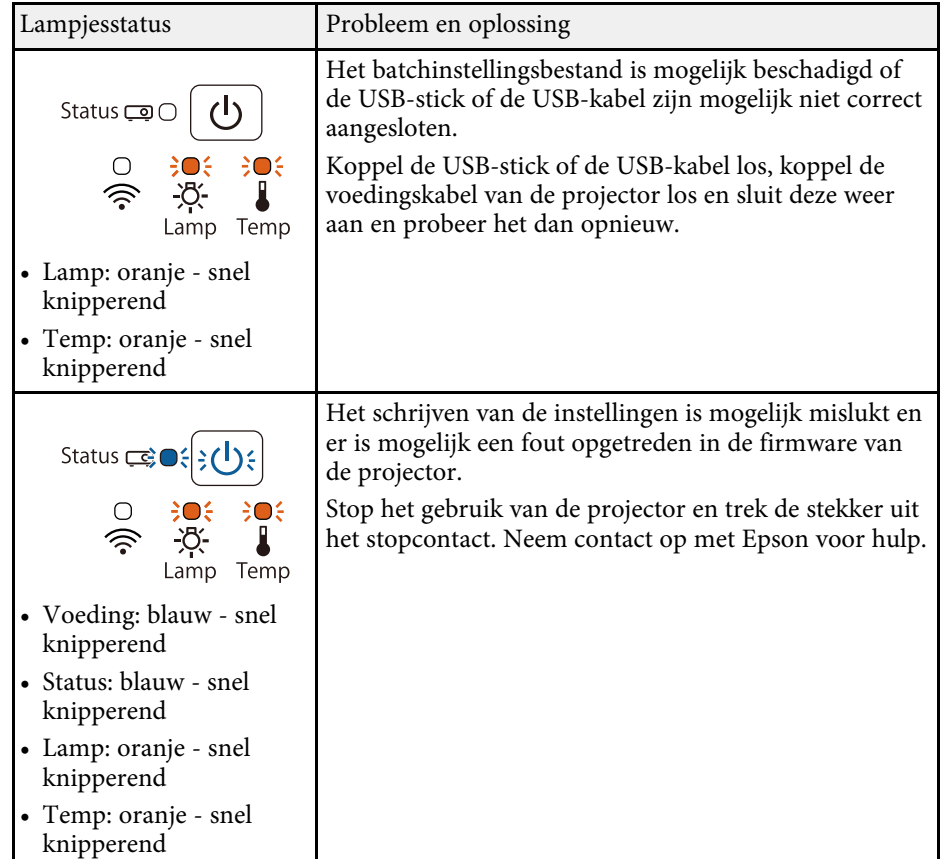

- g **Verwante koppelingen**
- • ["Status projectorlampjes"](#page-175-0) pag.176

# **De projector onderhouden**

Volg de instructies in deze secties om uw projector te onderhouden.

- g **Verwante koppelingen**
- • ["Onderhoud projector"](#page-161-0) pag.162
- • ["De lens reinigen"](#page-162-0) pag.163
- • ["De projectorbehuizing reinigen"](#page-163-0) pag.164
- • ["Onderhoud van de luchtfilter en ventilatieopeningen"](#page-164-0) pag.165
- • ["Onderhoud projectorlamp"](#page-167-0) pag.168
- • ["De batterijen van de afstandsbediening vervangen"](#page-172-0) pag.173

<span id="page-161-0"></span>U moet mogelijk de projectorlens reinigen en de luchtfilter en ventilatieopeningen schoonmaken om te voorkomen dat de projector oververhit raakt door geblokkeerde ventilatie.

De enige onderdelen die u zelf moet vervangen, zijn de lamp, luchtfilter en de batterijen van de afstandsbediening. Als er andere onderdelen moeten worden vervangen, neemt u contact op met Epson of een erkend Epsonservicecentrum.

## **Waarschuwing**

Voordat u een onderdeel van de projector schoonmaakt, moet u dit uitschakelen en de voedingskabel loskoppelen. Open nooit een deksel van de projector, behalve zoals specifiek toegelicht in deze handleiding. Gevaarlijke elektrische spanningen in de projector kunnen ernstig letsel veroorzaken.

# **De lens reinigen <sup>163</sup>**

<span id="page-162-0"></span>Reinig de projectorlens regelmatig of wanneer u stof of vegen op het oppervlak merkt.

- Om stof of vlekken te verwijderen veegt u de lens schoon met lensreinigingspapier.
- Om hardnekkige vlekken te verwijderen, bevochtigt u een zachte vezelvrije doek met lensreinigingsmiddel en veegt u de lens voorzichtig schoon. Spuit vloeistof niet direct op de lens.

## **Waarschuwing**

Gebruik geen lensreinigingsmiddel dat brandbaar gas bevat. De hoge temperatuur die wordt gegenereerd door de projectorlamp kan brand veroorzaken.

#### **Let op**

Gebruik geen glasreinigingsmiddel of ruwe materialen voor het reinigen van de lens en stel het product niet bloot aan eventuele impact, anders kan het beschadigd raken. Gebruik geen luchtspray aangezien deze gassen een brandbaar residu kunnen achterlaten.

# **De projectorbehuizing reinigen <sup>164</sup>**

<span id="page-163-0"></span>Voordat u de projectorbehuizing reinigt, moet u de projector uitschakelen en de voedingskabel loskoppelen.

- Om stof of vuil te verwijderen, moet u een zachte, droge, vezelvrije doek gebruiken.
- Om hardnekkig vuil te verwijderen, gebruikt u een zachte doek die is bevochtigd met water en zachte zeep. Spuit vloeistof niet direct op de projector.

#### **Let op**

Gebruik geen was, alcohol, benzeen, verfverdunner of andere chemische producten voor het reinigen van de projectorbehuizing. Dergelijke producten kunnen de behuizing beschadigen. Gebruik geen luchtspray aangezien deze gassen een brandbaar residu kunnen achterlaten.

<span id="page-164-0"></span>Regelmatig filteronderhoud is belangrijk voor uw projector. Reinig de luchtfilter wanneer een bericht verschijnt met de melding dat de temperatuur binnenin de projector een hoog niveau heeft bereikt. Het wordt aanbevolen deze onderdelen elke 10.000 uur\* of 6.000 uur\*\* te reinigen. Reinig ze vaker als u de projector in een zeer stoffige omgeving gebruikt.

\* Alleen beschikbaar voor EB‑2247U/EB‑2142W/EB‑2042/EB‑990U/EB‑980W/EB‑970.

\*\* Alleen beschikbaar voor EB‑109W/EB‑108/EB‑107/EB‑W39/EB‑X39/EB‑S39.

### **Let op**

Als er geen regelmatig onderhoud wordt uitgevoerd, zal uw Epson-projector u melden wanneer de temperatuur binnenin de projector een hoog niveau heeft bereikt. Wacht niet tot deze waarschuwing verschijnt om uw projectorfilter te onderhouden aangezien langdurige blootstelling aan hoge temperaturen de levensduur van de projector of lamp kan verkorten.

### g **Verwante koppelingen**

- • ["De luchtfilter en de ventilatieopeningen reinigen"](#page-164-1) pag.165
- • ["De luchtfilter vervangen"](#page-164-2) pag.165

## <span id="page-164-1"></span>**De luchtfilter en de ventilatieopeningen reinigen**

Reinig de luchtfilter van de projector of ventilatieopeningen als ze stoffig zijn of als u een bericht ziet met de opdracht ze te reinigen.

<span id="page-164-2"></span>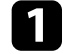

Schakel de projector uit en koppel de voedingskabel los.

b Verwijder het stof voorzichtig met een kleine stofzuiger die speciaal is ontwikkeld voor computers of met een zeer zachte borstel (zoals een penseel).

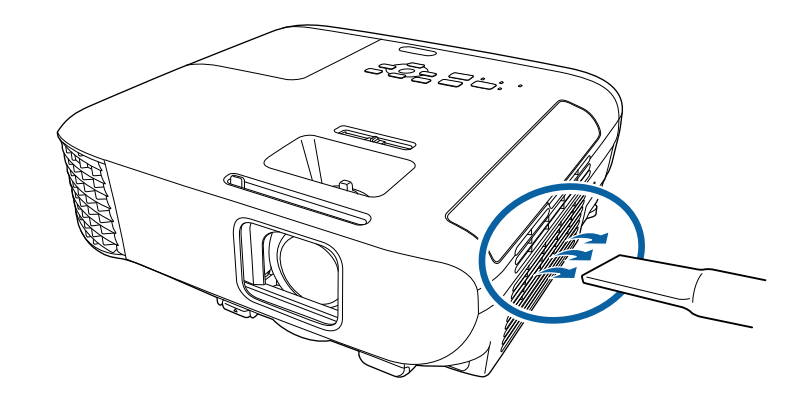

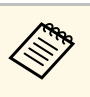

a U kunt de luchtfilter verwijderen zodat u beide zijden kunt reinigen. Spoel de luchtfilter niet af in water of gebruik geen schoonmaakmiddel of oplosmiddel om het te reinigen.

### **Let op**

Gebruik geen luchtspray. De gassen kunnen een brandbaar residu achterlaten of stof en afval in de optische elementen of andere gevoelige gebieden van de projector duwen.

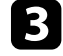

c Als het stof moeilijk te verwijderen is of als de luchtfilter beschadigd is, moet u de luchtfilter vervangen.

### **De luchtfilter vervangen**

U moet de luchtfilter vervangen in de volgende omstandigheden:

- Na het reinigen van de luchtfilter ziet u een bericht dat de filter gereinigd of vervangen moet worden
- Het luchtfilter is gescheurd of beschadigd

# **Onderhoud van de luchtfilter en ventilatieopeningen <sup>166</sup>**

U kunt het luchtfilter vervangen terwijl de projector aan het plafond is gemonteerd of op een tafel is geplaatst.

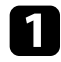

a Schakel de projector uit en koppel de voedingskabel los.

### D Open de klep van het luchtfilter.

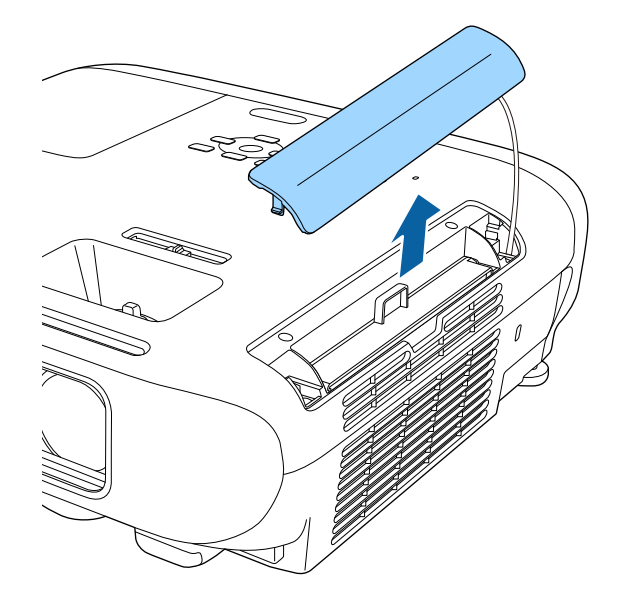

Trek de luchtfilter uit de projector.

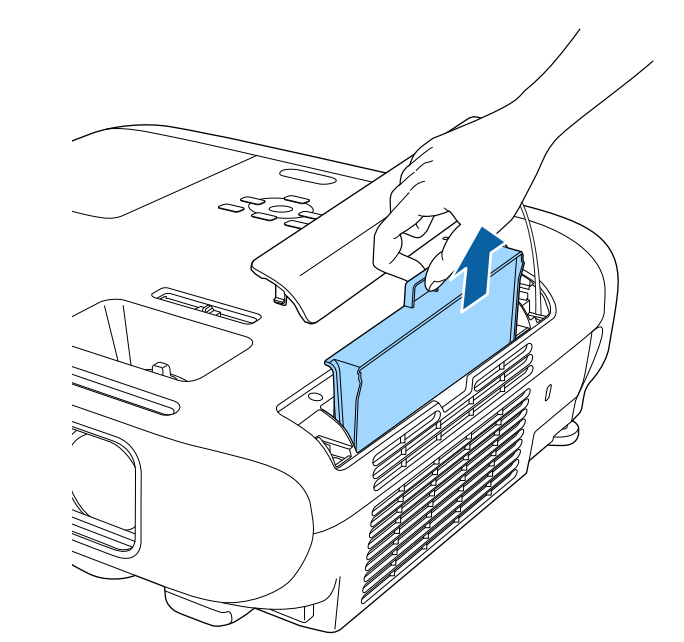

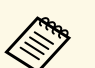

Gooi gebruikte luchtfilters weg conform de lokale regelgeving.

- Filterframe: ABS
- Filter: polyurethaanschuim

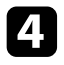

d Plaats het nieuwe luchtfilter in de projector zoals weergegeven en duw er voorzichtig op tot deze op zijn plaats klikt.

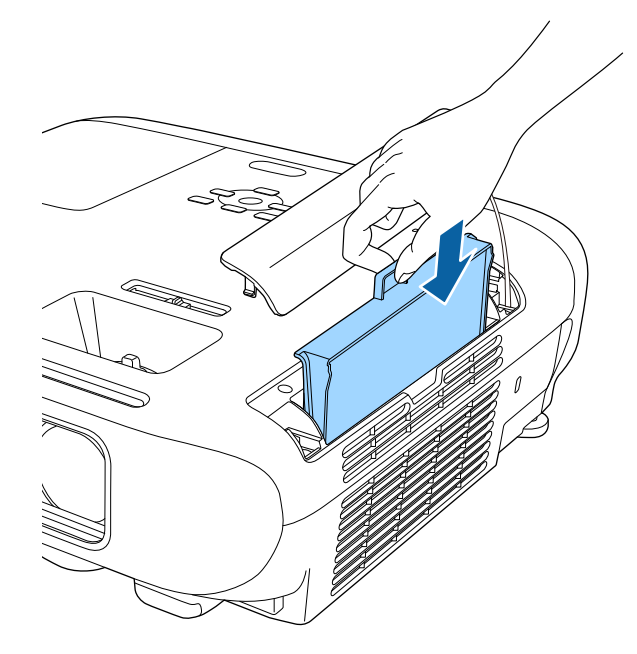

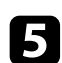

S Sluit het luchtfilterdeksel.

- g **Verwante koppelingen**
- • ["Reserve-onderdelen"](#page-191-0) pag.192

# **Onderhoud projectorlamp <sup>168</sup>**

<span id="page-167-0"></span>De projector houdt het aantal uren dat de lamp is gebruikt bij en toont deze informatie in het menusysteem van de projector.

Vervang de lamp zo snel mogelijk wanneer het volgende optreedt:

- Het geprojecteerde beeld wordt donkerder of de kwaliteit verslechtert
- Er wordt een bericht weergegeven wanneer u de projector inschakelt met de vraag de lamp te vervangen (het bericht wordt 100 uur voor het verwachte einde van de levensduur van de lamp weergegeven en blijft gedurende 30 seconden weergegeven)

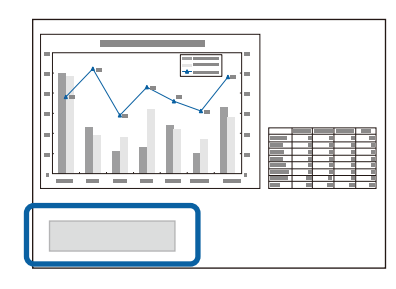

• De voedingsindicator van de projector knippert blauw en de lampindicator knippert oranje.

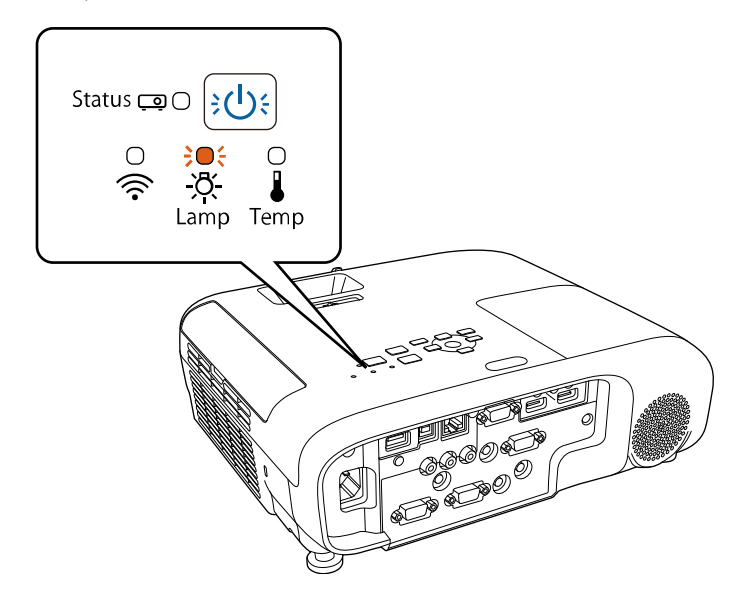

#### **Let op**

- Als u de lamp blijft gebruiken nadat de vervangingsperiode is afgelopen, neemt de kans toe dat de lamp kan exploderen. Als de melding dat de projectorlamp moet worden vervangen verschijnt, vervang de projectorlamp dan zo snel mogelijk door een nieuwe, zelfs als de projectorlamp nog gewoon werkt.
- Schakel de stroom niet herhaaldelijk uit en onmiddellijk weer aan. Het veelvuldig aan- en uitzetten van de projector kan de levensduur van de lampen verkorten.
- Afhankelijk van de kenmerken van de projectorlamp en de manier waarop hij is gebruikt, kan het gebeuren dat de projectorlamp donkerder wordt of niet meer werkt voordat de melding over de vervanging verschijnt. Zorg ervoor dat u altijd een extra projectorlamp achter de hand hebt voor noodgevallen.
- Wij raden u aan de originele vervanglampen van Epson te gebruiken. Het gebruik van niet-originele lampen kan de projectiekwaliteit en veiligheid beïnvloeden. Het kan zijn dat schade of defecten veroorzaakt door het gebruik van niet-originele lampen niet worden gedekt door de garantie van Epson.

### g **Verwante koppelingen**

- • ["De lamp vervangen"](#page-168-0) pag.169
- • ["De lamptimer resetten"](#page-170-0) pag.171
- • ["Specificaties van de projector"](#page-199-0) pag.200

### <span id="page-168-0"></span>**De lamp vervangen**

U kunt de lamp vervangen terwijl de projector op een tafel is geplaatst of aan het plafond is gemonteerd.

# **Waarschuwing**

- Laat de lamp volledig afkoelen voordat u deze vervangt om letsels te voorkomen.
- De lamp mag nooit worden gedemonteerd of gewijzigd. Als een aangepaste of gedemonteerde lamp wordt geïnstalleerd in de projector, kan dit leiden tot brand, elektrische schokken, andere schade of lichamelijk letsel.
- Schakel de projector uit en koppel de voedingskabel los.

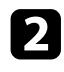

- **b Laat de projectorlamp minstens één uur afkoelen.**
- c Gebruik de schroevendraaier die bij de reservelamp is geleverd om de schroef die het lampdeksel vasthoudt, los te maken.

# **Waarschuwing**

Wanneer u de lamp vervangt, is het mogelijk dat de lamp breekt. Als u de projectorlamp van een aan het plafond opgehangen projector moet vervangen, ga er dan altijd van uit dat de lamp is gebroken en ga naast en niet onder de lampdeksel staan. Verwijder de lampdeksel voorzichtig. Wees voorzichtig bij het verwijderen van het lampdeksel; er kunnen glasscherven uit vallen en iemand verwonden. Neem onmiddellijk contact op met een arts als een glasscherf in uw mond of uw oog is terechtgekomen.

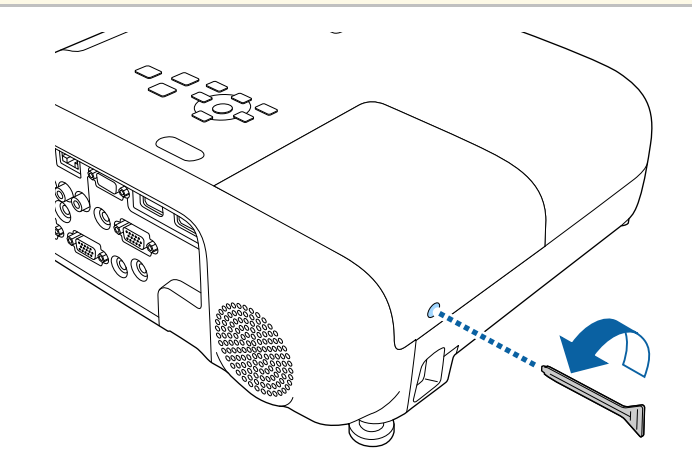

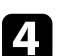

Schuif het lampdeksel naar buiten en til het op.

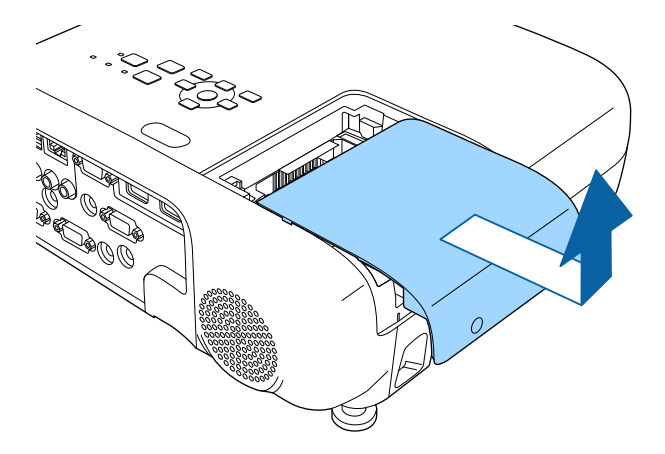

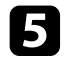

e Maak de schroeven waarmee de lamp aan de projector is vastgemaakt, los. De schroeven komen niet helemaal naar buiten.

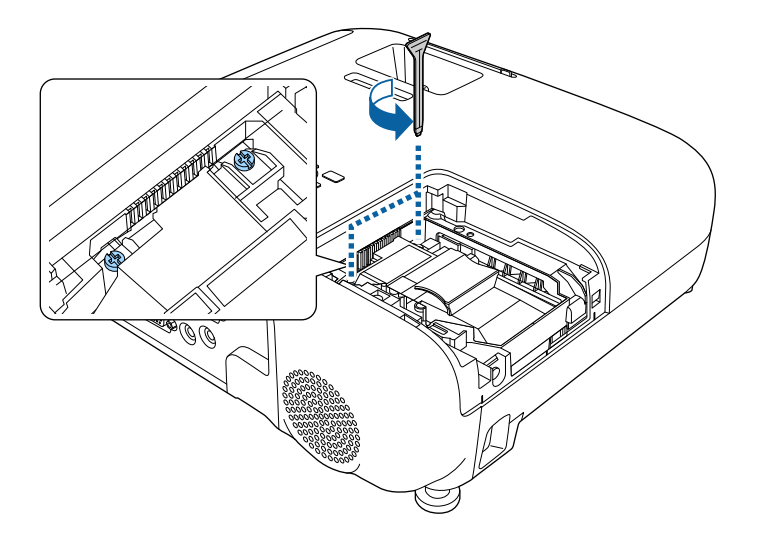

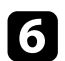

f Pak het verhoogde deel van de lamp en verwijder het.

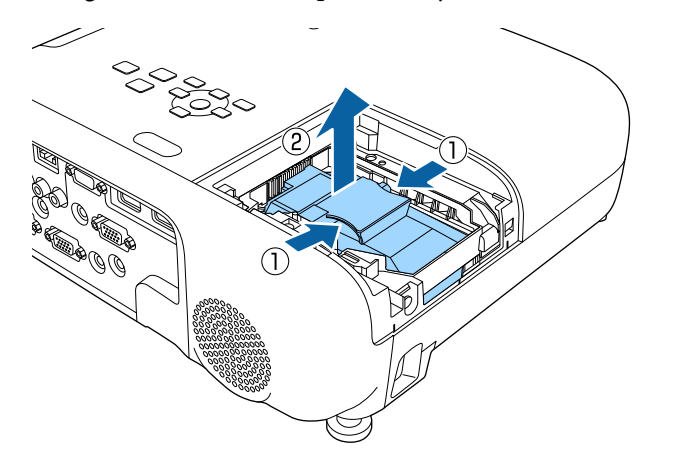

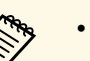

- Als u merkt dat de lamp gebarsten is wanneer u de lamp<br>verwijdert, moet u contact opnemen met Epson voor hulp.
	- De lamp(en) in dit product bevat(ten) kwik (Hg). Raadpleeg uw lokale wetten en voorschriften betreffende het weggooien of recyclen. Gooi ze niet bij het huishoudelijk afval.

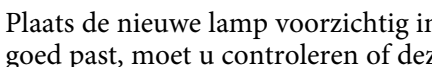

Plaats de nieuwe lamp voorzichtig in de projector. Als de lamp niet goed past, moet u controleren of deze in de juiste richting is geplaatst.

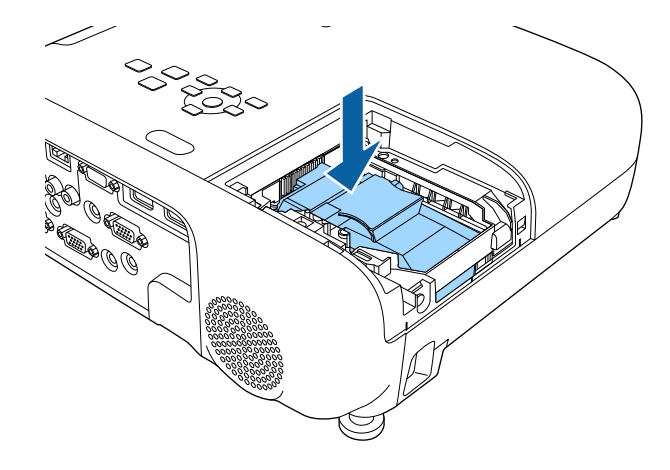

### **Let op**

Raak het glas op het lampcompartiment niet aan om vroegtijdige defecten van de lamp te vermijden.

# **Onderhoud projectorlamp <sup>171</sup>**

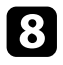

h Duw de lamp stevig naar binnen en draai de schroeven vast om de lamp te bevestigen.

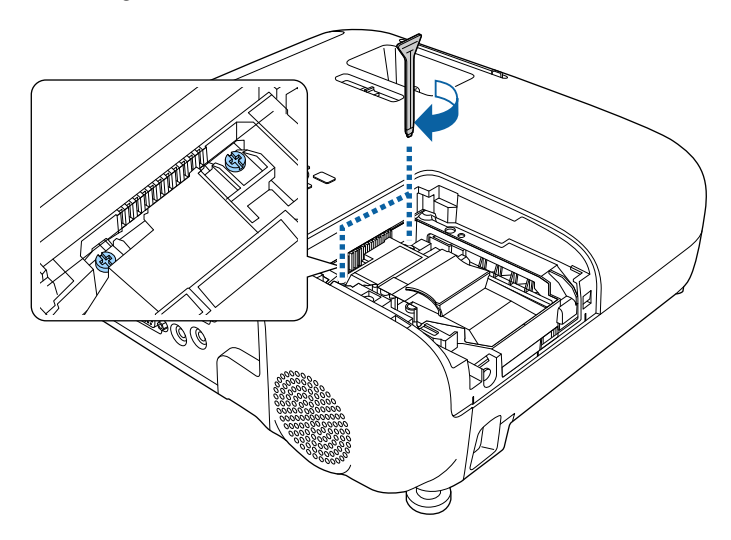

<span id="page-170-0"></span>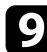

i Plaats het lampdeksel terug en draai de schroef vast om het deksel te bevestigen.

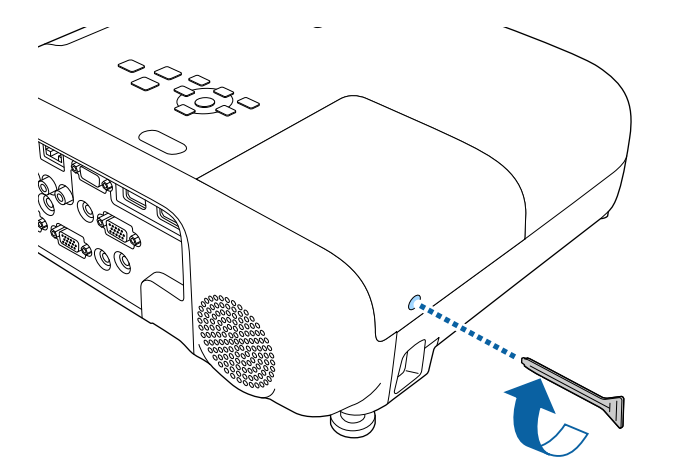

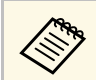

- Controleer of het lampdeksel stevig is geïnstalleerd. Is dit niet het geval dan zal de lamp niet inschakelen.
- Oefen niet te veel druk uit wanneer u de lamp vervangt en zorg dat het deksel niet vervormd raakt.

Zet de lamptimer opnieuw in op nul om het gebruik van de nieuwe lamp bij te houden.

### g **Verwante koppelingen**

• ["Reserve-onderdelen"](#page-191-0) pag.192

### **De lamptimer resetten**

U moet de lamptijd resetten nadat u de projectorlamp hebt vervangen om het lampvervangingsbericht te wissen en het lampgebruik correct te bij te houden.

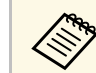

Reset de lamptimer niet als u de lamp niet hebt vervangen om<br>onnauwkeurige informatie over het lampgebruik te vermijden.

- Zet de projector aan.
- b Druk op het bedieningspaneel of de afstandsbediening op [Menu].
- Selecteer het menu Resetten en druk op [Enter].

# **Onderhoud projectorlamp <sup>172</sup>**

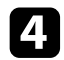

d Selecteer het menu **Lampuren terugzetten** en druk op [Enter].

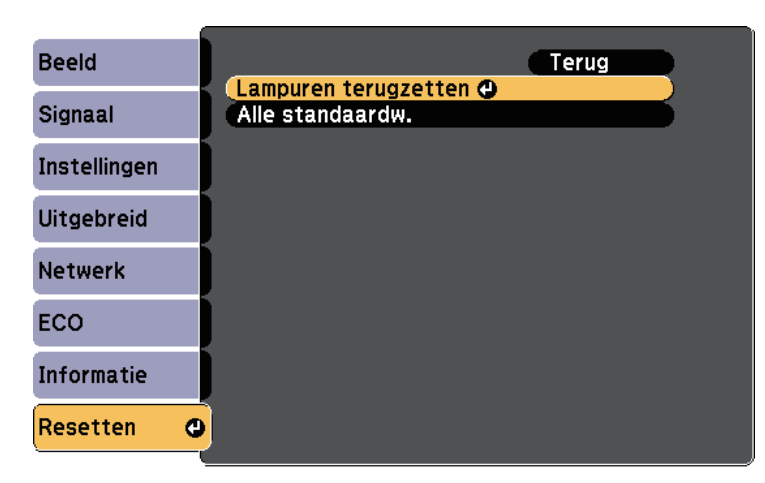

U wordt gevraagd of u de lampuren wilt terugzetten.

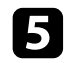

Selecteer **Ja** en druk op [Enter].

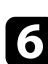

f Druk op [Menu] of [Esc] om de menu's af te sluiten.

<span id="page-172-0"></span>De afstandsbediening gebruikt twee AA mangaan- of alkalinebatterijen. Vervang de batterijen zodra ze leeg zijn.

### **Let op**

Lees de *Veiligheidsvoorschriften* voordat u aan de slag gaat met de batterijen.

a Verwijder de batterijklep zoals weergegeven.

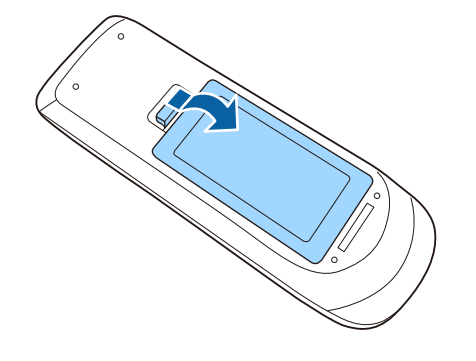

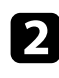

**b** Verwijder de oude batterijen.

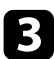

c Plaats de batterijen met de uiteinden **<sup>+</sup>** en **–** in de weergegeven richting.

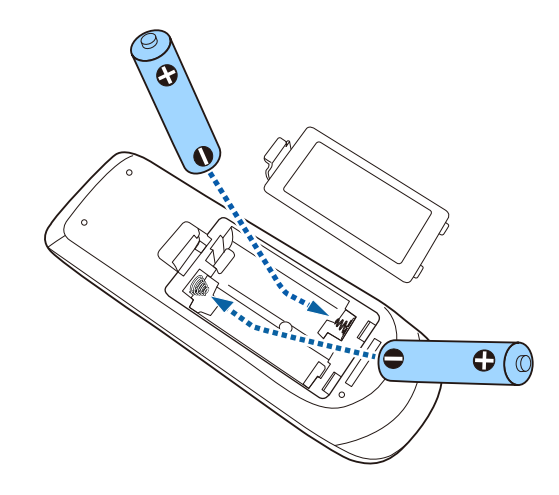

## **Waarschuwing**

Plaats de batterijen aan de hand van de plus- (+) en mintekens (–) in de batterijhouder. Als de batterijen verkeerd worden gebruikt, kan hij ontploffen of gaan lekken en brand, letsel of productschade veroorzaken.

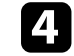

d Plaats de batterijklep terug en druk deze omlaag tot de klep op zijn plaats klikt.

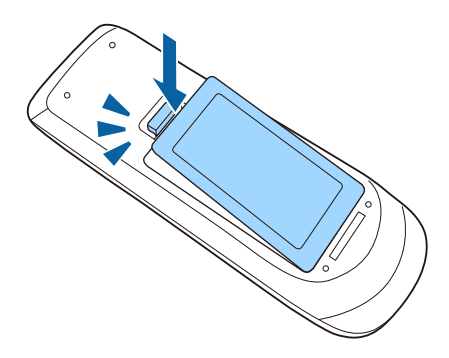

# **Problemen oplossen**

Controleer de oplossingen in deze secties als u problemen ondervindt met de projector.

- g **Verwante koppelingen**
- • ["Projectieproblemen"](#page-174-0) pag.175
- • ["Status projectorlampjes"](#page-175-0) pag.176
- • ["De Help-schermen van de projector gebruiken"](#page-177-0) pag.178
- • ["Beeld- of geluidsproblemen oplossen"](#page-178-0) pag.179
- • ["Problemen met de bediening van de projector en de afstandsbediening oplossen"](#page-184-0) pag.185
- • ["Netwerkproblemen oplossen"](#page-186-0) pag.187

# **Projectieproblemen <sup>175</sup>**

<span id="page-174-0"></span>Als de projector niet goed werkt, moet u deze uitschakelen, loskoppelen en opnieuw aansluiten en inschakelen.

Controleer het volgende als dit het probleem niet oplost:

- De lampjes op de projector kunnen het probleem aangeven.
- Het Help-systeem van de projector kan informatie weergeven over algemene problemen.
- De oplossingen in deze handleiding kunnen u helpen met het oplossen van veel problemen.

Als geen van deze oplossingen helpt, kunt u contact opnemen met Epson voor technische ondersteuning.

<span id="page-175-0"></span>De lampjes op de projector geven de projectorstatus aan en laten u weten wanneer een probleem optreedt. Controleer de status en kleur van de lampjes en raadpleeg dan deze tabel voor een oplossing.

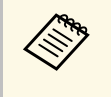

• Als de lampjes een patroon tonen dat niet wordt vermeld in de<br>onderstaande tabel, schakelt u de projector uit, haalt u de stekker uit het stopcontact en neemt u contact op met Epson voor hulp.

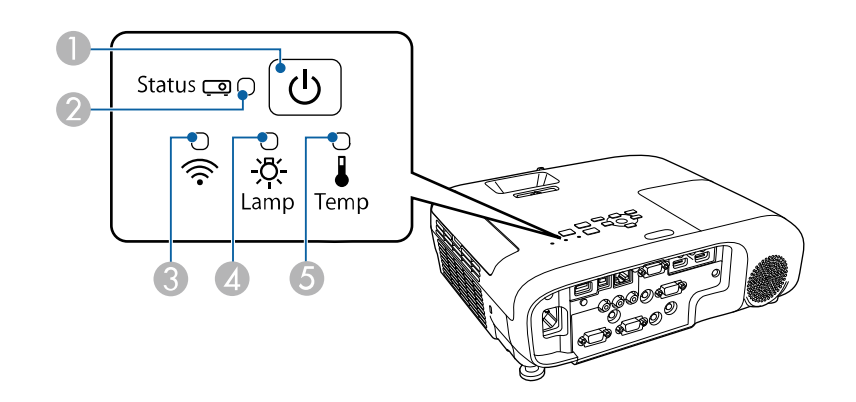

- $\bullet$ Voedingsindicatielampje
- $\bullet$ Statusindicatielampje
- $\bullet$ Draadloos LAN-lampje (EB‑2247U/EB‑2142W)
- 4 Indicatielampje projectorlamp
- ETemp-lampje (temperatuur)

#### **Projectorstatus**

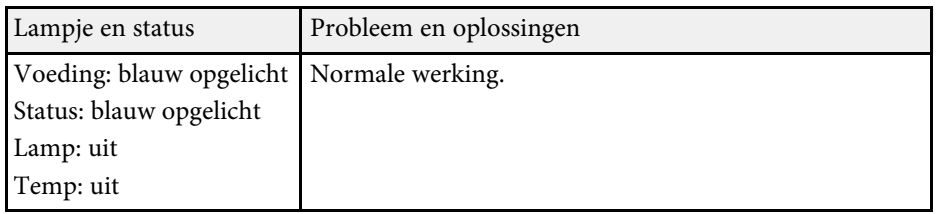

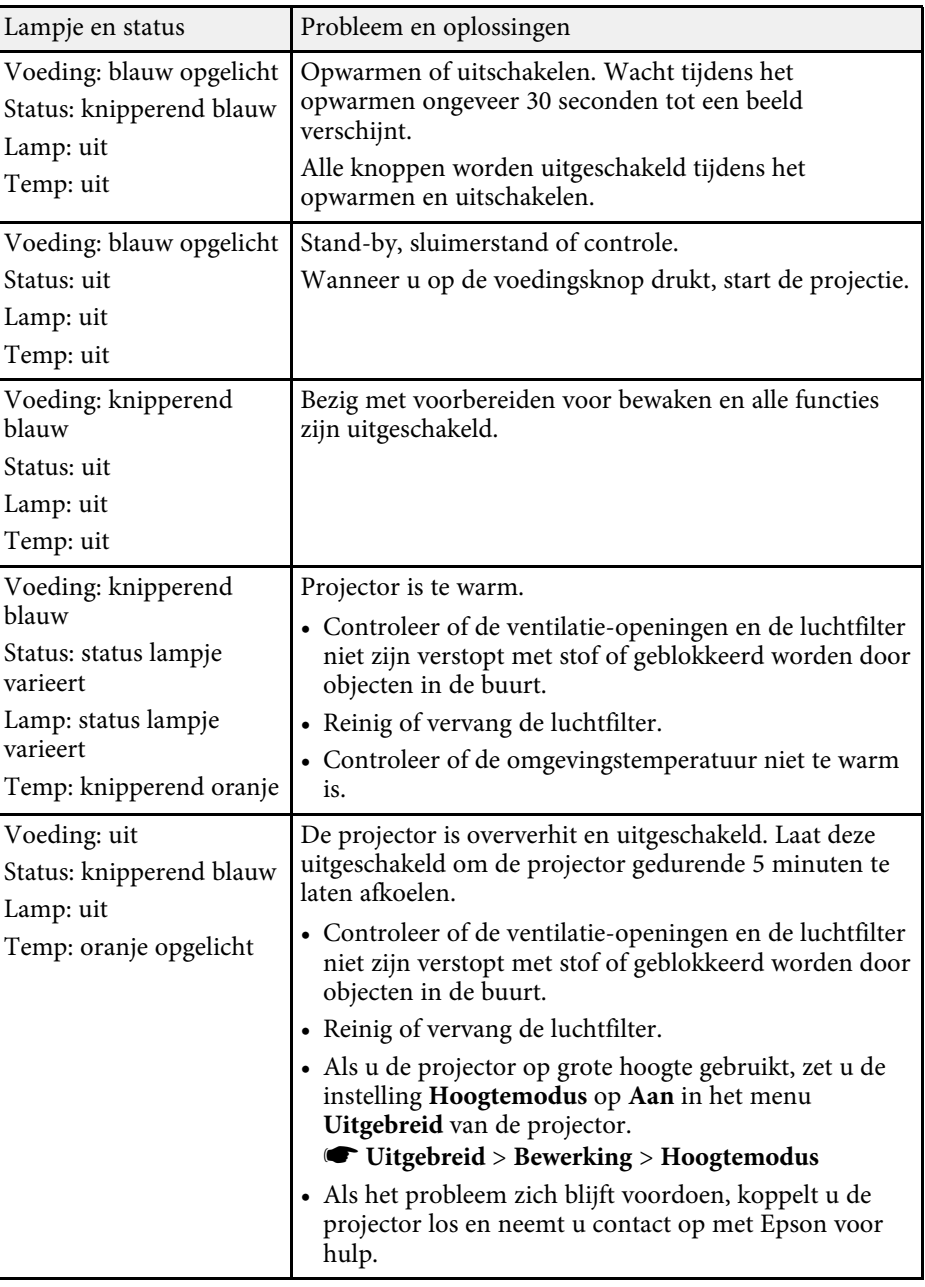

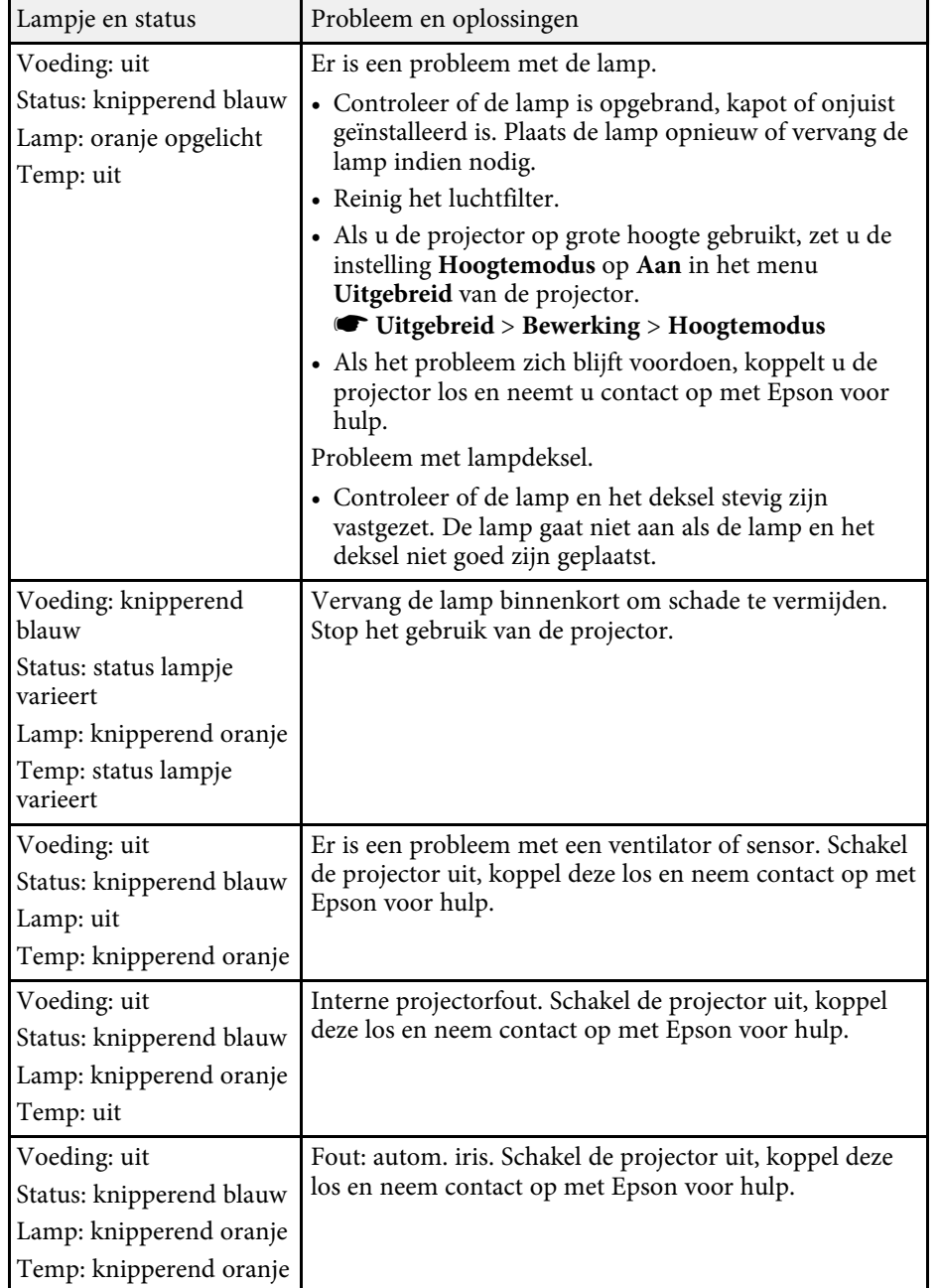

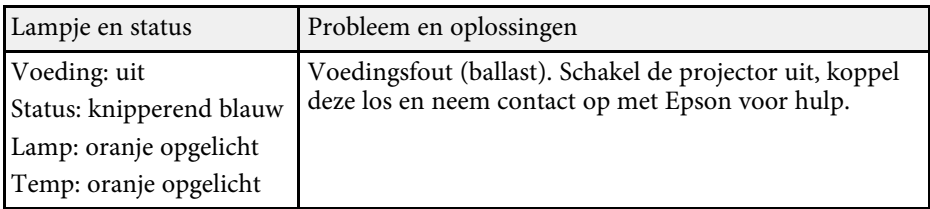

### **Status draadloos LAN**

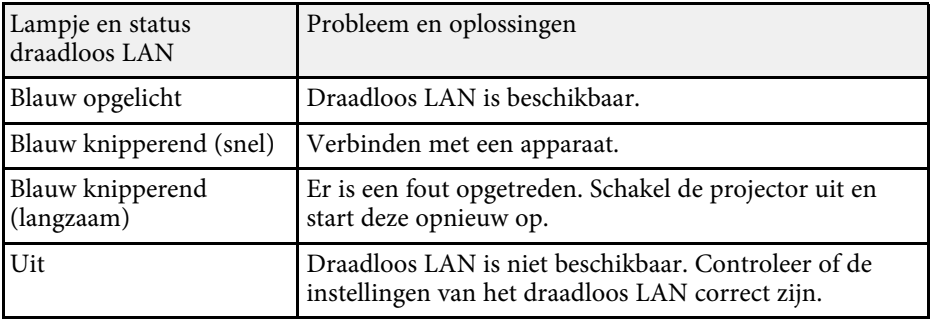

### g **Verwante koppelingen**

- • ["De luchtfilter en de ventilatieopeningen reinigen"](#page-164-1) pag.165
- • ["De luchtfilter vervangen"](#page-164-2) pag.165
- • ["De lamp vervangen"](#page-168-0) pag.169

<span id="page-177-0"></span>U kunt informatie weergeven om u te helpen bij het oplossen van algemene problemen via het Help-scherm van de projector.

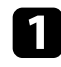

**a** Zet de projector aan.

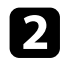

**b** Druk op het bedieningspaneel of de afstandsbediening op de knop [Home].

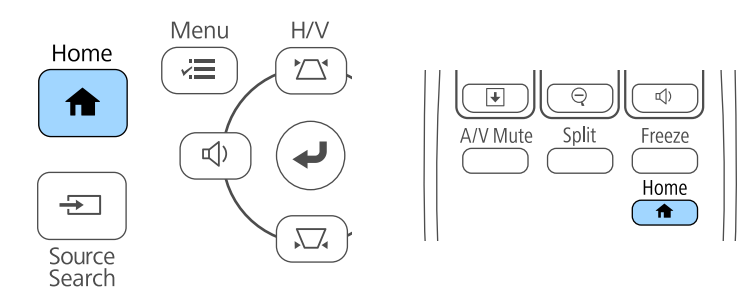

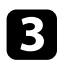

### Selecteer **Help** op het Startscherm.

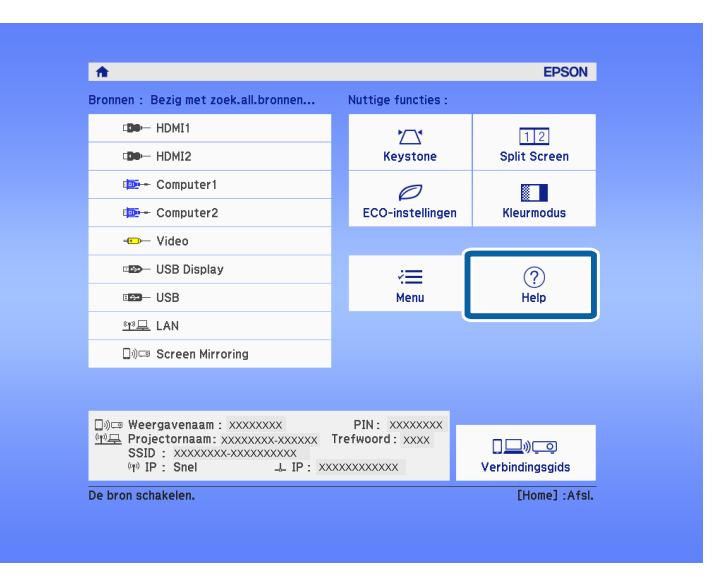

#### Het menu Help wordt weergegeven.

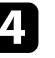

Gebruik de pijlknoppen omhoog en omlaag om het probleem dat u wilt oplossen, te markeren.

#### [Help]

Het beeld is klein. @ Het beeld wordt trapeziumvormig geprojecteerd. De kleurtoon wijkt af. Er is geen geluid of het geluid is te zacht.

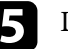

e Druk op [Enter] om de oplossingen weer te geven.

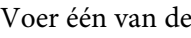

f Voer één van de volgende acties uit wanneer u klaar bent.

- Om een ander op te lossen probleem te selecteren, drukt u op [Esc].
- Druk op [Menu] om het helpsysteem af te sluiten.

<span id="page-178-0"></span>Controleer de oplossingen in deze secties als u problemen ondervindt met de geprojecteerde beelden of het geluid.

### g **Verwante koppelingen**

- • ["Oplossingen wanneer er geen beeld verschijnt"](#page-178-1) pag.179
- • ["Oplossingen wanneer een beeld onjuist is bij gebruik van de USB Display](#page-179-0)functie" [pag.180](#page-179-0)
- • ["Oplossingen wanneer het bericht "Geen signaal" verschijnt"](#page-179-0) pag.180
- • ["Oplossingen wanneer het bericht "Niet ondersteund" verschijnt"](#page-180-0) pag.181
- • ["Oplossingen wanneer alleen een gedeeltelijk beeld verschijnt"](#page-180-1) pag.181
- • ["Oplossingen wanneer het beeld niet rechthoekig is"](#page-181-0) pag.182
- • ["Oplossingen wanneer het beeld ruis bevat of statisch is"](#page-181-1) pag.182
- • ["Oplossingen wanneer het beeld vaag of wazig is"](#page-182-0) pag.183
- • ["Oplossingen wanneer de beeldhelderheid of kleuren onjuist zijn"](#page-182-1) pag.183
- • ["Oplossingen voor geluidsproblemen"](#page-183-0) pag.184
- • ["Oplossingen wanneer beeldbestandsnamen niet correct worden](#page-183-1) [weergegeven in PC Free"](#page-183-1) pag.184

## <span id="page-178-1"></span>**Oplossingen wanneer er geen beeld verschijnt**

Probeer de volgende oplossingen als er geen beeld verschijnt:

- Druk op de voedingsknop om de voeding in te schakelen.
- Controleer of de lensafdekking helemaal open staat.
- Druk op de knop [A/V Mute] op de afstandsbediening om te zien of het beeld tijdelijk is uitgeschakeld.
- Controleer of alle nodige kabels goed zijn aangesloten en of de voeding van de projector en aangesloten videobronnen is ingeschakeld.
- Controleer of het beeld dat wordt geprojecteerd helemaal zwart is (alleen wanneer u computerbeelden projecteert).
- Als de projector niet reageert wanneer u op de knop [Home] op het bedieningspaneel of de afstandsbediening drukt, is er mogelijk een interne fout opgetreden in de projector. Neem contact op met Epson voor hulp.
- Controleer of de menu-instellingen van de projector correct zijn.
- Druk op de voedingsknop van de projector om deze te activeren in de stand-by modus of de sluimerstand. Controleer ook of de aangesloten computer in de sluimerstand staat of een blanco schermbeveiliging toont.
- Controleer de instellingen in het menu **Signaal** van de projector om er zeker van te zijn dat ze correct zijn voor de huidige videobron.
- Pas de instelling voor **Helderheid** aan in het menu **Beeld** van de projector.
- Selecteer **Normaal** als de instelling voor **Stroomverbruik**.
	- s **ECO** > **Stroomverbruik**
- Controleer de instelling **Weergeven** in het menu **Uitgebreid** van de projector om er zeker van te zijn dat **Bericht** is ingesteld op **Aan**.
- Als de projector niet reageert wanneer u op de knoppen van het bedieningspaneel drukt, zijn de knoppen mogelijk vergrendeld ter beveiliging. Ontgrendel de knoppen onder de instelling **Toetsvergrendeling** in het menu **Instellingen** van de projector of gebruik de afstandsbediening om de projector in te schakelen.
	- s **Instellingen** > **Slotinstelling** > **Toetsvergrendeling**
- Als de projector niet reageert wanneer u op de afstandsbediening op de knoppen drukt, moet u controleren of de externe ontvangers zijn ingeschakeld.
- Voor beelden die zijn geprojecteerd met Windows Media Center moet u de schermgrootte verkleinen vanuit de volledige schermmodus.
- Voor beelden die zijn geprojecteerd van toepassingen met Windows DirectX, schakelt u de DirectX-functies uit.
- De projector kan auteursrechtelijk beschermde video's die u op een computer afspeelt, mogelijk niet projecteren. Raadpleeg de handleiding die bij de computer is geleverd voor meer informatie.

### g **Verwante koppelingen**

- • ["Instellingen ingangssignaal Menu Signaal"](#page-134-0) pag.135
- • ["Instellingen Beeldkwaliteit Menu Beeld"](#page-132-0) pag.133
- • ["Instellingen configuratie van de projector Menu ECO"](#page-151-0) pag.152
- • ["Instellingen configuratie van de projector Menu Uitgebreid"](#page-138-0) pag.139
- • ["De projectorknoppen ontgrendelen"](#page-89-0) pag.90

### **Oplossingen wanneer een beeld onjuist is bij gebruik van de USB Display-functie**

<span id="page-179-0"></span>Als er geen beeld verschijnt of als het beeld onjuist verschijnt met de functie USB Display, kunt u één van de volgende oplossingen proberen:

- Druk op de knop [USB] op de afstandsbediening.
- Controleer of de Epson USB Display-software goed is geïnstalleerd. Afhankelijk van uw besturingssysteem of de computerinstellingen, wordt de software mogelijk niet automatisch geïnstalleerd. Download de recentste software van de volgende website en installeer deze.

[http://www.epson.com/](http://www.epson.com)

- Selecteer voor Mac, het pictogram **USB Display** in de map **Dock**. Als het pictogram niet verschijnt op het **Dock**, dubbelklikt u op **USB Display** in de map **Toepassingen**.
- Als u **Afsluiten** selecteert in het pictogrammenu **USB Display** in **Dock**, zal USB Display niet automatisch starten wanneer u de USB-kabel aansluit.
- Voor beelden die zijn geprojecteerd met Windows Media Center moet u de schermgrootte verkleinen vanuit de volledige schermmodus.
- Voor beelden die zijn geprojecteerd van toepassingen met Windows DirectX, schakelt u de DirectX-functies uit.
- Als de muiscursor flikkert, selecteert u **Zorg ervoor dat de beweging van de muisaanwijzer vloeiend verloopt** in het programma **Instellingen Epson USB Display** op uw computer.
- <span id="page-179-1"></span>• Schakel de instelling **Gelaagd venster verzenden** in het programma **Instellingen Epson USB Display** op uw computer uit.
- Als u voor projectors met een resolutie van WUXGA (1920 × 1200) de computerresolutie wijzigt tijdens de projectie, kunnen de prestaties en kwaliteit van de video afnemen.

### g **Verwante koppelingen**

• ["Aansluiten op een computer voor USB-video en -audio"](#page-23-0) pag.24

### **Oplossingen wanneer het bericht "Geen signaal" verschijnt**

Probeer de volgende oplossingen als het bericht "Geen signaal" verschijnt:

- Druk op de knop [Source Search] en wacht enkele seconden tot een beeld verschijnt.
- Schakel de aangesloten computer- of videobron in en druk op Afspelen om uw presentatie te starten, indien nodig.
- Controleer of alle voor de projectie benodigde kabels goed zijn aangesloten.
- Sluit de videobron rechtstreeks op de projector aan.
- Als u projecteert vanaf een laptop, moet u ervoor zorgen dat deze is ingesteld voor weergave op een externe monitor.
- Controleer of de computer niet in de sluimerstand staat.
- Schakel indien nodig de projector en de aangesloten computer of videobron uit en vervolgens opnieuw in.
- Als u projecteert vanaf een HDMI-bron, moet u de HDMI-kabel vervangen door de kortere.

### g **Verwante koppelingen**

- • ["Weergeven vanaf een laptop"](#page-179-1) pag.180
- • ["Weergeven vanaf een Mac-laptop"](#page-180-2) pag.181

### **Weergeven vanaf een laptop**

Als het bericht "Geen signaal" wordt weergegeven bij het projecteren vanaf een laptop, moet u de laptop instellen voor weergave op een externe monitor.

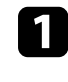

a Houd de **Fn**-toets op de laptop ingedrukt en druk op de toets met het monitorpictogram of **CRT/LCD**. (Raadpleeg de handleiding van uw laptop voor details.) Wacht enkele seconden tot een beeld verschijnt.

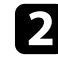

**b** Om weer te geven op de monitor van de laptop en de projector, drukt u opnieuw op dezelfde toetsen.
comals hetzelfde beeld niet wordt weergegeven door de laptop en projector, controleert u het Windows-hulpprogramma **Beeldscherm** om te zien of de externe monitorpoort is ingeschakeld en de uitgebreide bureaubladmodus is uitgeschakeld. (Raadpleeg de handleiding van uw computer of Windows voor instructies.)

d Controleer indien nodig de instellingen van de videokaart en stel meerdere weergave-opties in op **Klonen** of **Spiegelen**.

### **Weergeven vanaf een Mac-laptop**

Als het bericht "Geen signaal" wordt weergegeven bij het projecteren vanaf een Mac-laptop, moet u de laptop instellen voor gespiegelde weergave. (Raadpleeg de handleiding van uw laptop voor details.)

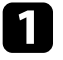

a Open het hulpprogramma **Systeemvoorkeuren** en selecteer **Beeldschermen**.

**b** Selecteer de optie Beeldscherm of Kleuren-LCD, indien nodig.

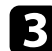

c Klik op het tabblad **Rangschikken** of **Rangschikking**.

**d** Selecteer Schakel synchrone weergave in.

## **Oplossingen wanneer het bericht "Niet ondersteund" verschijnt**

Als het bericht "Niet ondersteund" wordt weergegeven, probeert u de volgende oplossingen:

- Controleer of het juiste ingangssignaal is geselecteerd in het menu **Signaal** van de projector.
- Controleer of de beeldschermresolutie van de computer niet hoger is dan de resolutie- en frequentielimieten van de projector. Selecteer indien nodig een andere beeldschermresolutie voor uw computer. (Raadpleeg de handleiding van uw computer voor details.)

### g **Verwante koppelingen**

- • ["Instellingen ingangssignaal Menu Signaal"](#page-134-0) pag.135
- • ["Ondersteunde resoluties voor de monitorweergaven"](#page-197-0) pag.198

## **Oplossingen wanneer alleen een gedeeltelijk beeld verschijnt**

Probeer de volgende oplossingen als slechts een deel van het computerbeeld verschijnt:

- Als u projecteert vanaf een computer met een VGA-computerkabel, drukt u op de afstandsbediening op de knop [Auto] om het beeldsignaal te optimaliseren.
- Probeer de beeldpositie aan te passen met de instelling **Positie** in het menu **Signaal** van de projector.
- Druk op de knop [Aspect] op de afstandsbediening om een andere hoogtebreedteverhouding van het beeld te selecteren.
- Wijzig de instelling **Resolutie** in het menu **Signaal** van de projector aan de hand van het signaal voor de aangesloten apparatuur.
- Als u hebt in- of uitgezoomd op het beeld met de knoppen [E-Zoom], drukt u op de knop [Esc] tot de projector terugkeert naar een volledige weergave.
- Controleer de beeldscherminstellingen van uw computer om de dubbele beeldschermweergave uit te schakelen en stel de resolutie in binnen de limieten van de projector. (Raadpleeg de handleiding van uw computer voor details.)
- Controleer de resolutie die is toegewezen aan uw presentatiebestanden om te zien of ze voor een andere resolutie zijn gemaakt. (Raadpleeg het Helpbestand van uw software voor details.)
- Controleer of u de juiste projectiemodus hebt geselecteerd. U kunt dit selecteren me de instelling **Projectie** in het menu **Uitgebreid** van de projector.

### g **Verwante koppelingen**

- • ["Instellingen ingangssignaal Menu Signaal"](#page-134-0) pag.135
- • ["Instellingen configuratie van de projector Menu Uitgebreid"](#page-138-0) pag.139

• ["Ondersteunde resoluties voor de monitorweergaven"](#page-197-0) pag.198

# **Oplossingen wanneer het beeld niet rechthoekig is**

Probeer één van de volgende oplossingen als het geprojecteerde beeld niet gelijkmatig rechthoekig is.

- Plaats de projector direct voor het midden van het scherm, in een rechte hoek als dat mogelijk is.
- Stel **Autom. V-Keystone** in op **Aan** in het menu **Instellingen** van de projector. De projector corrigeert automatisch het beeld telkens wanneer u de projector verplaatst.
	- s **Instellingen** > **Keystone** > **H/V-Keystone** > **Autom. V-Keystone**
- Stel **H-Keystone-regelaar** in op **Aan** in het menu **Instellingen** van de projector. Stel dan schuifregelaar voor de horizontale keystone af tot het beeld gelijkmatig rechthoekig is.
	- s **Instellingen** > **Keystone** > **H/V-Keystone** > **H-Keystone-regelaar**
- Druk op de keystone-knoppen op de projector om de beeldvorm aan te passen.
- Pas de instelling Quick Corner aan om de beeldvorm te corrigeren.
	- s **Instellingen** > **Keystone** > **Quick Corner**

### g **Verwante koppelingen**

- • ["Automatische V-Keystone"](#page-46-0) pag.47
- • ["De beeldvorm corrigeren met de keystone-knoppen"](#page-47-0) pag.48
- • ["De beeldvorm corrigeren met Quick Corner"](#page-48-0) pag.49
- • ["De beeldvorm corrigeren met de horizontale Keystone-schuifregelaar"](#page-46-1) [pag.47](#page-46-1)

## **Oplossingen wanneer het beeld ruis bevat of statisch is**

Probeer de volgende oplossingen als het geprojecteerde beeld elektronische interferentie (ruis) vertoont of statisch is:

- Controleer de kabels die uw computer of videobron verbinden met de projector. Ze moeten:
- Gescheiden zijn van de voedingskabel om interferentiestoring te voorkomen
- Veilig aangesloten zijn op beide uiteinden
- Niet aangesloten zijn op een verlengsnoer
- Controleer de instellingen in het menu **Signaal** van de projector om er zeker van te zijn dat ze overeenkomen met de videobron.
- Pas, indien beschikbaar voor uw videobron, de instellingen **Deinterlacing** en **Ruisvermindering** aan in het menu **Beeld** van de projector.
	- s **Beeld** > **Geavanceerd** > **Deinterlacing**
	- s **Beeld** > **Beeldverbetering** > **Ruisvermindering**
- Selecteer een computervideoresolutie en vernieuwingsfrequentie die compatibel zijn met de projector.
- Als u projecteert vanaf een computer met een VGA-computerkabel, drukt u op de afstandsbediening op de knop [Auto] om de **tracking** en **synchronisatie** automatisch aan te passen. Als de beelden niet correct worden aangepast, past u de instellingen **Tracking** en **Sync.** aan in het menu **Signaal** van de projector.
- Selecteer **Automatisch** als de instelling **Resolutie** in het menu **Signaal** van de projector.
- Als u de beeldvorm hebt aangepast met de bedieningselementen van de projector, moet u proberen de instelling **Scherpte** in het menu **Beeld** van de projector te verlagen om de beeldkwaliteit te verbeteren.
- Als u een verlengsnoer hebt aangesloten, kunt u proberen te projecteren zonder dit snoer om te zien of deze de storing in het signaal veroorzaakt.
- Als u de functie USB Display gebruikt, schakelt u de instelling **Gelaagd venster verzenden** onder het programma **Instellingen Epson USB Display** op uw computer in.
- g **Verwante koppelingen**
- • ["Instellingen ingangssignaal Menu Signaal"](#page-134-0) pag.135
- • ["Instellingen Beeldkwaliteit Menu Beeld"](#page-132-0) pag.133
- • ["Ondersteunde resoluties voor de monitorweergaven"](#page-197-0) pag.198

# **Oplossingen wanneer het beeld vaag of wazig is**

Probeer één van de volgende oplossingen als het geprojecteerde beeld vaag of wazig is.

- Stel de scherpstelling van het beeld in.
- Reinig de projectorlens.

Om condensatie op de lens te vermijden nadat u de projector van een<br>koude omgeving naar binnen hebt gebracht, moet u de projector laten opwarmen naar kamertemperatuur voordat u het apparaat gebruikt.

- Plaats de projector dicht genoeg bij het scherm.
- Plaats de projector zo dat de hoek van de keystone-aanpassing niet zo breed is dat het beeld hierdoor wordt vervormd.
- Pas de instelling **Scherpte** in het menu **Beeld** van de projector aan om de beeldkwaliteit te verbeteren.
- Als u projecteert vanaf een computer met een VGA-computerkabel, drukt u op de afstandsbediening op de knop [Auto] om de tracking en synchronisatie automatisch aan te passen. Als er banden zichtbaar zijn of als een algemene wazigheid aanwezig is, geeft u een beeld met een uniform patroon weer op het scherm en past u de instellingen **Tracking** en **Sync.** in het menu **Signaal** van de projector aan.
- Als u projecteert vanaf een computer, gebruikt u een lagere resolutie of selecteert u een resolutie die overeenkomt met de oorspronkelijke resolutie van de projector.

### g **Verwante koppelingen**

- • ["Automatische V-Keystone"](#page-46-0) pag.47
- • ["Instellingen ingangssignaal Menu Signaal"](#page-134-0) pag.135
- • ["Instellingen Beeldkwaliteit Menu Beeld"](#page-132-0) pag.133
- • ["Ondersteunde resoluties voor de monitorweergaven"](#page-197-0) pag.198
- • ["Het beeld scherpstellen met de scherpstelring"](#page-53-0) pag.54
- • ["De lens reinigen"](#page-162-0) pag.163

# **Oplossingen wanneer de beeldhelderheid of kleuren onjuist zijn**

Probeer de volgende oplossingen als het geprojecteerde beeld te donker of te helder is of als de kleuren onjuist zijn:

- Druk op de knop [Color Mode] op de afstandsbediening om verschillende kleurmodi te proberen voor het beeld en de omgeving.
- Controleer de instellingen van uw videobron.
- Pas de beschikbare instellingen in het menu **Beeld** van de projector aan voor de huidige ingangsbron, zoals **Helderheid**, **Contrast**, **Tint**, **Kleurtemperatuur** en/of **Kleurverzadiging**.
- Controleer of u de juiste instelling voor **Ingangssignaal** of **Videosignaal** hebt opgegeven in het menu **Signaal** van de projector, indien deze beschikbaar zijn voor uw beeldbron.
	- s **Signaal** > **Geavanceerd** > **Ingangssignaal**
	- s **Signaal** > **Geavanceerd** > **Videosignaal**
- Controleer of alle kabels goed zijn aangesloten op de projector en uw videoapparaat. Als u lange kabels hebt aangesloten, kunt u proberen kortere kabels te gebruiken.
- Als u **ECO** gebruikt als **Stroomverbruik**, kunt u **Normaal** selecteren.
	- s **ECO** > **Stroomverbruik**

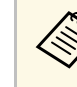

Op grote hoogten of op locaties die onderhevig zijn aan hoge<br>temperaturen, kan het beeld donkerder worden en zult u de instelling **Stroomverbruik** mogelijk niet kunnen aanpassen.

- Plaats de projector dicht genoeg bij het scherm.
- Als het beeld progressief donkerder wordt, zult u de projectorlamp mogelijk binnenkort moeten vervangen.

### g **Verwante koppelingen**

- • ["Kleurmodus"](#page-59-0) pag.60
- • ["Instellingen ingangssignaal Menu Signaal"](#page-134-0) pag.135
- • ["Instellingen Beeldkwaliteit Menu Beeld"](#page-132-0) pag.133
- • ["Instellingen configuratie van de projector Menu ECO"](#page-151-0) pag.152

# **Beeld- of geluidsproblemen oplossen <sup>184</sup>**

# **Oplossingen voor geluidsproblemen**

Als er geen geluid hoorbaar is of als het volume te laag of te hoog is, kunt u de volgende oplossingen proberen:

- Regel de volume-instellingen van de projector.
- Druk op de knop [A/V Mute] op de afstandsbediening om de video en audio te hervatten als ze tijdelijk waren gestopt.
- Controleer uw computer of videobron om zeker te zijn dat het volume is ingeschakeld en dat de audio-uitgang is ingesteld voor de juiste bron.
- Koppel de audiokabel los en sluit deze opnieuw aan.
- Controleer de aansluitingen van de audiokabel tussen de projector en de videobron.
- <span id="page-183-0"></span>• Als u geen geluid hoort van een HDMI-bron, stelt u het aangesloten apparaat in op PCM-uitvoer.
- Controleer of er aangesloten audiokabels het label "Geen weerstand" hebben.
- Als u de functie USB Display gebruikt, schakelt u de instelling **Audio weergeven op projector** onder het programma **Instellingen Epson USB Display** op uw computer in.
- Selecteer de juiste audio-ingang onder de instelling **A/V-instellingen** in het menu **Uitgebreid** van de projector.
- Wanneer u de projector aansluit op een Mac met een HDMI-kabel, moet u controleren of uw Mac audio via de HDMI-poort ondersteunt. Indien dat niet het geval is, moet u een audiokabel aansluiten.
- Als u een aangesloten audiobron wilt gebruiken wanneer de projector uit is, stelt u de optie **Stand-by modus** in op **Communicatie aan** in het menu **ECO** van de projector en zorgt u ervoor dat de opties voor **A/V-instellingen** correct zijn ingesteld in het menu **Uitgebreid** van de projector.
- Als het volume voor de computer is ingesteld op het minimum terwijl de projector is ingesteld op het maximum, kan de ruis gemengd zijn. Zet het volume van de computer hoger en dat van de projector lager. (Wanneer u Epson iProjection (Windows/Mac) of USB Display gebruikt.)
- Controleer de instelling **Vol. microfooningang** in het menu **Instellingen** van de projector

(EB‑2247U/EB‑2142W/EB‑2042/EB‑990U/EB‑980W/EB‑970/EB‑109W/EB‑1 08/EB‑107). Als de instelling te hoog is, zal het geluid van andere aangesloten apparaten te laag zijn.

### g **Verwante koppelingen**

- • ["Oplossingen voor microfoonproblemen"](#page-183-0) pag.184
- • ["Projectoraansluitingen"](#page-22-0) pag.23
- • ["Instellingen projectorfuncties Menu Instellingen"](#page-136-0) pag.137
- • ["Instellingen configuratie van de projector Menu Uitgebreid"](#page-138-0) pag.139
- • ["Instellingen configuratie van de projector Menu ECO"](#page-151-0) pag.152
- • ["Het volume regelen met de volumeknoppen"](#page-61-0) pag.62

### **Oplossingen voor microfoonproblemen**

Als er geen geluid is wanneer u een microfoon gebruikt die op de projector is aangesloten, probeert u de volgende oplossingen (EB‑2247U/EB‑2142W/EB‑2042/EB‑990U/EB‑980W/EB‑970/EB‑109W/EB‑108  $/EB-107$ :

- Controleer of de microfoon goed is aangesloten op de projector.
- Als u een condensatormicrofoon met ondersteuning voor microfoonvoeding aansluit, selecteert u **Aan** als de instelling **Microfoonvoeding** in het menu **Uitgebreid** van de projector.
	- s **Uitgebreid** > **A/V-instellingen** > **Microfoonvoeding**
- Pas de instelling **Vol. microfooningang** aan zoals nodig in het menu **Instelling** van de projector.

### g **Verwante koppelingen**

- • ["Instellingen projectorfuncties Menu Instellingen"](#page-136-0) pag.137
- • ["Instellingen configuratie van de projector Menu Uitgebreid"](#page-138-0) pag.139

# **Oplossingen wanneer beeldbestandsnamen niet correct worden weergegeven in PC Free**

Als er bestandsnamen zijn die groter zijn dan het weergavegebied of nietondersteunde symbolen bevatten, kunnen de bestandsnamen worden verkort of gewijzigd in PC Free. Kort de bestandsnaam in of wijzig de naam.

Controleer de oplossingen in deze secties als u problemen ondervindt met het bedienen van de projector of de afstandsbediening.

### g **Verwante koppelingen**

- • ["Oplossingen voor problemen met de voeding of het uitschakelen van de](#page-184-0) [projector"](#page-184-0) pag.185
- • ["Oplossingen voor problemen met de afstandsbediening"](#page-184-1) pag.185
- • ["Oplossingen voor wachtwoordproblemen"](#page-185-0) pag.186
- • ["Oplossing wanneer het bericht "De batterij voor de tijd is bijna leeg"](#page-185-1) [verschijnt"](#page-185-1) pag. 186

# **Oplossingen voor problemen met de voeding of het uitschakelen van de projector**

<span id="page-184-0"></span>Als de projector niet inschakelt wanneer u op de voedingsknop drukt of onverwacht uitschakelt, kunt u de volgende oplossingen proberen:

- Controleer of de voedingskabel goed is aangesloten op de projector en op een werkend stopcontact.
- De projectorknoppen kunnen worden vergrendeld ter beveiliging. Ontgrendel de knoppen onder de instelling **Toetsvergrendeling** in het menu **Instellingen** van de projector of gebruik de afstandsbediening om de projector in te schakelen.
	- s **Instellingen** > **Slotinstelling** > **Toetsvergrendeling**
- <span id="page-184-1"></span>• De voedingskabel is mogelijk defect. Koppel de kabel los en neem contact op met Epson voor hulp.
- Als de lamp van de projector onverwacht wordt uitgeschakeld, is deze mogelijk in de sluimerstand gegaan na een periode van inactiviteit. Voer een willekeurige bewerking uit om de projector te activeren. Om de sluimerstand uit te schakelen, selecteert u **Uit** voor de instelling **Sluimerstand** in het menu **ECO** van de projector.
- Als de projectorlamp onverwacht wordt uitgeschakeld, kan Timer A/V dempen ingeschakeld zijn. Om Timer A/V dempen uit te schakelen, selecteert u **Uit** voor de instelling **Timer A/V dempen** in het menu **ECO** van de projector.
- Als de projectorlamp onverwacht uitschakelt, kan Timerafdekking lens zijn ingeschakeld. Om Timerafdekking lens uit te schakelen, selecteert u **Uit** voor de instelling **Timerafdekking lens** in het menu **ECO** van de projector.
- Als de projectorlamp uitschakelt, het statuslampje knippert en het Templampje (temperatuur) oplicht, is de projector oververhit en wordt deze uitgeschakeld.
- Als de voedingsknop op de afstandsbediening de projector niet inschakelt, moet u de batterijen controleren en controleren of minstens een van de externe ontvangers beschikbaar is in de instelling **Externe receiver** in het menu **Instellingen** van de projector.
- Afhankelijk van de projectorinstellingen kunnen de koelventilators werken in stand-bystatus. Wanneer de projector wordt geactiveerd uit de Standbystatus, kunnen de ventilators ook onverwachte ruis veroorzaken. Dit is geen fout.

### g **Verwante koppelingen**

- • ["Instellingen configuratie van de projector Menu ECO"](#page-151-0) pag.152
- • ["Status projectorlampjes"](#page-175-0) pag.176
- • ["Instellingen projectorfuncties Menu Instellingen"](#page-136-0) pag.137
- • ["De projectorknoppen ontgrendelen"](#page-89-0) pag.90

# **Oplossingen voor problemen met de afstandsbediening**

Als de projector niet reageert op de opdrachten van de afstandsbediening, kunt u de volgende oplossingen proberen:

- Controleer of de batterijen van de afstandsbediening correct zijn geïnstalleerd en stroom krijgen. Vervang, indien nodig, de batterijen.
- Zorg dat u de afstandsbediening gebruikt binnen de ontvangsthoek en het bereik van de projector.
- Zorg dat de projector niet opwarmt of uitschakelt.
- Controleer of een knop op de afstandsbediening geblokkeerd zit waardoor het apparaat naar de sluimerstand gaat. Ontgrendel de knop op de afstandsbediening te activeren.
- Sterke TL-verlichting, direct zonlicht of signalen van infraroodapparaten kunnen de externe ontvangers van de projector storen. Dim de lampjes of verplaats de projector weg van de zon of storende apparatuur.
- <span id="page-185-1"></span>• Zorg dat minstens een van de externe ontvangers beschikbaar zijn in de instelling **Externe receiver** in het menu **Instellingen** van de projector.
- Als de instelling **Externe receiver** is uitgeschakeld, houdt u de knop [Menu] op de afstandsbediening minstens 15 seconden ingedrukt om de instelling opnieuw in te stellen naar de standaardinstelling.
- Als u een ID-nummer hebt toegewezen aan de projector om meerdere projectors te bedienen via de afstandsbediening, moet u mogelijk de IDinstelling controleren of wijzigen.
- Als u de afstandsbediening verliest, kunt u een nieuw exemplaar bestellen bij Epson.

### g **Verwante koppelingen**

- • ["Gebruik van de afstandsbediening"](#page-33-0) pag.34
- • ["Instellingen projectorfuncties Menu Instellingen"](#page-136-0) pag.137
- • ["De projector die u wilt bedienen, selecteren"](#page-82-0) pag.83
- • ["De batterijen van de afstandsbediening vervangen"](#page-172-0) pag.173

# <span id="page-185-0"></span>**Oplossingen voor wachtwoordproblemen**

Als u een wachtwoord niet kunt invoeren of onthouden, moet u de volgende oplossingen proberen:

- U hebt mogelijk de wachtwoordbeveiliging ingeschakeld zonder eerst een wachtwoord in te stellen. Probeer **0000** in te voeren via de afstandsbediening.
- Als u te vaak een onjuist wachtwoord hebt ingevoerd en een bericht ziet met een aanvraagcode, noteer dan de code en neem contact op met Epson voor hulp. Geef de aanvraagcode en bewijs van eigendom op voor hulp bij het ontgrendelen van de projector.
- Als u de afstandsbediening verliest, kunt u geen wachtwoord invoeren. Bestel een nieuw exemplaar bij Epson.

# **Oplossing wanneer het bericht "De batterij voor de tijd is bijna leeg" verschijnt**

Als het bericht "De batterij voor de tijd is bijna leeg." wordt weergegeven, neemt u contact op met Epson voor hulp. (EB‑2247U/EB‑2142W)

Controleer de oplossingen in deze secties als u problemen ondervindt met de projector op een netwerk.

### g **Verwante koppelingen**

- <span id="page-186-1"></span>• ["Oplossingen wanneer de draadloze authenticatie mislukt"](#page-186-0) pag.187
- • ["Oplossingen wanneer u geen toegang krijgt tot de projector via internet"](#page-186-1) [pag.187](#page-186-1)
- • ["Oplossingen wanneer e-mails met netwerkwaarschuwingen niet worden](#page-187-0) [ontvangen"](#page-187-0) pag.188
- • ["Oplossingen wanneer het beeld statisch is tijdens de netwerkprojectie"](#page-187-1) [pag.188](#page-187-1)
- • ["Oplossingen wanneer u niet kunt verbinden met Screen Mirroring"](#page-187-2) pag.188
- • ["Oplossingen wanneer het beeld of geluid statisch is tijdens de Screen](#page-188-0) [Mirroring-verbinding"](#page-188-0) pag.189

# **Oplossingen wanneer de draadloze authenticatie mislukt**

<span id="page-186-0"></span>Als u problemen ondervindt met de verificatie, kunt u de volgende oplossingen proberen (EB‑2247U/EB‑2142W):

- Als de draadloze instellingen juist zijn, maar de authenticatie mislukt, moet u de instellingen voor **Datum & tijd** in het menu **Uitgebreid** van de projector bijwerken.
	- s **Uitgebreid** > **Bewerking** > **Datum & tijd**
- Controleer de instellingen voor **Beveiliging** in het menu **Netwerk** van de projector.
	- s **Netwerk** > **Netwerkconfiguratie** > **Draadl. LAN**

### g **Verwante koppelingen**

- • ["Instellingen configuratie van de projector Menu Uitgebreid"](#page-138-0) pag.139
- • ["Menu Netwerk Menu Draadloos LAN"](#page-144-0) pag.145

# **Oplossingen wanneer u geen toegang krijgt tot de projector via internet**

Als de projector niet toegankelijk is via een webbrowser, moet u ervoor zorgen dat u het juiste ID en wachtwoord gebruikt.

- Voer bij het openen van **Basisbediening** van **Epson Web Control**, **EPSONREMOTE** in als de gebruikers-id. (De gebruikers-id kan niet worden gewijzigd.)
- Voer het wachtwoord in dat is ingesteld in het menu **Netwerk** van de projector als het wachtwoord voor Basisbediening. Het standaardwachtwoord is **guest**.
	- s **Netwerk** > **Netwerkconfiguratie** > **Basis** > **Wachtwoord Remote**
- Voer bij het openen van andere opties dan **Basisbediening** van **Epson Web Control**, **EPSONWEB** in als de gebruikers-id. (De gebruikers-id kan niet worden gewijzigd.)
- Voer het wachtwoord in dat is ingesteld in het menu **Netwerk** van de projector als het wachtwoord voor andere opties dan **Basisbediening**. Het standaardwachtwoord is **admin**.
	- s **Netwerk** > **Netwerkconfiguratie** > **Basis** > **Wachtwoord webctrl**
- Controleer of u toegang hebt tot het netwerk waarmee de projector is verbonden.
- Als uw webbrowser is ingesteld om verbinding te maken via een proxyserver, kan het scherm **Epson Web Control** niet worden vertoond. Geef de instellingen op voor een verbinding zonder het gebruik van een proxyserver.
- Als u **Stand-by modus** instelt op **Communicatie aan** in het menu **ECO** van de projector in stand-by modus, moet u controleren of het netwerkapparaat is ingeschakeld. Na het inschakelen van het netwerkapparaat, schakelt u de projector in.
	- s **ECO** > **Stand-by modus** > **Stand-by modus**

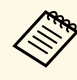

De gebruikers-ID en het wachtwoord zijn hoofdlettergevoelig.

### g **Verwante koppelingen**

• ["Menu Netwerk - Menu Basis"](#page-143-0) pag.144

# **Oplossingen wanneer e-mails met netwerkwaarschuwingen niet worden ontvangen**

<span id="page-187-0"></span>Als u geen e-mail ontvangt met een waarschuwing voor problemen met een projector via het netwerk, kunt u de volgende oplossingen proberen:

- Controleer of de projector is ingeschakeld en correct met het netwerk is verbonden. (Als de projector is uitgeschakeld door een fout, wordt de e-mail mogelijk niet geleverd.)
- Zorg dat u de instellingen voor e-mailwaarschuwingen van de projector correct instelt in het menu **Melding** van het projectornetwerk of in de netwerksoftware.
- <span id="page-187-2"></span>• Zet de instelling **Stand-by modus** op **Communicatie aan** in het menu **ECO** van de projector zodat de netwerksoftware de projector kan bewaken in stand-by modus.

Wijzig de instelling **Poort** volgens uw netwerkomgeving.

- s **ECO** > **Stand-by modus** > **Stand-by modus**
- s **ECO** > **Stand-by modus** > **Poort**
- Controleer of het stopcontact en de voedingsbron goed werken.

### g **Verwante koppelingen**

- • ["Menu Netwerk Menu Melding"](#page-148-0) pag.149
- • ["Instellingen configuratie van de projector Menu ECO"](#page-151-0) pag.152

# **Oplossingen wanneer het beeld statisch is tijdens de netwerkprojectie**

<span id="page-187-1"></span>Probeer de volgende oplossingen als het geprojecteerde beeld statisch is tijdens de netwerkprojectie:

- Controleer op obstakels tussen het toegangspunt, de computer, het mobiele apparaat en de projector en wijzig hun positie om de communicatie te verbeteren.
- Zorg dat het toegangspunt, de computer, het mobiele apparaat en de projector niet te ver van elkaar staan. Plaats ze dichter bij elkaar en probeer ze opnieuw te verbinden.
- Controleer op storingen van andere apparatuur, zoals een Bluetoothapparaat of magnetron. Verplaats het storende apparaat verder weg of breid uw draadloze bandbreedte uit.
- Verminder het aantal aangesloten apparaten als de verbindingssnelheid afneemt.

# **Oplossingen wanneer u niet kunt verbinden met Screen Mirroring**

Als u niet in staat bent de projector te verbinden met Screen Mirroring, kunt u de volgende oplossingen proberen (EB‑2247U/EB‑2142W):

- Controleer de instellingen van de projector.
	- Selecteer **Screen Mirroring aan** als de instelling **Draadloze voeding** in het menu **Netwerk** van de projector.
- Selecteer **Beide uit** als de instelling **Draadloze voeding** in het menu **Netwerk** van de projector en selecteer opnieuw **Screen Mirroring aan**.
- Wijzig de instelling **Bedrijfsmodus** en maak opnieuw verbinding.
	- s **Netwerk** > **Inst. Screen Mirroring** > **Bedrijfsmodus**
- Controleer of er geen andere apparaten zijn verbonden met de projector met de instellingen **Ononderbreekbaar**.
	- s **Netwerk** > **Inst. Screen Mirroring** > **Uitgebreid** > **Vergaderstand**
- Wijzig de instelling **Kanaal** volgens de draadloze LAN-omgeving.
	- s **Netwerk** > **Inst. Screen Mirroring** > **Uitgebreid** > **Kanaal**
- Controleer de instellingen van het mobiele apparaat.
- Controleer of de instellingen op het mobiele apparaat correct zijn.
- Wanneer u onmiddellijk na het verbreken van de verbinding opnieuw verbindt, kan het even duren voordat de verbinding tot stand is gebracht. Maak na enige tijd een nieuwe verbinding.
- Start het mobiele apparaat opnieuw.
- Zodra u een verbinding hebt gemaakt met Screen Mirroring, kan de informatie van de projectorverbinding worden geregistreerd op het mobiele apparaat. U zult echter wellicht niet opnieuw kunnen verbinden met de projector van de opgenomen informatie. Selecteer de projector in de lijst van beschikbare apparaten.

### g **Verwante koppelingen**

- • ["Instellingen projectornetwerk Menu Netwerk"](#page-141-0) pag.142
- • ["Menu Netwerk Instellingen Screen Mirroring"](#page-142-0) pag.143

# **Oplossingen wanneer het beeld of geluid statisch is tijdens de Screen Mirroring-verbinding**

<span id="page-188-0"></span>Als het geprojecteerde beeld of geluid statisch is bij het verbinden met Screen Mirroring, kunt u de volgende oplossingen proberen (EB-2247U/EB-2142W):

- Probeer het afdekken van de wifi-antenne van het mobiele apparaat te vermijden.
- Als u tegelijkertijd een Screen Mirroring-verbinding en een internetverbinding gebruikt, kan het beeld stoppen of ruis bevatten. Verbreek de internetverbinding om uw draadloze bandbreedte uit te breiden en verbeter de verbindingssnelheid van het mobiele apparaat.
- Controleer of de projectie-inhoud voldoet aan de Screen Mirroringvereisten.
- Afhankelijk van de instellingen van het mobiele apparaat, kan de verbinding verloren gaan wanneer het apparaat naar de energiebesparende modus gaat. Controleer de instellingen voor de elektrische stroombesparing op het mobiele apparaat.
- Werk bij naar de nieuwste versie van het draadloos stuurprogramma of firmware op het mobiele apparaat.

### g **Verwante koppelingen**

• ["Draadloze netwerkprojectie vanaf een mobiel apparaat \(Screen Mirroring\)"](#page-103-0) [pag.104](#page-103-0)

# **Bijlage**

Raadpleeg deze secties voor de technische specificaties en belangrijke mededelingen over uw projector.

### g **Verwante koppelingen**

- • ["Optionele accessoires en reserveonderdelen"](#page-190-0) pag.191
- • ["Schermgrootte en projectieafstand"](#page-192-0) pag.193
- • ["Ondersteunde resoluties voor de monitorweergaven"](#page-197-0) pag.198
- • ["Specificaties van de projector"](#page-199-0) pag.200
- • ["Externe afmetingen"](#page-202-0) pag.203
- • ["Systeemvereisten USB Display"](#page-204-0) pag.205
- • ["Lijst van veiligheidssymbolen \(volgens IEC60950-1 A2\)"](#page-205-0) pag.206
- • ["Woordenlijst"](#page-207-0) pag.208
- • ["Mededelingen"](#page-209-0) pag.210

<span id="page-190-0"></span>De volgende accessoires en reserveonderdelen zijn als optie verkrijgbaar. U kunt deze producten naar wens aanschaffen.

<span id="page-190-2"></span>De volgende lijst met optionele accessoires en reserveonderdelen is van toepassing vanaf: juli 2017.

De accessoiregegevens kunnen zonder voorafgaande opgaaf van redenen worden gewijzigd en de beschikbaarheid van accessoires verschilt per land.

### g **Verwante koppelingen**

- • ["Schermen"](#page-190-1) pag.191
- • ["Kabels"](#page-190-2) pag.191
- • ["Beugels"](#page-190-3) pag.191
- • ["Voor draadloze verbinding"](#page-190-4) pag.191
- • ["Externe apparaten"](#page-191-0) pag.192
- • ["Reserve-onderdelen"](#page-191-1) pag.192

# <span id="page-190-3"></span><span id="page-190-1"></span>**Schermen**

#### **80" draagbaar scherm ELPSC24**

Draagbare oprolbare schermen. (hoogte-breedteverhouding 16:10)

#### **50" draagbaar scherm ELPSC32**

Een compact scherm dat gemakkelijk kan worden gedragen. (hoogtebreedteverhouding 4:3)

#### **80" mobiel X-type scherm ELPSC21**

Draagbare X-type schermen. (hoogte-breedteverhouding 16:9)

### <span id="page-190-4"></span>**Scherm voor meerdere beeldverhoudingen ELPSC26**

Draagbaar scherm voor meerdere beeldverhoudingen.

## **Kabels**

**Computerkabel ELPKC02 (1,8 m - voor 15-pins mini D-sub/15-pins mini D-sub)**

**Computerkabel ELPKC09 (3 m - voor 15-pins mini D-sub/15-pins mini Dsub)**

**Computerkabel ELPKC10 (20 m - voor 15-pins mini D-sub/15-pins mini D-sub)**

Gebruiken bij aansluiten op de Computer-poort.

#### **Componentvideokabel ELPKC19 (3 m - voor 15-pins mini D-sub/RCA mannelijk x 3)**

Gebruik deze voor het aansluiten op een component-videobron.

## **Beugels**

#### **Plafondmontage ELPMB23**

Gebruik deze als u de projector aan een plafond bevestigt.

#### **Plafondbuis (450 mm) ELPFP13 Plafondbuis (700 mm) ELPFP14**

Gebruik deze als u de projector aan een hoog plafond bevestigt.

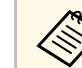

Om de projector aan een plafond op te hangen, zijn bijzondere kennis<br>
en vaardigheden vereist. Neem contact op met Epson voor hulp.

# **Voor draadloze verbinding**

#### **Draadloze LAN-module ELPAP10**

Gebruik dit om beelden te projecteren vanaf een computer via een draadloze communicatie. (Frequentieband: 2,4 GHz)

# **Optionele accessoires en reserveonderdelen <sup>192</sup>**

# <span id="page-191-0"></span>**Externe apparaten**

### **Documentcamera ELPDC21/ELPDC13/ELPDC07**

Gebruik deze voor het projecteren van beelden zoals boeken, OHPdocumenten of dia's.

#### **Zachte draagtas ELPKS70**

Gebruik deze tas om de projector met de hand te dragen.

### **Externe luidspreker ELPSP02**

Externe luidsprekers met eigen stroomvoorziening.

# <span id="page-191-1"></span>**Reserve-onderdelen**

#### **Projectorlamp ELPLP96**

Gebruik deze als vervanging voor gebruikte projectorlampen.

### **Luchtfilter ELPAF54**

**(EB**‑**2247U/EB**‑**2142W/EB**‑**2042/EB**‑**990U/EB**‑**980W/EB**‑**970) Luchtfilter ELPAF32 (EB**‑**109W/EB**‑**108/EB**‑**107/EB**‑**W39/EB**‑**X39/EB**‑**S39)**

Gebruik deze als vervanging voor gebruikte luchtfilters.

<span id="page-192-0"></span>Raadpleeg deze tabel om te bepalen hoe ver de projector van het scherm moet worden verwijderd op basis van de grootte van het geprojecteerde beeld.

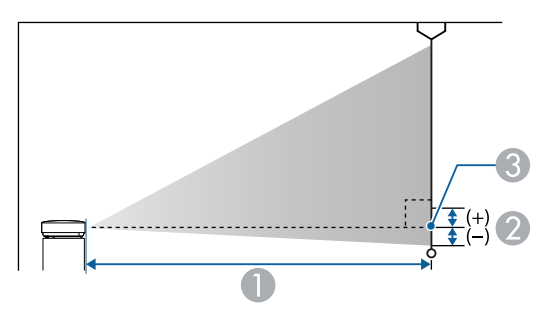

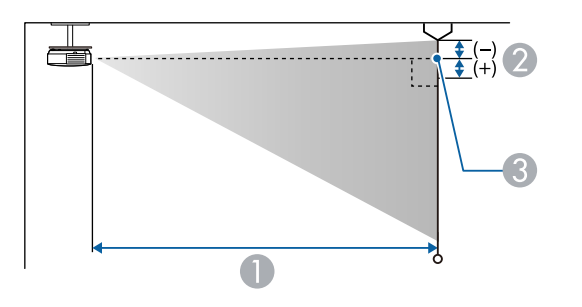

- **Projectie-afstand (cm)**
- B Afstand vanaf het midden van de lens tot de basis van het scherm (of tot de bovenkant van het scherm, indien opgehangen aan een plafond) (cm)
- <sup>3</sup> Lensmiddelpunt

#### **WUXGA (EB**‑**2247U/EB**‑**990U)**

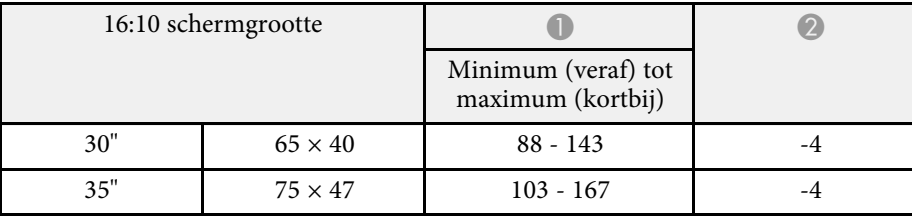

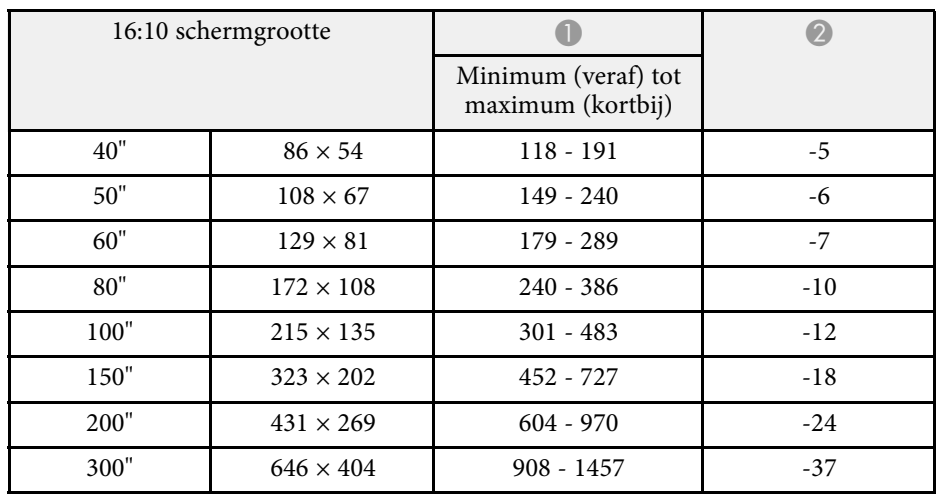

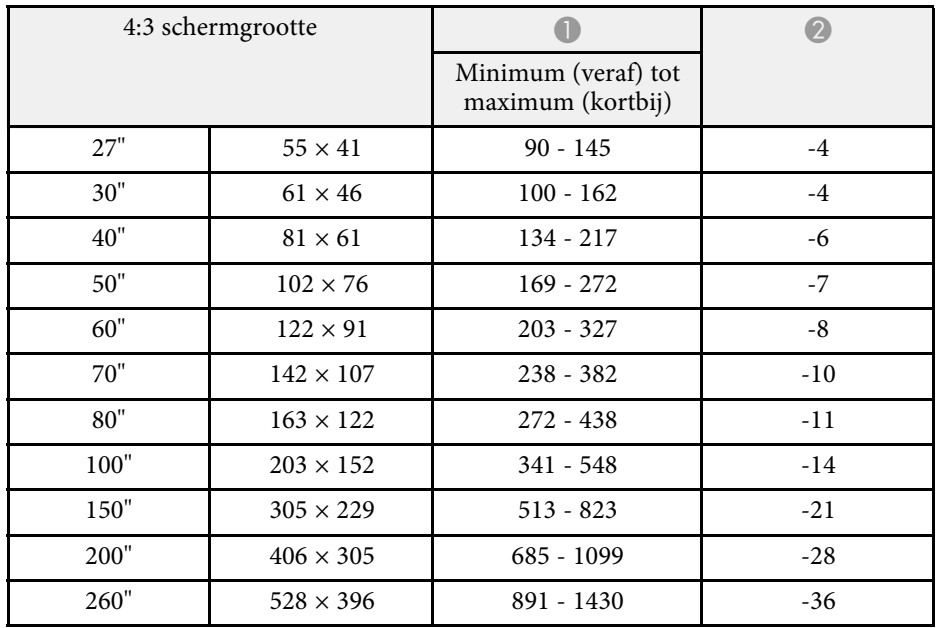

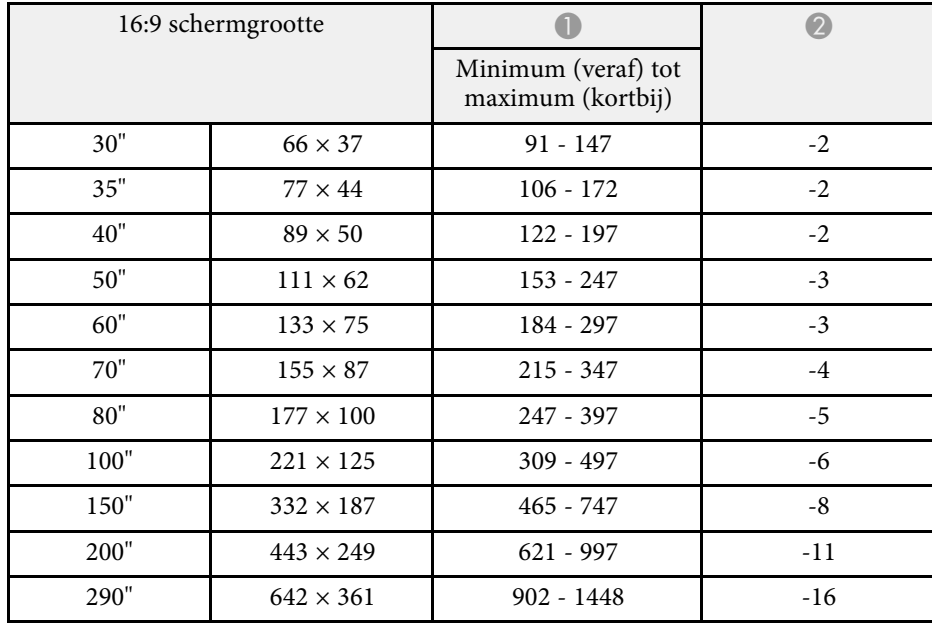

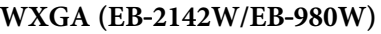

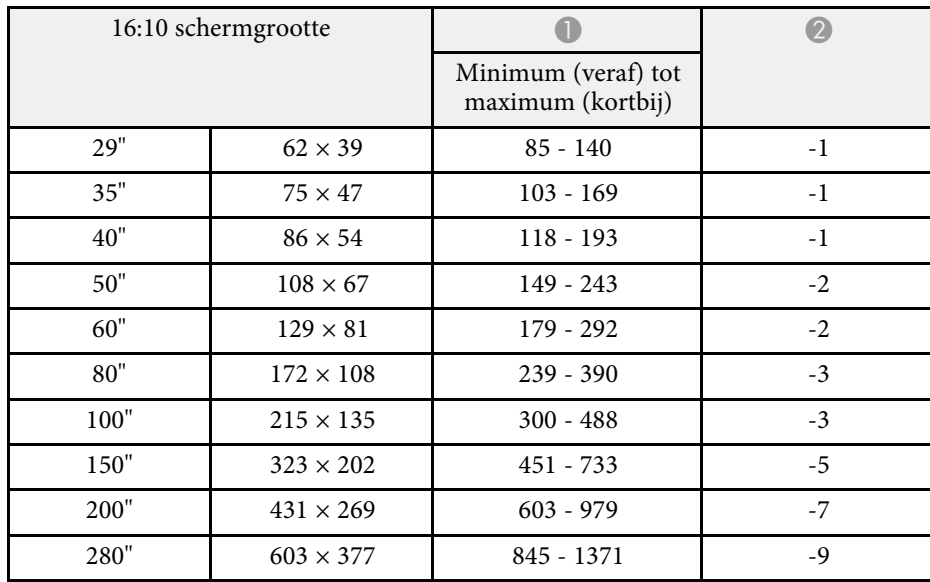

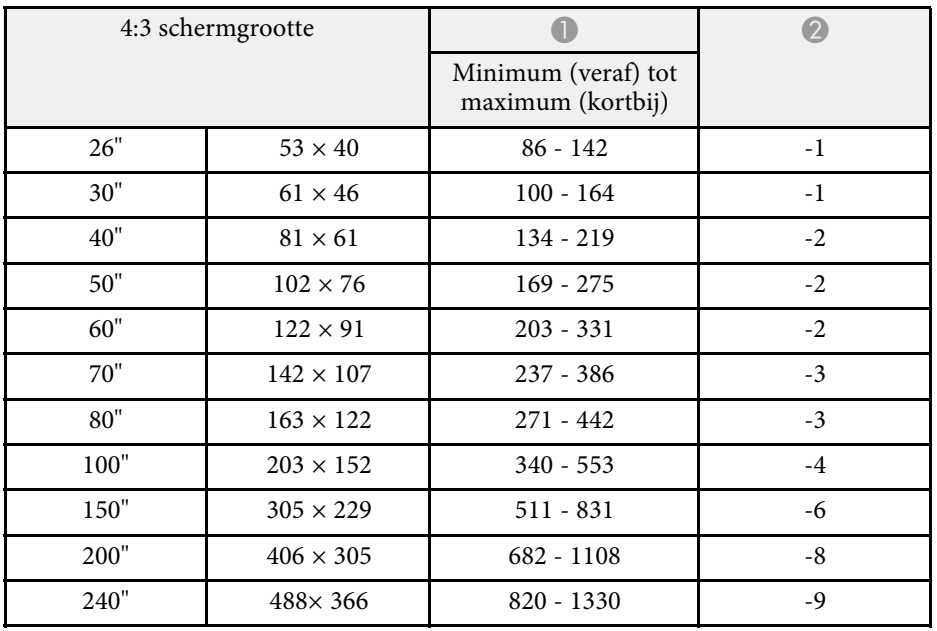

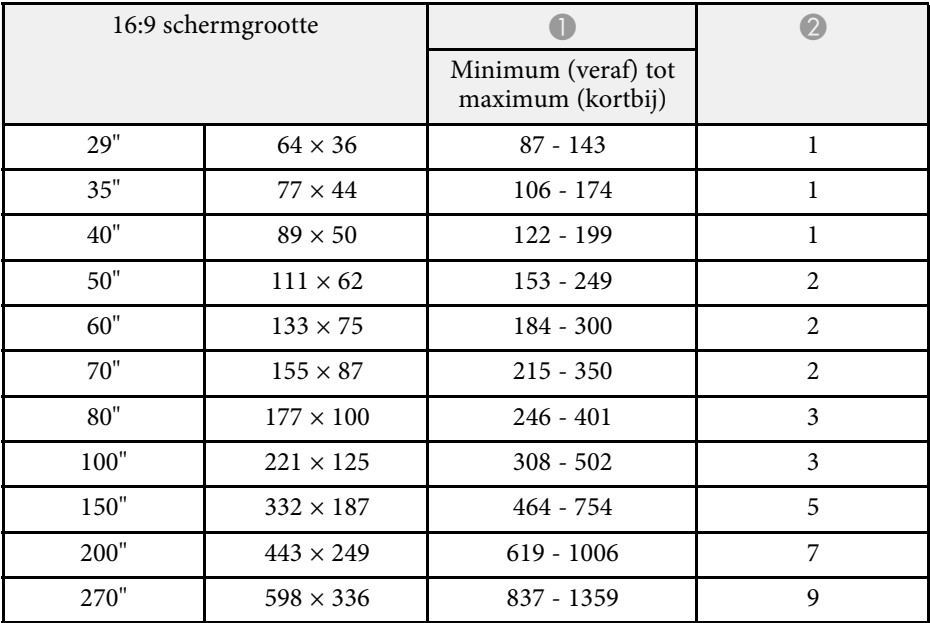

### **XGA (EB**‑**2042/EB**‑**970)**

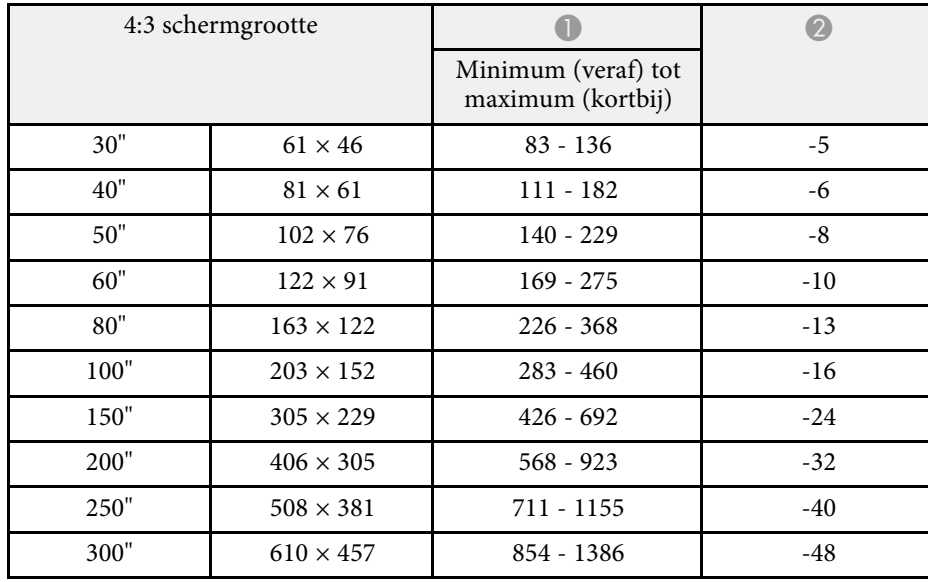

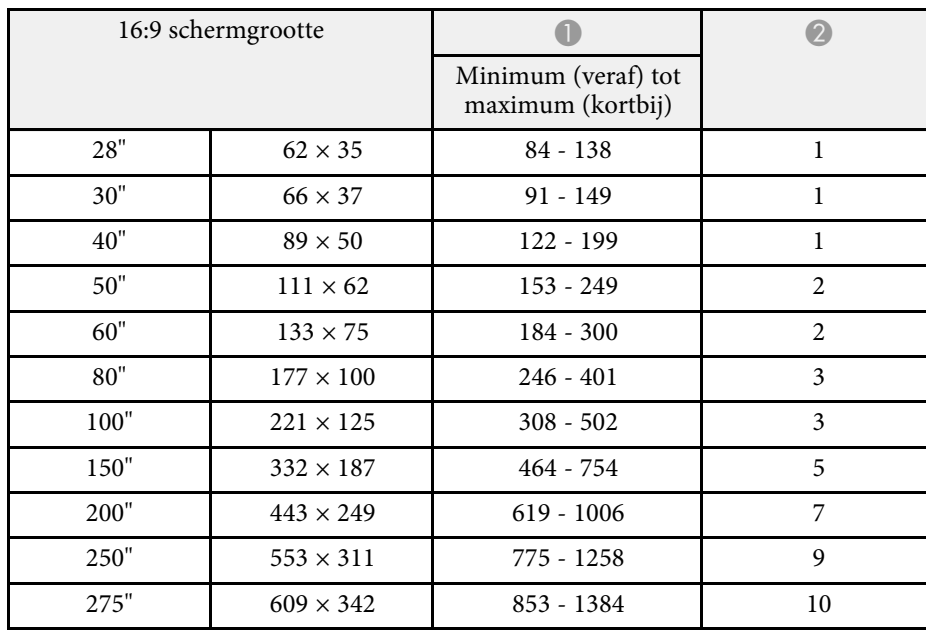

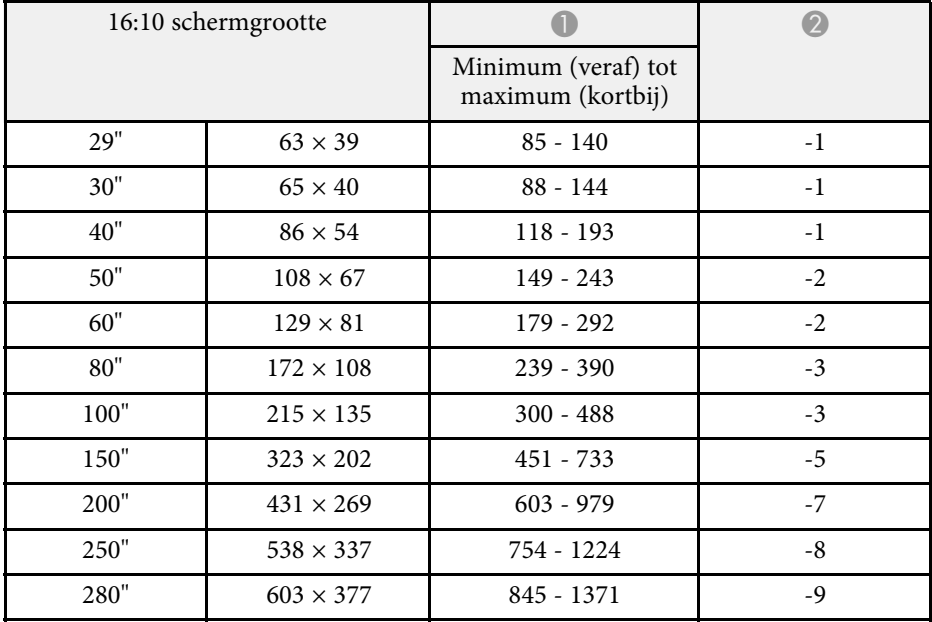

### **WXGA (EB**‑**109W/EB**‑**W39)**

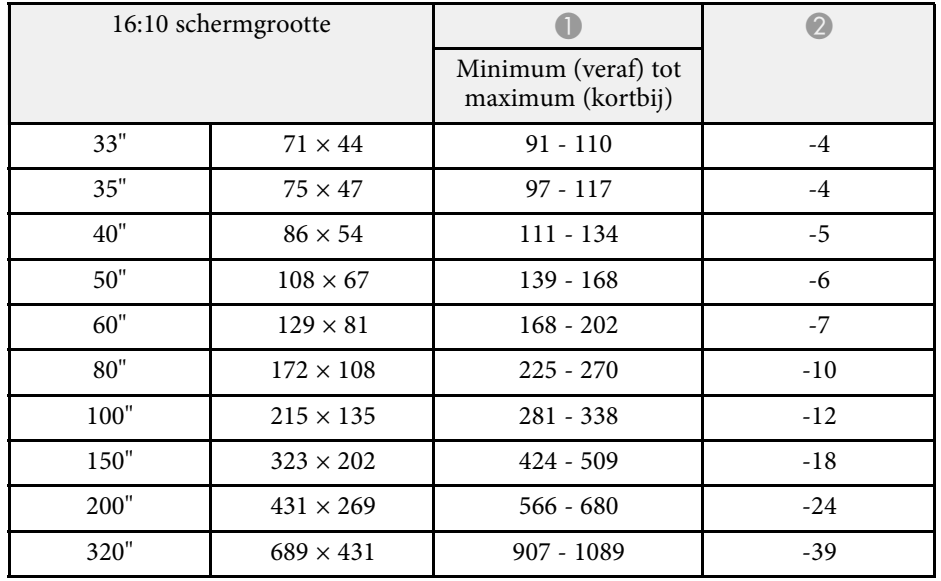

# **Schermgrootte en projectieafstand <sup>196</sup>**

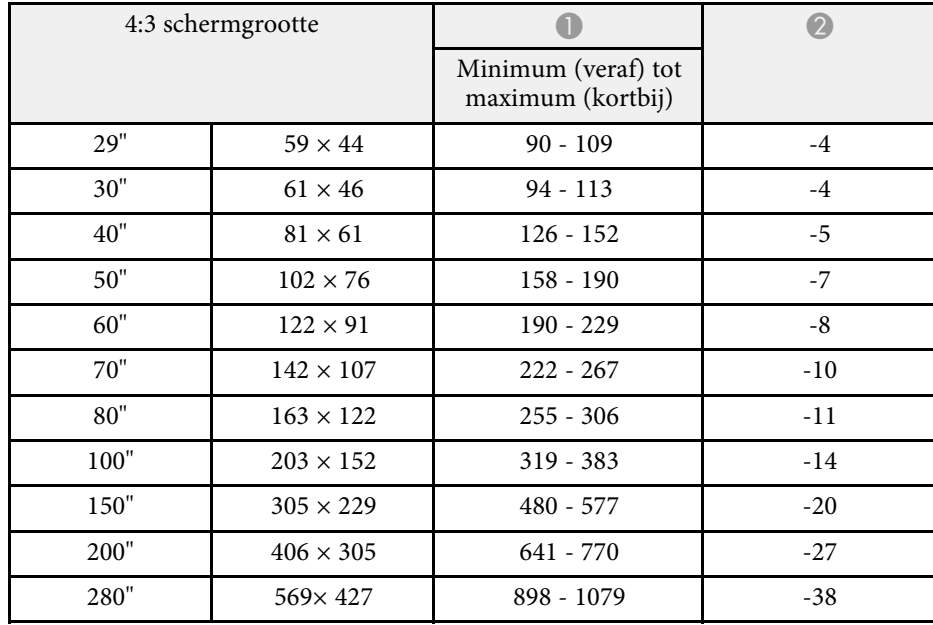

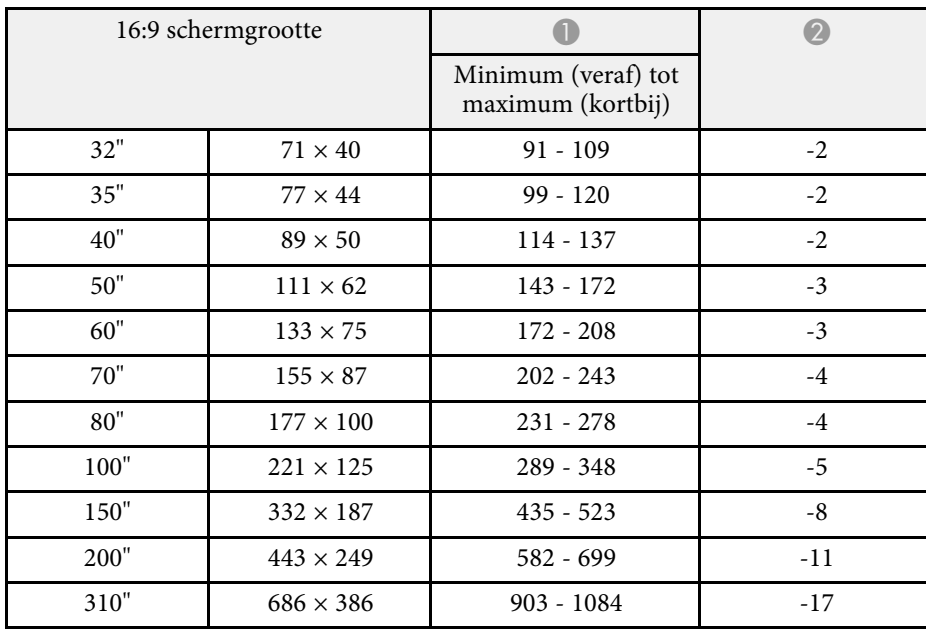

### **XGA (EB**‑**108/EB**‑**107/EB**‑**X39)**

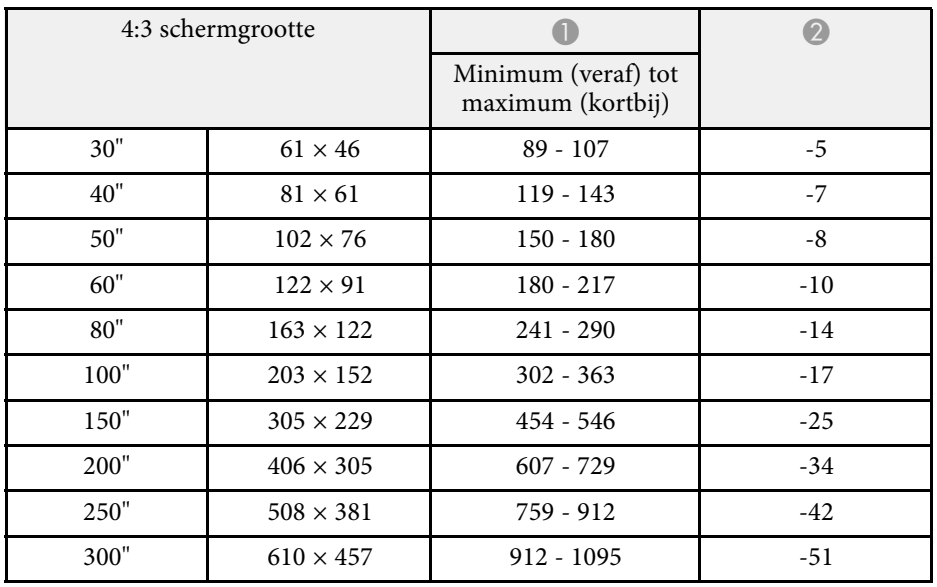

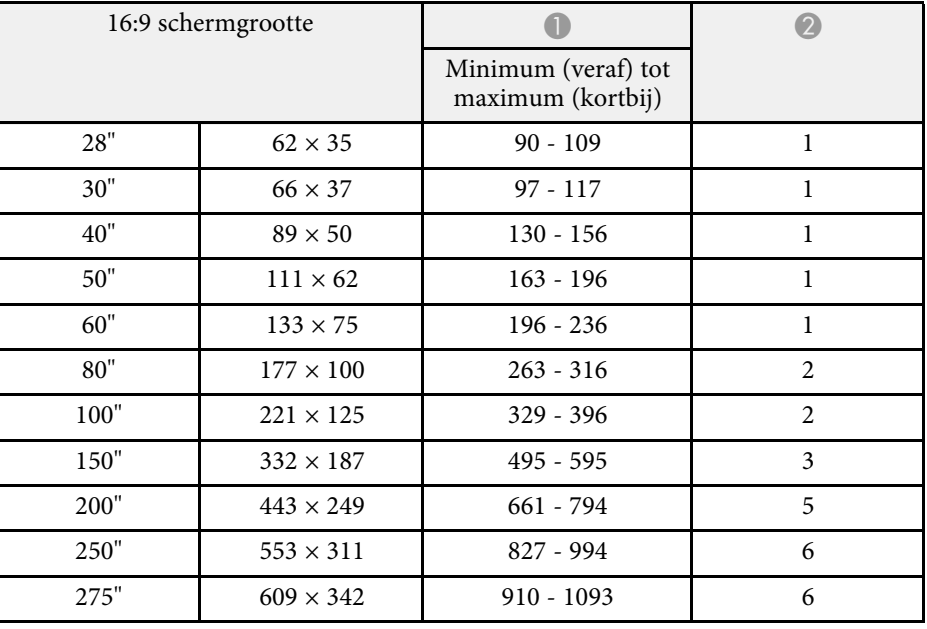

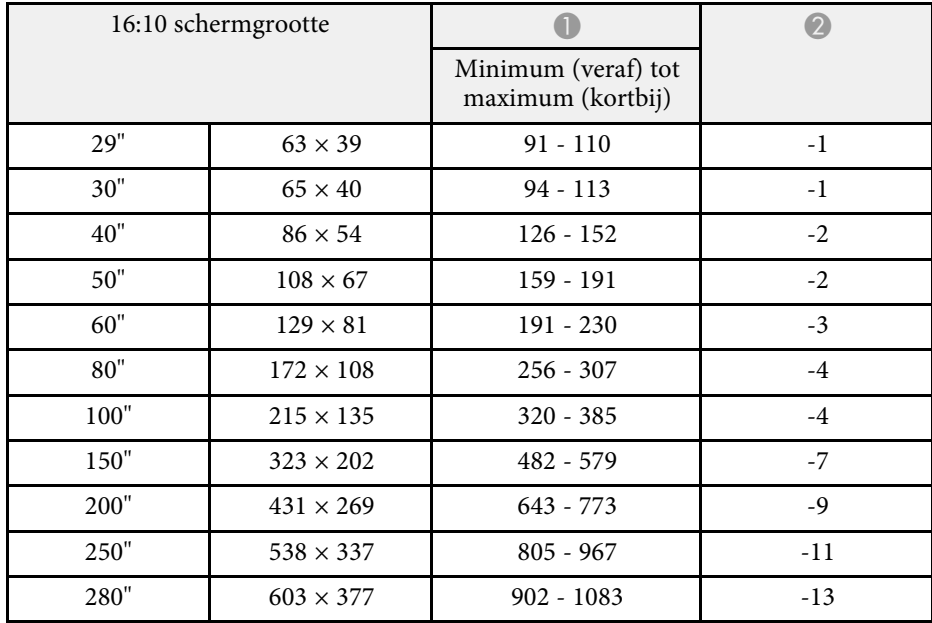

### **SVGA (EB**‑**S39)**

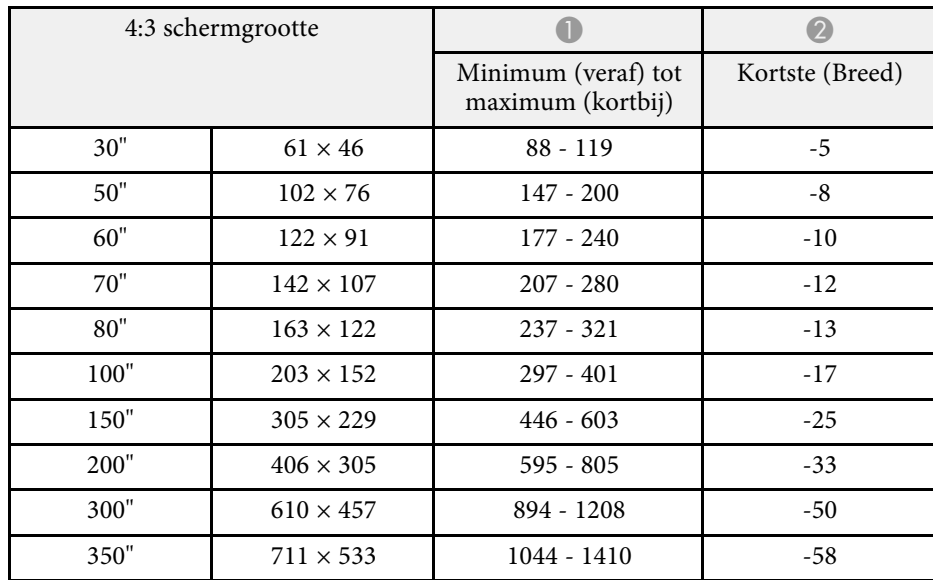

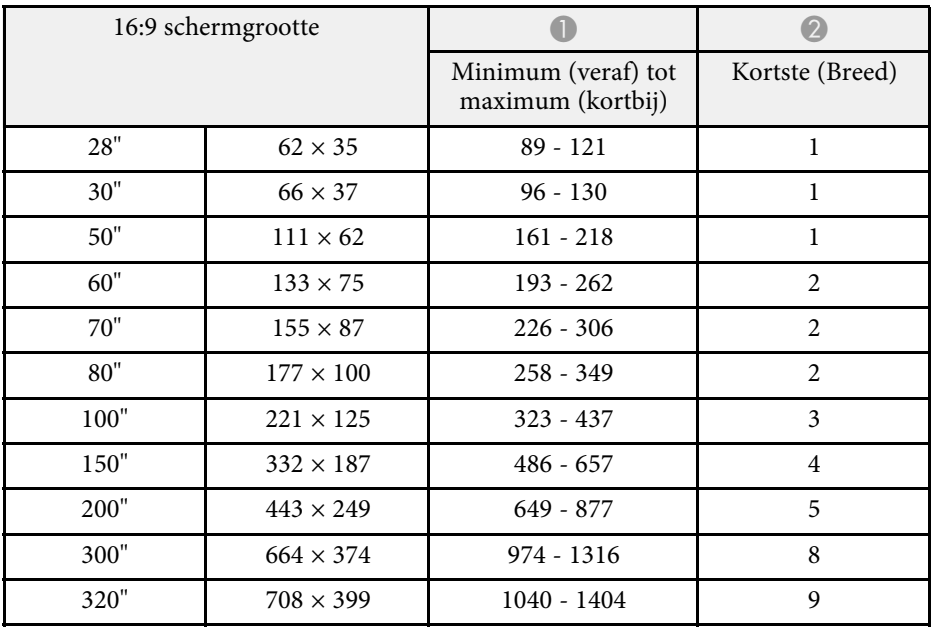

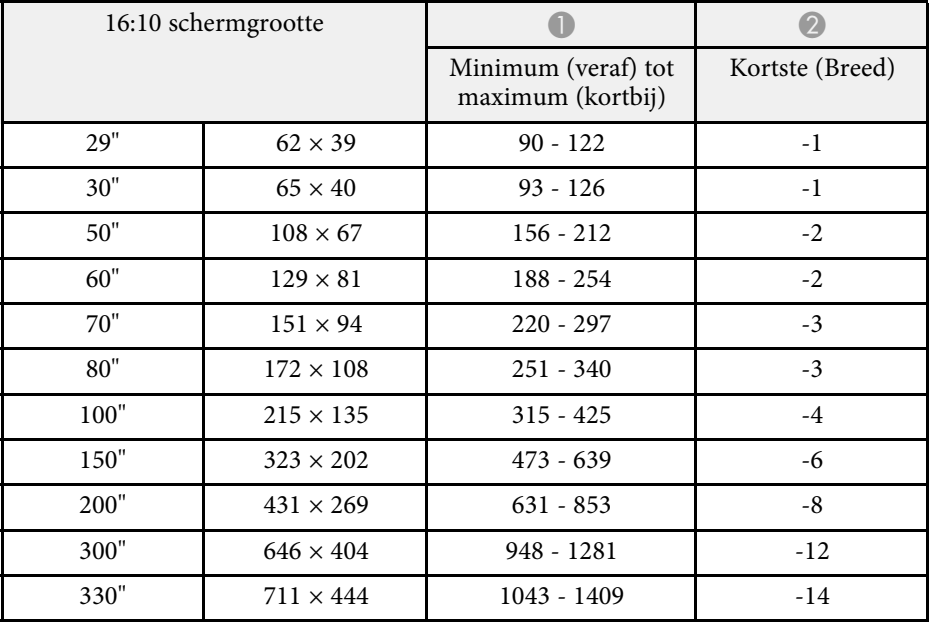

<span id="page-197-0"></span>De tabellen hier tonen de compatibele vernieuwingsfrequentie en resolutie voor elk compatibel videoweergaveformaat.

#### **Componentsignalen (RGB analoog)**

#### Voor

EB‑2247U/EB‑2142W/EB‑2042/EB‑990U/EB‑980W/EB‑970/EB‑109W/EB‑108/ EB‑107/EB‑W39/EB‑X39

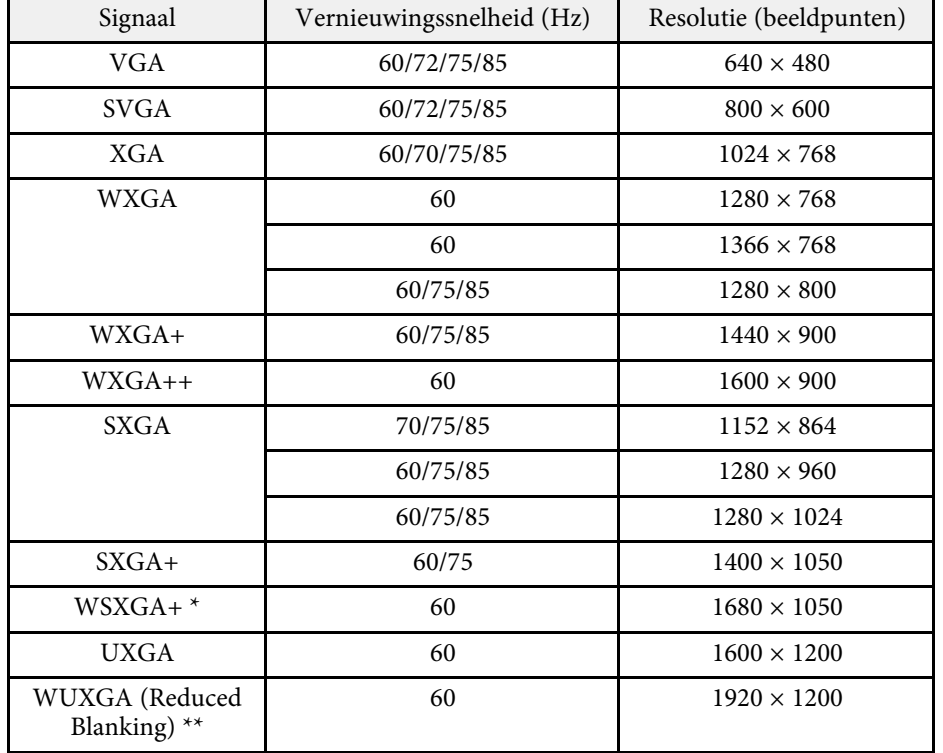

\* Alleen beschikbaar voor

EB‑2247U/EB‑2142W/EB‑990U/EB‑980W/EB‑109W/EB‑W39 en alleen compatibel wanneer **Breed** is geselecteerd als de instelling voor **Resolutie** in het menu **Signaal** van de projector.

\*\* Alleen beschikbaar voor EB-2247U/EB-990U.

Voor EB‑S39

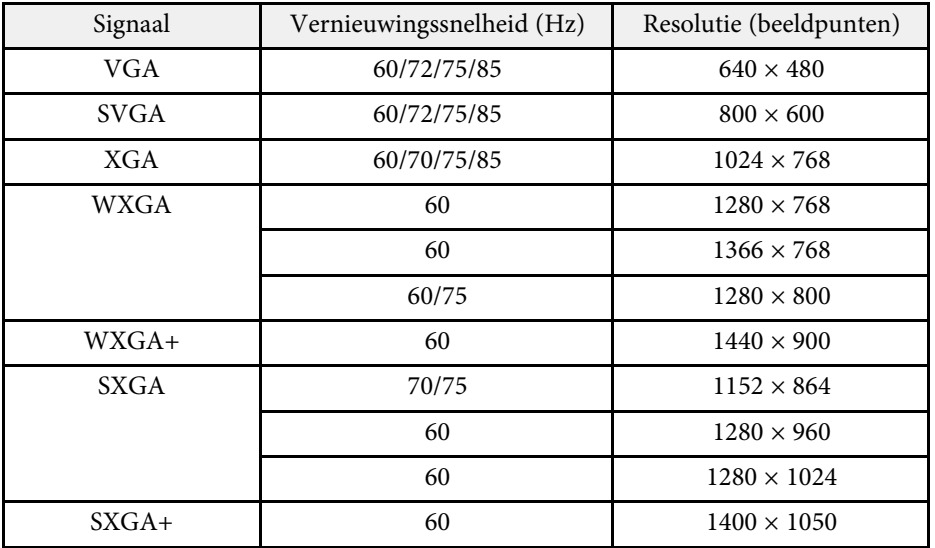

Ook als er andere signalen dan de hierboven genoemde worden doorgegeven, kan het beeld waarschijnlijk wel worden geprojecteerd. Waarschijnlijk worden echter niet alle functies ondersteund.

#### **Video-component**

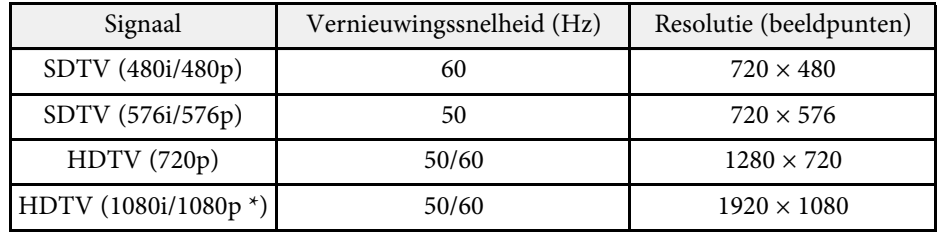

\* Alleen beschikbaar voor

EB‑2247U/EB‑2142W/EB‑2042/EB‑990U/EB‑980W/EB‑970/EB‑109W/EB‑108/ EB‑107/EB‑W39/EB‑X39 en voor de ingangssignalen van de Computer-poort.

### **Composietvideo**

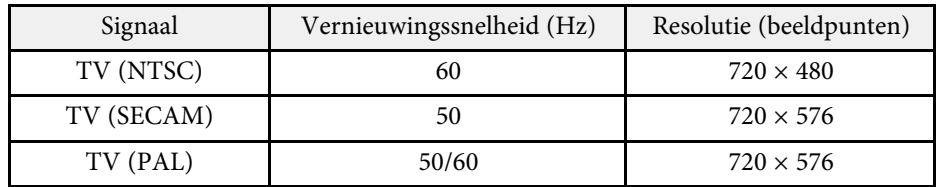

#### **Ingangssignalen HDMI-poort**

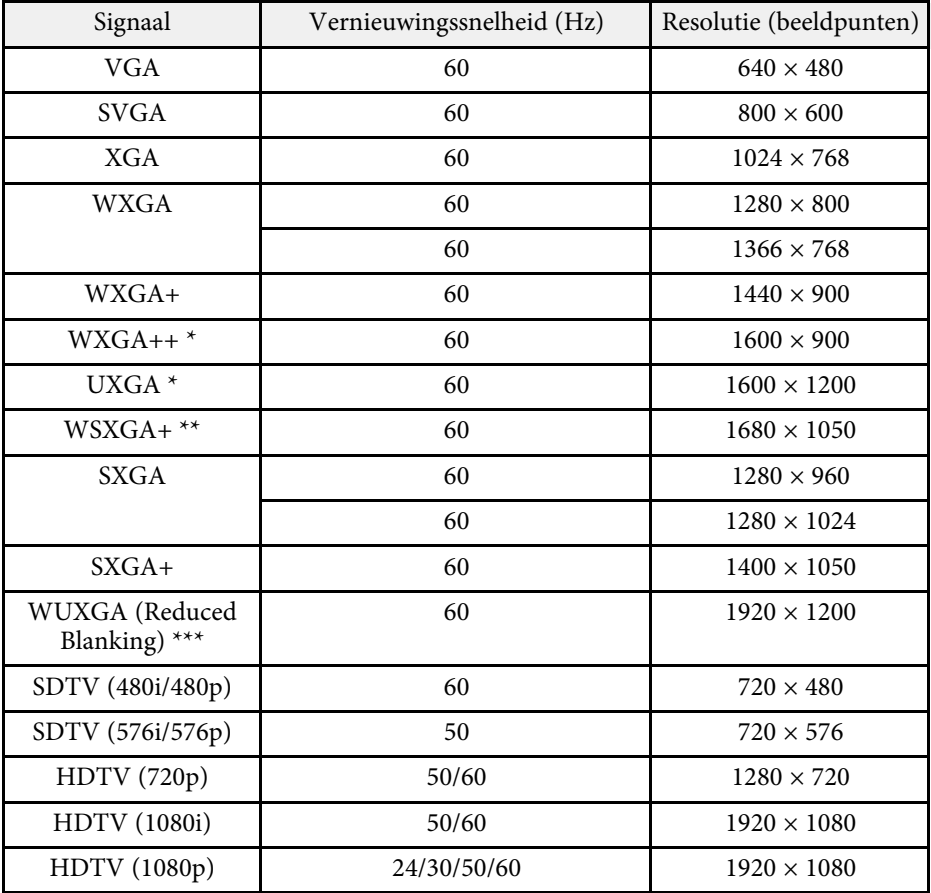

\* Alleen beschikbaar voor

EB‑2247U/EB‑2142W/EB‑2042/EB‑990U/EB‑980W/EB‑970/EB‑109W/EB‑108/ EB‑107/EB‑W39/EB‑X39.

\*\* Alleen beschikbaar voor

EB‑2247U/EB‑2142W/EB‑990U/EB‑980W/EB‑109W/EB‑W39.

\*\*\* Alleen beschikbaar voor EB-2247U/EB-990U.

#### **MHL-ingangssignaal**

**(EB**‑**2247U/EB**‑**2142W/EB**‑**2042/EB**‑**990U/EB**‑**980W/EB**‑**970/EB**‑**109W/EB**‑ **108/EB**‑**107)**

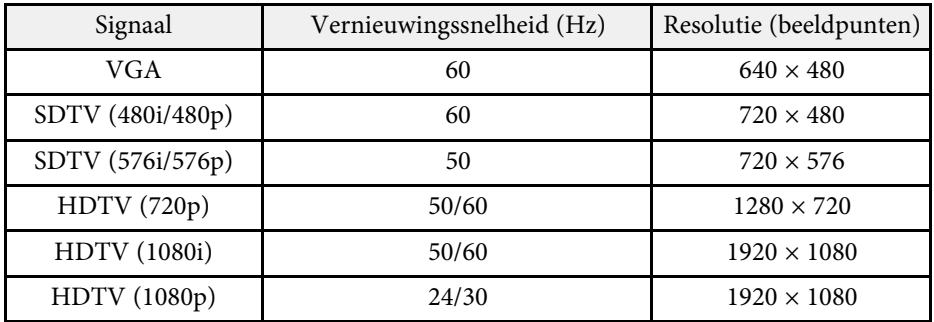

<span id="page-199-0"></span>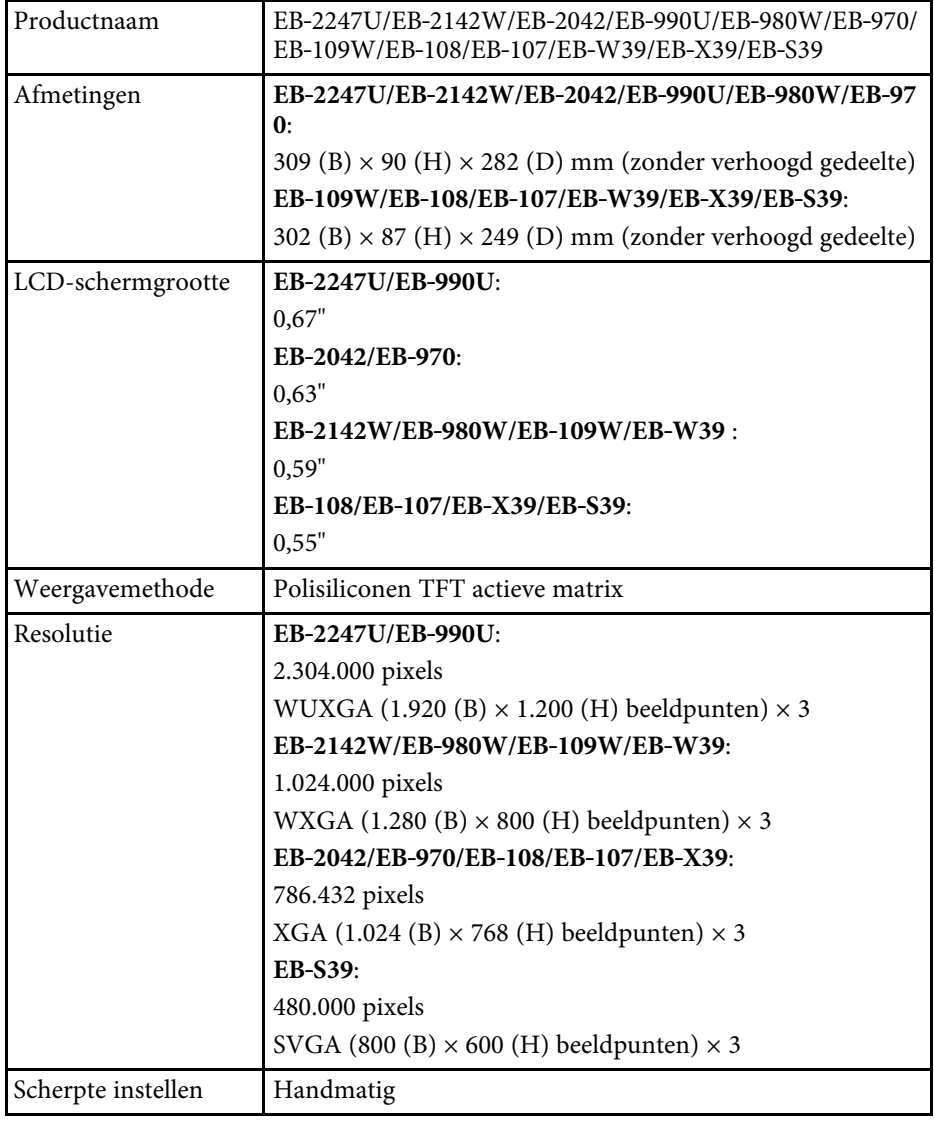

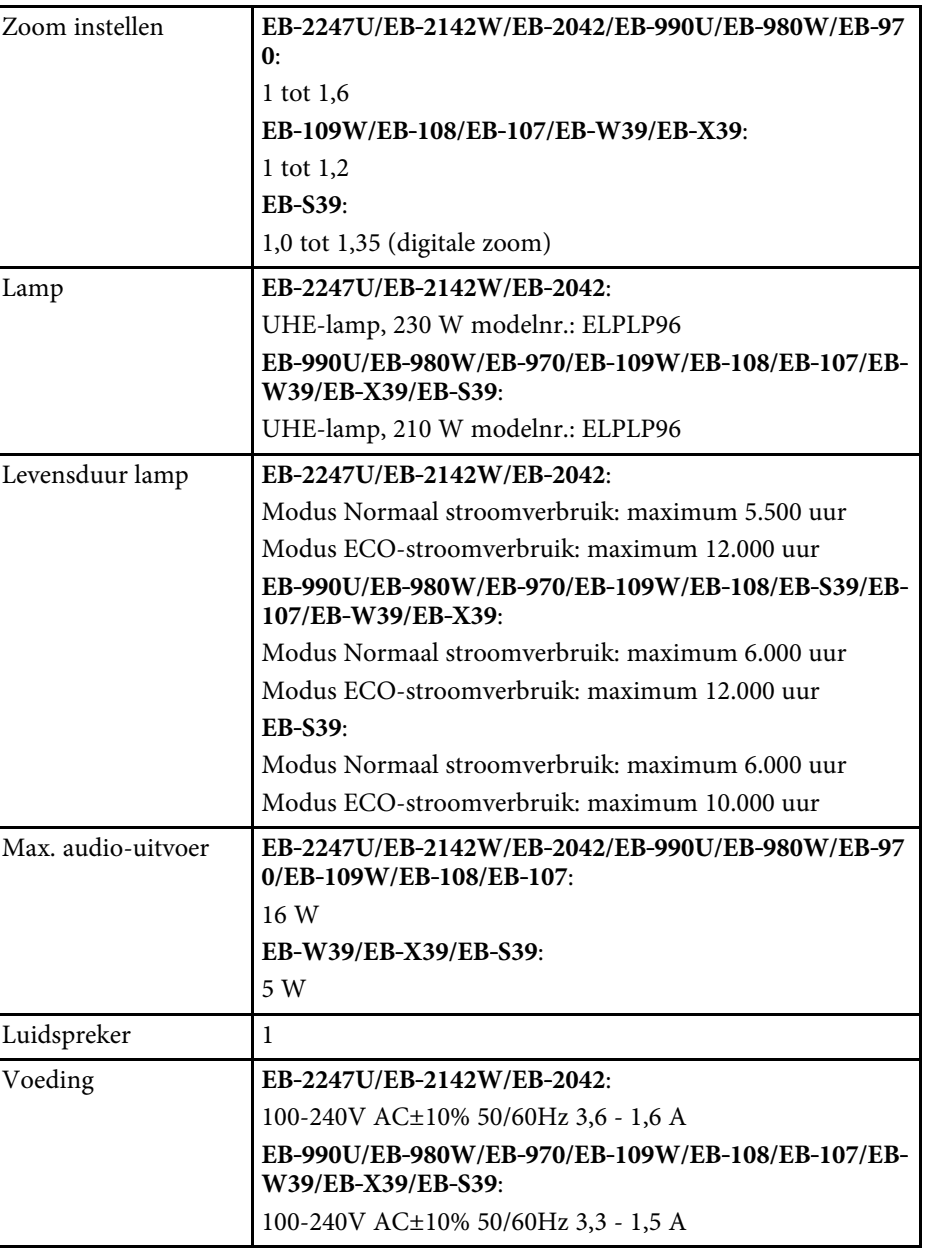

# **Specificaties van de projector <sup>201</sup>**

<span id="page-200-0"></span>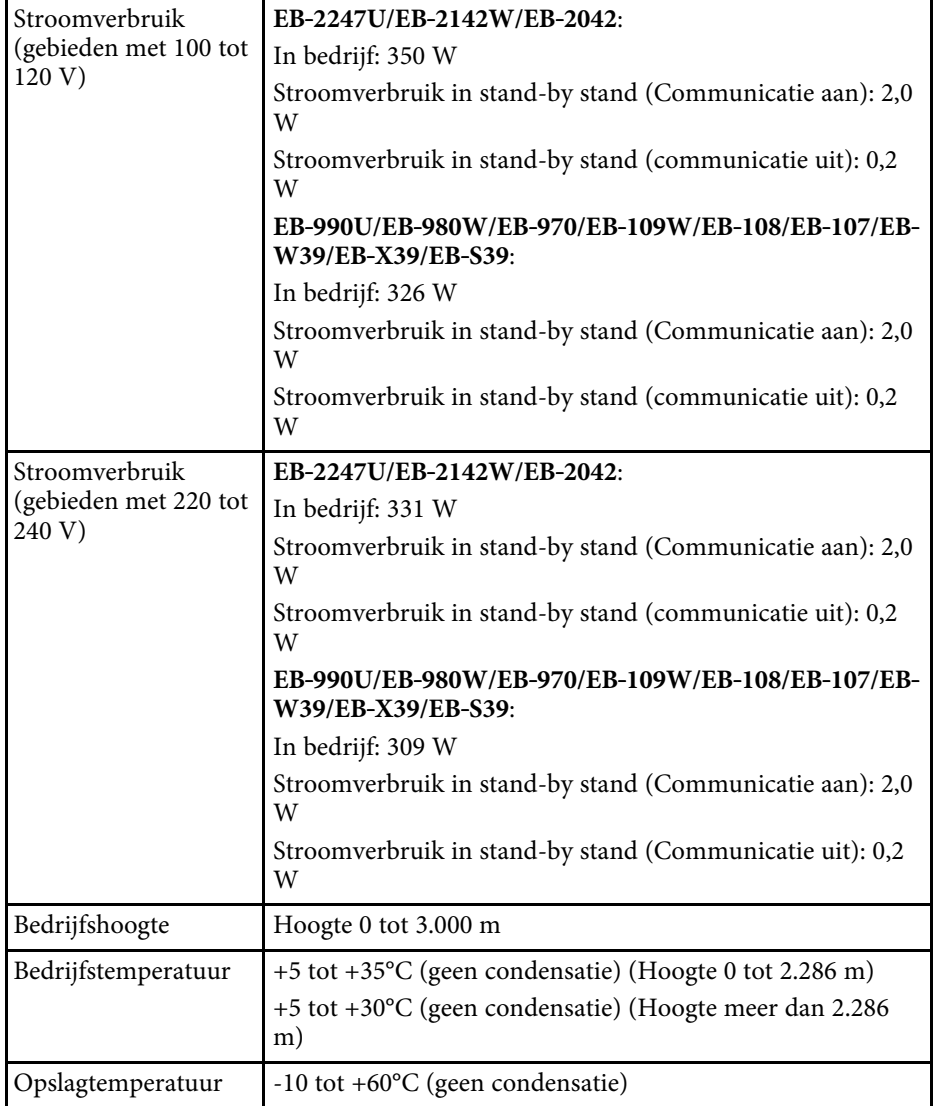

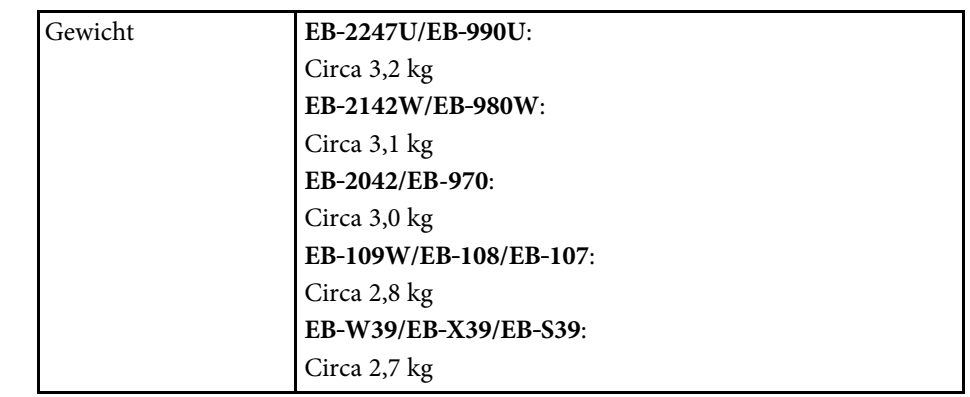

#### **Kantelhoek**

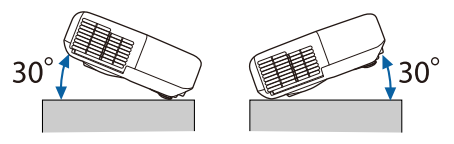

Als u de projector kantelt onder een hoek van meer dan 30˚, kan deze worden beschadigd en ongelukken veroorzaken.

### g **Verwante koppelingen**

• ["Specificaties connectors"](#page-200-0) pag.201

# **Specificaties connectors**

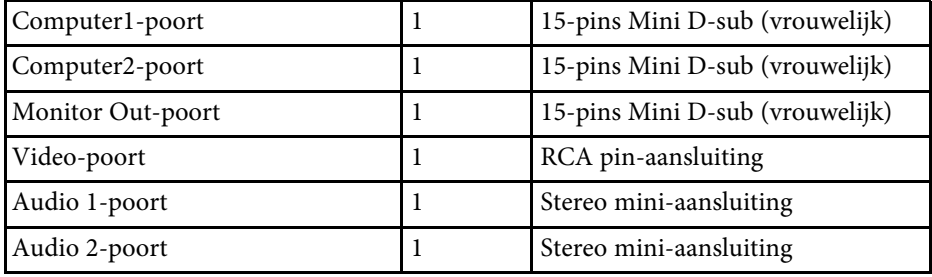

# **Specificaties van de projector <sup>202</sup>**

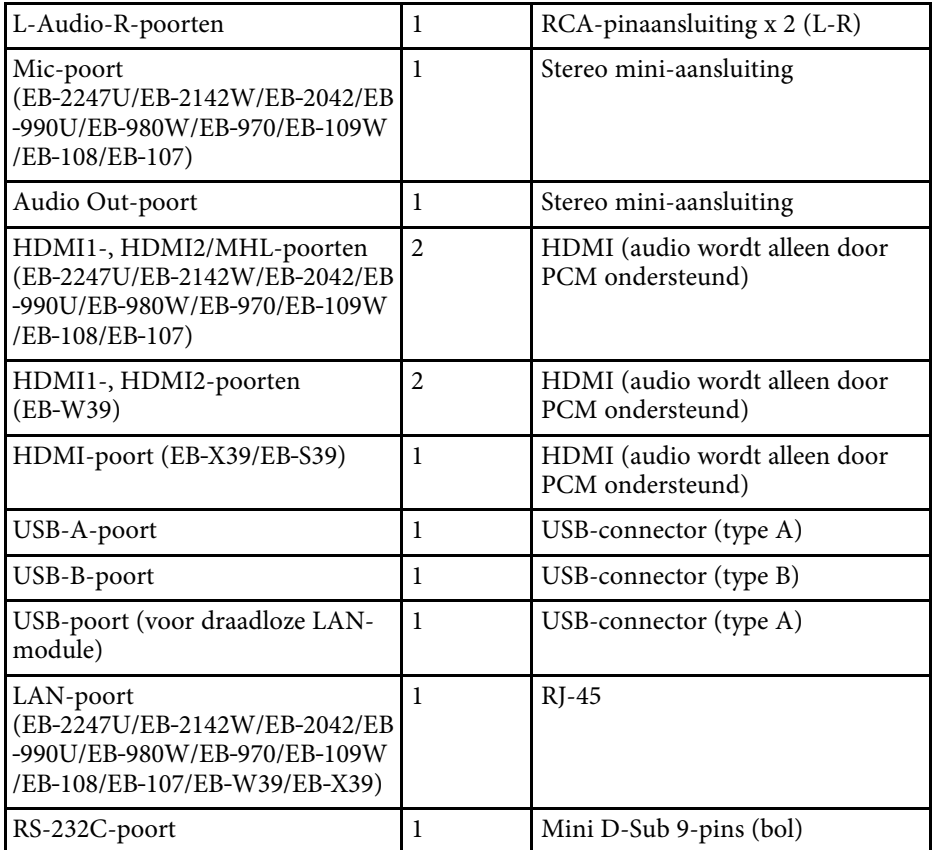

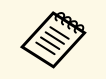

a • USB-A- en USB-B-poort ondersteunt USB 2.0. Het is echter niet gegarandeerd dat alle apparaten met USB-ondersteuning werken op de USB-poorten.

• USB-B-poort biedt geen ondersteuning voor USB 1.1.

### <span id="page-202-0"></span>**EB**‑**2247U/EB**‑**2142W/EB**‑**2042/EB**‑**990U/EB**‑**980W/EB**‑**970**

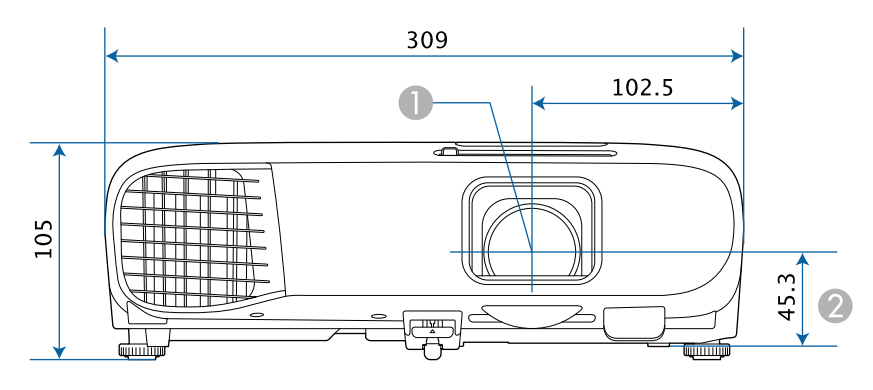

#### **EB**‑**109W/EB**‑**108/EB**‑**107/EB**‑**W39/EB**‑**X39/EB**‑**S39**

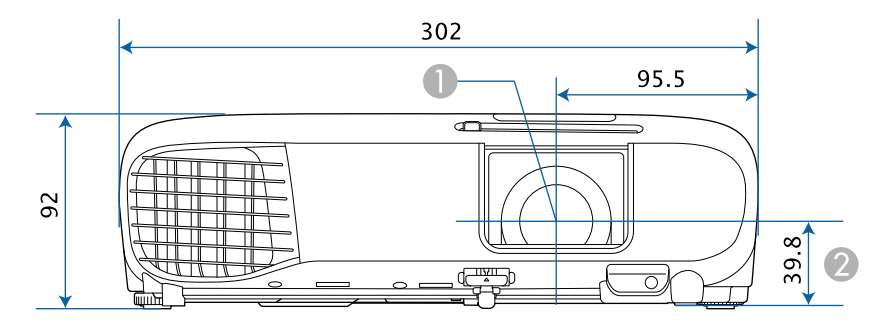

- **O** Lensmiddelpunt
- $\bullet$ Afstand van lensmidden tot bevestigingspunten ophangbeugel

#### 242 46.2 99.6  $41.3$  $\circ$ 阐解  $12$  $\circ$  $\sqrt{2}$ 淵  $\odot$  $\Box$  $\Theta$ ⊕ 153.7 l moy dddoooo 252.5 dddpoooo  $\epsilon$ O  $\varnothing$ daboooo  $\begin{array}{c}\n\hline\n\text{non} \\
\hline\n\end{array}$ ┲ **||pp**pooooo  $\Box$  $\lim_{\theta\to 0}$  $|$ opooooo  $\mathbf{u}$ Ш  $\bigcap$  $\bigodot^r$

### **EB**‑**2247U/EB**‑**2142W/EB**‑**2042/EB**‑**990U/EB**‑**980W/EB**‑**970**

 $3-M4\times9$ 

# **Externe afmetingen <sup>204</sup>**

**EB**‑**109W/EB**‑**108/EB**‑**107 EB**‑**W39/EB**‑**X39/EB**‑**S39**

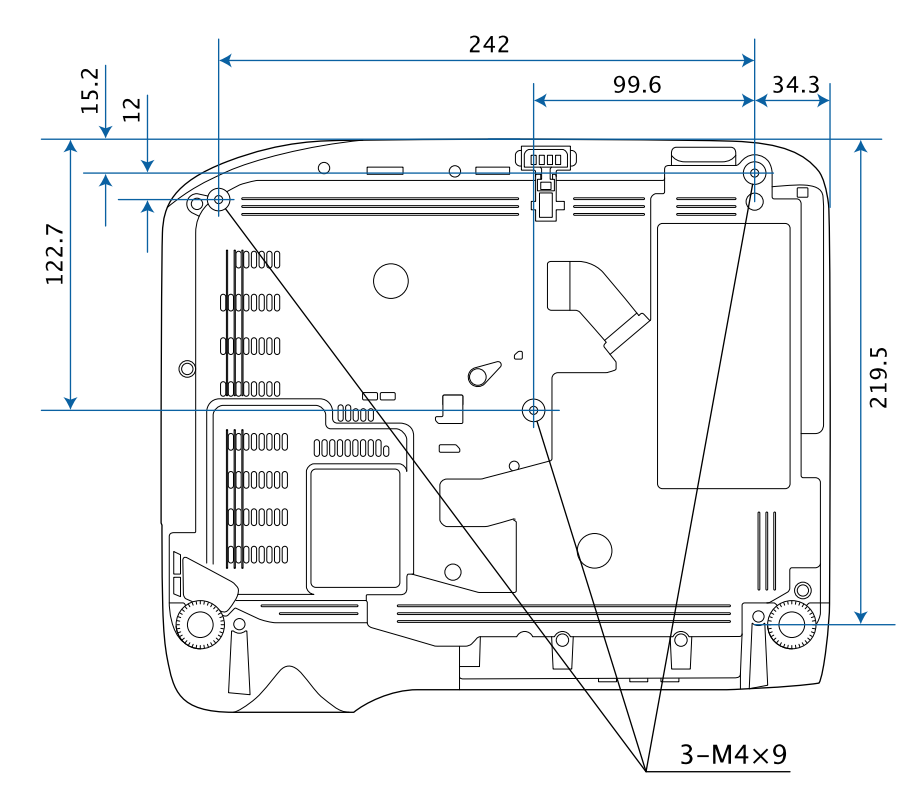

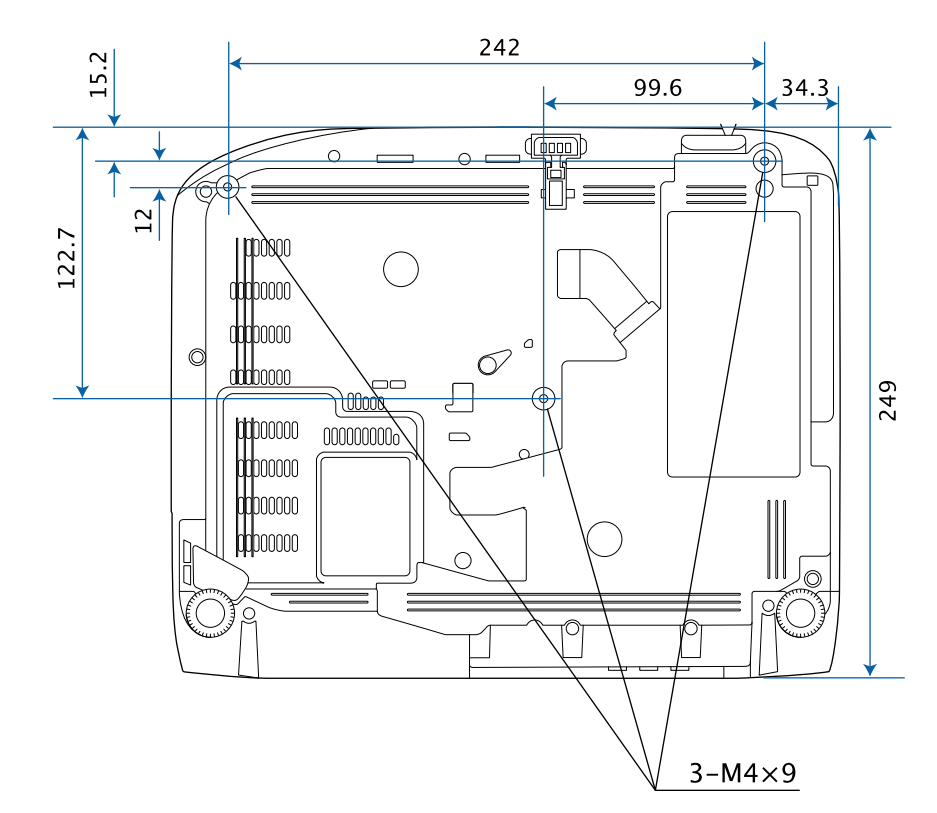

De eenheid gebruikt in deze illustraties is mm.

<span id="page-204-0"></span>Om de projectorsoftware Epson USB Display te gebruiken, moet de computer voldoen aan de volgende systeemvereisten.

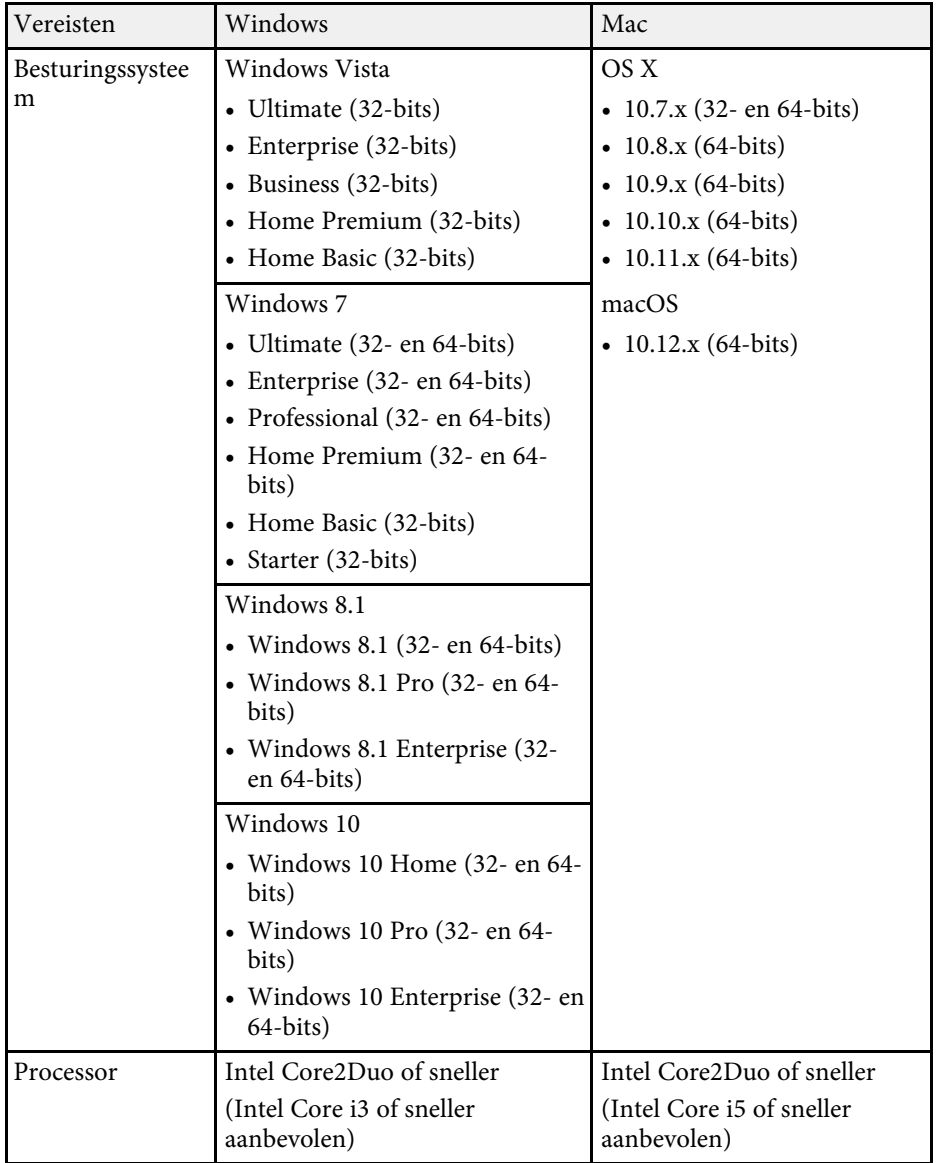

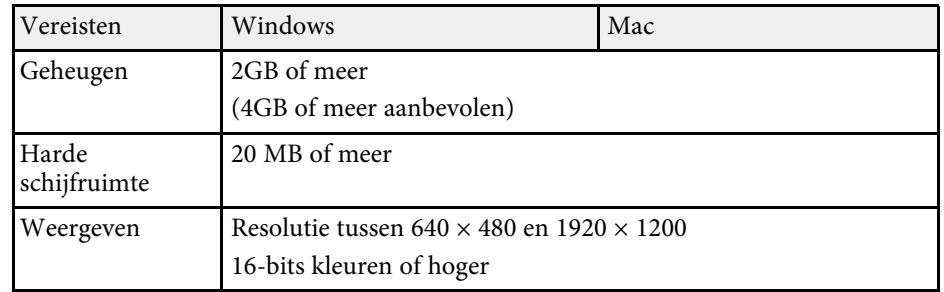

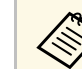

De werking is niet gegarandeerd voor Windows Vista zonder<br>geïnstalleerde servicepacks of Windows Vista Service Pack 1.

<span id="page-205-0"></span>De volgende tabel toont de betekenis van de labels met veiligheidssymbolen op de apparatuur.

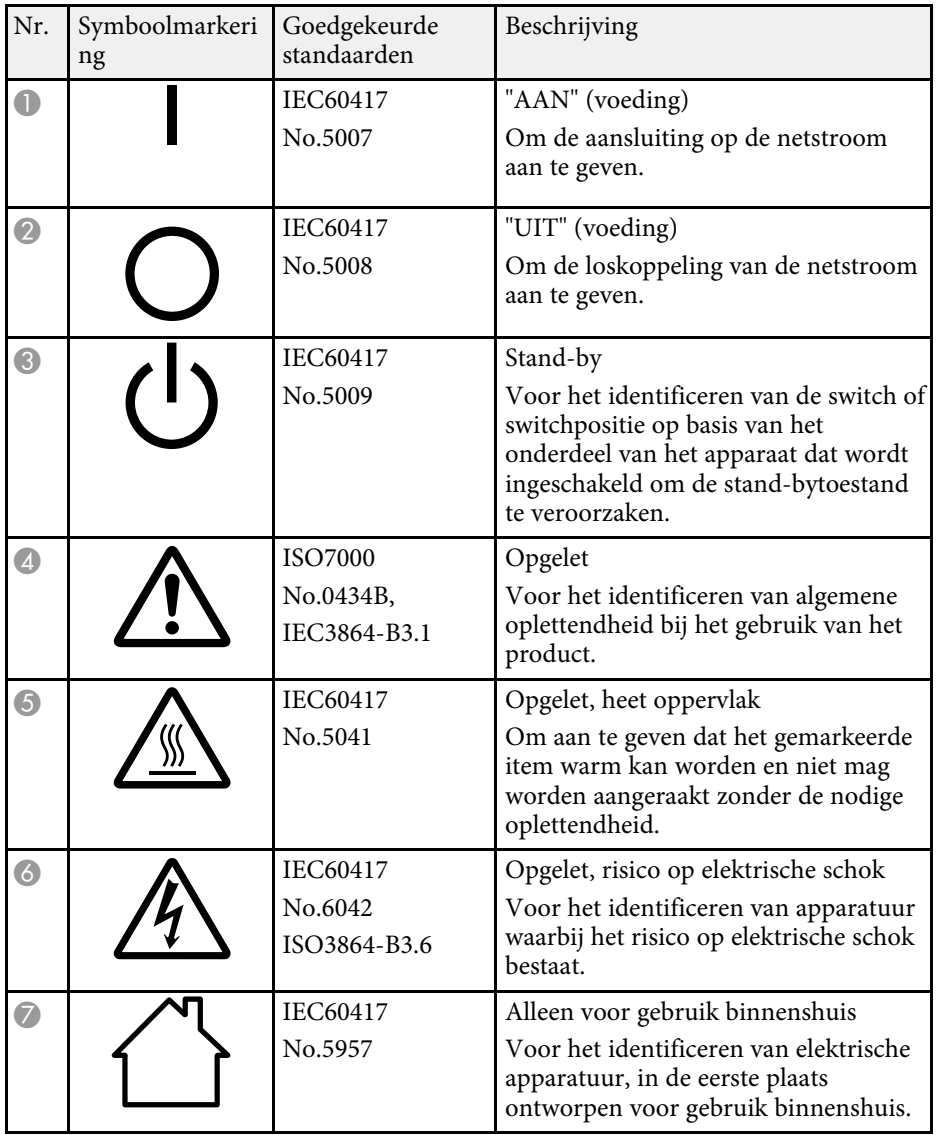

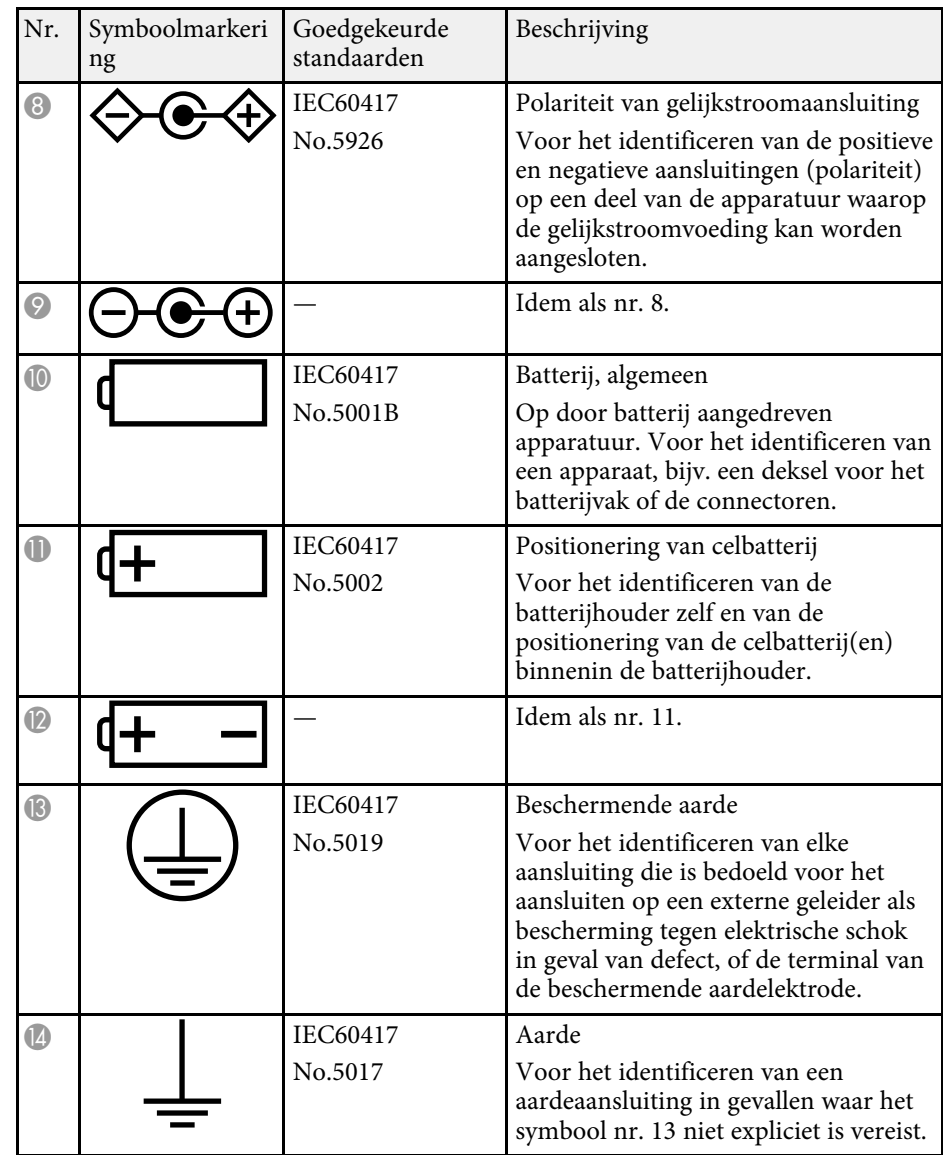

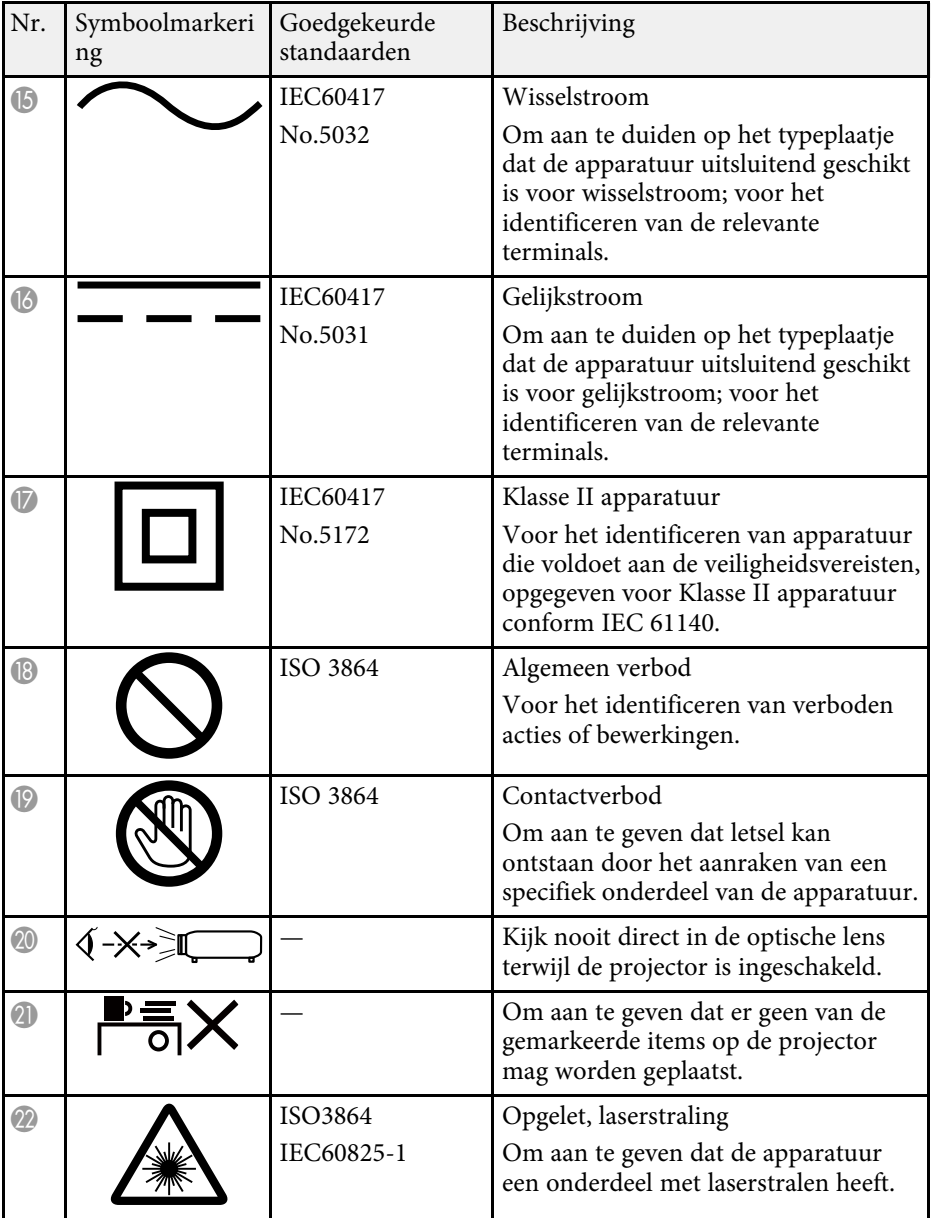

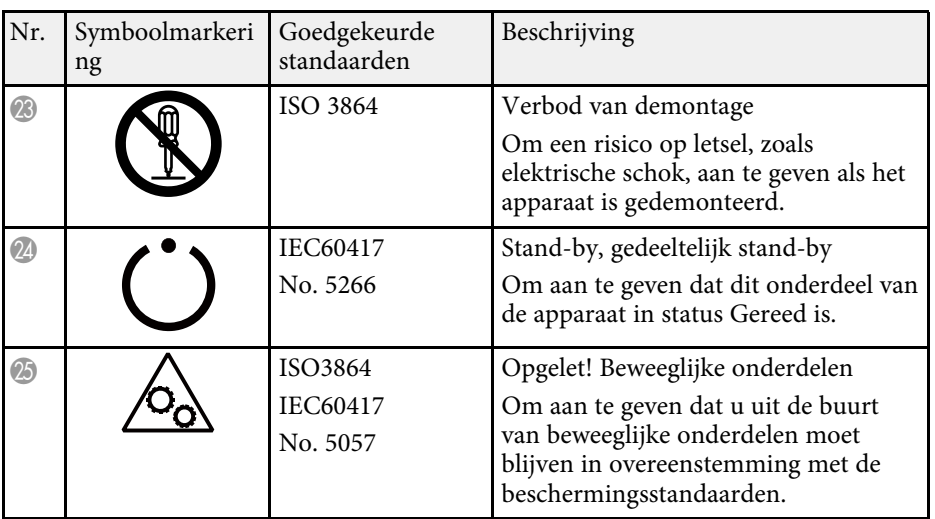

<span id="page-207-0"></span>In dit gedeelte worden kort de moeilijke termen uitgelegd die niet zijn toegelicht in de tekst van deze handleiding. Raadpleeg eventueel andere in de winkel verkrijgbare publicaties voor meer informatie.

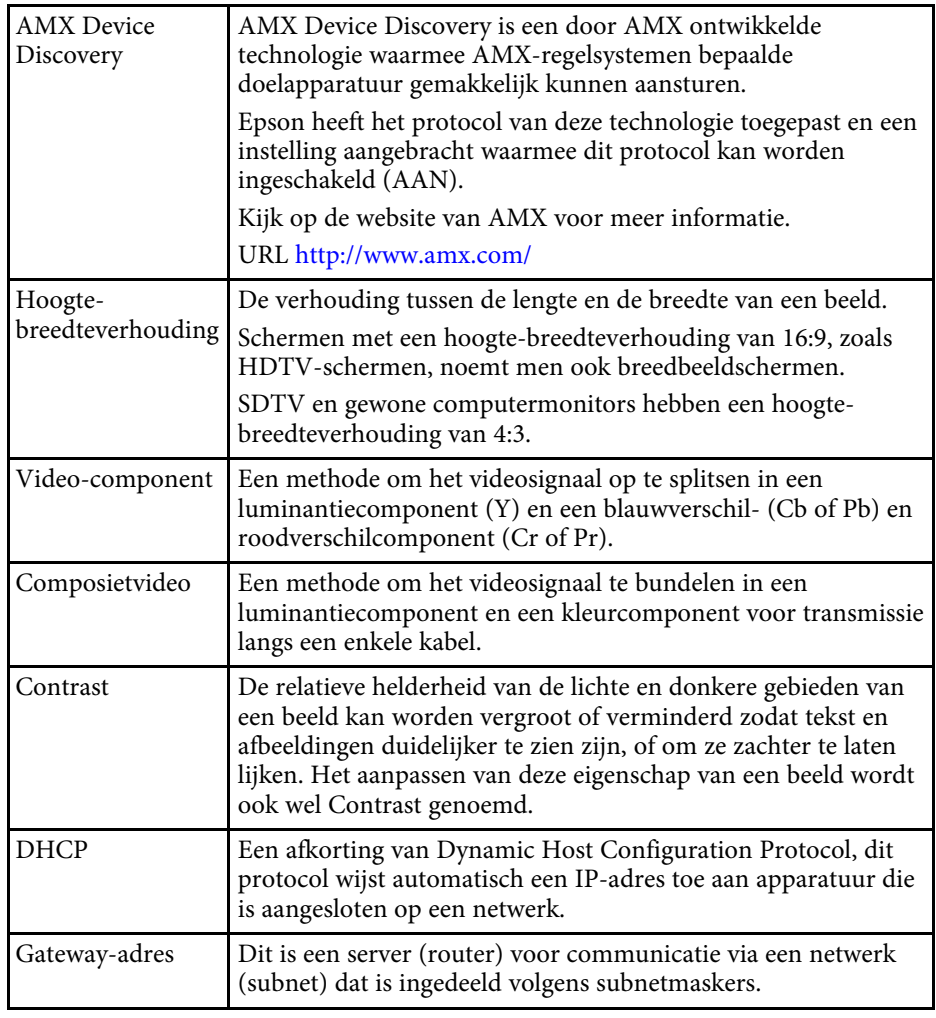

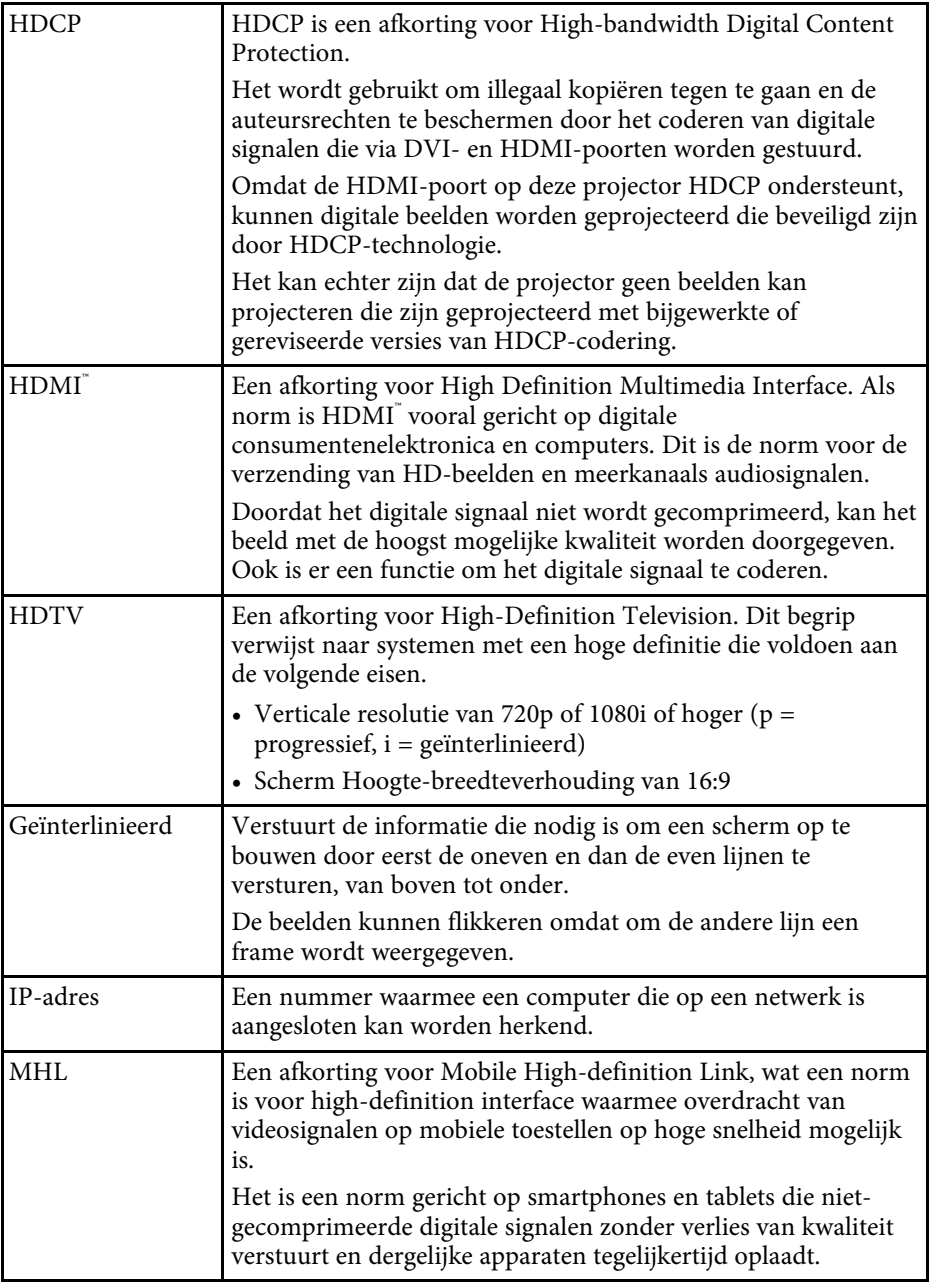

# **Woordenlijst <sup>209</sup>**

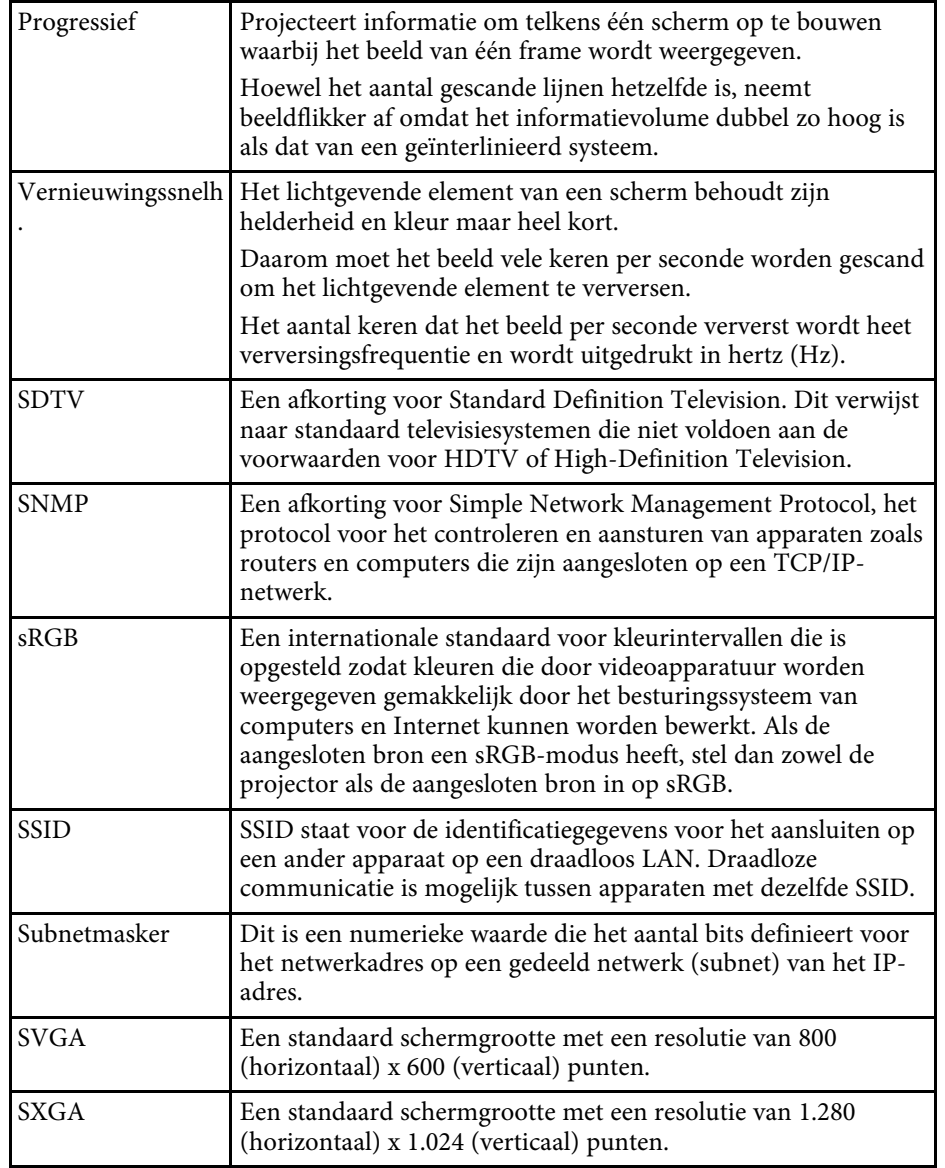

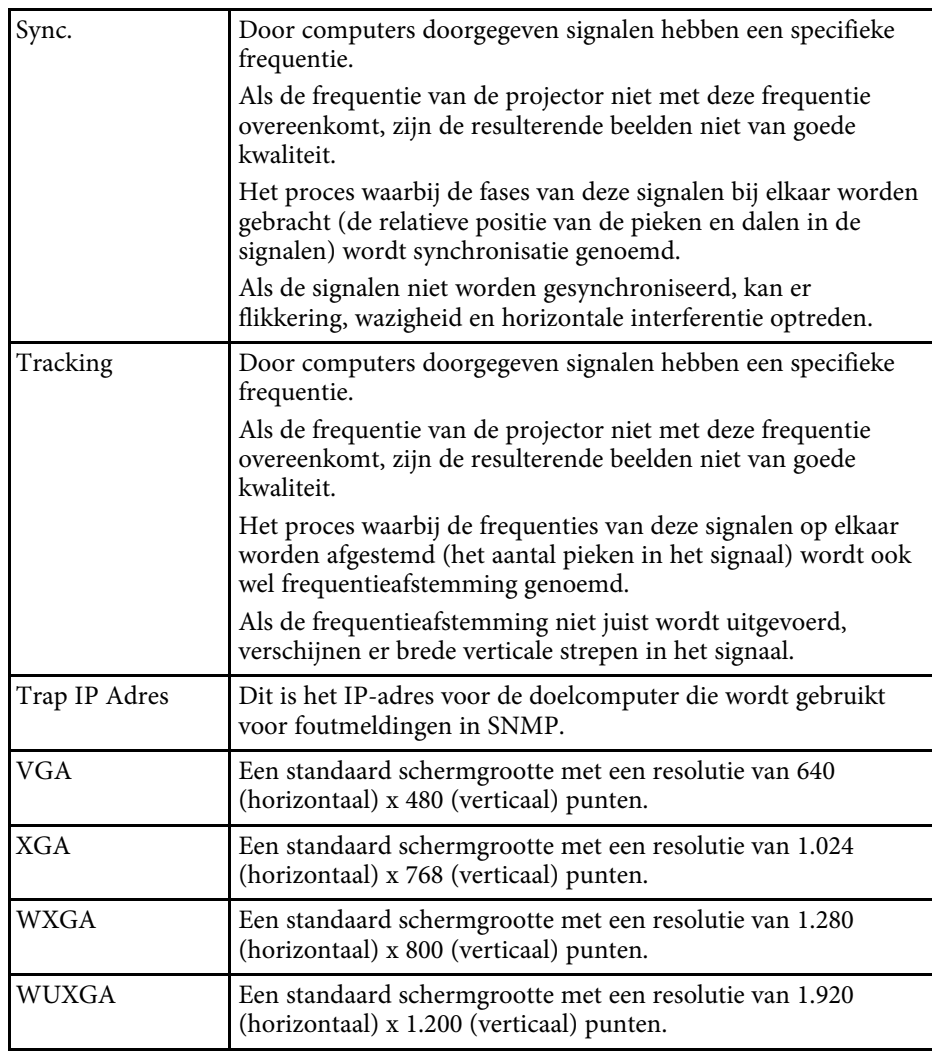

# **Mededelingen <sup>210</sup>**

<span id="page-209-0"></span>Controleer deze secties voor belangrijke mededelingen over uw projector.

### g **Verwante koppelingen**

- • ["Indication of the manufacturer and the importer in accordance with](#page-209-1) [requirements of EU directive](#page-209-1)" [pag.210](#page-209-1)
- • ["Gebruiksbeperkingen"](#page-209-2) pag.210
- • ["Referenties besturingssysteem"](#page-209-3) pag.210
- • ["Handelsmerken"](#page-210-0) pag.211
- • ["Kennisgeving betreffende auteursrechten"](#page-210-0) pag.211
- • ["Toekenning auteursrechten"](#page-210-1) pag.211

# <span id="page-209-3"></span><span id="page-209-1"></span>**Indication of the manufacturer and the importer in accordance with requirements of EU directive**

Manufacturer: SEIKO EPSON CORPORATION Address: 3-5, Owa 3-chome, Suwa-shi, Nagano-ken 392-8502 Japan Telephone: 81-266-52-3131 http://www.epson.com/

Importer: EPSON EUROPE B.V.

Address: Atlas Arena, Asia Building, Hoogoorddreef 5,1101 BA Amsterdam Zuidoost

The Netherlands

Telephone: 31-20-314-5000

http://www.epson.eu/

# <span id="page-209-2"></span>**Gebruiksbeperkingen**

Wanneer dit product gebruikt wordt voor toepassingen die een hoge mate van betrouwbaarheid/veiligheid vereisen zoals bijv. transportapparatuur voor vliegtuigen, treinen, schepen, auto's enz.; ramppreventievoorzieningen; diverse soorten beveiligingsapparatuur enz.; of

functionele/precisieapparatuur, mag u dit product alleen gebruiken indien uw

ontwerp voorziet in redundantie en fail-safes ten einde de veiligheid en betrouwbaarheid van het complete systeem te waarborgen. Omdat dit product niet bestemd is voor toepassingen die een uitermate hoge mate van betrouwbaarheid/veiligheid vereisen zoals luchtvaartapparatuur, primaire communicatieapparatuur, regelapparatuur voor kerninstallaties of medische apparatuur voor directe medische zorg, wordt u geacht uw eigen oordeel te hanteren aangaande de geschiktheid van dit product, op basis van grondige evaluatie.

# **Referenties besturingssysteem**

- Microsoft Windows Vista besturingssysteem
- Microsoft Windows 7 besturingssysteem
- Microsoft Windows 8 besturingssysteem
- Microsoft Windows 8.1 besturingssysteem
- Microsoft Windows 10 besturingssysteem

In deze handleiding verwijzen we naar de bovenvermelde besturingssystemen als "Windows Vista", "Windows 7", "Windows 8", "Windows 8.1" en "Windows 10". Met de gemeenschappelijke benaming "Windows" wordt naar deze systemen verwezen.

- OS X  $10.7x$
- OS X 10.8 x
- OS X 10.9.x
- OS X 10.10.x
- OS X 10.11.x
- $\cdot$  macOS 10.12 x

In deze handleiding wordt naar bovenstaande besturingssystemen verwezen als "OS X 10.7.x", "OS X 10.8.x", "OS X 10.9.x", "OS X 10.10.x", "OS X 10.11.x", en "macOS X 10.12.x". Met de gemeenschappelijke benaming "Mac" wordt naar deze systemen verwezen.

# <span id="page-210-0"></span>**Handelsmerken**

EPSON is een gedeponeerd handelsmerk, EXCEED YOUR VISION, ELPLP en hun logo's zijn gedeponeerde handelsmerken of handelsmerken van Seiko Epson Corporation.

Mac, Mac OS, OS X en macOS zijn handelsmerken van Apple Inc.

Microsoft, Windows, Windows Vista, PowerPoint en het Windows-logo zijn handelsmerken of gedeponeerde handelsmerken van Microsoft Corporation in de Verenigde Staten en/of andere landen.

WPA™ en WPA2™ zijn gedeponeerde handelsmerken van Wi-Fi Alliance.

App Store is een service-teken van Apple Inc.

Chrome, Chromebook en Google Play zijn handelsmerken van Google Inc.

HDMI en High-Definition Multimedia Interface zijn handelsmerken of gedeponeerde handelsmerken van HDMI Licensing LLC. HEMI

MHL, het MHL-logo en Mobile High-Definition Link zijn de handelsmerken of gedeponeerde handelsmerken van MHL en LLC in de Verenigde Staten en/of andere landen.

"QR Code" is een gedeponeerd handelsmerk van DENSO WAVE INCORPORATED.

Crestron RoomView® is een gedeponeerd handelsmerk van Crestron Electronics, Inc.

Intel<sup>®</sup> is een gedeponeerd handelsmerk van Intel Corporation in de V.S. en/of andere landen.

Miracast" en Wi-Fi Protected Setup® zijn handelsmerken van de Wi-Fi Alliance.

<span id="page-210-1"></span>Andere productnamen vermeld in dit document dienen uitsluitend als identificatie en kunnen handelsmerken zijn van hun respectieve eigenaars. Epson maakt geen enkele aanspraak op deze merken.

## **Kennisgeving betreffende auteursrechten**

Alle rechten voorbehouden. Niets uit dit document mag worden verveelvoudigd, opgeslagen in een geautomatiseerd gegevensbestand of openbaar worden gemaakt, in enige vorm of op enige wijze, hetzij elektronisch, mechanisch, via fotokopieën of opnamen, hetzij op enige andere wijze, zonder voorafgaande schriftelijke toestemming van Seiko Epson Corporation. Seiko Epson Corporation wijst alle patentaansprakelijkheid af wat betreft het gebruik van de informatie in dit document. Evenmin kan Seiko Epson Corporation aansprakelijk worden gesteld voor schade voortvloeiend uit het gebruik van de informatie in dit document.

Seiko Epson Corporation noch zijn filialen kunnen door de koper van dit product of door derden verantwoordelijk worden gesteld voor schade, verliezen of onkosten ontstaan als gevolg van ongelukken, foutief gebruik of misbruik van dit product, onbevoegde wijzigingen en reparaties, of (buiten de Verenigde Staten) als de bedienings- en onderhoudsinstructies van Seiko Epson Corporation niet strikt worden gevolgd.

Seiko Epson Corporation kan niet verantwoordelijk worden gesteld voor schade of problemen voortvloeiend uit het gebruik van onderdelen of verbruiksmaterialen die niet als Original Epson Products of Epson Approved Products zijn aangemerkt door Seiko Epson Corporation.

Wijzigingen voorbehouden.

Er kunnen verschillen zijn tussen de illustraties in deze handleiding en de echte projector.

## **Toekenning auteursrechten**

De informatie is onderhevig aan wijzigingen zonder kennisgeving. ©SEIKO EPSON CORPORATION 2017. All rights reserved. 2017.7 413464400NL